# **PROCENTEC** Member of the HMS group.

# Osiris

# **Osiris Manual**

User manual V1.1.115 **Atlas, Mercury and Osiris SaaS** 

# **Safety Guidelines**

This manual contains notices which you should observe to ensure your own personal safety, as well as to protect the product and connected equipment. These notices are highlighted in the manual by a warning sign and are marked as followed according to the level of danger:

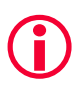

Draws your attention to important information on handling the product, a particular part of the documentation or the correct functioning of the product.

# Warning

This device and its components may only be used for the applications described in this manual and only in connection with devices or components that comply with Industrial Ethernet interfaces. This product can only function correctly and safely if it is transported, stored, set up, installed, operated and maintained as recommended. Atlas and/or Mercury is a CE class A product. In a domestic environment it may cause radio interference in which case the user may be required to take adequate measures.

# Warranty

Warranty is void if you open Atlas and/or Mercury.

# **Qualified Technicians**

Only qualified technicians should be allowed to install and work with this equipment. Qualified technicians are defined as persons who are authorized to commission, to ground, to tag circuits and systems in accordance with established safety practices and standards. It is recommended that the technicians carry a Certified PROFINET Installer or Certified PROFINET Engineer certificate.

# **Disclaimer of Liability**

We have checked the contents of this manual as much as possible. Since deviations cannot be precluded entirely, we cannot guarantee full agreement. However, the content in this manual is reviewed regularly and necessary corrections will be included in subsequent editions. Suggestions for improvements are welcome.

# Copyright © 2020 PROCENTEC

All rights reserved. No part of this publication may be reproduced, stored in a retrieval system, or transmitted, in any form or by any means, electronic, mechanical, photocopying, recording or otherwise, without the prior written permission of the publisher.

# <span id="page-2-0"></span>Important information

# **Purpose of the Manual**

This user manual provides information how to work with Osiris on Atlas, Mercury and/or PC. This manual does not describe the usage of the tablet itself. For the manual of the tablet, refer to the manual of FZ-M1 on the Panasonic website.

# Support

In case of a defective product or unanswered questions, please get in contact with the support

T: +31 (0)174 671 800  $F: +31(0)174671801$ E: support@procentec.com

department:

# **Recycling and Disposal**

The parts of the Mercury can be recycled.

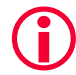

"WARNING, BATTERY INSIDE; Battery may explode if mistreated. Do not disassemble or dispose of in fire. Dispose product according to the instructions"

For further information about environment-friendly recycling and the procedure for the disposing of your old equipment, please contact:

**PROCENTEC** Vlasmarkt 1 3011 PW, ROTTERDAM The Netherlands

T: +31 (0)174 671 800  $F: +31(0)174671801$ E: info回procentec.com

# **Document Updates**

You can obtain constantly updated information on PROCENTEC products on the Internet at www.procentec.com

# Table of contents

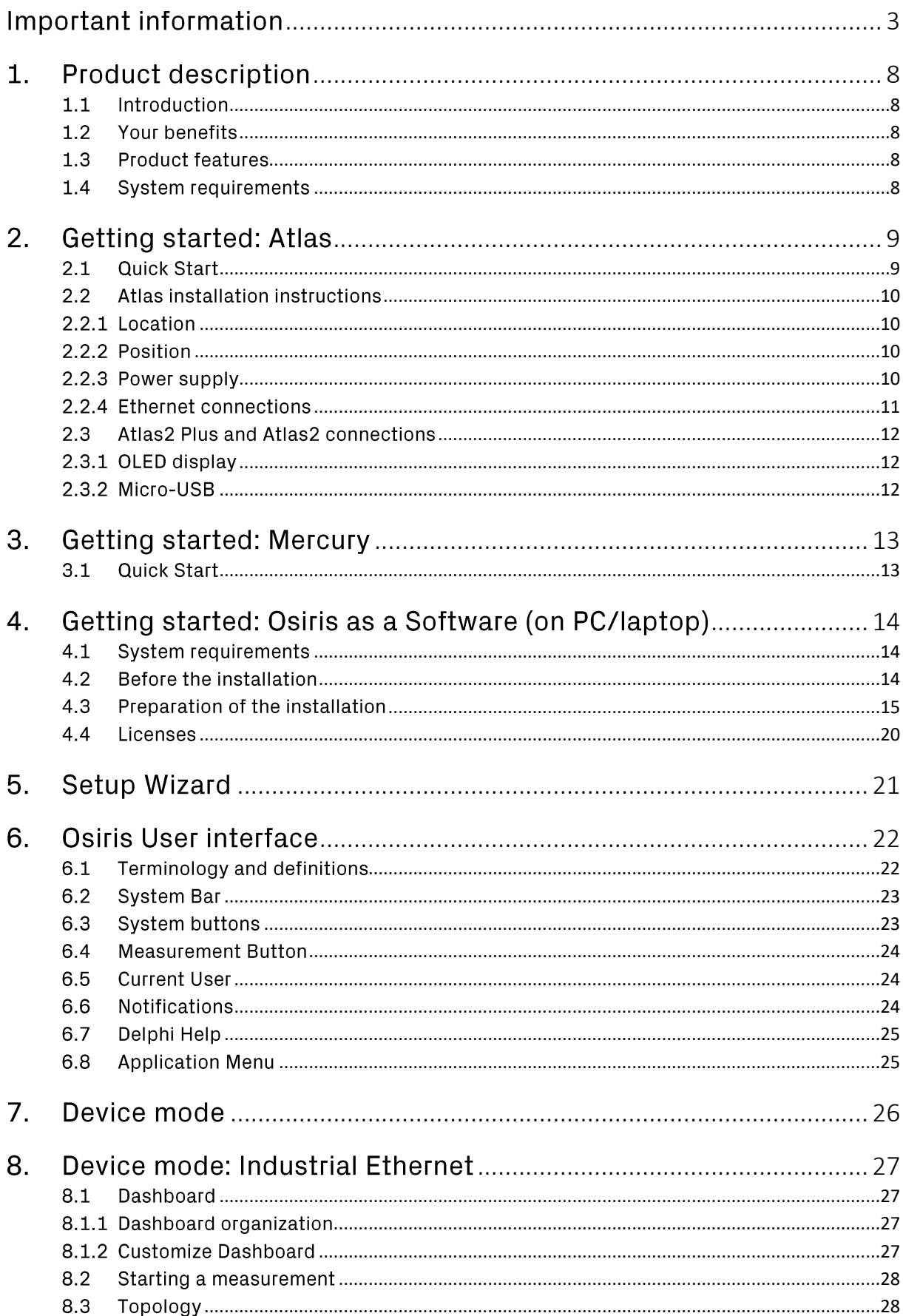

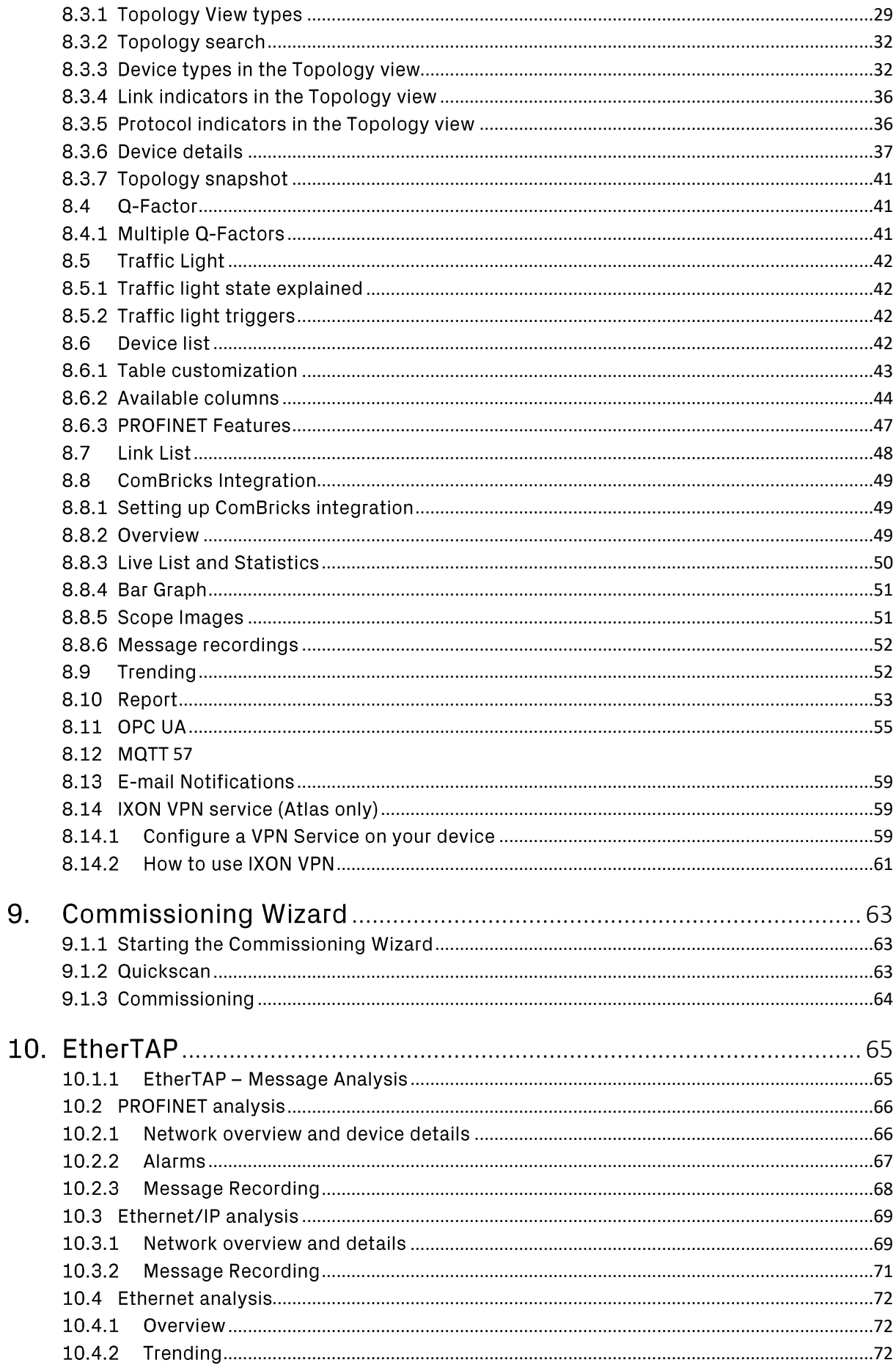

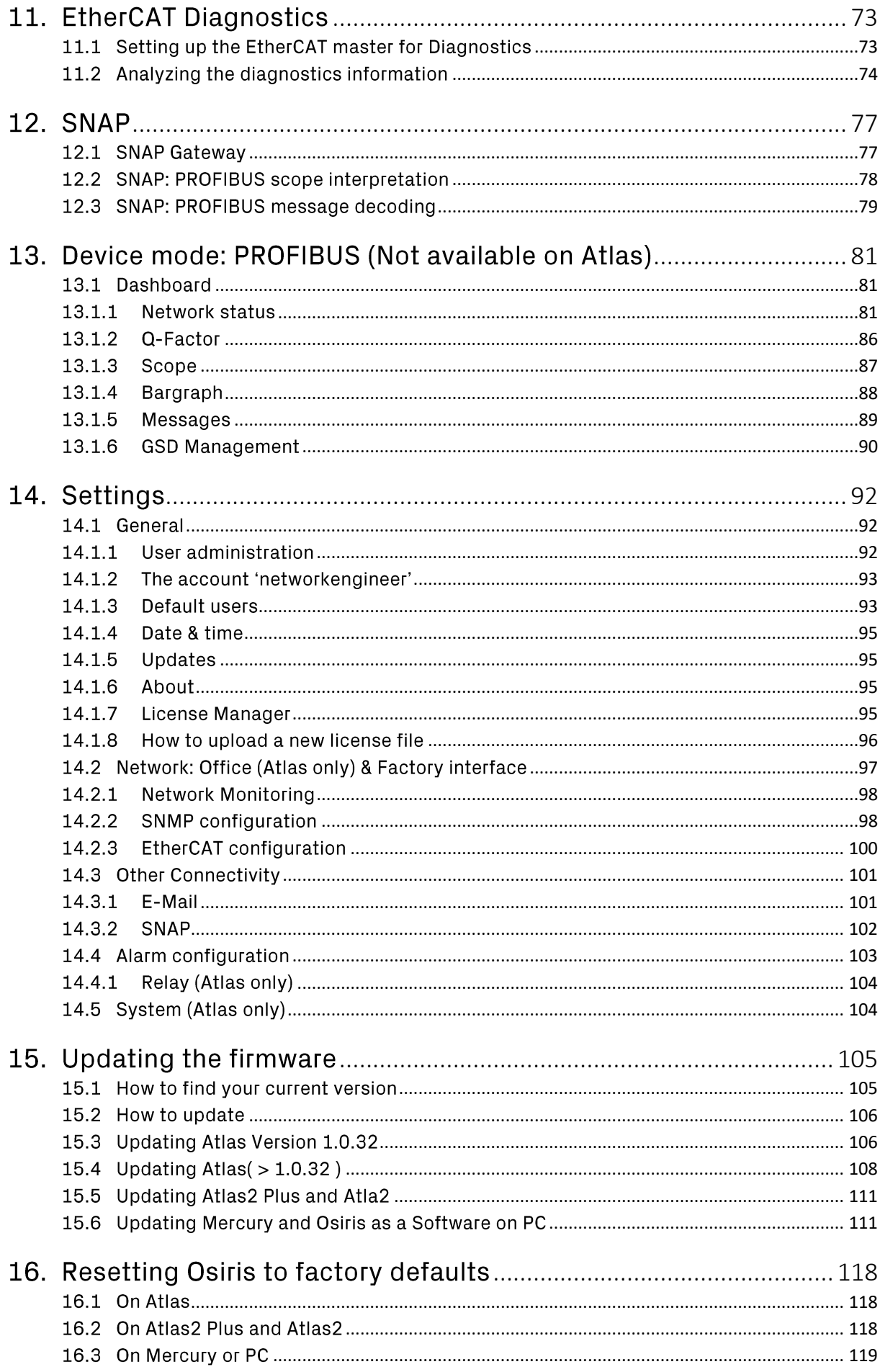

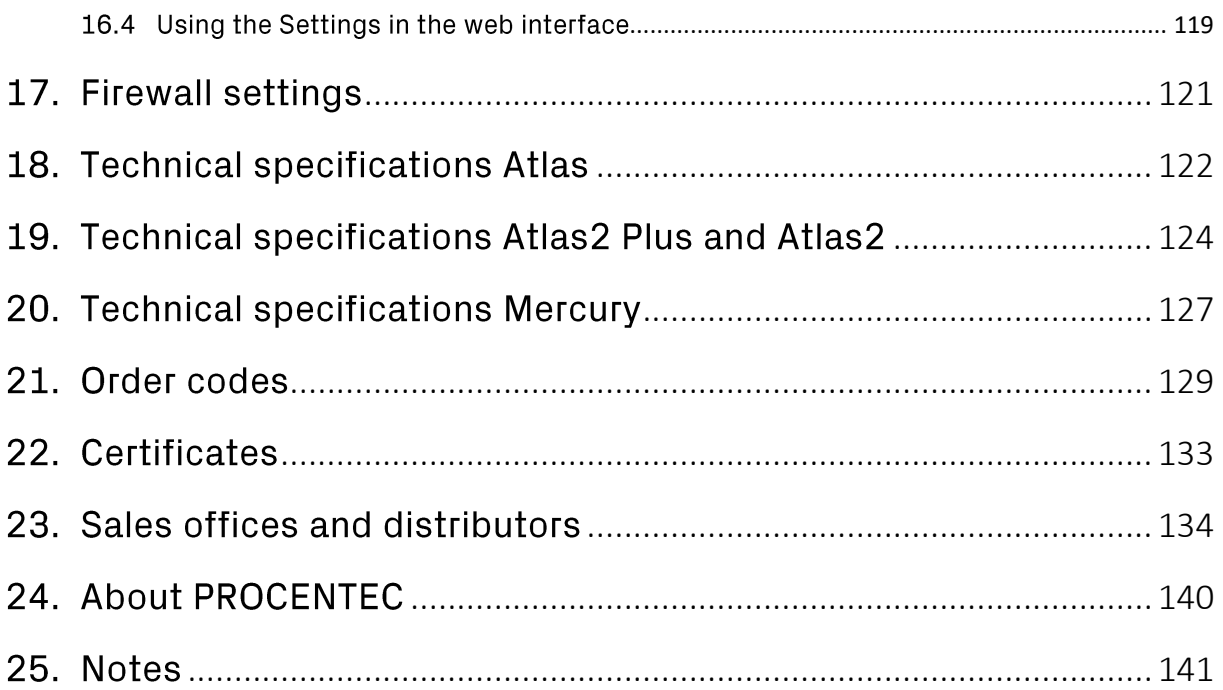

# <span id="page-7-0"></span>1. Product description

# <span id="page-7-1"></span>1.1 Introduction

PROCENTEC's Osiris on Atlas, Atlas2, Atlas2 Plus, Mercury and PC is the solution for monitoring and diagnosing Ethernet networks, where innovative simplicity and predictive capabilities are desired. The tool is perfect for preventing unexpected and expensive downtime within PROFIBUS, PROFINET and industrial Ethernet networks.

PROCENTEC's Osiris provides unique insight in your network's health and topology. With PROCENTEC Osiris operators and engineers can easily detect problems and find their causes within your network. This prevents costly down times.

The ease of use and clear overview makes this an ideal solution for the complete understanding of networks, always and anywhere. The Atlas family is a set of compact devices that can be installed on a DIN rail and plugged in to the network for permanent network monitoring, and Mercury is the portable version. Osiris does not require additional and time-consuming software installations on the PC. You can get all the information using a custom designed web application. All the information Osiris provides can be viewed on the central, customizable dashboard page.

# <span id="page-7-2"></span>1.2 Your benefits

- Ease of use  $\bullet$
- Use of Industrial Ethernet
- Topology
- Standalone device, 24/7 available
- Safe use
- Customizable dashboard
- Resistant to all environmental factors
- No software required

# <span id="page-7-3"></span>1.3 Product features

- Network Topology
- Customizable dashboard
- **Network Quality Factor**
- Alarms
- Not vendor or protocol specific

# <span id="page-7-4"></span>1.4 System requirements

Osiris runs on any browser-enabled computer; the interface is fully web based. HTML5 and JavaScript must be supported by the browser.

The minimum version requirements for web browsers are:

- Chrome version 46 or higher  $\bullet$
- Edge version 25 or higher
- Firefox version 42 or higher
- version 5 or higher Safari

<span id="page-8-0"></span>For optimal experience it is recommended to use Chrome. Internet Explorer versions are not supported.

# 2. Getting started: Atlas

# <span id="page-8-1"></span>2.1 Quick Start

This checklist describes all the steps to a quick usage of Atlas, Atlas2 Plus or Atlas2.

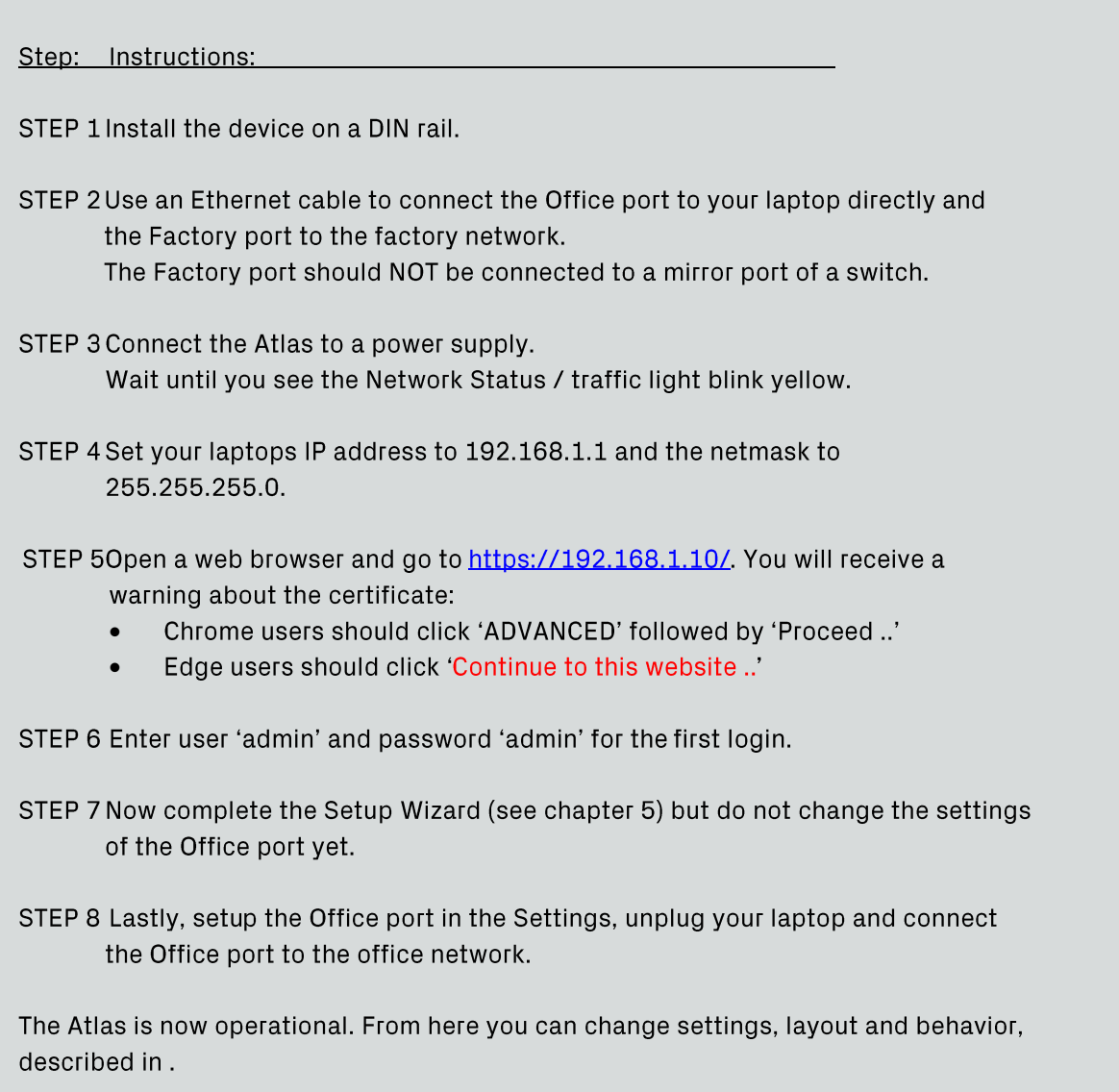

# <span id="page-9-0"></span>2.2 Atlas installation instructions

# <span id="page-9-1"></span>2.2.1 Location

Atlas can be installed anywhere in a non-hazardous / non-Ex area that complies with IP 20 (DIN 40 050) and the specified temperature range of -20° to +60° Celsius. Do not install the Atlas in a humid or dusty environment. To comply with UL certification regulations, in ambient temperatures higher than 55°C or 131°F it is mandatory to install the Atlas in an industrial installation cabinet with the "HOT HOUSING" warning label visible during operation.

"WARNING, HOT HOUSING. When in use at an ambient temperature higher than 55°C or 131°F, the housing of the Atlas will be hot. Do not touch the housing!"

To comply with UL certification regulations the Atlas is to be used at altitudes not exceeding 2000m and in non-tropical climate regions only.

# <span id="page-9-2"></span>2.2.2 Position

Atlas, Atlas2 and Atlas2 Plus can only be installed on a horizontal 35mm DIN rail with the front plates facing forward (see Figure 1 and Figure 2 for an example). In this position the generated heat of the module can escape through the grid in the top of the housing. It is also easier to read the status LEDs. Do not install the Atlas in any other position, this could lead to overheating of the device.

# <span id="page-9-3"></span>2.2.3 Power supply

The Atlas and Atlas2 contain a 3-pin screw type power connector on the front.

The layout is as follows:

 $1 = -$  (upper pin)

 $2 = + (middle pin)$ 

 $3 = SH$  (lower pin)

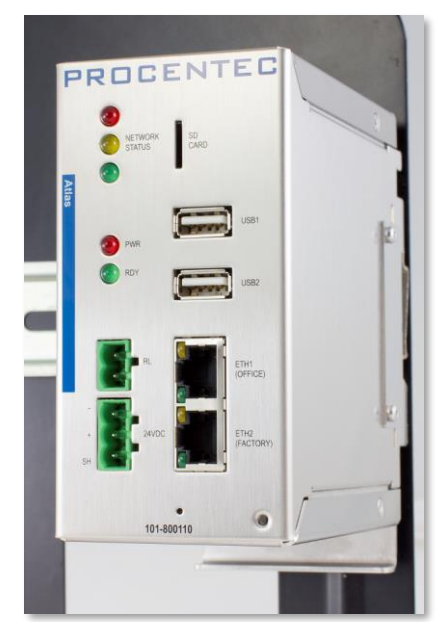

Figure 1 - Atlas mounted on a 35mm DIN

The power supply must comply with the following specifications:

- Voltage: 12 .. 24 VDC
- Wire diameter:  $< 2.5$  mm<sup>2</sup>

For more information about the power supply see chapter 18 Technical specifications.

After the power has been connected, the Atlas will boot up. This process can take somewhere from 15 up to 90 seconds. When it is booted, the green RDY LED will go on. You will see the Network Status LED blink yellow as long as the Setup Wizard has not been completed and a measurement has not been started.

# <span id="page-10-0"></span>2.2.4 Ethernet connections

All types of Atlas devices have two physical network interfaces named Office and Factory. The networks are not connected with each other one-on-one. The scanning, measuring and reporting of the network does not occur on the Office side, only on the Factory side.

The Atlas may be connected anywhere in the Factory network. Do not connect Atlas to a mirror port, as the Topology will not be accurate.

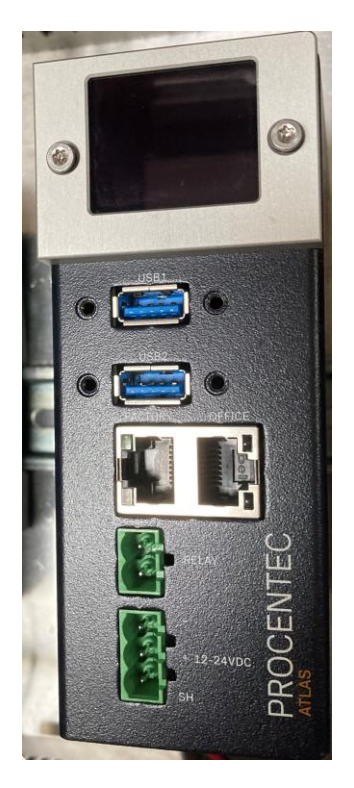

Please note: the web interface can be reached on the Office and the Factory network IP range.

Figure 2 - Atlas2 mounted on a 35mm **DIN** 

Therefor it does not matter where you are connected, as long as you have set the correct IP range and netmask settings of your laptop/client network card. You will only be able to scan and see the devices connected to the Factory network, not the Office network.

# Pointers about the IP-address configuration:

In case your office and factory share the same (sub)network you should NOT connect and configure the Office port. Just make sure that the default Office IP-address does not exist on your network and uses a non-existing subnet. In case your company network does use the 192.168.1.0/24 subnet, please change the IP-address to be part of a non-existing network, for example 192.168.100.10/24.

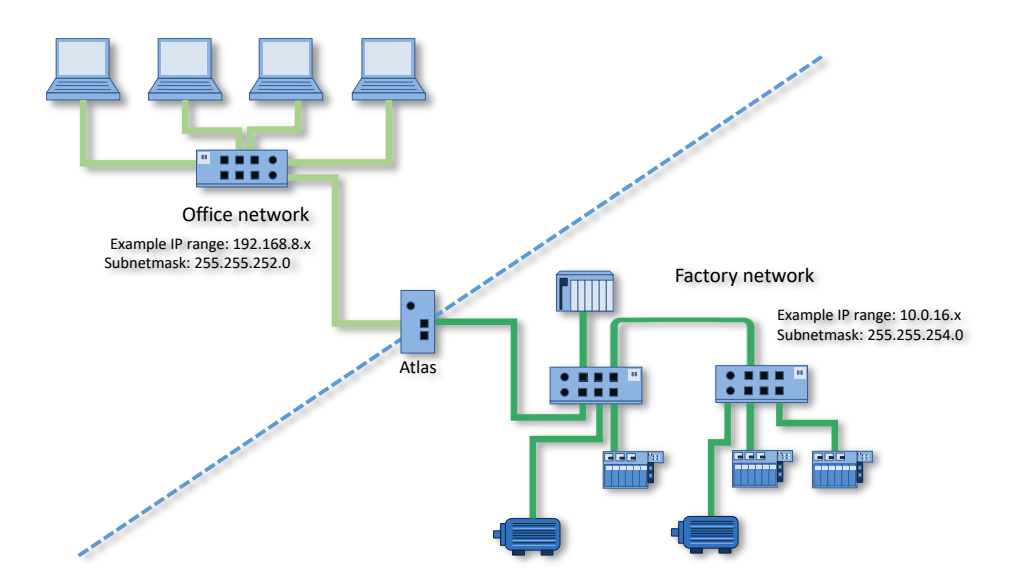

<span id="page-11-0"></span>For a description on how to use Atlas, read on from chapter 6.

# 2.3 Atlas2 Plus and Atlas2 connections

<span id="page-11-1"></span>Atlas2 Plus and Atlas2 have connections and options that the older Atlas does not have.

# 2.3.1 OLED display

Atlas2 Plus and Atlas2 have a display port that supports a full-color OLED display. It can be mounted on the front so it can display vital basic diagnostics and settings. This makes it easy to read problems in the network, without having to open the webserver to see what is going on.

The display covers the two LEDs on the front and replaces their function: the Power LED and the Network Status LED.

The display can be screwed on with two T10 Torx screws.

During startup, the display shows the PROCENTEC logo and it checks if there are USB updates available. When no firmware update has been found on USB, it will briefly show that on a window with blue background. When fully booted, the display shows the actual state of the Traffic Light with Network name and the state of Osiris with an uptime counter

The display will cycle through this screen and the IP settings, on the right. This makes it easy to identify the unit and see which IP address to use to approach the webserver. On the top of the screen the device name is displayed.

<span id="page-11-2"></span>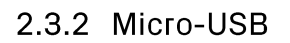

The Micro-USB connection at the bottom of the Atlas has no purpose in normal use.

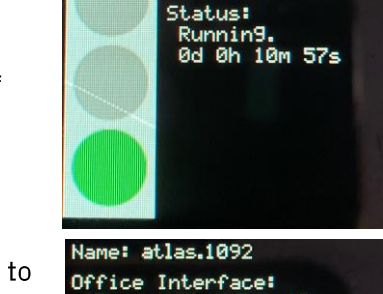

MTX-691

**Acetone D** 

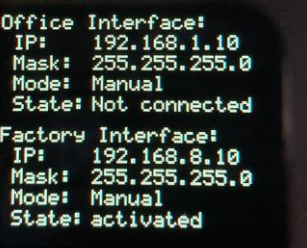

# <span id="page-12-0"></span>3. Getting started: Mercury

# 3.1 Quick Start

<span id="page-12-1"></span>Step: Instructions: STEP 1 Switch on the Mercury by pressing the power button on the top. STEP 2 Log in by entering your Windows username and/or password/pincode. STEP 3 Double-click on the OsirisControl icon on the desktop. When Osiris starts, it will show a login window. STEP 4 Use user 'admin' and password 'admin' for the first login. STEP 5 Complete the Setup Wizard (see chapter 5) by entering the requested details. **STEP 6 Connect** the RJ45 port of Mercury to an empty port of the factory network (do not use a mirror port). Osiris on Mercury is now operational. From here you can change settings, layout and behavior. If connected to a factory network, it will start scanning and gathering information.

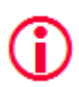

Warning: Do not re-install Windows or format the tablet. This will cause Osiris not to start. If problems arise, first check the FAQ on our webpage.

# <span id="page-13-0"></span>4. Getting started: Osiris as a Software (on PC/laptop)

Osiris runs on any Windows-based PC or laptop. A license (issued by PROCENTEC) is needed to run Osiris.

# <span id="page-13-1"></span>4.1 System requirements

In order to properly install and use Osiris Software, the following requirements must be met:

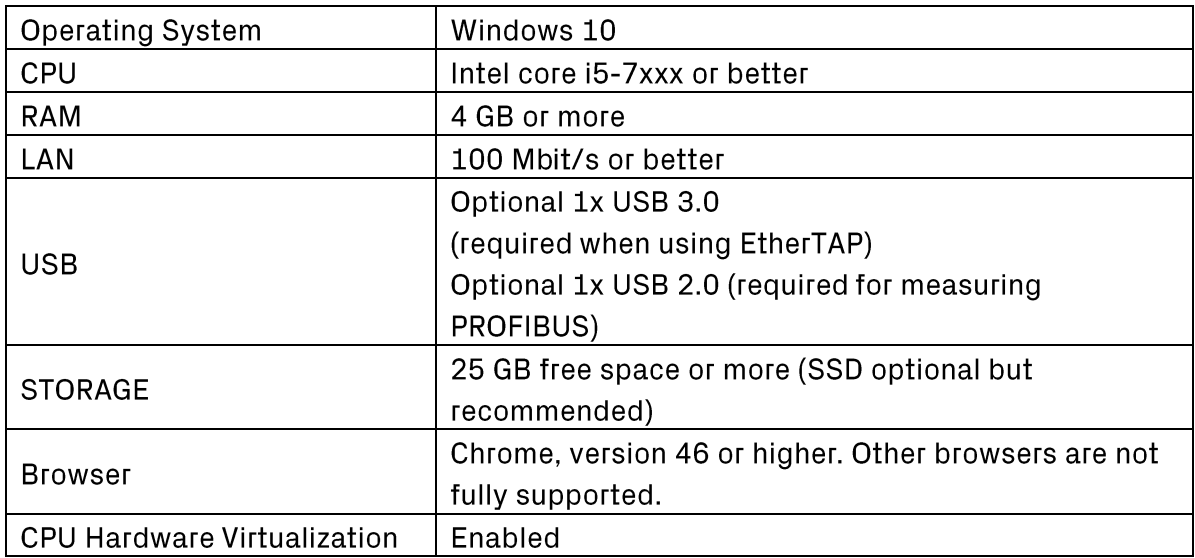

It is required to have Google Chrome installed on your PC in order to use Osiris Software. Please

download and install the latest version of Google Chrome on your PC before the installation of Osiris

Software. (Download Link: https://www.google.com/chrome/)

# Note: Hardware Virtualization

To use the underlying operating system that Osiris runs on (VirtualBox), hardware virtualization features must be available (and enabled) on the CPU. This feature is available on all modern CPUs. On most CPUs these features are also enabled. If not, then enable them via the BIOS.

# <span id="page-13-2"></span>4.2 Before the installation

Please check if your system meets one of the following situations:

# 1. There is already a version of VirtualBox installed

The installer for Osiris as a Software package will detect if a version of VirtualBox is already installed. If there is, the installer will ask you what to do; either use the already installed version of VirtualBox (v6.1 or higher) or install the one supplied with the installer.

If you choose to use the already installed version, you must install the matching

version of the VirtualBox Extension Pack. This Extension pack can be downloaded from https://www.virtualbox.org/wiki/Downloads Without the correct extension pack Osiris Software will not work.

# 2. There is already a VirtualBox Host-Only Ethernet Adapter

Communication between Windows and Osiris is done using the VirtualBox Host-**Only Ethernet Adapter.** 

OsirisControl will create this adapter during startup when it is not available. On some systems a restart is needed before the adapter can be used.

If there already is a Host-Only Ethernet adapter available, the network settings might need to be changed. The IP address of the adapter must be set to 10.76.97.111 with netmask 255.255.255.0.

The user can check these settings using Oracle VM VirtualBox Manager - Host Network Manager.

# 3. You are using a firewall other than Windows Firewall

Please update the firewall settings in order to enable communication correctly, see Note: Firewall Settings in the installation procedure (in paragraph 4.3, point 14).

# 4. You have USBpcap installed on your machine

USBpcap is a Wireshark plugin used to analyze USB communication. USBpcap changes the Windows USB configuration and it is not compatible with Osiris when using ProfiCore or EtherTAP. Uninstall USBpcap before using Osiris. If you still have issues using ProfiCore or EtherTAP after removing USBpcap, follow this procedure:

1. Select the 'Start' button, in the 'search programs and files' box, type 'regedit.exe'

### $2.$ Make a backup of your registry settings

Navigate the registry to this entry: З.

HKEY\_LOCAL\_MACHINE\SYSTEM\CurrentControlSet\Control\Class\{36FC9E60-C465-11CF-8056-444553540000}

- In the right hand side, if the value "UpperFilters" exists, delete it. 4.
- $5.$ **Reboot Windows**

In this way Osiris will be able to communicate with the USB devices.

# <span id="page-14-0"></span>4.3 Preparation of the installation

Osiris comes with a quick installer, in order to install all the applications necessary to run on a

Windows PC. Please follow the instruction in order to properly install Osiris on your PC.

- 1. Download the latest version of Osiris Software from the PROCENTEC website. https://procentec.nl/service-support/software-firmware/
- 2. Connect the PC to the power supply and turn it on.
- 3. Make sure that the battery is fully charged and the sleep mode of Windows is completely disabled.
- 4. Check that you don't have any pending Windows update. Note: pending Windows updates can cause Osiris to not start.
- 5. Open the installer folder, extract the files and click on OsirisForWindows.exe Note: Make sure you start the .exe file, do not start the .msi file in the directory!

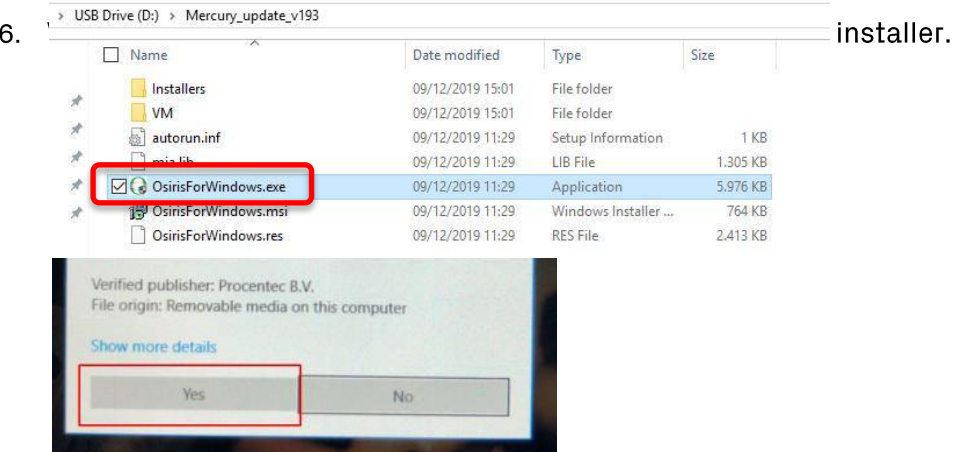

- 7. Click Next 2 times.
- 8. If you already have VirtualBox installed on your PC, you will get a pop-up for installing the

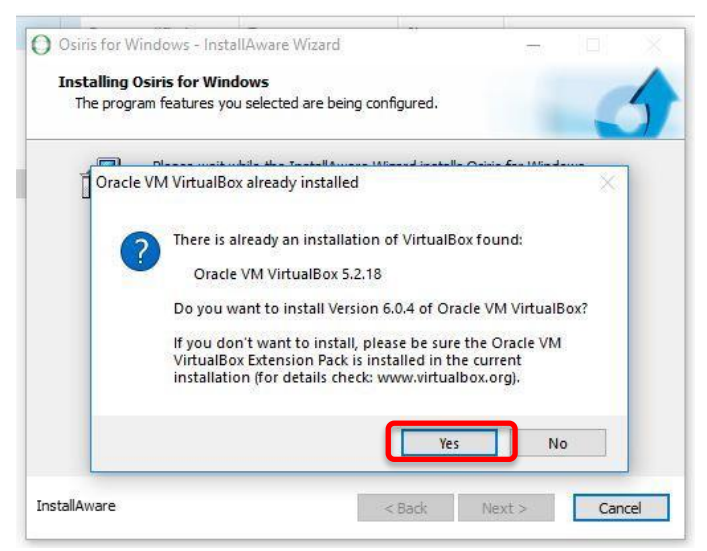

VirtualBox update, click YES, the system will install the latest Virtualbox.

9. If you already have CodeMeter installed on your PC, you will get a pop-up for installing

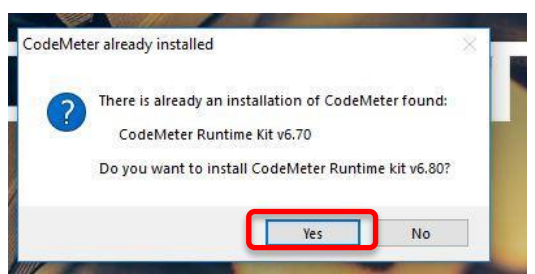

the CodeMeter update. Click YES, the system will install the newer CodeMeter.

- 10. Follow the instructions of the CodeMeter installer (Click Next 4 times, then click Install).
- 11. Wait until all the installation is done.

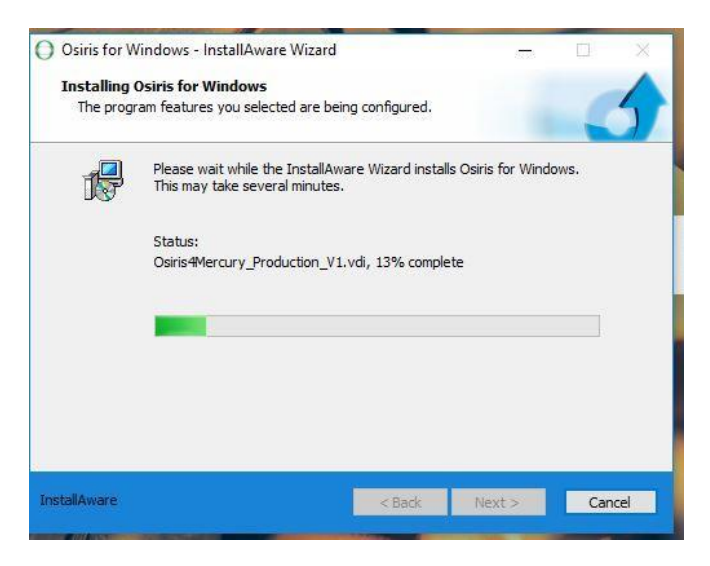

12. When the installation is finished, make sure you have selected "Run Osiris for Windows now"

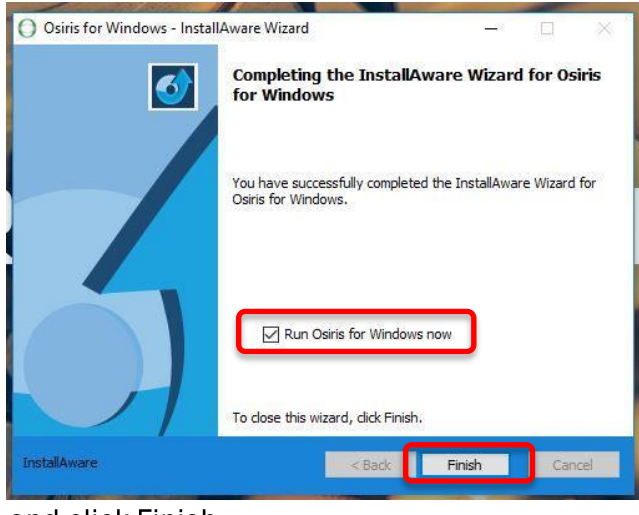

and click Finish.

13. Wait a while, OsirisControl is now starting and preparing your system to startup.

14. If you get a firewall settings popup, click OK two times.

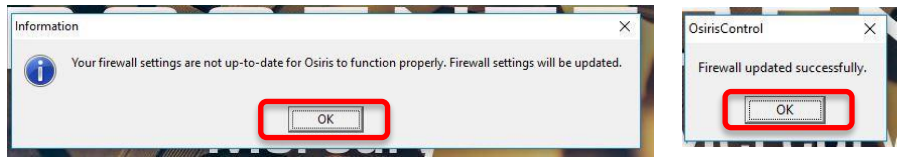

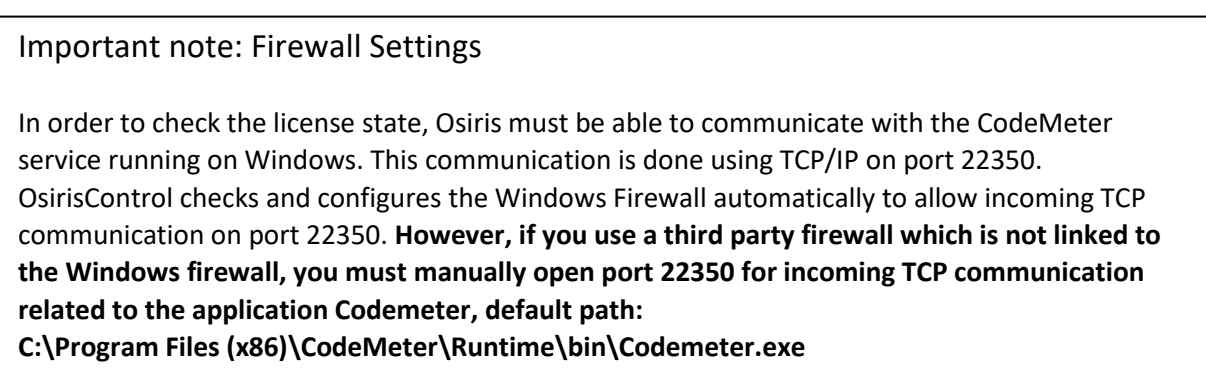

- 15. Connect your PC to the internet. Your PC needs to be connected to the internet in order to activate your license. Connect your PC to an Ethernet/WiFi connection with internet.
- 16. A License pop-up will appear, click on Install.

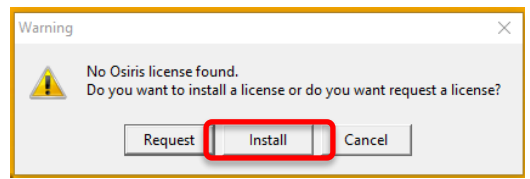

17. Insert the ticket number you received with your Osiris Software order.

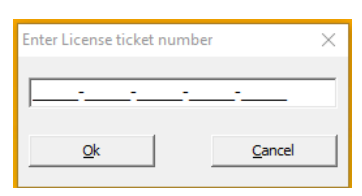

18. After some seconds you will have a license installation confirmation, click OK.

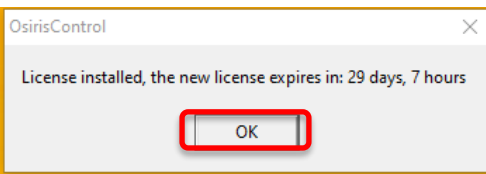

19. OsirisControl will ask you which interface you want to use for the measurement. Select the

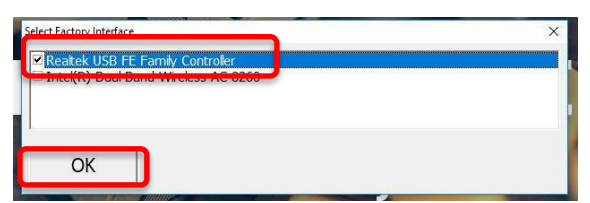

Ethernet interface you want Osiris to use for running the measurements and click OK.

20. A black popup will appear with the terms and conditions of VirtualBox, read them carefully

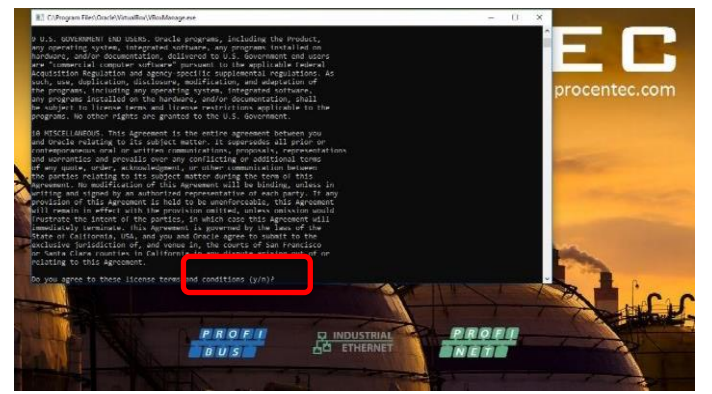

and accept by typing "Y" and pressing Enter on the keyboard.

21. Osiris will now start, is it possible that at the first time you will see a "Not private connection" warning, click on 'Advanced' and 'Proceed' on the page.

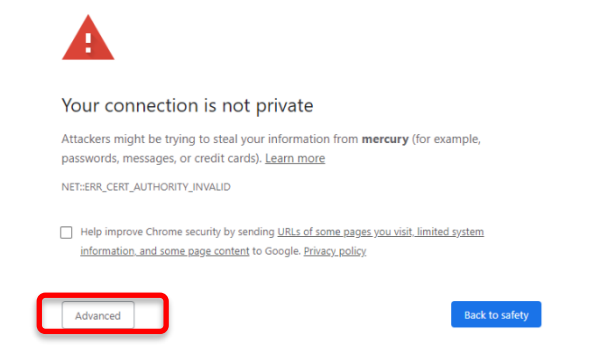

22. The Log-in page will appear, insert the default credentials (Username: admin, Password: admin).

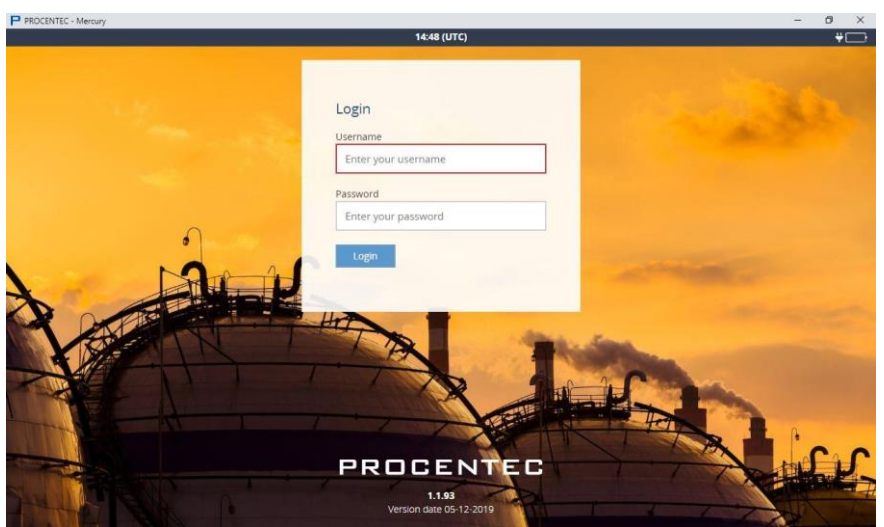

23. You can now start using Osiris Software!

# <span id="page-19-0"></span>4.4 Licenses

The basic license can be used for networks with up to 100 nodes. If more than 100 nodes are in the network, you can upgrade your license so that all nodes will be displayed. The notification in the System Bar will indicate if there are hidden nodes.

Contact our Sales Department for further information on upgrading your license.

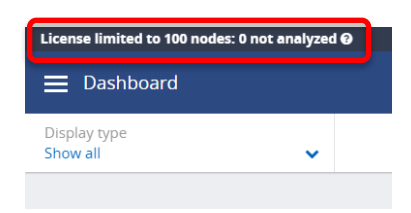

# <span id="page-20-0"></span>5. Setup Wizard

The Setup Wizard helps you setting up the Osiris software for use in your networks and is automatically started at first use. It can also be accessed after initial setup by clicking the Setup Wizard tile on the Dashboard. Pressing 'Change measurement settings' from the measurement button will also open the Setup Wizard on Step 2.

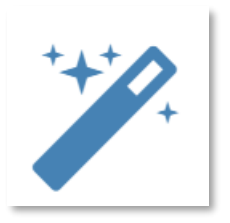

# Step 1

Select the language. Over time, more interface languages will be released and available for download in the 'Download Software' section on www.procentec.com. Setting a language will take effect after the Setup Wizard has been completed.

Set the correct time zone. The time zone will be will be used to show the time in the top of the web interface (system bar) and in the reports. Automatic time (NTP) can only be used when Osiris has internet connectivity or when you manually set local time servers in the settings after the Setup Wizard has completed. See paragraph 14.1.4 for more information.

# Step 2

Next, fill in the name and the location of the network. This name will be used in the web interface and reports.

You can also enter optional contact details for colleagues in need of assistance.

# Step 3

Then choose an Office and a Factory network IP address. The Office IP address and the Factory IP address must be set to the correct IP ranges with correct netmasks. If you do not know these, use the DHCP setting or contact your system administrator and/or the machine programmer for correct settings. Note that these two settings are independent of each other and the networks do not 'see' each other. There is no direct connection between the two ports.

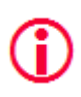

Important: it is required that the office IP range and factory IP range are different from each other, and that their subnet masks do not overlap. Gateway and DNS are not mandatory, only enter one gateway, preferably the one for the office interface. For Mercury: choose an IP address that is different from the IP address set in Windows.

# Step 4

The last step asks you to enter one or more IP address scan ranges. It is important to choose scan ranges which include all the devices which you want to monitor. On the other hand, making the scan range unnecessarily large can negatively influence the Topology scan result and scan time. In case there are large gaps between devices on your network, it is advised to separate a large scan range into smaller ranges to exclude these gaps. This will speed up the scanning process.

# <span id="page-21-0"></span>6. Osiris User interface

Osiris displays all information by means of a web page. To access this information, simply open a web browser and type in the IP-address of your device (for the Atlas family the default address is 192.168.1.10 for the Office side and 192.168.0.10 for the Factory side; for Mercury, simply doubleclick on the OsirisControl icon on the desktop, Osiris webpage will appear as soon as the system has started).

# <span id="page-21-1"></span>6.1 Terminology and definitions

Device mode Battery level\* **Quick Access Drawer System Bar Tool Bar** 13:19 (Europe/Amster **CO 3** E Dashboard **PROCENTEC** ℯ Display type<br>Show all  $\ddot{\mathbf{v}}$ **PROCENTEC:** full dashboard **Traffic Light** Q-Factor **Device List** Topology  $\bullet$ Entire network Entire network Tile Indicator **System buttons Application Bar** 

In this manual the following terms and definitions are used to refer to items in the web interface.

Figure 3 - Terminology used in the web interface

\*Note: When using Osiris on a Mercury, a battery indicator icon will be present on the top-right corner of the System Bar. The Atlas does not have this indicator.

| Location Icon                             |                   | Column options       |                  |                 |                                              | <b>Table Options</b> |                           |                           |        |                                 |
|-------------------------------------------|-------------------|----------------------|------------------|-----------------|----------------------------------------------|----------------------|---------------------------|---------------------------|--------|---------------------------------|
| ≡<br><b>Device List</b>                   |                   |                      |                  |                 | 16:53 (Europe/Amsterdam)<br><b>PROCENTEC</b> |                      |                           |                           |        | Device mode: Ethernet<br>E<br>ℯ |
| N<br>lme $\sim$<br>$\vee$   Ignored       | <b>IP</b> address | $\times$ MAC address | $\times$ Up time | $\times$ Status | <b>Protocol</b><br>$\checkmark$              | Last response time   | <b>Last incoming load</b> | <b>Last outgoing load</b> | Role   | Ξ                               |
| Q<br>0030DE0CA009.                        | 192.168.13.115    | 00:30:de:0c:a0:09    | 36, 01:28:42     | <b>Online</b>   | ETHERNET/IP                                  | $0.378$ ms           | 0.09%                     | 0%                        |        |                                 |
| 9 110-00013A                              | 192.168.13.105    | 9c:b2:06:1f:40:5d    | 7,00:08:42       | Online          | MODBUS/TCP                                   | 4.219 ms             | 0.08%                     | 0.01%                     | device | <b>VP</b>                       |
| 9 7006-2GC-EIP                            | 192.168.13.202    | a8:74:1d:6e:26:4e    | 1,05:13:01       | <b>Online</b>   | ETHERNET/IP                                  | 1.257 ms             | 0.58%                     | 0.6%                      |        |                                 |
| <b>Q</b> Ap1 scalance                     | 192.168.13.51     | 20:87:56:2a:8f:82    | 102, 22:40:08    | Online          | <b>PROFINET</b>                              | 0.447 ms             | 0.14%                     | 0.13%                     | device | SC,                             |
| <b>Q</b> Atlas                            | 192.168.12.123    | 9c:b2:06:2b:42:43    | 6, 03:55:48      | Online          | unknown                                      | 0.398 ms             | 0.14%                     | 0.06%                     |        | Atl                             |
| <b>Q</b> Baseline                         | 192.168.12.118    | 9c:b2:06:2b:40:3b    | 1.05:27:05       | Online          | unknown                                      | 1.787 ms             | 0.23%                     | 0.14%                     |        | Atl                             |
| <b>Q</b> bias                             | 192.168.12.1      | 00:0c:29:d7:88:8b    | 268, 09:06:46    | <b>Online</b>   | unknown                                      | $0.38$ ms            | 8.42%                     | 66.54%                    |        |                                 |
| <b>Q</b> centos7armbuilder                | 192.168.12.100    | 9e:5c:13:bf:b7:d3    | 51, 05:51:21     | Online          | unknown                                      | $0.377$ ms           |                           |                           |        |                                 |
| centos7armbuilder2<br>Q                   | 192.168.12.101    | 9c:b2:06:2b:40:1d    | 7, 06:31:46      | Online          | unknown                                      | $0.426$ ms           | 0.1%                      | 0%                        |        | Atl                             |
| <b>Q</b> Centos7X86-64Builder             | 192.168.12.4      | 00:0c:29:13:a6:c4    | 313, 00:48:54    | Online          | unknown                                      | $0.54$ ms            |                           |                           |        |                                 |
| <b>Q</b> client-scalance                  | 192.168.13.52     | 20:87:56:2e:b0:8d    | 102, 22:39:51    | Online          | <b>PROFINET</b>                              | 1.638 ms             | 0.02%                     | 0.12%                     | device | SC.                             |
| $\bullet$<br><b>COMbricks Headstation</b> | 192.168.13.238    | 9c:b2:06:00:09:a4    | 0,00:13:48       | Lost            | unknown                                      | $0.762$ ms           |                           |                           |        | Co                              |
| <b>Q</b> andurance                        | 100.100.10.110    |                      | 0.00.11.00       | $2.11 - 11$     | and concerning                               | 4.4.47.000           | o ones                    | n nne                     |        | 44 T                            |

<span id="page-22-0"></span>Figure 4 - Terminology used in the web interface (continued)

# 6.2 System Bar

As an admin, you can double-click on the dark blue System Bar (with the time indicator) to access shortcuts to:

- License Manager •
- Settings •
- Stop Osiris (safely shuts down Osiris and the underlying operating system. Not available • on Atlas)
- **Restart Osiris** •

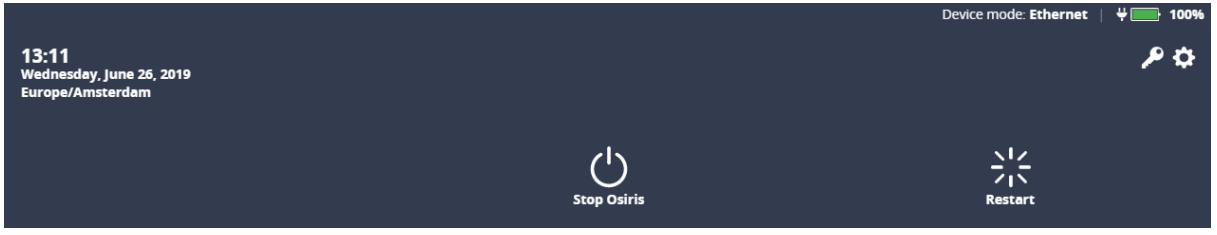

# <span id="page-22-1"></span>6.3 System buttons

The right upper corner of the Application Bar shows five buttons. These are the system buttons. They are all clickable and will give extra information or functionality.

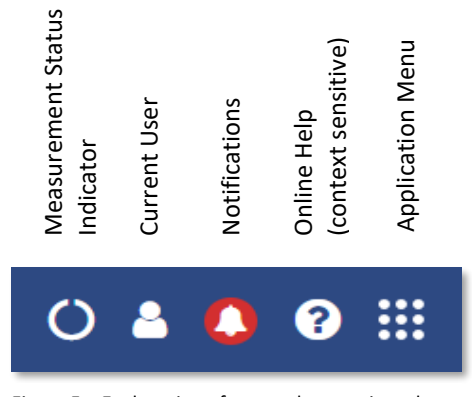

Figure 5 – Explanation of system buttons in web interface

# <span id="page-23-0"></span>6.4 Measurement Button

When clicking the spinning measurement button, a dropdown

menu will show. This dropdown shows how long the measurement is running. The Change measurement settings button allows you to quickly change your settings by sending you to the setup wizard. Thirdly there is a button to clear (measurement) data. When the Clear data button is pressed, a popup will ask the user to confirming clearing the measurement data. When pressing "Yes" all errors and notifications will be deleted.

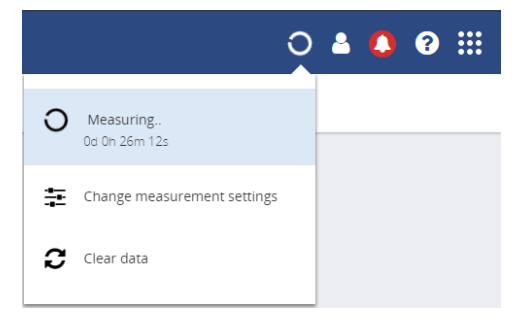

Figure 6 - Measurement button in web interface

This will not affect the trending data related to the current measurement, system settings, configuration, custom topology views, or the notifications log file

<span id="page-23-1"></span>which may be exported.

# 6.5 Current User

Clicking the current user button shows the current user and the logout button.

|                     |  | 0800 ::: |  |
|---------------------|--|----------|--|
| Logged in as admin  |  |          |  |
| $\leftarrow$ Logout |  |          |  |
|                     |  |          |  |

Figure 7 - User in web interface

# <span id="page-23-2"></span>6.6 Notifications

The notification bell indicates how many notifications are reported. In properly working networks the bell is green. In case there are warning it turns orange. Error conditions on your network lead to a red bell. Clicking the icon will bring up the list

of notifications. There are three types of notifications:

Non-critical user information, such as: 'Your A factory network is now connected'

Warning notification, such as: 'Ping response time exceeded'

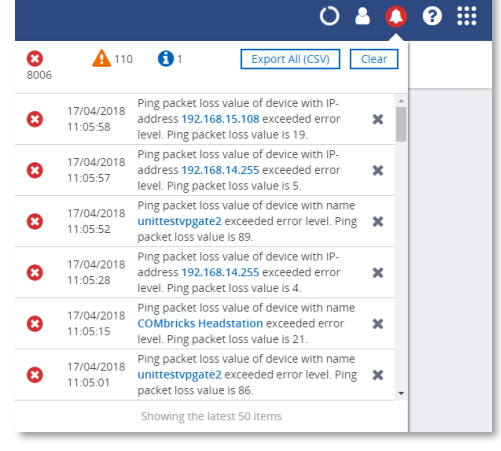

Figure 8 - Notifications in web interface

Critical errors and warnings, such as: 'Error level for Discards exceeded'

By clicking 'Clear' all the notifications from this list are cleared. Internally the notifications aren't removed and are therefore still available for CSV export.

By clicking 'Export All (CSV)' you can download a full history of all the notifications regardless of any previous clearings of the list. This downloadable file is in CSV format which can be directly opened in spreadsheet software like Microsoft Excel. Errors generated by ignored devices will also be in this list.

# <span id="page-24-0"></span>6.7 Delphi Help

The Delphi help function provides specific help on the page you are currently viewing. This means that on the dashboard for example, it will show help information for the dashboard. This is done for the Dashboard, Topology, Q-factor, Traffic light, Device list, Trending, Commissioning Wizard, EtherTAP and OPC UA page.

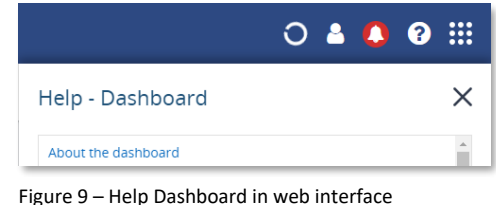

# <span id="page-24-1"></span>6.8 Application Menu

Within the Application menu there is a function to generate a Report. See paragraph 8.10 about what the generation of the report includes.

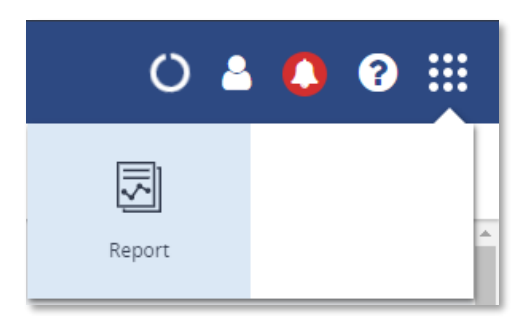

Figure 10 - Generate report in web interface

# <span id="page-25-0"></span>7. Device mode

Osiris has two modes; a PROFIBUS network analyzer (note: not available on Atlas), and an Industrial Ethernet analyzer. Tap on one of the options to start the preferred mode:

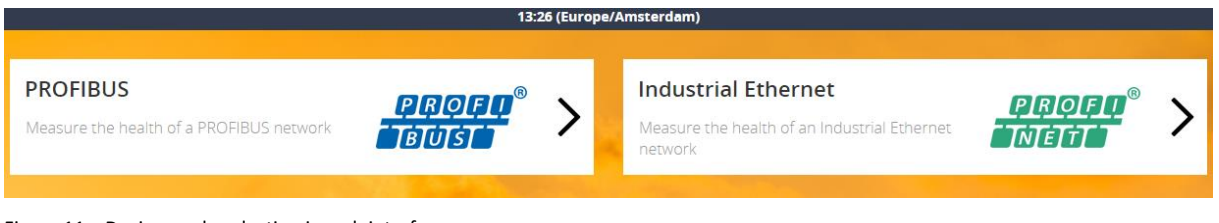

Figure 11 – Device mode selection in web interface

You can see the currently selected device mode in the upper notification bar on the right side.

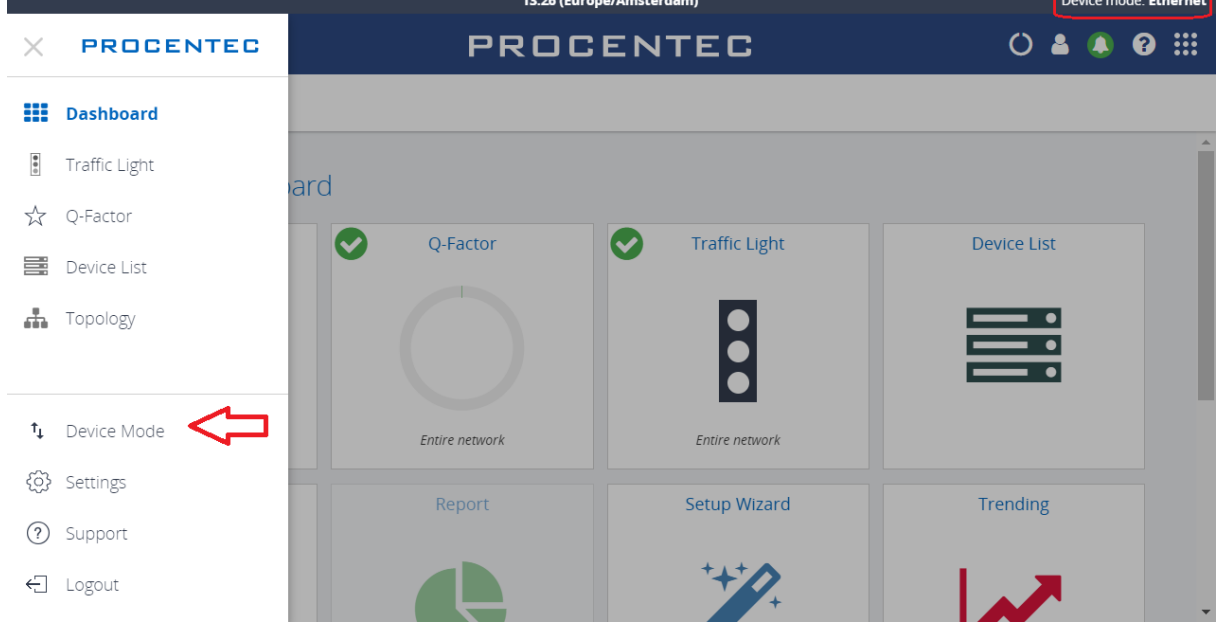

Figure 12 – Device mode in web interface (continued)

If at some point you need to change to another mode, tap the Dashboard button and click 'Device mode'. This will bring you back to the Device Mode selection screen.

For the Industrial Ethernet mode, continue on Chapter 8. For PROFIBUS mode continue on Chapter 13.

# <span id="page-26-0"></span>8. Device mode: Industrial Ethernet

# <span id="page-26-1"></span>8.1 Dashboard

The dashboard is a one-stop-shop and overview with access to all available functions through Tiles.

Tiles can be a static picture, but some are also dynamic. These dynamic tiles show an online summary of its information. This way you have a quick and intuitive way to access information. Some tiles also have a general status indication in the upper left corner of the tile (green checkmark, orange exclamation or red cross). This is a uniform way of allowing you to see quickly if there are problems which need attention.

# <span id="page-26-2"></span>8.1.1 Dashboard organization

The dashboard is a matrix of tiles and can be organized in 3 different ways:

- Show all: All available tiles are shown in a fixed arrangement
- Show recommended: Only tiles are shown which PROCENTEC deems most important
- Show customized (see paragraph 8.1.2)

# <span id="page-26-3"></span>8.1.2 Customize Dashboard

To customize the Dashboard, follow the next steps:

- In the Dashboard, go to the upper left corner and click on 'Display type'. Then choose  $\bullet$ 'Show customized'.
- On the upper right part, select 'Edit dashboard'.
- An empty tile placeholder(s) will appear, marked with a '+' sign.
- By clicking on the '+' sign a popup window will appear.
- Select the tile you would like to place by clicking on it.
- The popup will close and the tile will be placed.
- During edit mode you can drag and drop to a desired grid location.
- By pressing the 'trashcan' icon in the lower right part of the tile you can delete the tile.  $\bullet$

When all changes have been made, select 'Save changes' in the upper right corner.

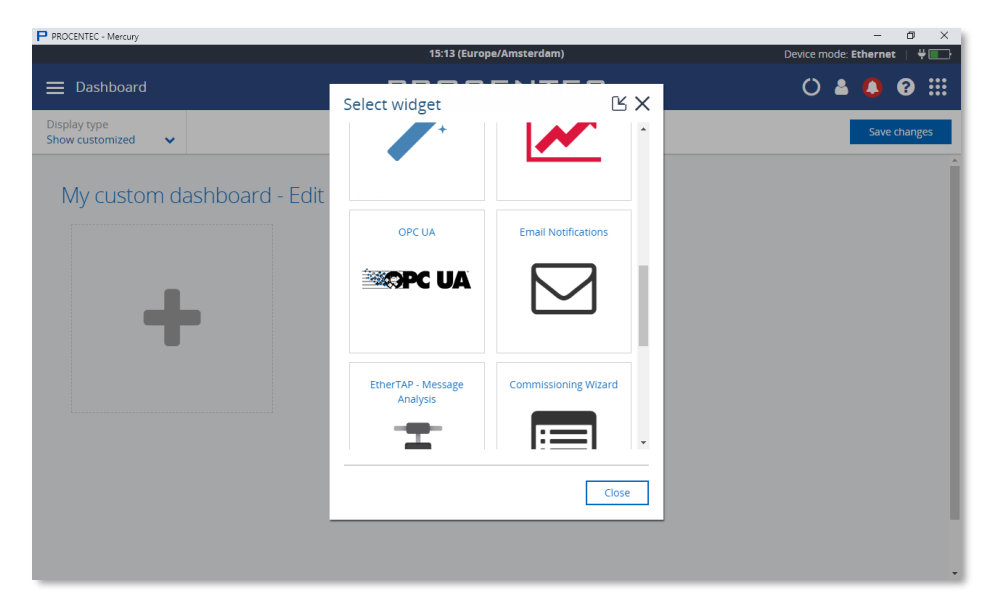

This saved personalized dashboard will remain available after a logout or restart. These settings are stored in a browser session, so this is a personalized setting for a specific user, computer and browser. Opening a customized Dashboard on a different computer or browser will result in a default view.

# 8.2 Starting a measurement

<span id="page-27-0"></span>When Osiris has been set up and connected, start a new measurement by clicking on the round progress indicator in the System Buttons area, and click 'Start'.

To indicate the measurement is running, you will now see a spinning progress indicator.

When the measurement has collected enough information, the Topology, Q-factor, Traffic Light and Device List will become available.

Note: Atlas devices are designed to be a permanent monitoring tool, therefore is not necessary to start the measurement, as it is always running.

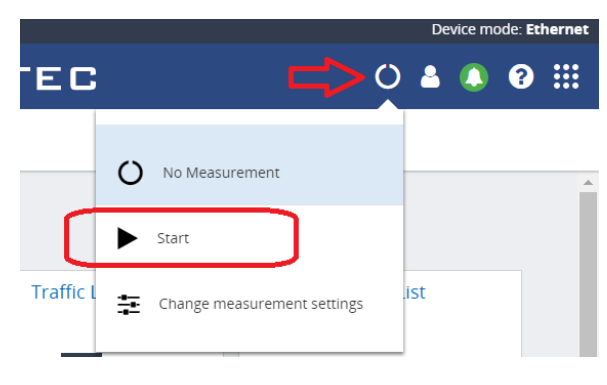

Figure 13 - Starting a measurement in web interface

# <span id="page-27-1"></span>8.3 Topology

The topology is a graphical and hierarchical display of a complete network. This view makes connections between devices become clear very quickly and intuitively. This view also clearly shows dependencies to easily identify/mitigate critical paths in the network, or to identify line-depths.

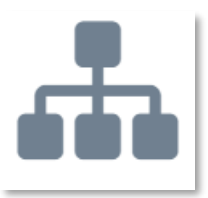

The underlying mechanism to be able to determine a topology is based on SNMP and, if possible, specific industrial protocol functions (e.g. LLDP for PROFINET) will also be used. Unfortunately, some devices do not (properly) supply topology information. These are connected either to a question mark icon or are placed as stand-alone devices. The devices linked to a question mark icon and then in turn to other devices means the connection information is only partly known. In many of those cases it can also be that non-managed switches are used.

There is Reset zoom a button in all views to set the Zoom level so that all devices fit in the screen.

# <span id="page-28-0"></span>8.3.1 Topology View types

There are two default views to choose from: Galaxy and Tree. Next to the default views it is possible to create custom views.

In all views, devices are connected to each other with lines. These connections between devices show how these are connected to each other and how they are co-dependent. In this overview it is much easier to understand that if a device is lost, it will affect the connection to other devices behind it. Lost devices are indicated with a red cross over the device icon. Link problems between devices are indicated with a red cross on that particular link. The two numbers shown on both ends of the link lines, specify the port number used for this link.

# 8.3.1.1 Galaxy view

The Galaxy view shows a self-organizing network diagram where switches are shown as central devices. In the Galaxy view user devices can be dragged to other positions. When dragging a device to a new place, the topology will automatically be re-arranged.

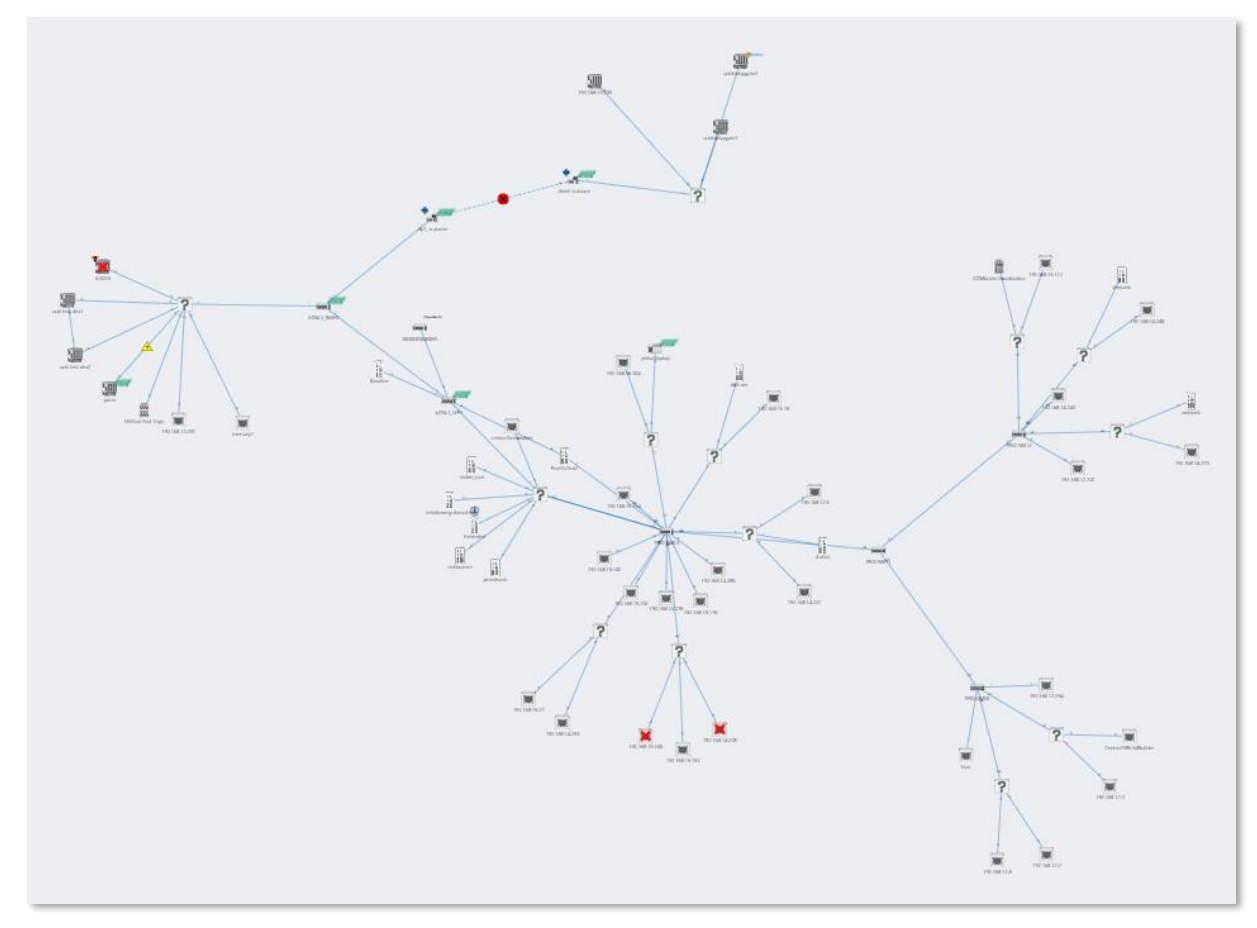

Figure 14 - Galaxy view in web interface

## 8.3.1.2 Tree view

The tree view shows a self-organizing layered overview using a top-down organization. In the tree view it is possible to click on a device which will show the device details panel. Within this panel there is an extra button

to assign a top node. When setting a device as top node, the tree view will be re-organized with the selected device at the top.

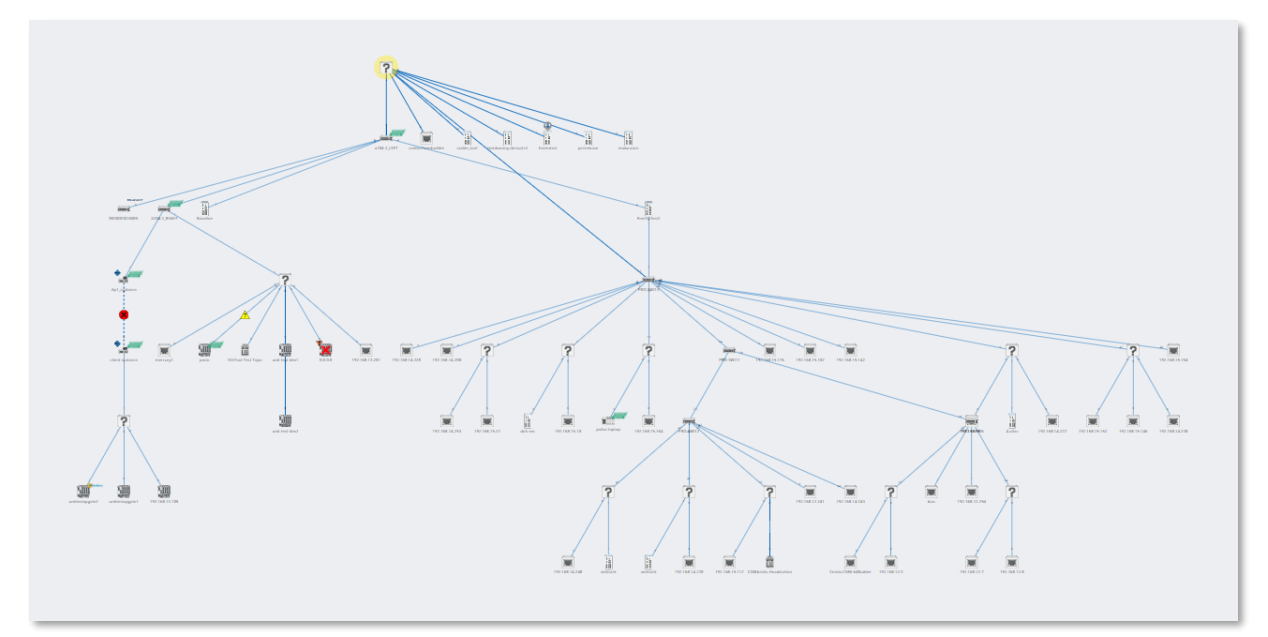

Figure 15 - Tree view in web interface

# 8.3.1.3 Custom view

From within the galaxy view it is possible to create custom views. Click 'Create view' and assign a name to the view. A grid appears on the background: now all devices have a fixed position which can be changed by dragging them around. The positions will be saved automatically, can be viewed and edited in multiple browsers and are persistent over a restart. It is also possible to rename or delete a custom view the Delete and Rename buttons.

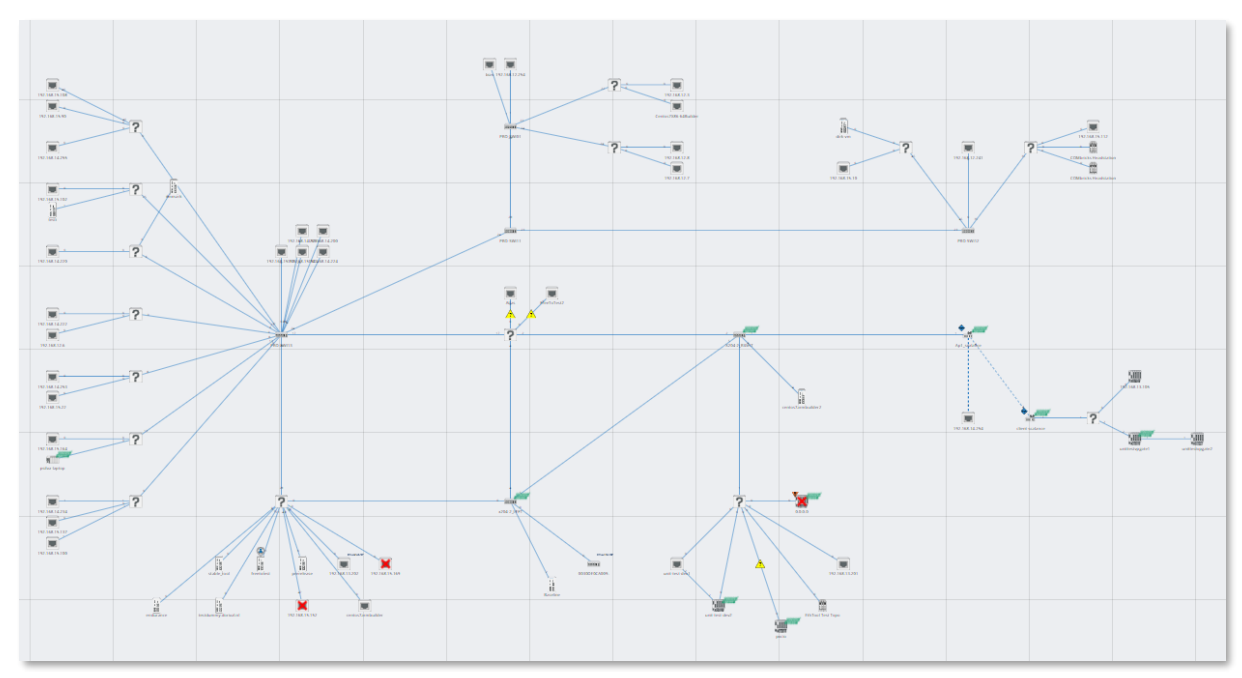

Figure 16 - Custom view in web interface

# <span id="page-31-0"></span>8.3.2 Topology search

To easily find devices in the Topology view, click on the magnifier icon in the top left of the Topology view. This will show an input field, where you can enter a name, IP address or MAC address of the desired device. Autocomplete will help you to quickly find the device you are looking for. When clicked on, the topology zooms in on the requested device and opens the device details.

# <span id="page-31-1"></span>8.3.3 Device types in the Topology view

The following icons are used for devices in the Topology view.

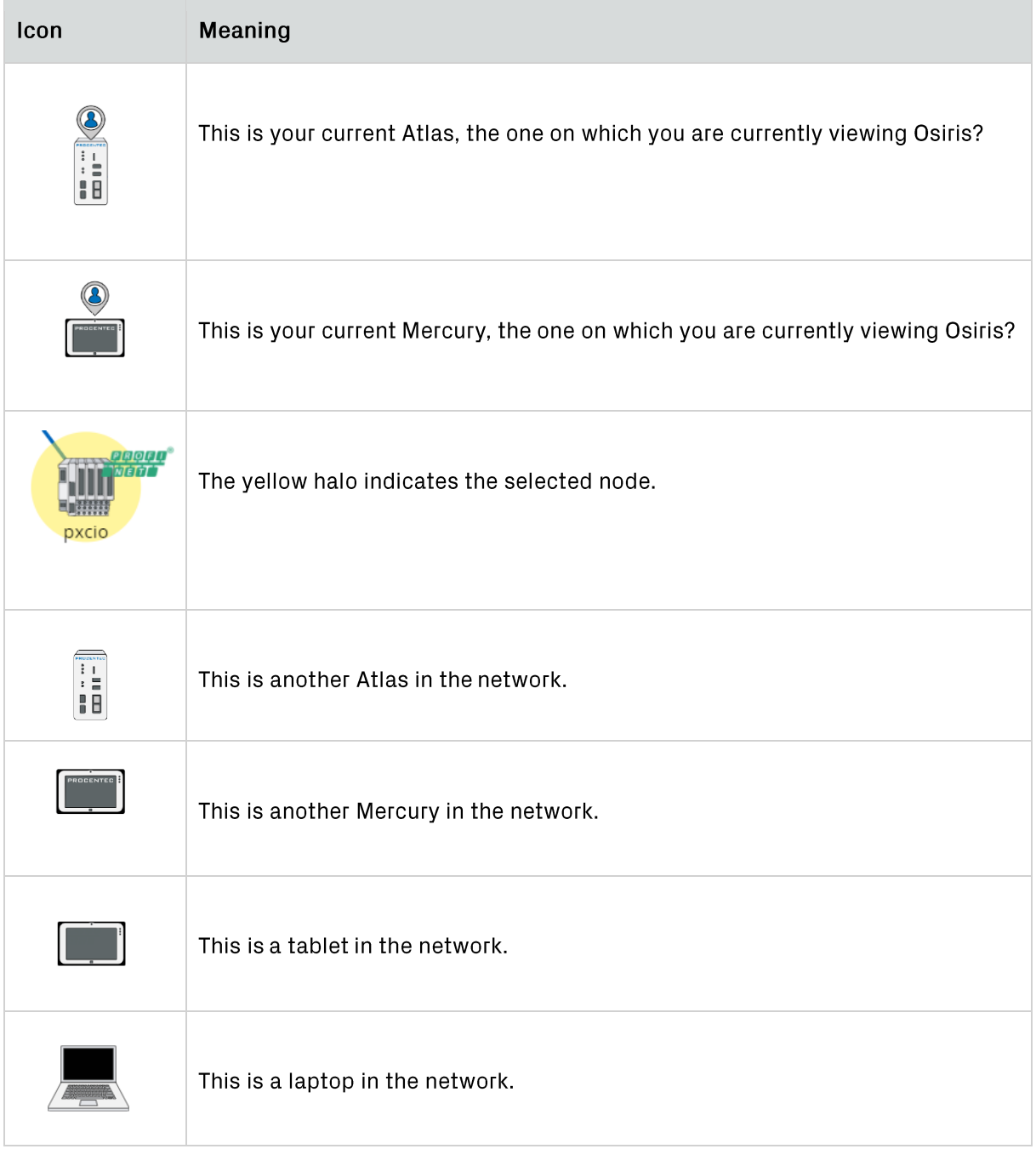

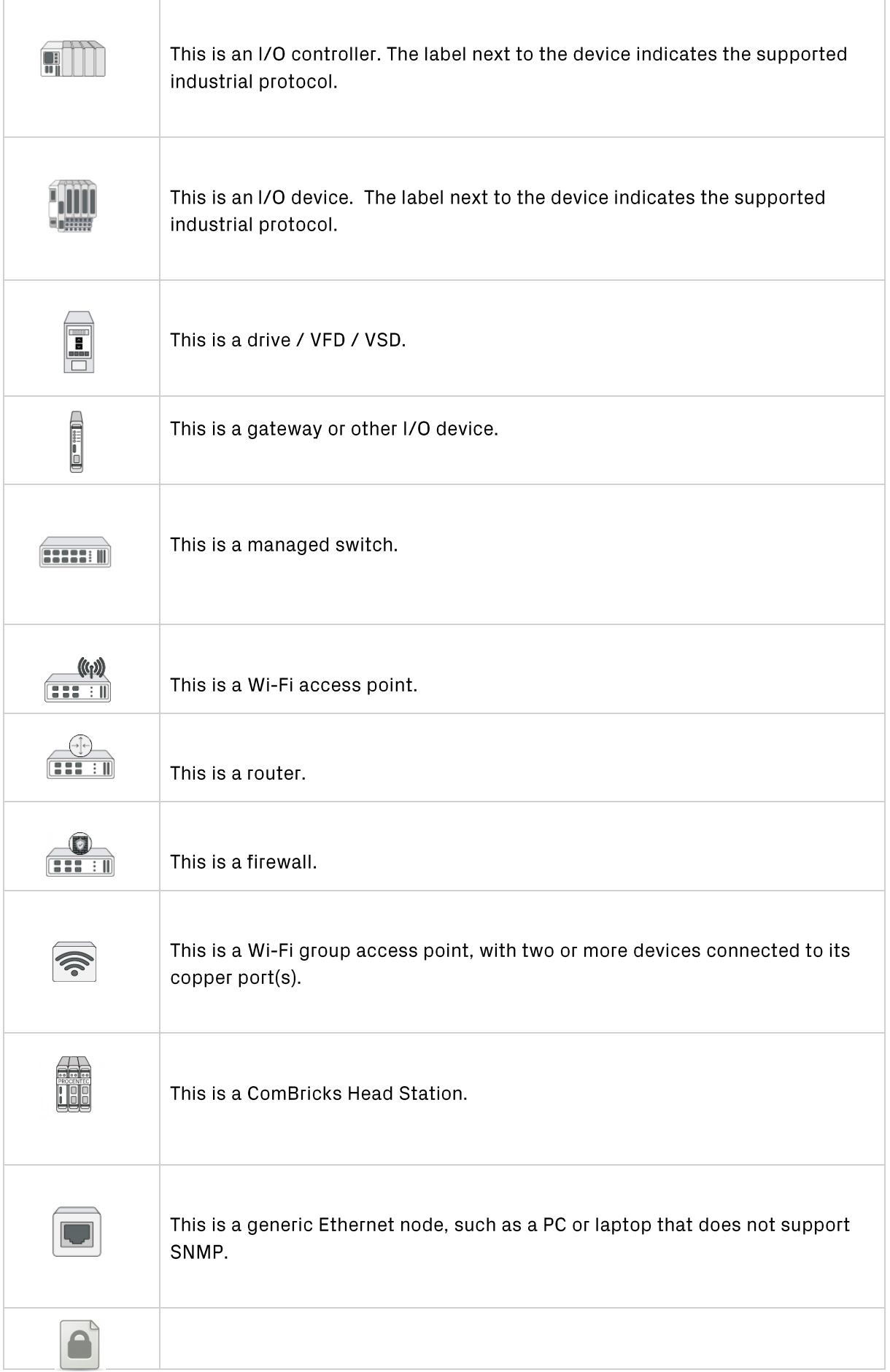

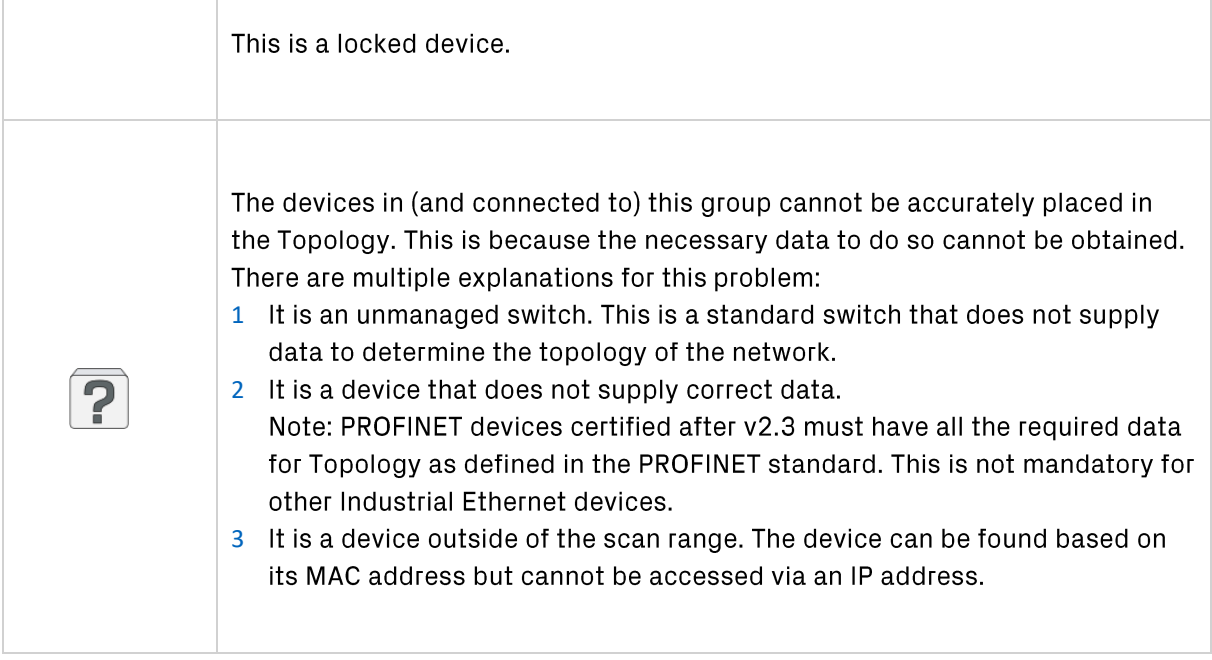

# Device status indicators in the Topology view:

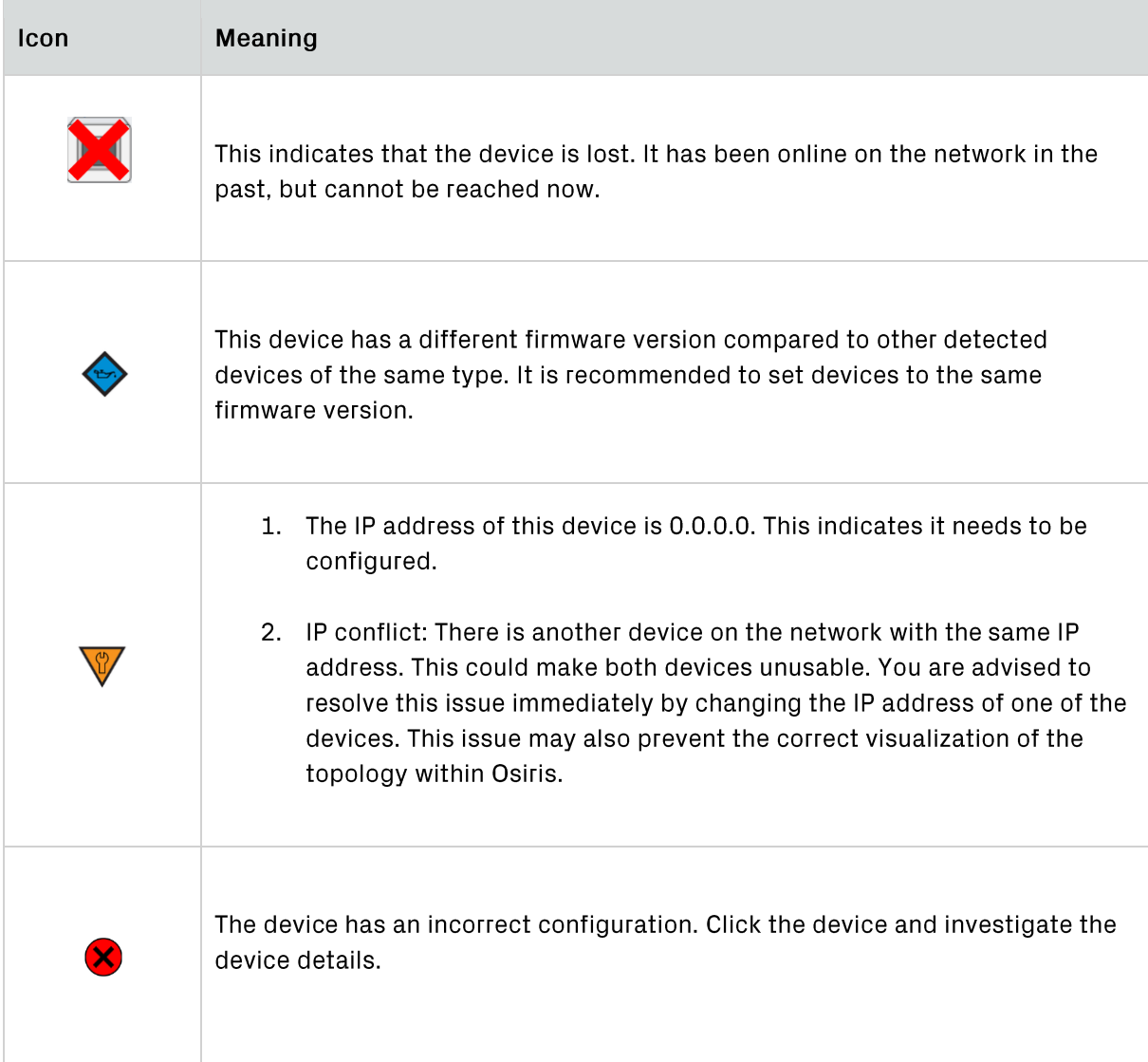

# <span id="page-35-0"></span>8.3.4 Link indicators in the Topology view

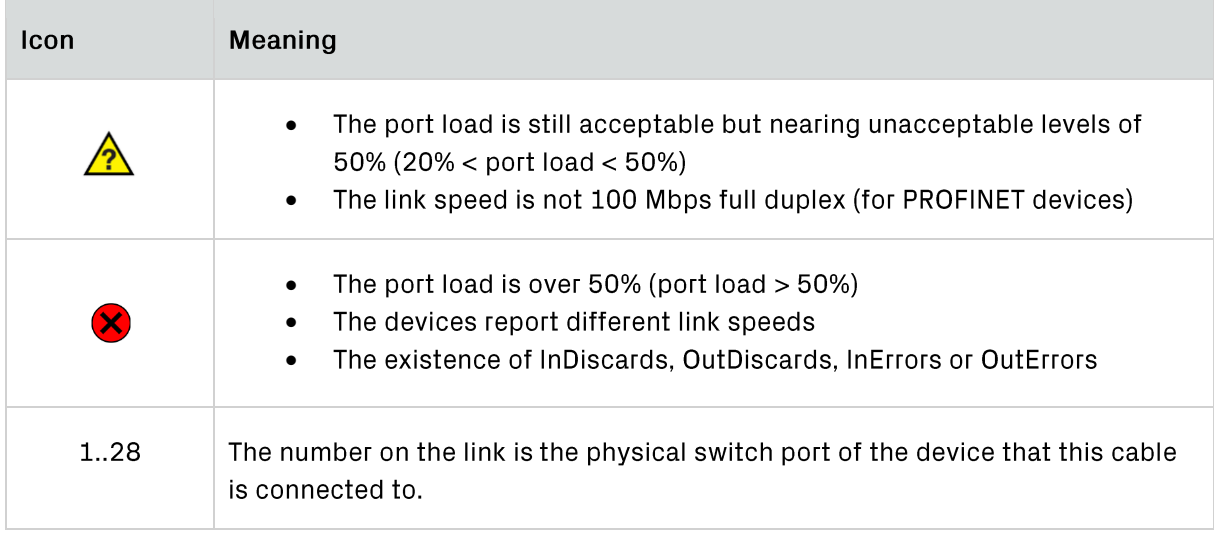

# <span id="page-35-1"></span>8.3.5 Protocol indicators in the Topology view

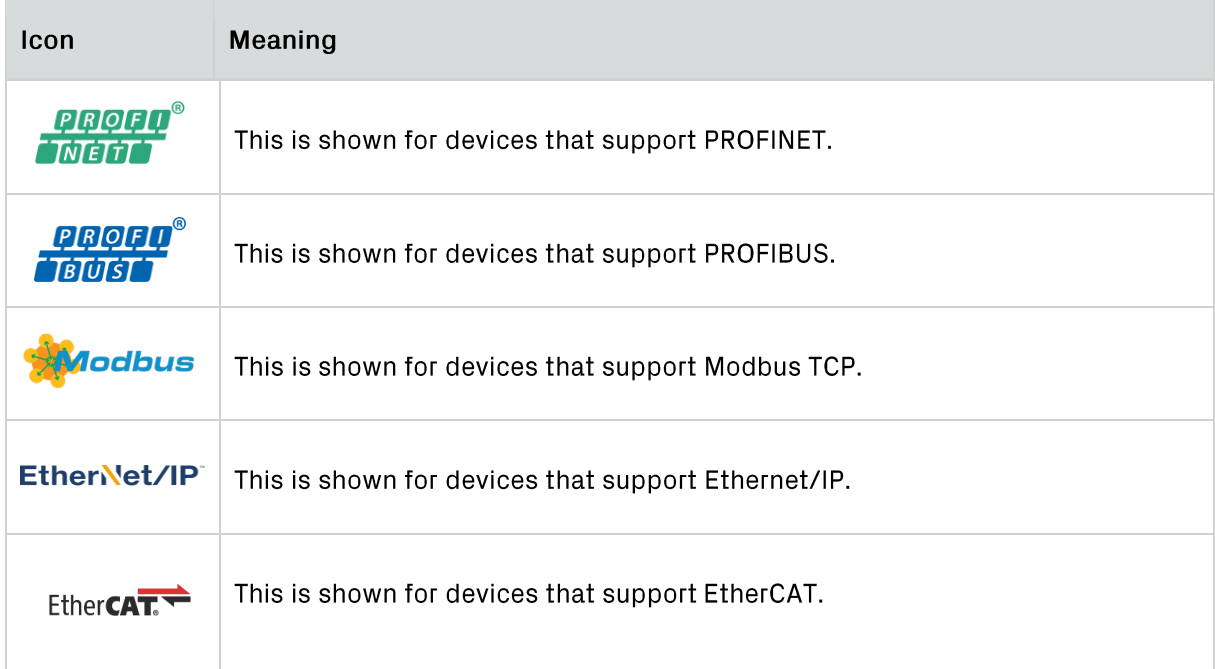

Note: if a device supports multiple protocols, the Protocol indicator icon is not displayed. Supported protocols are shown in the Device details.
#### 8.3.6 Device details

By clicking on a device this item will become emphasized and an info panel will appear on the right-hand side. Depending on the type of device, information is shown in groups:

In the Tree view (described in paragraph 8.3.1.2) you will find the button in the top to assign a device as 'Top Node'. With this functionality you can set the highest (top) device in the tree. If the selected device is already marked as Top Node, the button will state 'Top Node' and will be inactive. Otherwise it will state 'Assign Top Node' and can be used to move the selected device to the top.

#### General

General information is shown for the device. For more information on the various items please check the description of the 'overview' section.

#### Customize: Ignore device errors

In some cases, devices generate errors which you, for different reasons, would like to ignore. Such errors can be suppressed by ignoring a device in the device panel. (see ). Enable this setting to ignore errors generated by this device based on its MAC address. Ignoring a device will be done at a variety of places within Osiris; see table on the next page.

Device errors will still be visible in this Device Details view but will be hidden from the Device List and Topology, and errors related to this device will not influence the Traffic Light or Q-Factor, or be displayed in the notifications log. Ignored devices are labelled in the Q-Factor. Notifications which are generated by the device are stored and downloadable as CSV but are not shown.

#### Device details General v Name ptk-w.right.combricks2 Model **PND-001** Vendor Name PROCENTEC MAC address 9c:b2:06:10:04:41 IP address 192.168.7.61 Status Online Role device Supported Protocol(s) **PROFINET** Customize v Ignore device errors <sup>O</sup> Notes Add note Icon 'JM Change Response time v  $0.692$  ms Last Min 0.389 ms Max 73.853 ms

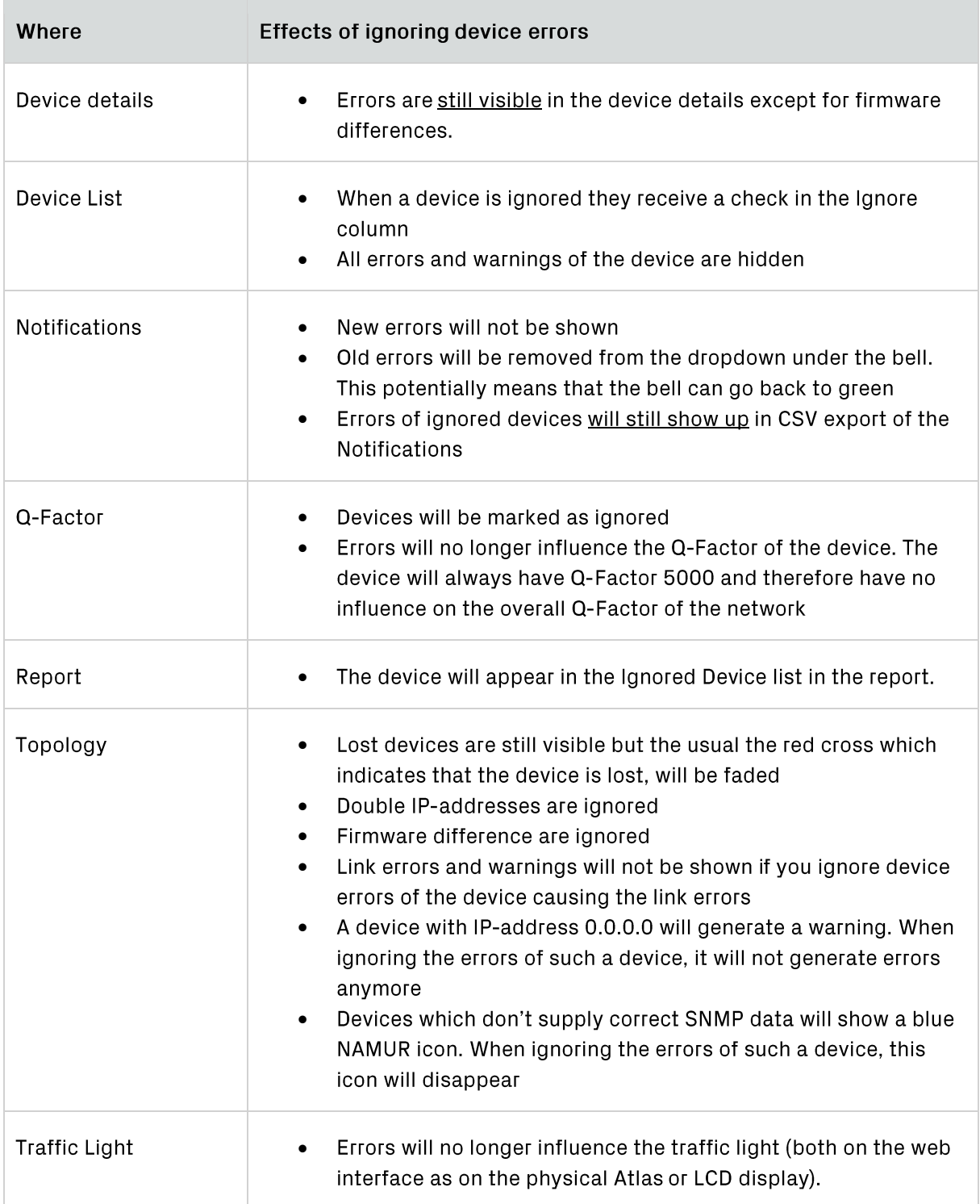

#### **Notes**

A device can have multiple custom notes with different types. Click the blue 'Add note' button to open the Notes window. A note can have one the following types:

- Info  $\bullet$
- Warning  $\bullet$
- Bug  $\bullet$
- Environmental

After entering the note, it will appear in the Device Details list with the author name, date and time of posting.

The device icon in the Topology will have a label added to it, to indicate that a note has been added.

#### Icon

All icons in the Topology are assigned automatically by default. However, they can be changed to a custom icon when using the Custom Topology view. In the Device Details you can click on 'Change' to choose one of the custom icons (see 8.3.3 for the full list of icons).

#### **Identification and Maintenance**

Information about the device itself: the Product ID, vendor name, software and hardware version, order code and serial number. If two devices of the same ID have been found, using different firmware versions, a warning is displayed (see Figure 17).

#### **PROFINET Configuration Status**

Information about the configuration of the device; if the device reports a different configuration than what the IO-Controller expects, you can find the status of the modules in the table (see Figure 18). If a problem with a module exists, the device will show a red cross in the Topology.

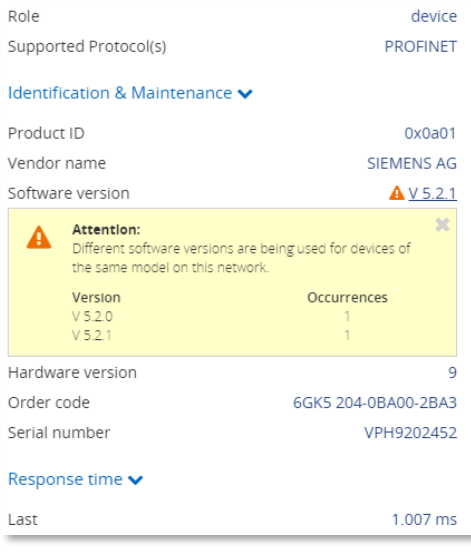

Figure 17 - Firmware deviation warning

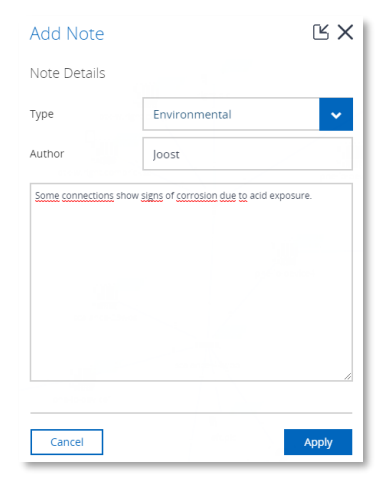

ptk-w.right.combricks2

#### Response time

The last, min and max ping response times are shown here.

#### Port load

- In: for each incoming/ingress port the last, min and max port load is shown.
- Out: for each outgoing/egress port the last, • min and max port load is shown.
- Warning: some devices report an incorrect • link speed (e.g. 10 Mbps instead of 100 Mbps). Since the link speed is used to calculate the load, the reported load can be incorrect. If the reported load is very high, check the link speed.

#### Link details

By clicking on a link or line between devices an info panel will appear on the right-hand side. Depending on the type of device, information is shown in groups:

#### **Linked devices**

Device name, MAC address and port number are shown for both sides of the connection.

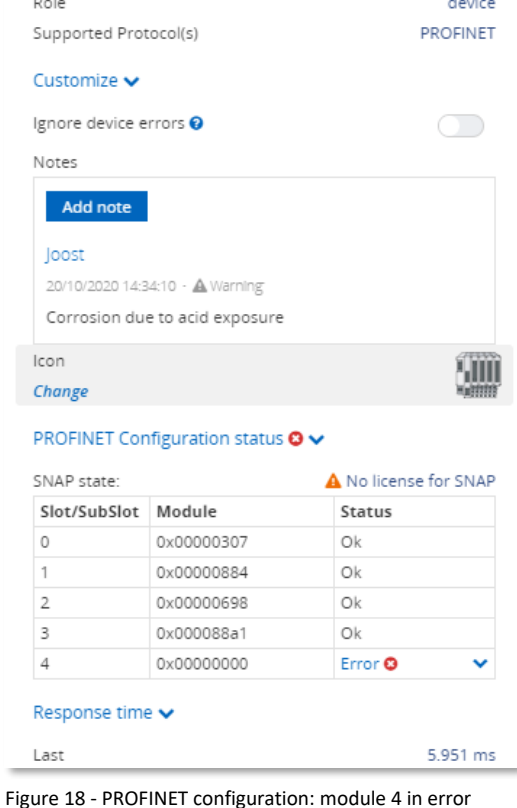

Load

For each direction the last and max port load is shown in %.

Warning: some devices report an incorrect link speed (e.g. 10 Mbps instead of 100 Mbps). Since the link speed is used to calculate the load, the reported load can be incorrect. If the reported load is very high, check the link speed.

#### Link status

- General: the link speed is indicated (10Mbps/100Mbps/1Gbps) together with its operational state (up/down);
- For each direction, in and out, the 'discards', and 'errors' are shown. Discards are the number of telegrams which did not fit in the internal buffer (memory overload) and 'errors' are transmission or CRC errors.

Warning: some devices can report an incorrect link speed (e.g. 10 Mbps instead of 100 Mbps). An indication that this occurs is when two devices in a link report different link speeds. This is not possible in Ethernet connections.

#### 8.3.7 Topology snapshot

 $\bullet$ In the upper right corner of the Topology you will find a small icon. Pressing it will take a snapshot of the Topology as it is visualized, and saves it to memory. This makes it possible to take a snapshot of a custom Topology for example, and let that image be used by the Report Generator (see 8.10 Report). There can be only one snapshot in memory.

## 8.4 Q-Factor

The Q-Factor is a number that represents the quality of the network. You can choose if you want to use the 0 to 5000 range, commonly used in the Automotive industry, or a percentage.

A value of 5000 or a percentage of 100 is excellent and 0 is critical or unmeasurable. Additionally, a color coding is used to emphasize the severity. Normally the color should be green, meaning excellent or good. Yellow is subpar but not critical, e.g. attention recommended. Red means a bad, critical or urgent issue.

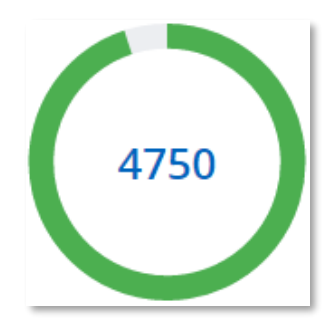

#### 8.4.1 Multiple Q-Factors

There are multiple Q-Factors in use in the tool:

- $\bullet$ A Q-Factor for each network device, which indicates the quality for a single network device. Calculation of this Q-Factor is based on a weight of:
	- Network link load: the bandwidth usage on a certain port of a device, is used to  $\circ$ determine the value. In general, the lower the load, the higher the Q-Factor.
	- o In/Out errors: the number of errors per port of a device.
	- o Ping packet loss: the number of unanswered ping requests.
- A single overall Q-Factor, indicating the quality of a complete network. Currently the overall Q-Factor equals to the lowest Q-Factor of an individual network device.

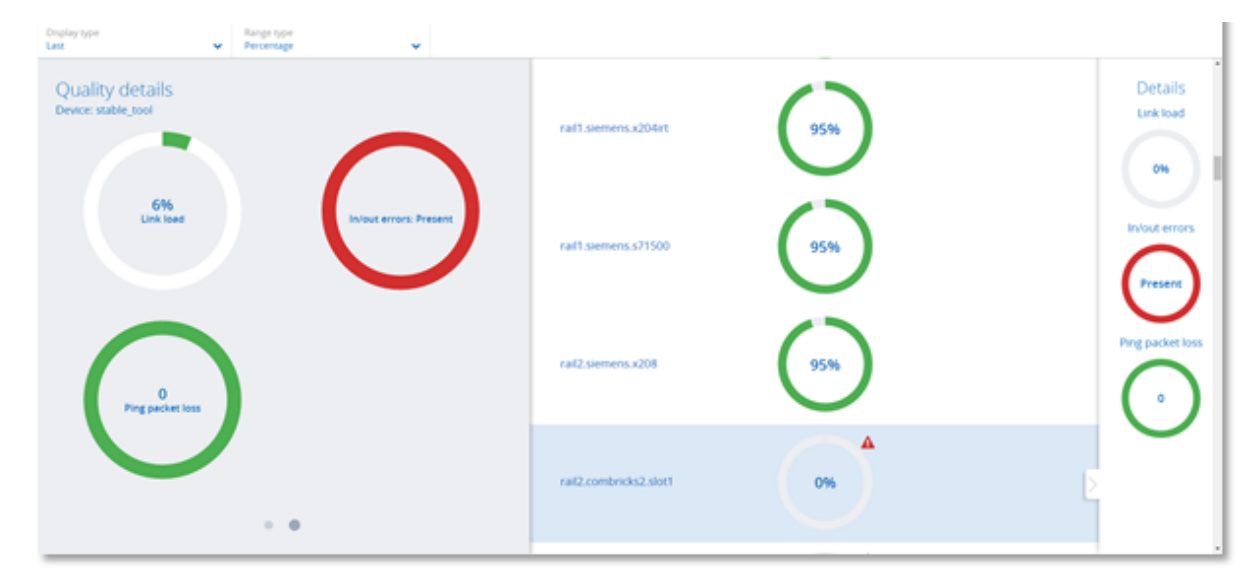

Figure 19 - Multiple Q-Factors: Overall Q-Factor on the left, individual Q-Factors in the middle and on the right

## 8.5 Traffic Light

The Traffic Light is an overall color coded status to indicate the degree of network status. As it so purposefully describes, the state is in the form of a traffic light. The Network indicator on the front of the Atlas unit (LEDs or LCD display) corresponds to the traffic light state in the web browser. The Traffic Light can also be read in the live tile in the Dashboard.

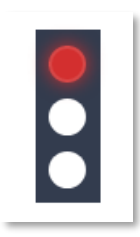

### 8.5.1 Traffic light state explained

- Red light: a serious problem is present in the network, user attention required.
- Yellow light: a situation is present which is important but not serious, user attention recommended.
- Green light: all seems to be working correctly, no important or critical situation.

### 8.5.2 Traffic light triggers

The following situations cause the traffic light to turn orange in the default setup:

- Flashing orange: no measurement is started.
- A ping response time between 250 and 500 milliseconds
- The occurrence of PROFINET alarms that are not communication alarms
- PROFINET DCP Identify Multicast (more than 1)
- PROFINET Jitter higher than 50%
- $\bullet$ **PROFINET Dropped packets**
- Ethernet/IP Dead connections between 1 and 10
- Ethernet/IP Jitter higher than 50%
- Ethernet/IP dropped packets  $\bullet$

The following situations cause the traffic light to turn red in the default setup:

- A ping response time higher than 500 milliseconds  $\bullet$
- A device previously seen (e.g. by ping or DCP) is not responding anymore
- . In or Out discards (the number of telegrams which did not fit in the internal buffer of a switch)
- In or Out Errors (transmission errors or CRC errors)
- The occurrence of PROFINET communication alarms

The behaviour of the Traffic Light is customizable; the above settings can be changed. See paragraph 14.4.

## 8.6 Device list

The device list shows a list of all detected network devices. Also, lost devices (detected in the past) are listed here. It provides a full overview of all the important properties of devices in the network.

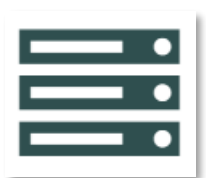

The entire list is downloadable as a CSV file which can be directly opened in spreadsheet software like Microsoft Excel.

The 'View' drop-down selection box lets you choose between showing all Ethernet devices or showing only PROFINET-capable devices. If you select 'PROFINET', additional features become available which are further described in paragraph 8.6.3.

#### 8.6.1 Table customization

Generally, the table columns can be customized with the following features:

- The left column is pinned, meaning if the scrollbar is horizontally scrolled the leftmost  $\bullet$ column does not move.
- The list can be sorted by clicking on the column header (ascending, descending or none).
- Columns can be resized by placing the mouse between columns and then • selecting/dragging the splitter.
- Columns can be hidden by selecting the  $\overline{\Xi}$  icon on the far right of the table. A list will  $\bullet$ drop down in which you can select which columns are to be shown/hidden.

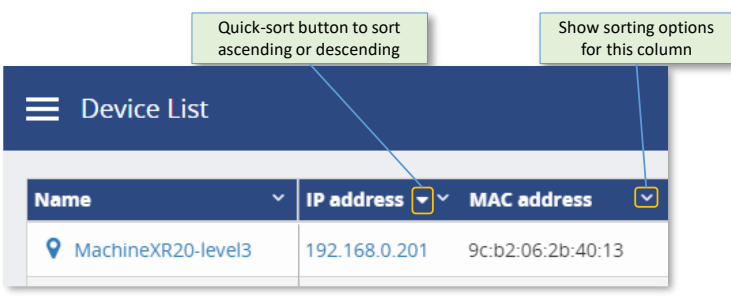

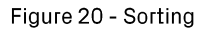

- Certain columns can be filtered (mainly text fields) by clicking on the 'sorting options' • button on the right of the column, and then choosing 'Show filter'. Note: these columns can also be optionally pinned left.
- It is also possible to combine two or more filters. Simply enable a filter for each column • that you want to filter, for example an IP address filter and a MAC address filter:

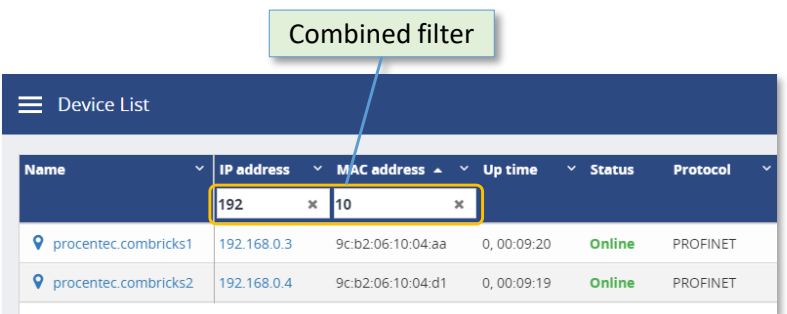

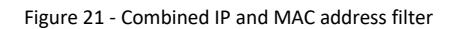

#### 8.6.2 Available columns

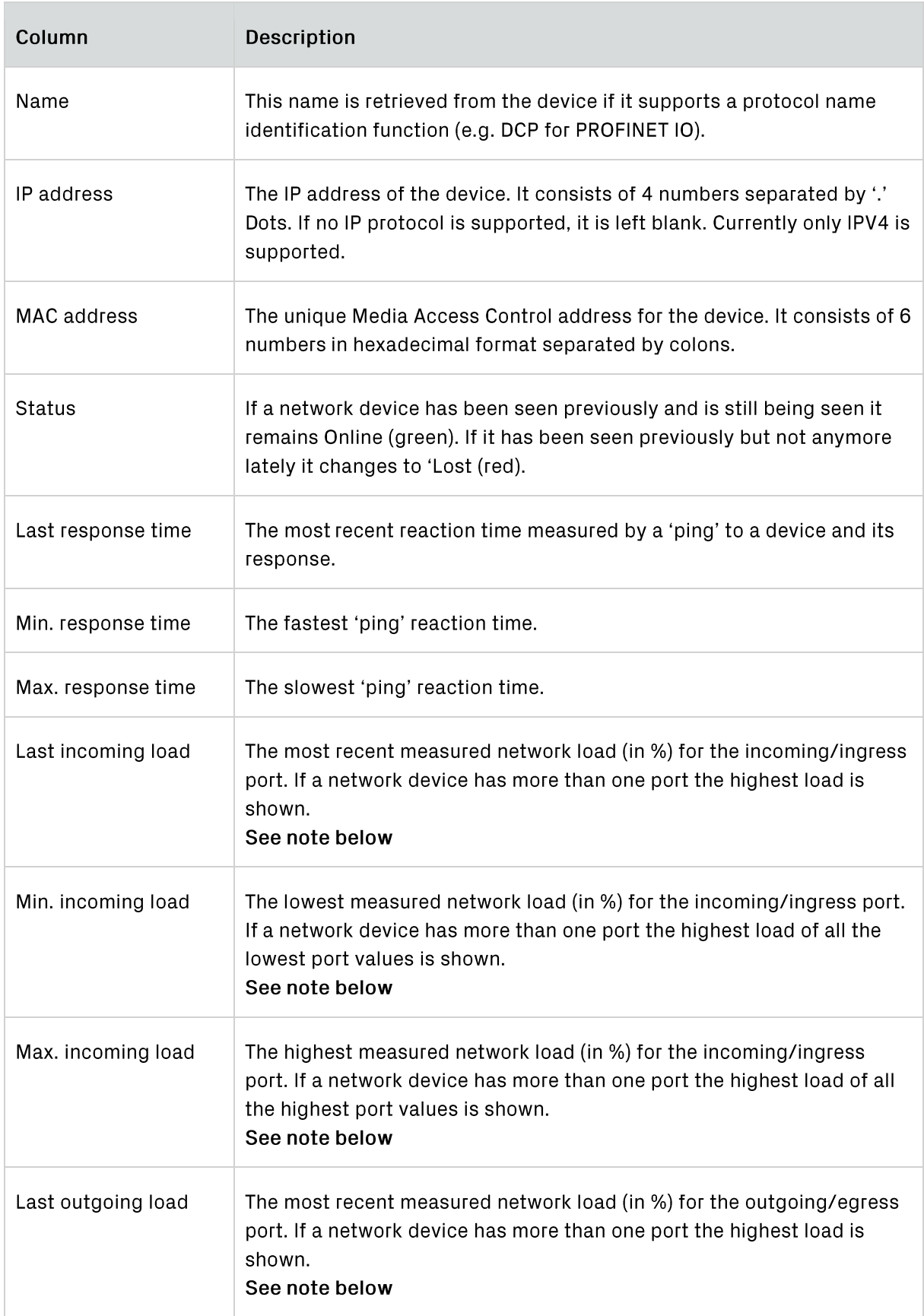

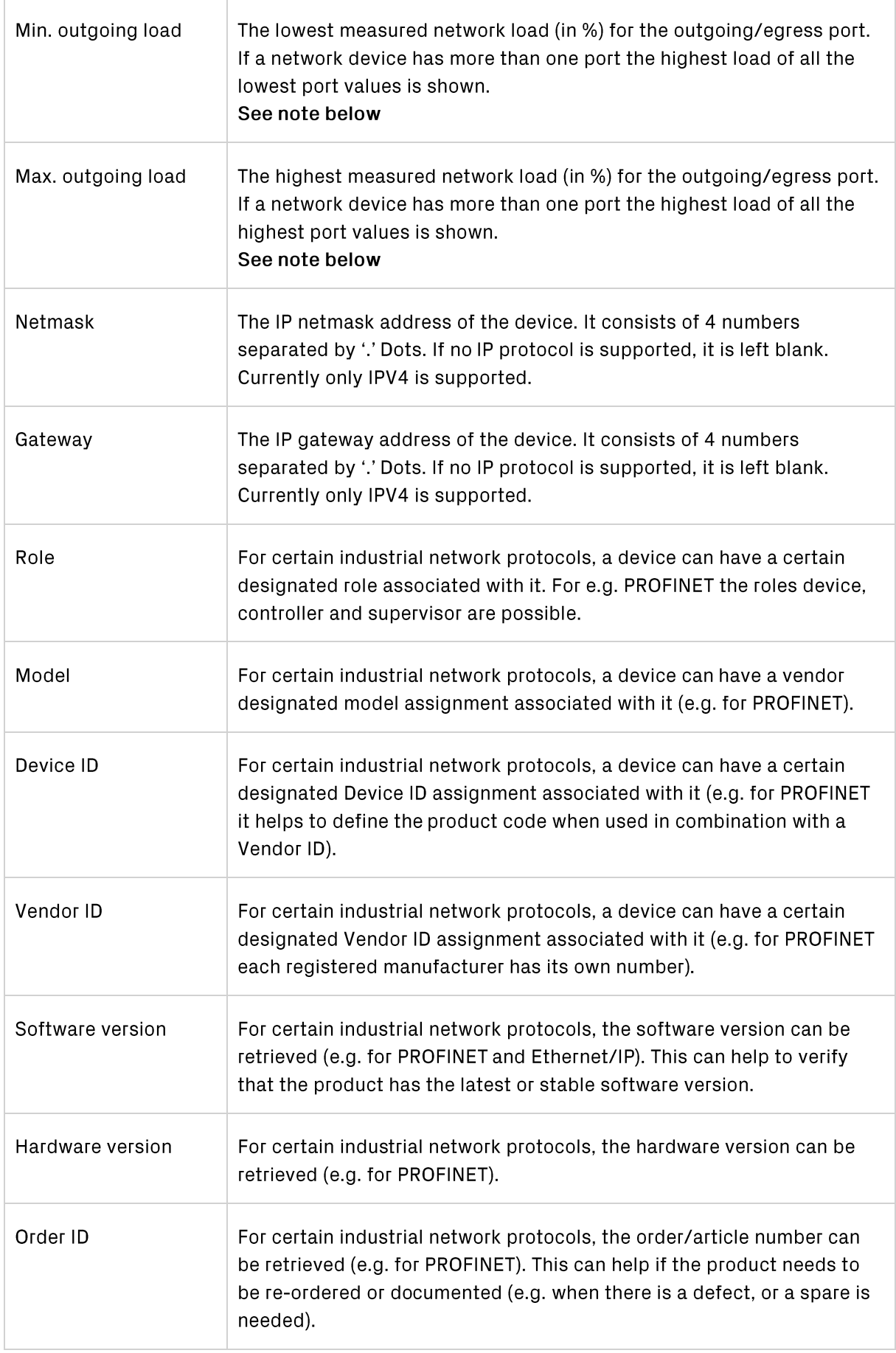

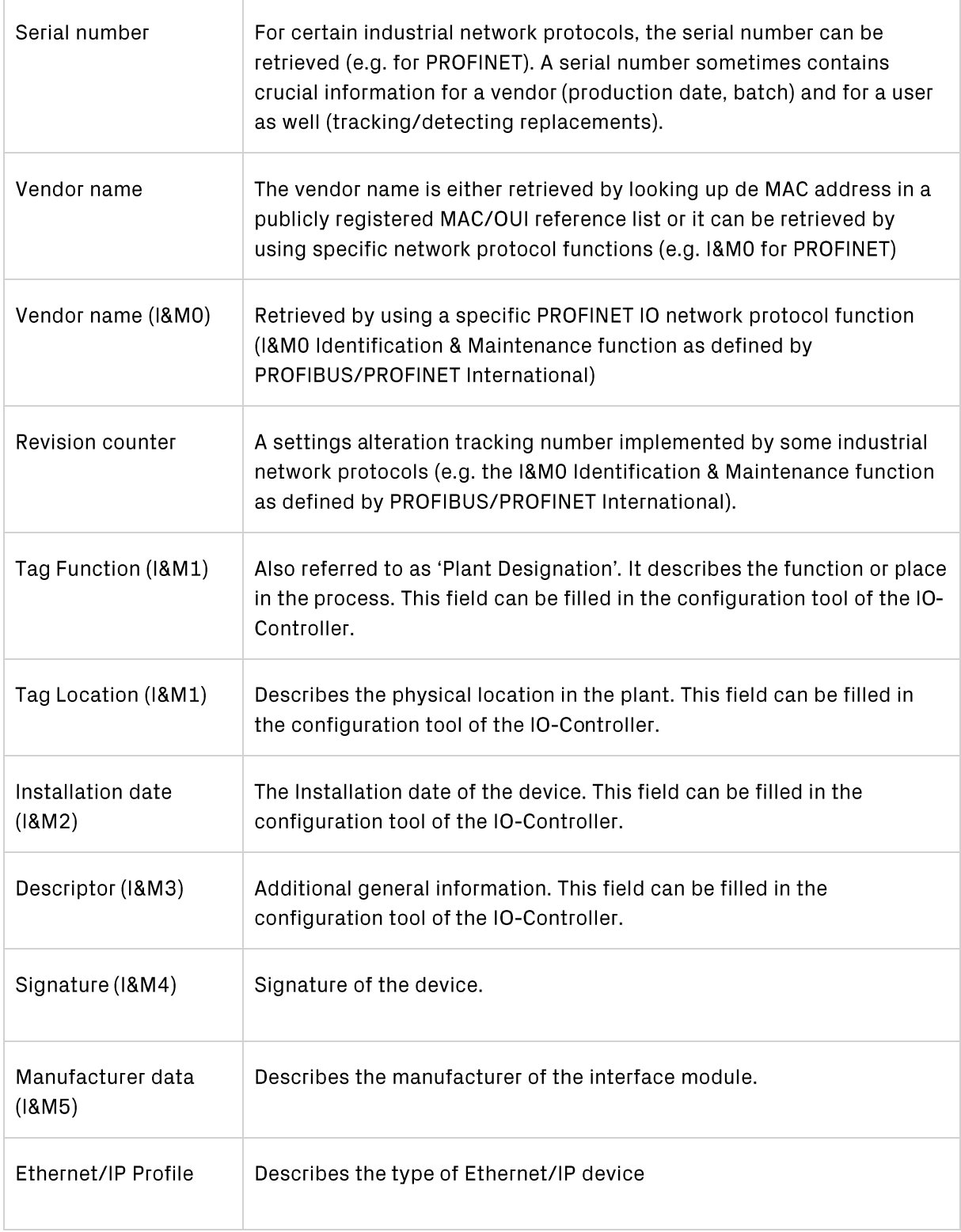

Note: Some devices report an incorrect link speed (e.g. 10 Mbps instead of 100 Mbps). Since the link speed is used to calculate the load, the reported load can be incorrect. If the reported load is very high, check the link speed in the topology overview.

#### 8.6.3 PROFINET Features

Osiris has built-in control functions specifically for PROFINET-devices. These functions are:

- Flashing the LED of a device  $\bullet$
- Change or Clear the device name
- Change or clear the IP settings of a device (IP, netmask and gateway address)
- Perform a complete factory reset of the device

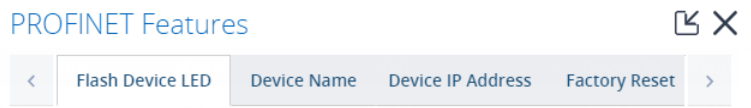

To use these features, a 'PROFINET Features' license is needed, and it is required to be logged in as the 'networkengineer' user. No other user can use these features; see 14.1.2

In the Device List choose the view 'PROFINET' to see the 'PROFINET Features' button.

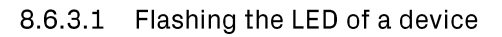

This feature is useful during commissioning of a network. It allows easy and reliable identification of a device. Instead of checking the MAC address on the device itself, you can simply click a device in the Device List and choose 'Flash LED'. It continues to flash until you press the button 'Stop Flashing'.

8.6.3.2 Changing or clearing the name of a device

WARNING: Changing the name of a device during Data Exchange will force it to go offline or out of Data Exchange. This can stop the PLC process! If a name needs to be changed during the Commissioning phase

or after a device exchange for example, the name can either be cleared or changed. There is also an option to store the name in non-volatile memory, to make the change permanent. A controller name cannot be changed.

#### 8.6.3.3 Changing or clearing the IP settings of a device

If an IP setting (IP address, subnetmask or gateway address) needs to be changed during the Commissioning phase or after a device exchange for example, these addresses can either be cleared or changed. There is also an option to store the address in non-volatile memory, to make the change permanent.

Note: changing the IP address is not possible when the device is already in Data Exchange and the IP has been assigned by the IO-Controller.

#### 8.6.3.4 Factory Reset

A device can be reset to factory defaults, for example if it has been tested and goes back into inventory.

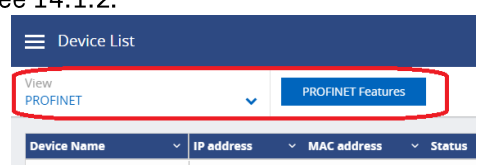

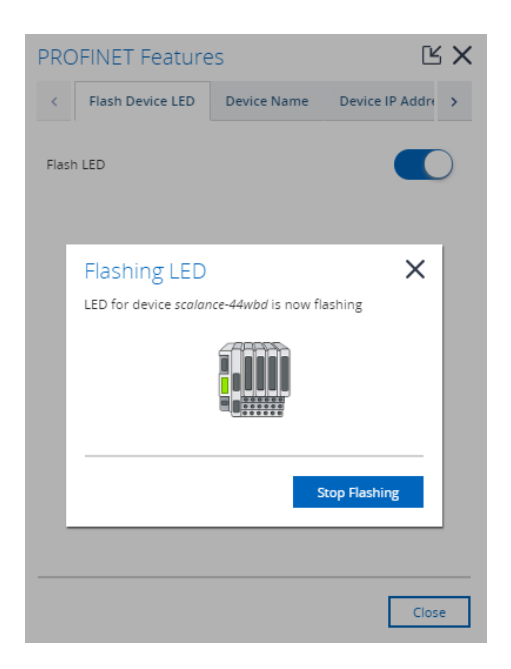

## 8.7 Link List

As an addition to the Device List and Topology, the Link List gives an overview of all detected connections and can display the following properties of those links:

- Name of device A and B  $\bullet$
- MAC address of device A and B
- Port number of device A and B  $\bullet$
- Port load from / to device A and B, last and max  $\bullet$
- Link speed  $\bullet$
- Link up or down
- In / Out Discards to / from A and B  $\bullet$
- In / Out Errors to / from A and B  $\bullet$

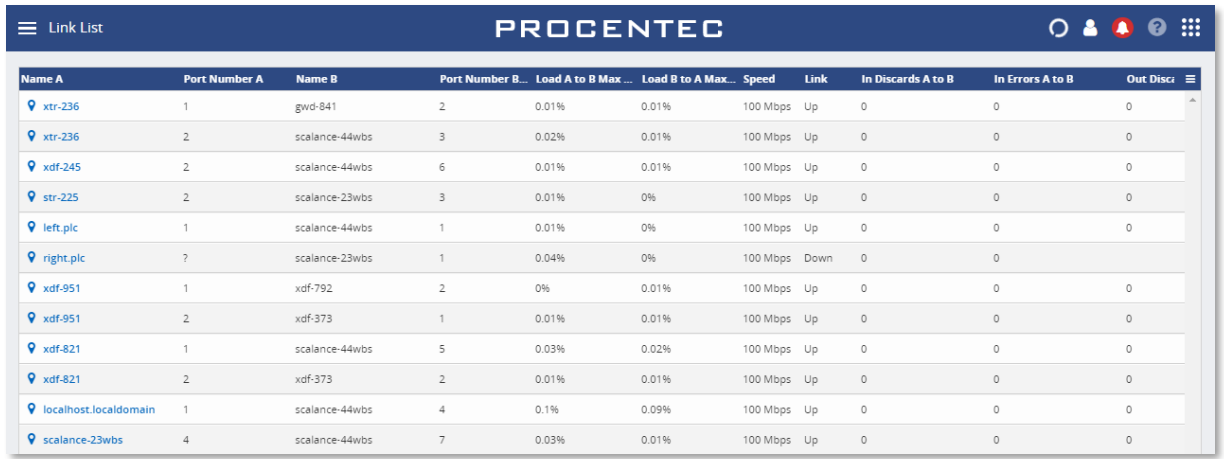

This list provides a complete and easy to read overview of possible link failures in the network.

The table is adjustable, by clicking on the small menu button  $\equiv$  on the right. It is also possible to drag the colums wider or narrower (in the title bar of the table), so that the screen can display more information.

The Link List is accessible by clicking on the tile on the Dashboard or in the side menu.

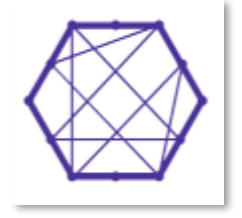

## 8.8 ComBricks Integration

Osiris can serve as a monitoring tool for one or many ComBricks sets. It can be used to report any type of problem on PROFIBUS-level. The ComBricks measures the physical cable or checks the telegrams, and all measurement values are sent over a TCP-stream (port 80 only) to the Osiris platform. For more information on ComBricks see www.procentec.com/combricks.

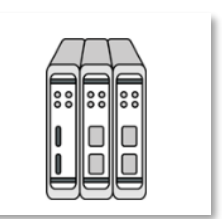

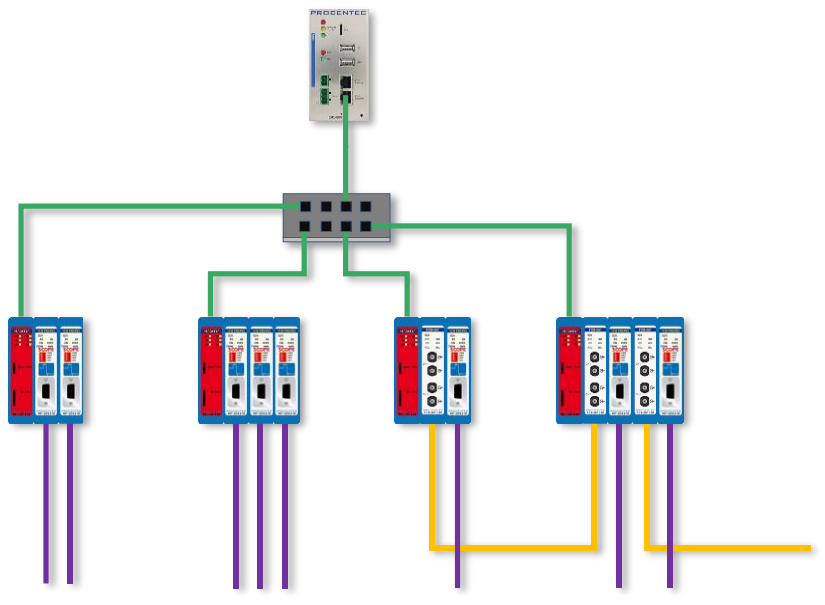

Figure 22 - One Atlas monitoring four different ComBricks

### 8.8.1 Setting up ComBricks integration

Setting up the communication between Osiris and one or more ComBricks is very easy. Simply make sure that the ComBricks Head Station is connected with an Ethernet cable in the same Ethernet network as Osiris, and that the Head Station IP address is within the Monitoring range (see 14.2.1 how to set up the Network Monitoring range). The rest will be handled automatically by Osiris. The only license requirement is a 1B or a 1C license in the ComBricks. Please note: this feature only works when the ComBricks Web server is on the default port 80. Currently no other ports are supported.

#### 8.8.2 Overview

The ComBricks tile on the Dashboard gives access to all the discovered ComBricks sets within the Monitoring range of Osiris. A brief status is provided on all found ComBricks sets in the Overview menu item:

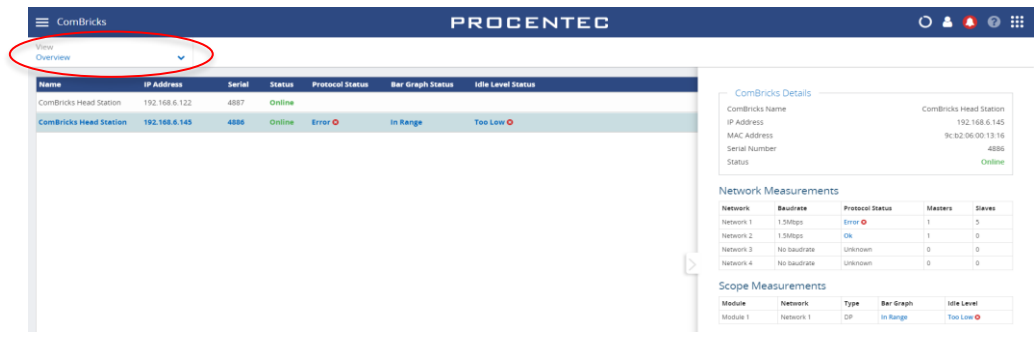

Click a row to view more details, which will unfold on the right side of the screen. This screen contains some basic identification information of the ComBricks, such as IP and MAC address and serial number. It also shows the networks baudrates, communication status, and number of detected masters and slaves. If the ComBricks set has one or more Scope modules, it will also show an interpretation of the Bar Graph level and Idle level.

#### 8.8.3 Live List and Statistics

The next menu item, Live List & Statistics, shows the Live List and all details of the slaves on protocol level.

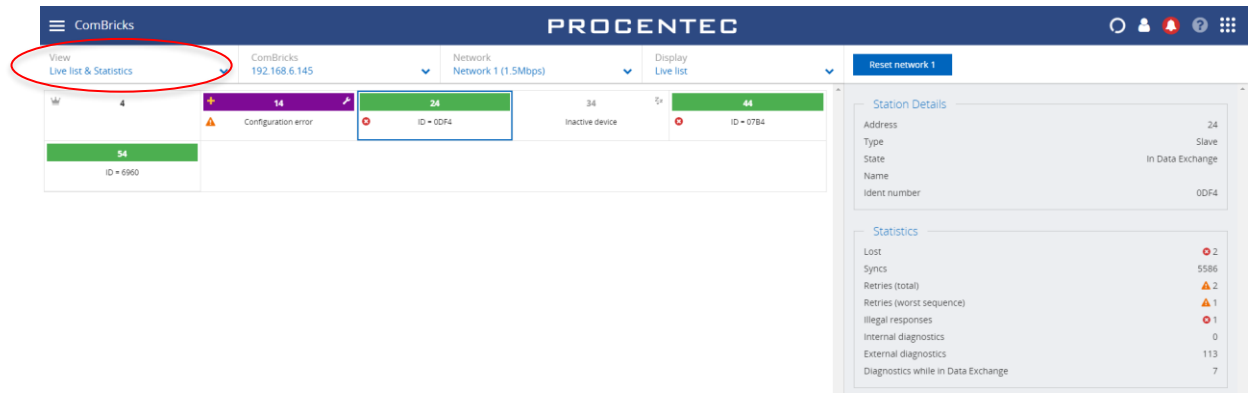

Clicking a slave shows the communication details and statistics.

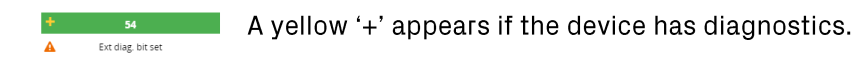

The other drop-down lists let you choose between different ComBricks sets or different networks. The last drop-down list 'Display' changes the information in the Live List from Ident numbers (if any have been read) to one of the following statistics:

- Lost  $\bullet$
- Syncs
- Retries (total)
- Retries (worst sequence)  $\bullet$
- Illegal responses
- Internal diagnostics
- **External diagnostics**
- Diagnostics while in Data Exchange  $\bullet$

There is also a 'Reset network x' button, to reset statistics of that network. The window on the right lets you choose which items to reset; Live List stations, Ident numbers and / or station statistics.

Note: Resetting the items in Osiris will also reset these in the ComBricks.

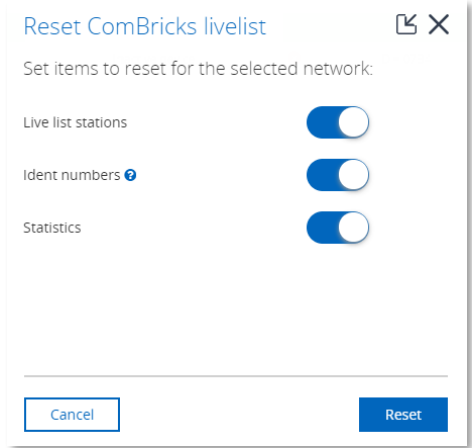

#### 8.8.4 Bar Graph

The Bar Graph shows all devices (slaves and masters) connected to a Scope module, and displays the signal strength (amplitude) of those devices in a bar.

The bar has upper and lower limit indicators, which indicate the highest and lowest sampled amplitude.

The red line, which indicates the threshold for an alarm, can be moved up and down in the ComBricks Scope settings page.

The ComBricks unit, module and image type can be chosen from the drop-down lists.

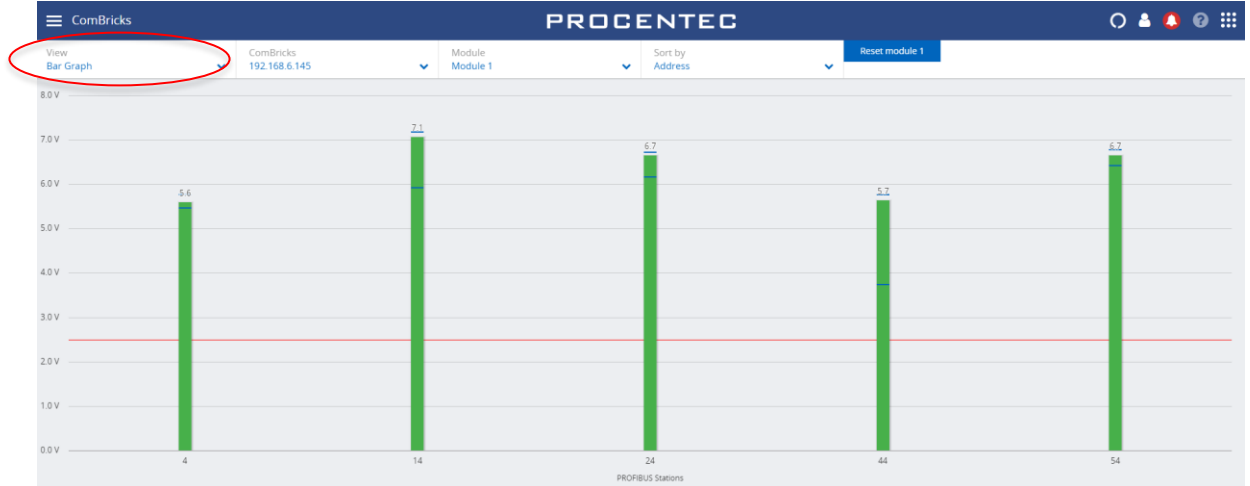

The 'Reset module x' button can be used to clear all Bar Graph data from that module. Resetting the Bar Graph in Osiris will also reset it in the ComBricks.

#### 8.8.5 Scope Images

The Scope Images menu item shows all devices (slaves and masters) connected to a Scope module, and displays the signals of those devices. This makes it easy to perform remote troubleshooting.

All devices on a module show in the same window.

The ComBricks unit, module and image type (Last, Min and Max) can be chosen from the dropdown lists.

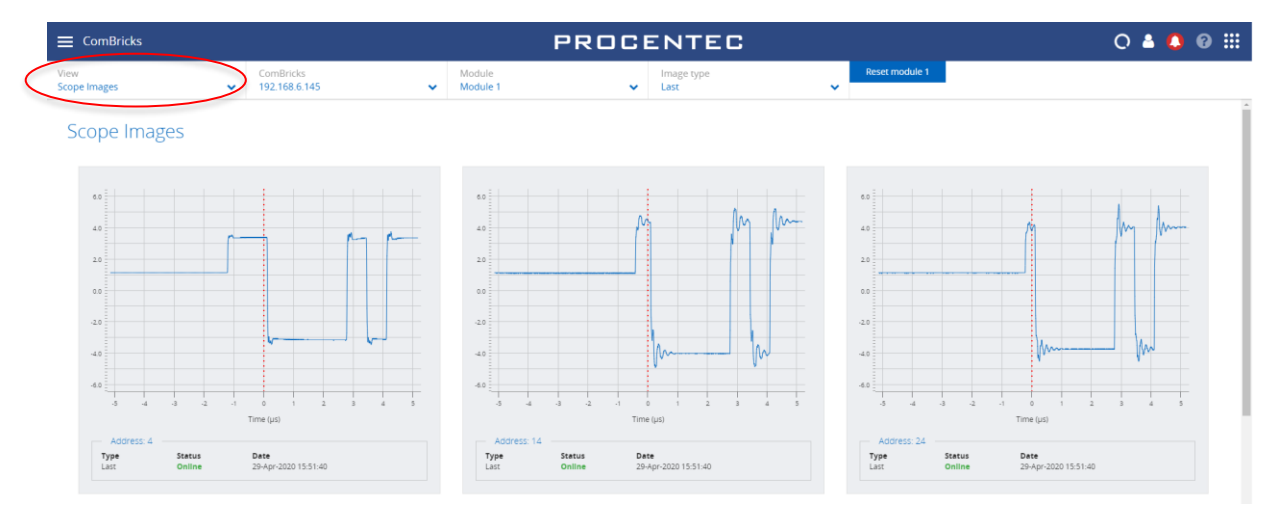

If you have a SNAP license and gateway (see chapter 12), SNAP can automatically analyze these scope images for you.

#### 8.8.6 Message recordings

The Message Recordings menu shows a list of all captured message files in the ComBricks. These are recordings of messages during a certain event. It is the same list as in 'Message Recording' in the ComBricks webpage.

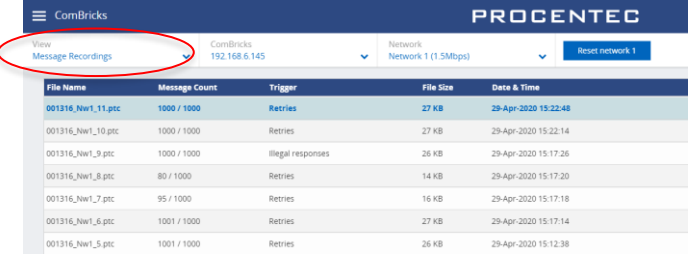

If you have a SNAP license and gateway (see chapter 12), SNAP can automatically decode parts of the message files for you.

The 'Reset network x' lets you clear all these message files in Osiris, and you can choose if these should also be removed from the ComBricks itself.

## 8.9 Trending

The Trending feature visualizes the historical data of the Q-Factor. Every 5 minutes the Q-Factor is recorded. The minimum and maximum values of the Q-Factor during these 5 minutes are also recorded.

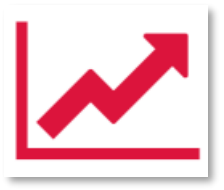

When you see a decline in the trend, it is safe to say the quality of the network

is going down. The steepness of the trend determines if you could schedule maintenance or if you need to act as soon as possible. The steeper the trend becomes, the quicker you are required to act.

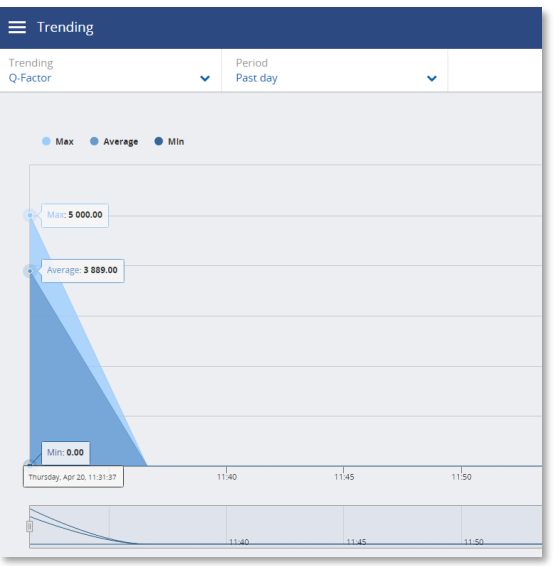

The trend also provides insight into what has happened in the past. This could provide clues on where to look at and what to do next to prevent it from happening again.

The legend of Trending shows the following items:

- Max: The maximum value of Q-Factor of the network found during the chosen period
- Average: The average value of Q-Factor during a

period

Min: The minimum value of Q-Factor of the network found during the chosen period

It is possible to select which of these values you want to have displayed in Trending by clicking on

the respective legend items.

## 8.10 Report

The button for generating a Report can be found in the Application menu or by clicking the Report tile in the Dashboard. The Report feature allows you to generate a report with all relevant collected data of the network and general information:

- General network information
- Osiris information
- Q-Factor  $\bullet$
- Device List  $\bullet$
- Topology  $\bullet$
- Ignored Devices  $\bullet$
- **Traffic Light**  $\bullet$
- **Firmware Differences**  $\bullet$
- **TAP Analysis**  $\bullet$
- Last Commissioning Wizard results  $\bullet$

Before generating the Report you need to fill in some mandatory details (marked in red). These details will be shown in the Report.

The Report can be customized in the following tabs:

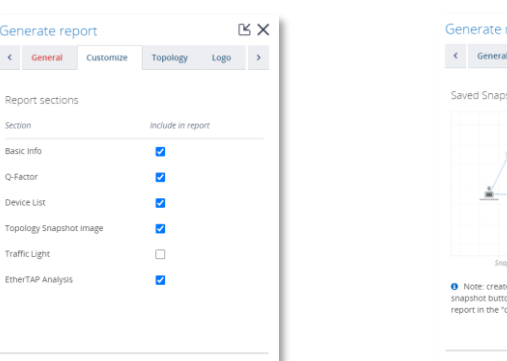

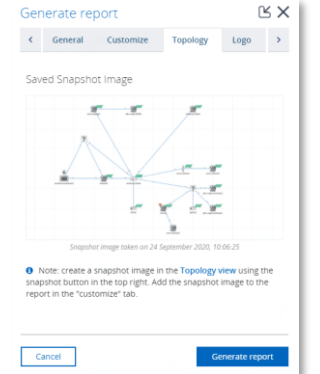

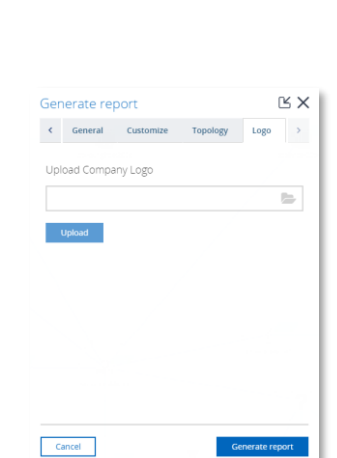

Generate report  $\langle$  General Custom

General Information

.<br>Company:

 $Cancel$ 

#### Customize

 $\qquad$  Cancel  $\qquad$ 

In this tab you can choose which items are shown in the Report.

The Topology Snapshot checkbox is only available if a snapshot has been taken (see 8.3.7). The Commissioning Wizard checkbox is only available if the Commissioning Wizard functionality was run.

#### Topology

Here you can preview or remove the snapshot of the image that will be included in the Report.

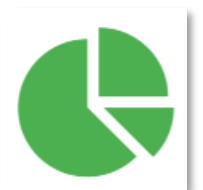

KX

gy Logo >

#### Logo

It is possible to insert or remove a custom logo in the report. Click the folder in the Logo tab and select an image.

The image must comply to the following rules:

- $\bullet$ Supported image types: .png, .jpg, .jpeg, .gif
- Maximum file size: 2 MB  $\bullet$

Please note that if you press 'Generate Report', the Report window is opened in a separate browser tab. Make sure your browser does not block opening new tabs. If you use a pop-up blocker, you can white-list the IP address of your Atlas.

## 8.11 OPC UA

OPC UA has been selected as the foundation of Industry 4.0 and it allows for easy integration with SCADA systems.

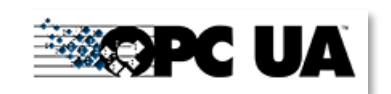

The OPC UA server functionality in Osiris is switched off by default.

On the OPC UA page you will see the address to connect a client to Osiris and a button to start the server. Once the OPC UA server is started the button will change into 'Stop server'. This means the OPC UA server is active.

When a connection has been established, the following information can be discovered:

- Full Device List, same as in the webserver (since version 1.1.93)
- Device information (about the Mercury or Atlas)
- Traffic Light entire network
- Q-Factor entire network
- PROFINET EtherTAP data
- **Measurement Status**
- **ComBricks Measurement data**

It is possible to use encrypted connections and certificates (since version 1.1.93). It is possible to select which OPC port to use  $(since version 1.1.105)$ .

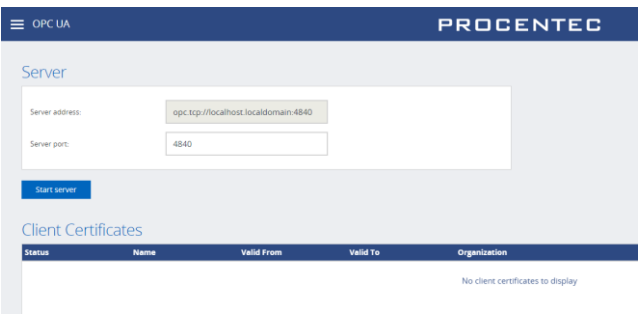

Below is an example made with UaExpert, which can be obtained from https://www.unifiedautomation.com/.

Before you begin, make sure the OPC UA server is started in Osiris. To start it, choose a port number (or leave it to the default port 4840) and then click the 'Start server' button.

Then open UaExpert and add a OPC UA server, according to the procedure displayed below:

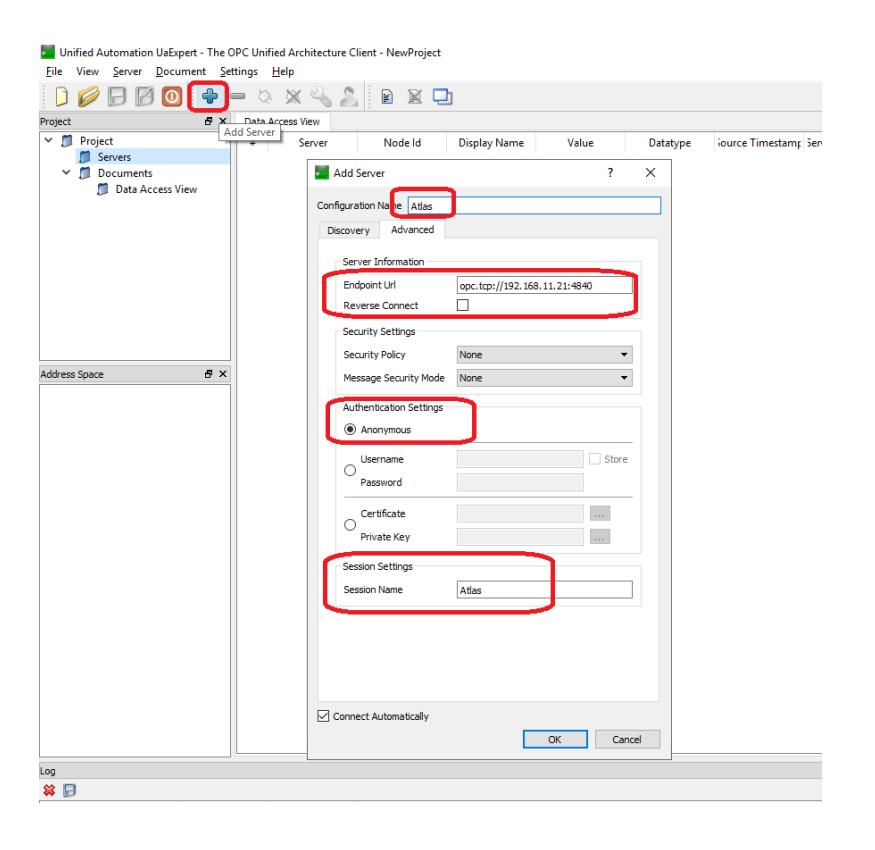

When the connection has been successfully established, you can add tags to the Data Access view by dragging and dropping the green tags on the left to the main window. Below is an example of ComBricks data tags (in blue) and some PROFINET Device data tags (in green).

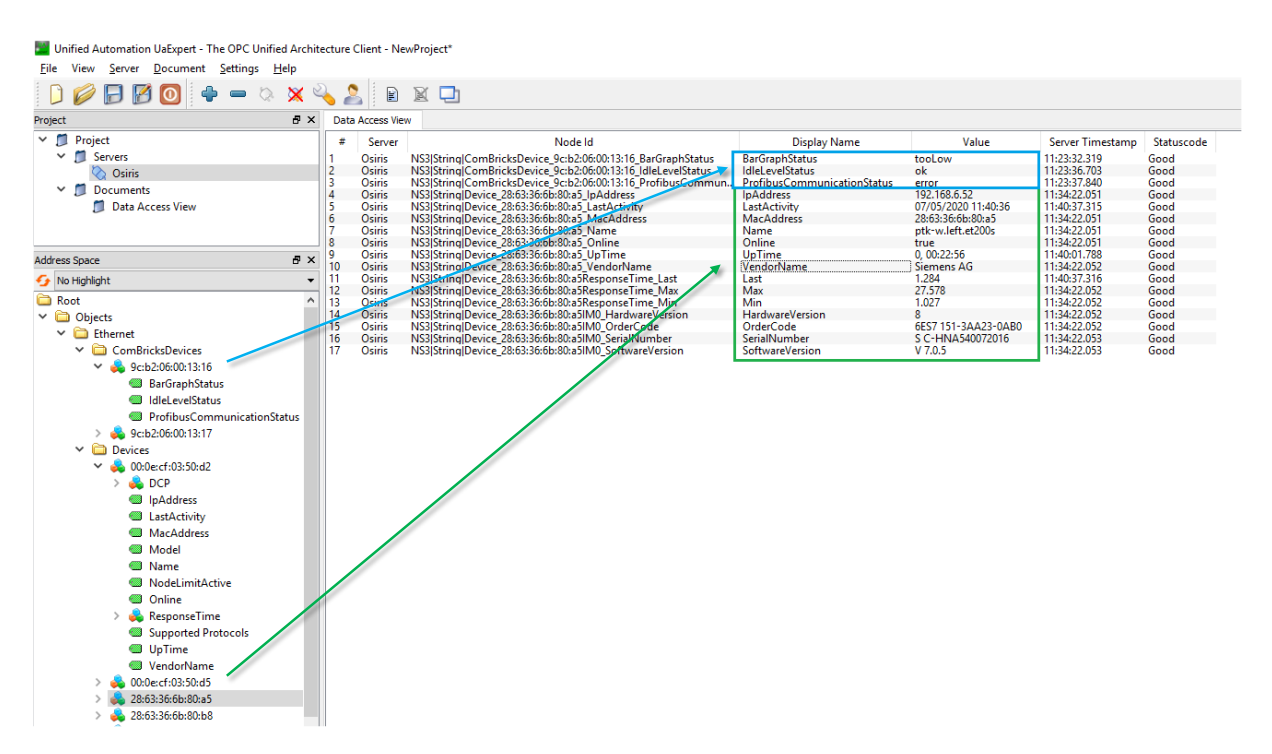

## 8.12 MQTT

Osiris supports the MQTT connectivity protocol, which is very efficient in the sense that bandwidth usage is limited. It transports the following data from Osiris to an MQTT-broker:

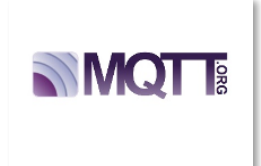

- Device List (same as in the webserver)  $\bullet$
- **Traffic Light**  $\bullet$
- Q-Factor  $\bullet$
- PROFINET EtherTAP data  $\bullet$
- Measurement status  $\bullet$
- Device status (of Atlas or Mercury)  $\bullet$
- **ComBricks Measurement data**  $\bullet$

The default port to connect to is 1883.

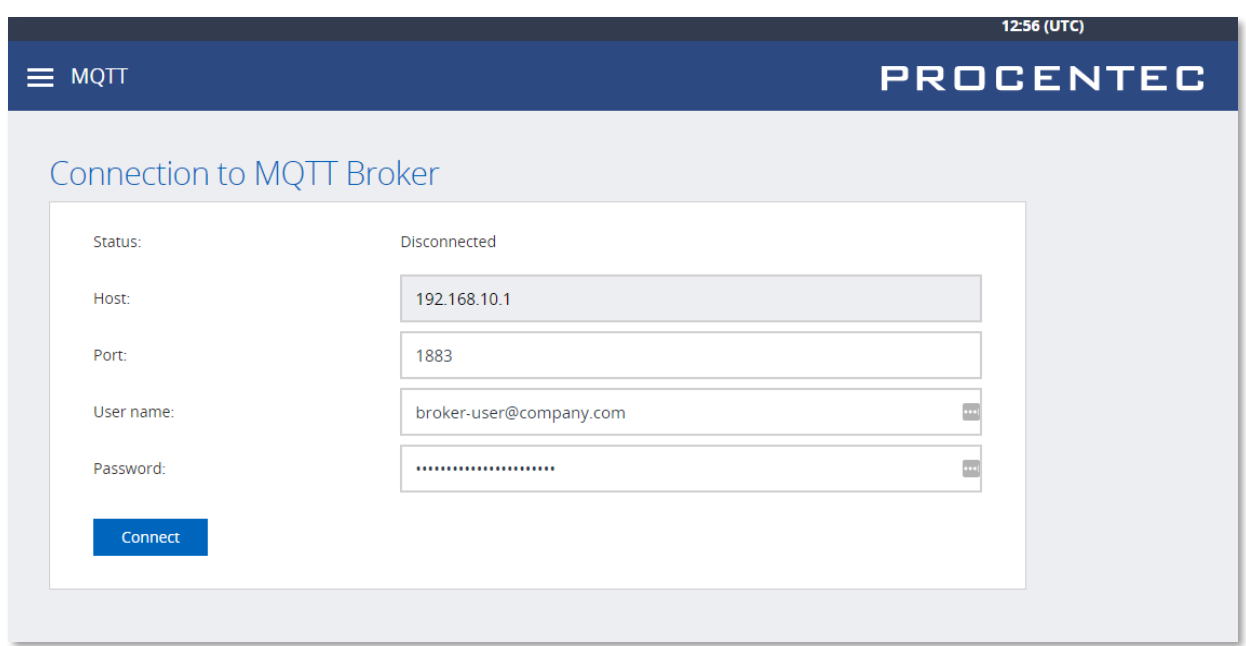

The following MQTT topics are available for subscription:

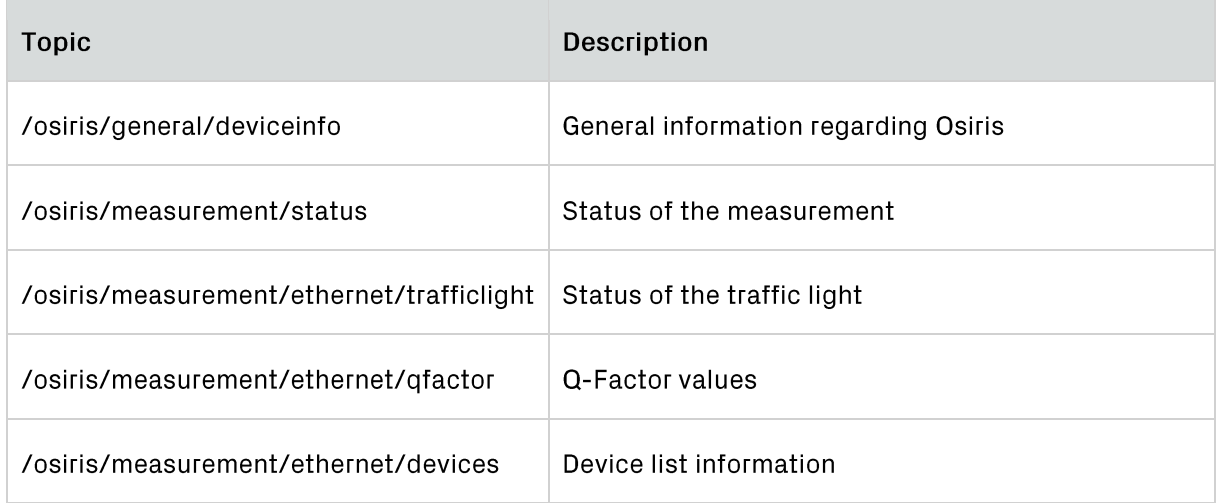

Osiris automatically subscribes to the following topic:

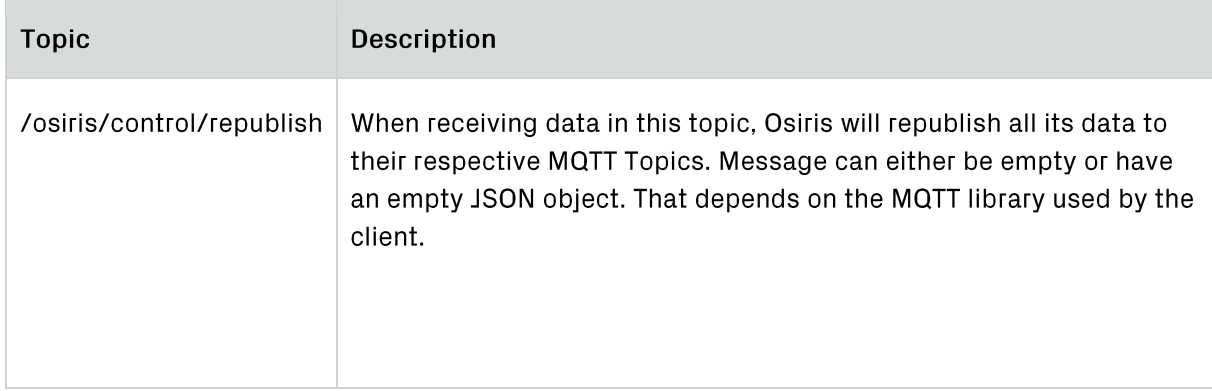

## 8.13 E-mail Notifications

The E-mail Notifications tile is a shortcut to the Email settings. See paragraph 14.3.1 Error! Reference source not found.for more information.

## 8.14 IXON VPN service (Atlas only)

A VPN (Virtual Private Network) service makes it possible to connect to a system or network with a secure connection, remotely. As long as both devices are connected to the internet they can securely communicate over the VPN.

PROCENTEC has a partnership with IXON, a secure VPN services provider. You can benefit of the integration of IXON VPN in PROCENTEC products. Currently this service is limited to the Atlas family only.

Atlas is equipped with IXON VPN Service. This makes it possible to view and use the Atlas web interface from outside the company network. Every function you are used to use in the local network also works via the remote connection of the VPN. A dedicated tile is present by default on the dashboard of Osiris in order to access VPN functionality.

To make the VPN Service available make sure you have:

- $\bullet$ An Atlas with firmware 1.1.70 or higher
- An internet connection
- An IXON Cloud account (a one-time fee for each Atlas applies)

You can register a new IXON Cloud account on https://connect.ixon.cloud.

#### 8.14.1 Configure a VPN Service on your device

These are the steps to follow to configure your Atlas PROCENTEC device

(First make sure that your PROCENTEC license allows you to use the IXON VPN in Atlas. If not, proceed to a license change as explained in paragraph 14.1.8):

- 1. Log in into the Atlas web interface. Click on the 'IXON VPN' tile in the dashboard.
- 2. You land on a page where you monitor the VPN functionality. Initially the Atlas is not registered in the IXON Service. Thus you will see your status as: "Not registered".
- 3. Click on "Register" button and enter the validation Company ID that IXON gave you.

Once you have accepted the terms and conditions, the registration form will open. A representation of the registration form is shown in the image on the right.

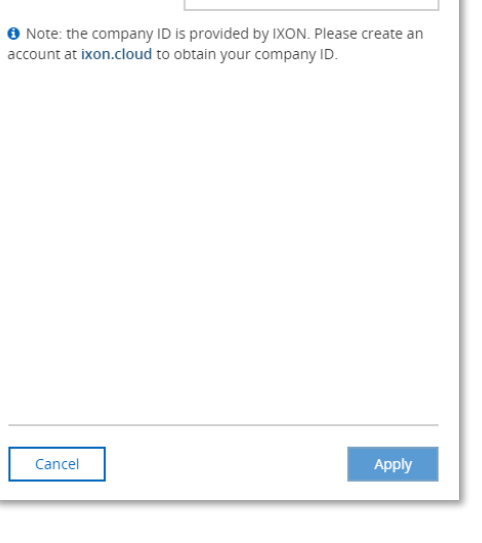

Register IXON VPN

Company ID

 $\times$ 

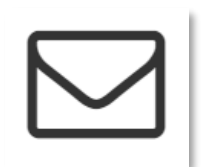

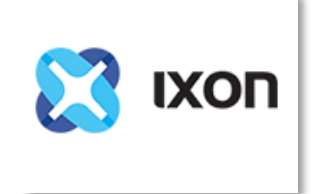

The Company ID is assigned to your IXON Cloud account. This can be found on https://connect.ixon.cloud under your company settings (encircled in red on the next page).

Enter the Company ID into the registration form on the Atlas and press Apply to create the connection to the VPN Service. This could take up to a minute.

If the connection to IXON has successfully been established, the following view will be shown on the VPN page of the web interface:

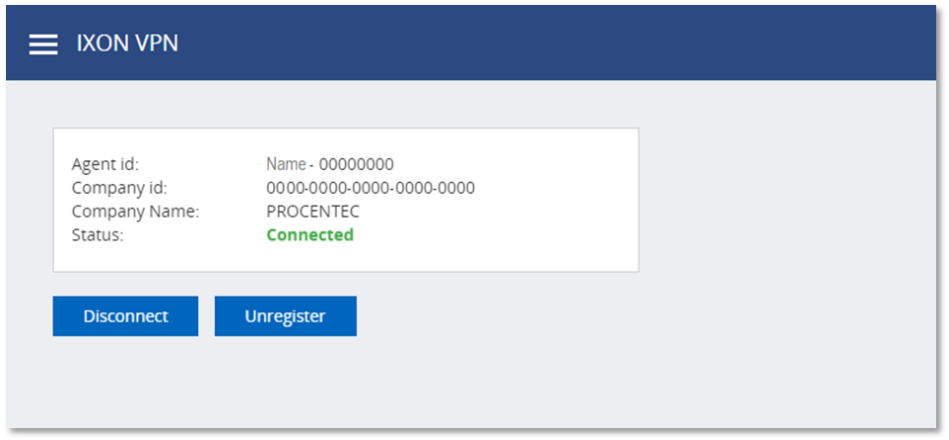

This view contains an overview of the current connection to IXON. This overview above contains the following data:

- Agent ID: This is the ID of the device that is visible in the IXON Cloud webpage.
- Company ID: This is the Company ID entered for registration.
- Company Name: This name is your company.
- Status: Shows whether the service is Disconnected, Connected or Connecting to the IXON VPN service.

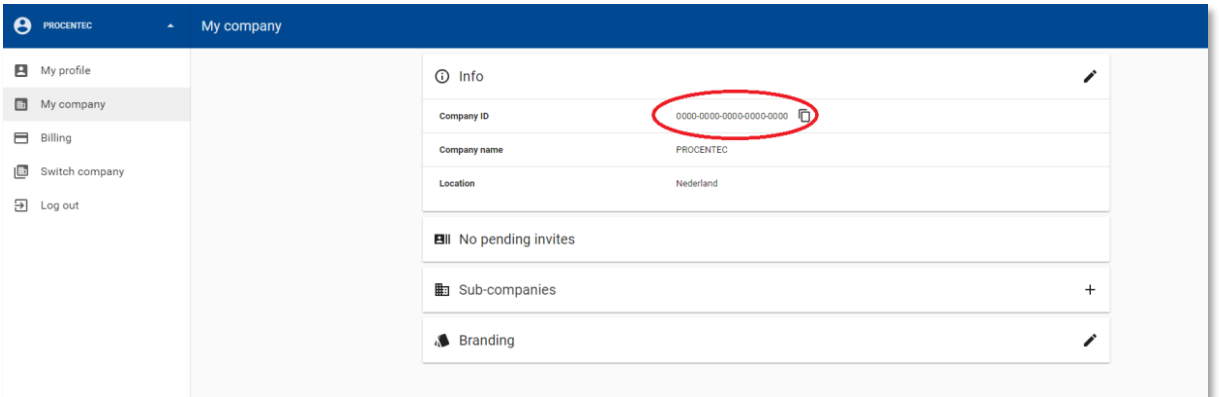

The two buttons are for controlling the connection to IXON. These actions can also be performed from the IXON Cloud webpage.

- Disconnect: Disconnects from the VPN service, this will not delete the device in your device list of your IXON Cloud account.
- Connect: Connect to the VPN service.
- Unregister: This will completely remove the device and all its settings in your IXON Cloud account.

#### 8.14.2How to use IXON VPN

After the configuration of your device, you can access it remotely via internet. From your distant computer, open the browser, go to IXON login page on https://connect.ixon.cloud and log in.

On the IXON webpage, on the left side is the "Devices" list. You will see the list of devices that you have configured to run IXON VPN. Select the device you want to connect to (which should have a green circle next to his name if the device has been configured and is up and running). You must specify a name for the device and activate it.

After this device is named and activated, you can select it, and see all its characteristics in a panel on the right.

Click the "SERVICES" section.

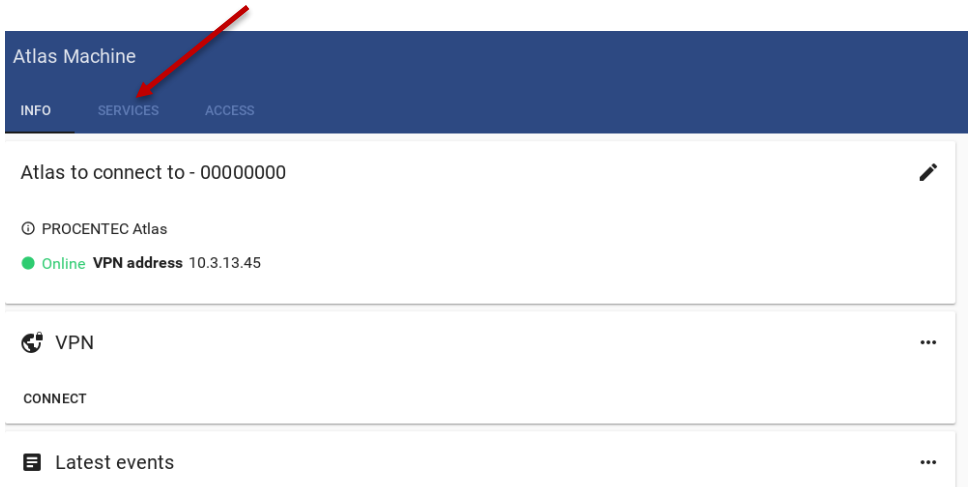

#### Edit a new service, by clicking the pen icon.

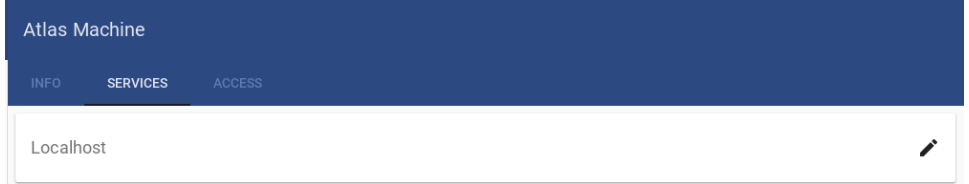

#### Then add a new service:

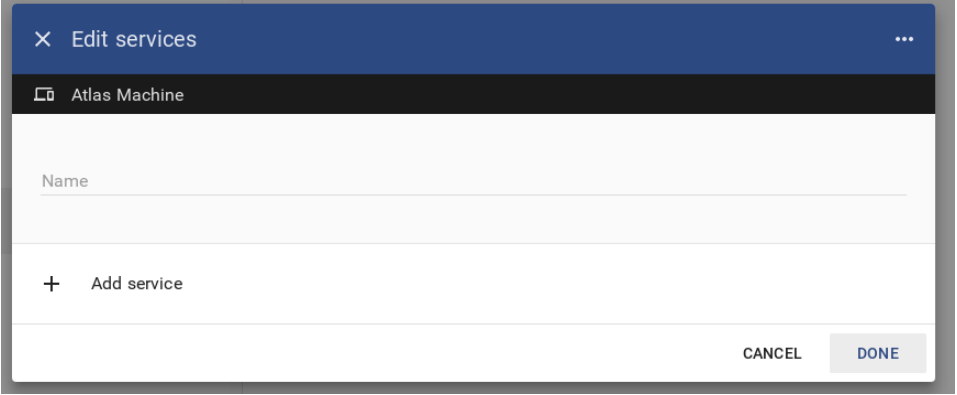

And create a new HTTP connection by selecting HTTP SERVER:

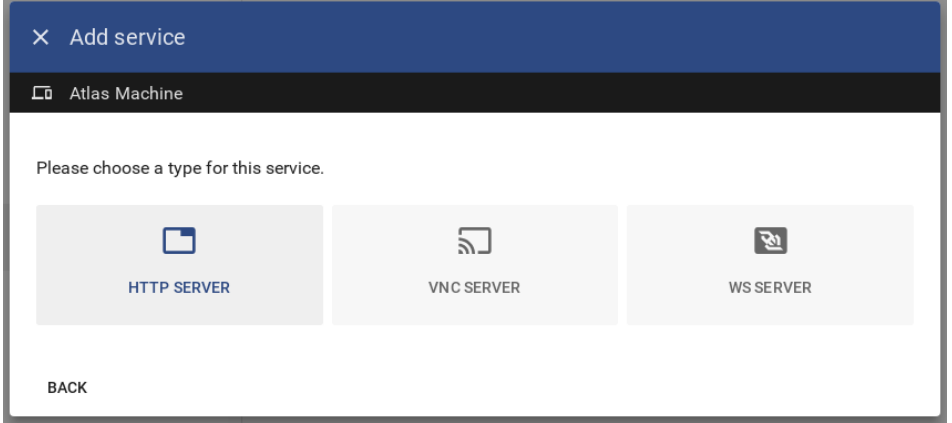

#### Select the HTTPS secured option:

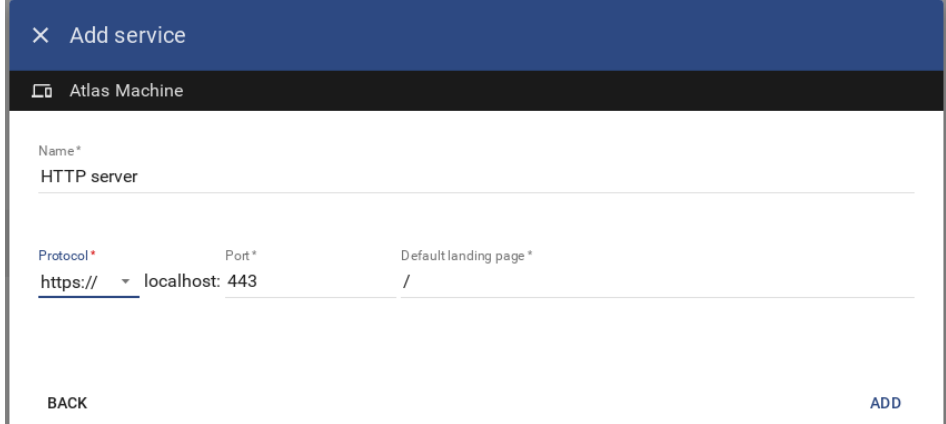

Add the new service.

Now, below the VPN section in the INFO tab, you can click on the "HTTP SERVER" button and you will be redirected by your browser to your remote device, via the IXON website.

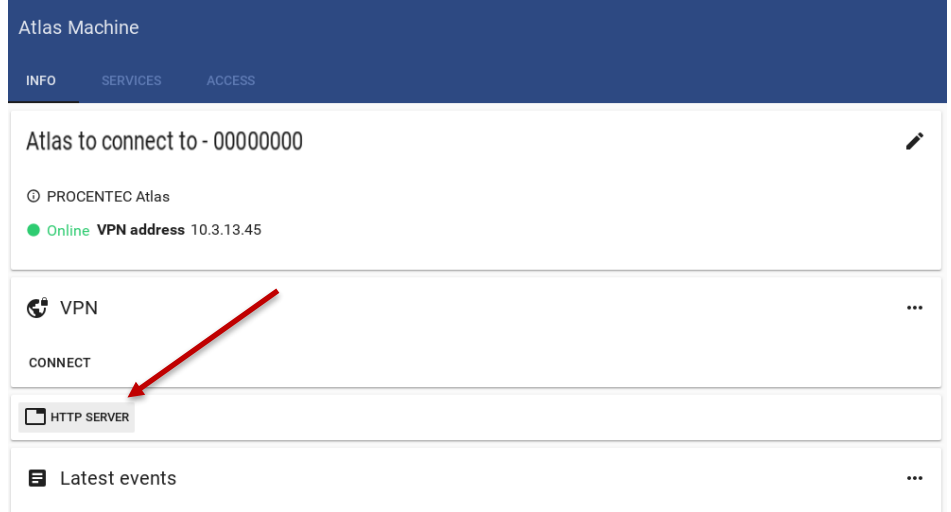

# 9. Commissioning Wizard

The PROCENTEC Commissioning Wizard is a series of automated checks to see if the network is in compliance with the guidelines of the used protocol. The checks are based on the PROFINET Commissioning Guidelines v1.36, Ethernet/IP Commissioning Guideline v1.00 and PROCENTEC's expertise on PROFINET and Ethernet/IP networks.

Each item can be confirmed as successful or it can be declined after the checks have been performed. When the wizard has finished, an optional report can be generated. This report can also be generated later; the results are stored in memory.

### 9.1.1 Starting the Commissioning Wizard

Make sure a measurement is already running before starting the Commissioning Wizard; the wizard cannot run without a measurement. Also make sure to have a valid license for the protocol you want to run the wizard.

When starting the Wizard, you need to select the protocol that you wish to run the Commissioning Wizard on, and also a mode. Two modes can be selected; Quickscan and Commissioning. These modes are described in the paragraphs below.

#### 9.1.2 Quickscan

Quickscan will perform only automatic checks. No user interaction is required. Performed checks:

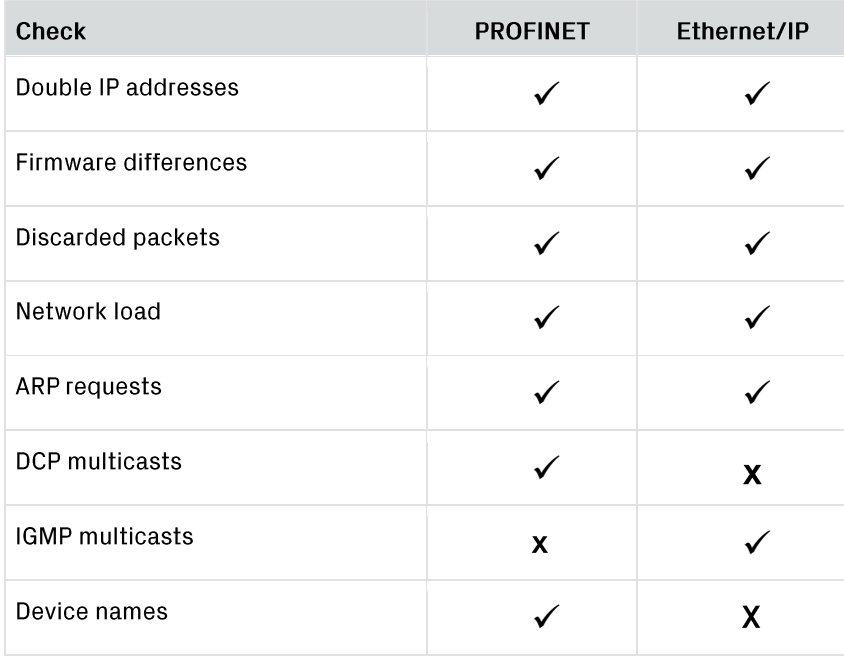

The Quickscan will result in a summary of scanned items, and a button to generate a report:

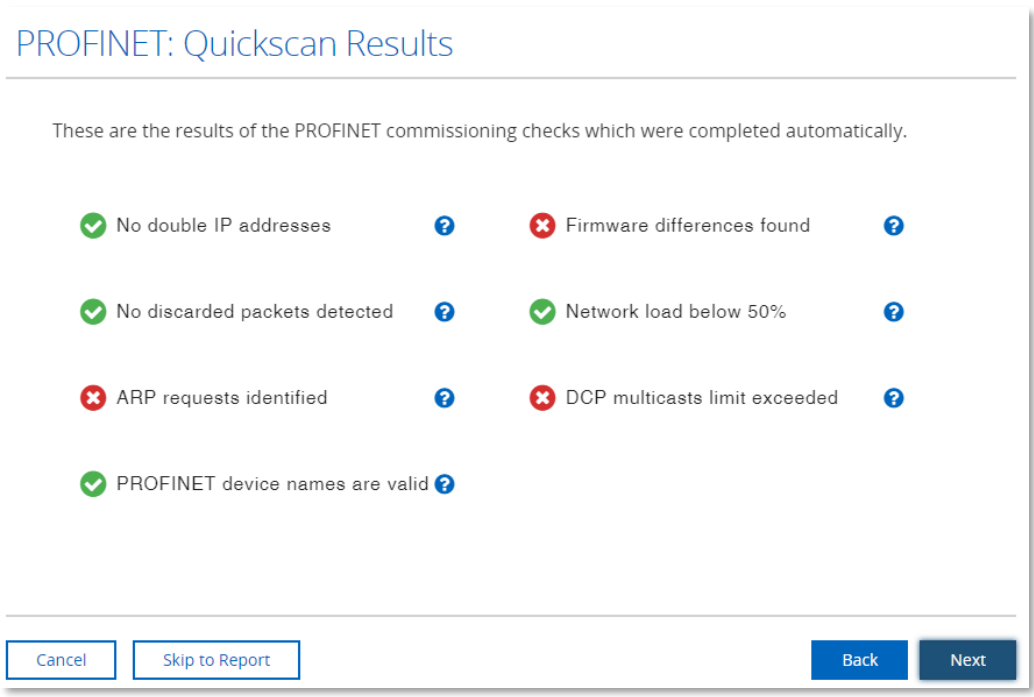

### 9.1.3 Commissioning

This wizard performs all the checks of the Quickscan and will additionally perform the following checks:

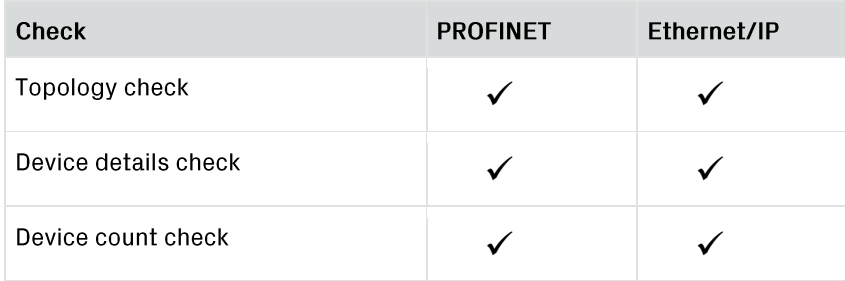

At the end of the wizard you can press 'Generate Report' to create an automated report of all checked items. This is an HTML based report and can be directly printed from the browser or exported to PDF (you need to install a PDF generator first). You can also save as an HTML page. This Report also contains a section called 'Visual Inspection' with items that can be manually filled in later.

The Report can be customized; customization features are explained in detail in paragraph 8.10.

## 10. EtherTAP

#### 10.1.1EtherTAP - Message Analysis

The EtherTAP - Message Analysis feature allows you to do deep analysis of network traffic by placing an EtherTAP between devices exchanging traffic (usually between a Controller and the first switch).

To make tapping available make sure you have:

- A correct license
- An EtherTAP placed between two devices communicating (between a Controller and the first switch).
- A running measurement

#### 10.1.2 Supported EtherTAP types

The supported EtherTAP types are:

- EtherTAP 10/100 (Product code 513-00011A)
- EtherTAP 1G (Product code 513-00021A)  $\bullet$

The product number can be found on the back of the EtherTAP as depicted in the image below. Other TAPs cannot be used.

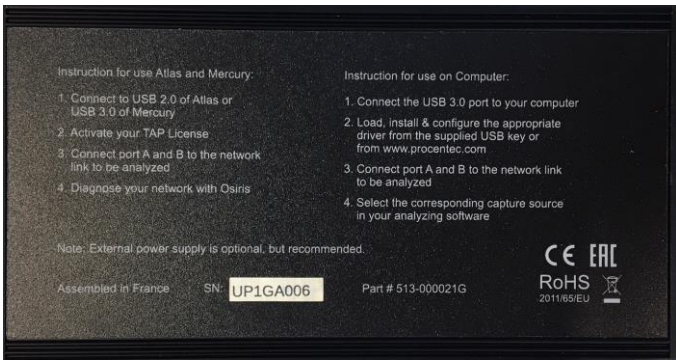

#### 10.1.3 How to start using the EtherTAP

The EtherTAP must be connected with the supplied USB3 cable. A USB2 cable cannot be used. The USB3 cable can be connected to any port of the Atlas or to the USB 3.0 port of Mercury (on the right side), Atlas2 Plus and Atlas2. Note: do not use the USB 2.0 port on Mercury.

For Mercury and Osiris as a Software: Only plug in the EtherTAP USB cable after Osiris has completed booting. Otherwise the EtherTAP will not be recognized correctly.

The two RJ45 ports of the EtherTAP must be connected as follows: one cable between the Controller and the EtherTAP, and one cable between the first switch and the EtherTAP. This switch port should not be a mirror port.

Installing the EtherTAP means that you need to disconnect the Controller, and all the network communication will stop! Make sure this is done only with permission.

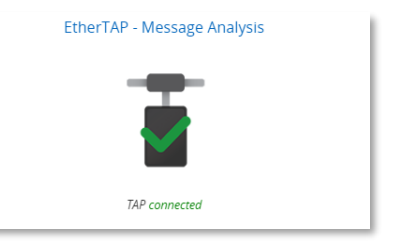

NOTE: the RJ45 connector of the scanning port of the Atlas or Mercury must also be connected. If this is done correctly, you should see a tile in the Dashboard with the message 'TAP connected'. The tile already shows a general status of the network. Click the tile to open the EtherTAP information page.

Tapping is divided in PROFINET-specific data, Ethernet/IP specific data and generic Ethernet data. The top-left drop-down bar lets you choose the protocols.

## 10.2 PROFINET analysis

#### 10.2.1 Network overview and device details

The Tapping for PROFINET requires a PROFINET Tapping license.

The PROFINET overview page lets you read out four types of data:

1. The cycle time per device

PROFINET devices send data on a very periodic basis, these are called cycle times. Cycle times are defined in milliseconds.

2. Positive and negative message jitter as a percentage of the cycle time

Jitter is the deviation of a message from the intended cycle time. Example: if a device sends a message every 4ms, then a delay of an additional 4ms leads to a jitter of 100%. In case the message is 1ms early then a jitter of 25% is being reported. Both messages which are early and late are reported in percentages. If  $\bullet\hspace{1mm}$  the jitter percentage is 50% or higher, a icon will appear.

3. The number of Dropped Packets

Dropped packets are PROFINET messages which were missing in the communication cycle. Healthy PROFINET networks should never drop messages, too many consecutive dropped packets can cause the stop of the network. If there are  $1$  or  $\bigcirc$  more dropped packets, a icon will appear.

#### 4. The number of Alarms

PROFINET alarms are specific error messages sent by the controller or the devices using the PROFINET protocol. If there are  $1 \bullet$  or more alarms, a icon will appear.

The image below shows the complete overview of all devices in the network, with the details described above:

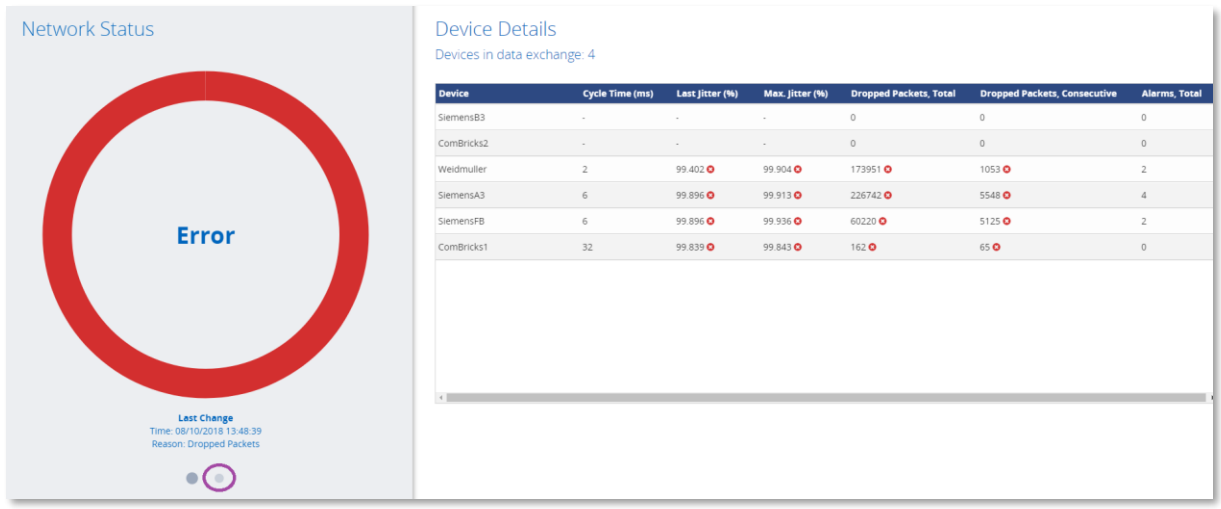

In case of errors, the large circle turns red as shown in the image. The right pane is a list of PROFINET statistics and errors per device.

By clicking the gray dot (encircled in purple) the left panel shows more details about the network:

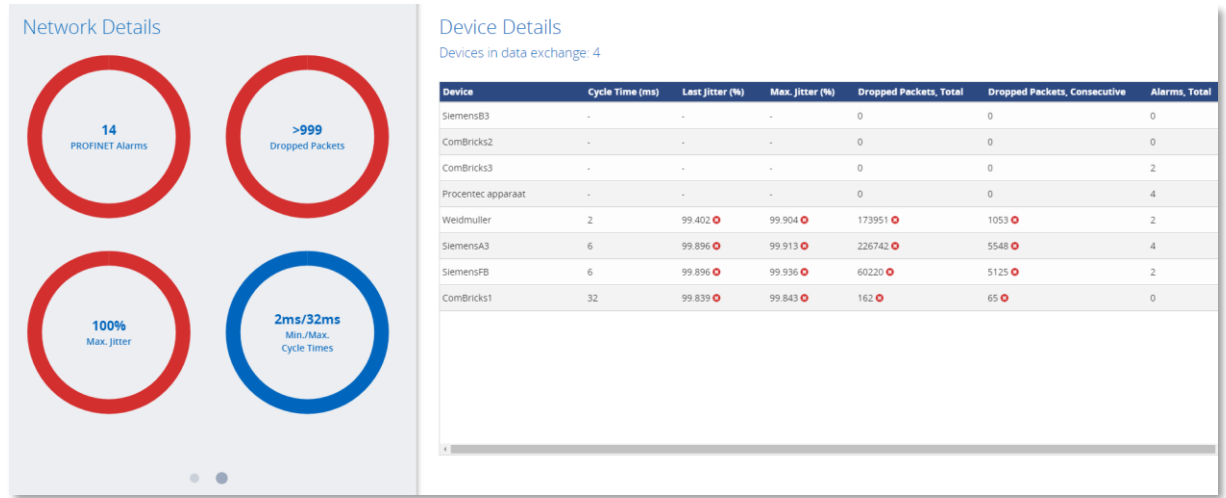

By clicking on one of the circles you can filter which columns are shown in the table on the right.

The Connection Details table can show the following icons in case of problems:

- **A** Jitter is 50% or higher
- 3 1 or more PROFINET Alarms have been registered
- 3 1 or more dropped packets have been registered

#### 10.2.2Alarms

Clicking the 'View' pulldown menu lets you switch to the PROFINET alarms overview:

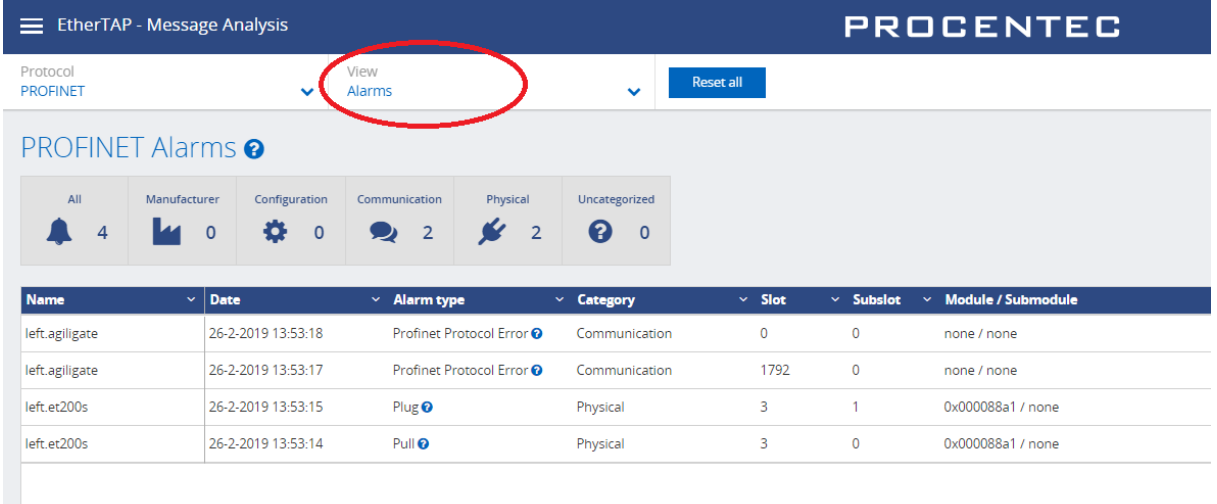

This view gives specific information about different types of PROFINET Alarms. By clicking the icons in the gray bar you can filter different types of alarms.

You can click on the question mark near the Alarm type in order to get extra information about the alarm from Delphi.

#### 10.2.3 Message Recording

Osiris records Ethernet packets when something is wrong in the network. Recording is done in the .pcapng format, which allows easy opening in Wireshark.

Three triggers (events) can be used to record a message file:

- PROFINET Alarms
- Jitter too high
- Dropped PROFINET packets  $\bullet$

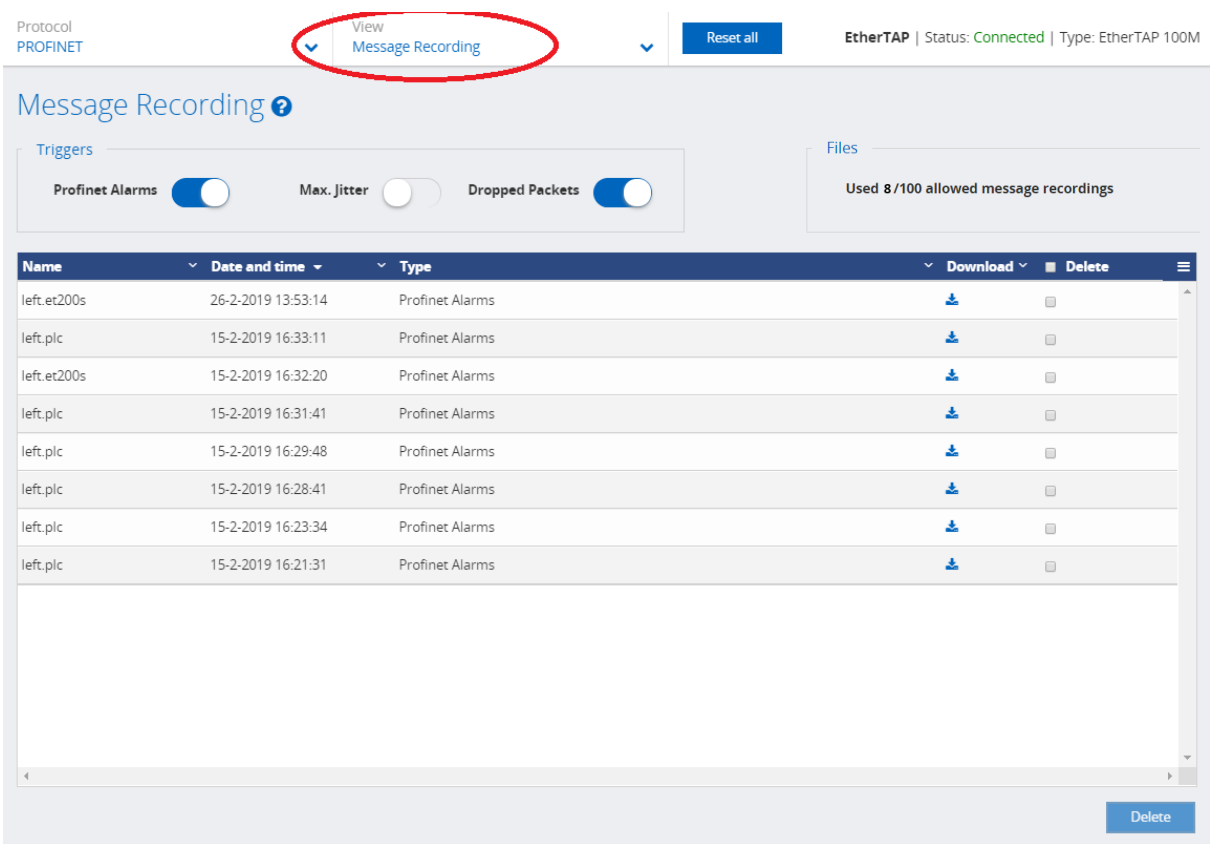

In this overview you can see the filename and a recorded date and time, the event that triggered the recording, and a button to download or delete the recorded file.

It is possible to store up to 100 .pcapng files in Osiris. After 100 files the recording of messages will stop until the files are deleted. The number of recorded messages is shown in the top right corner of the screen.

## 10.3 Ethernet/IP analysis

#### 10.3.1 Network overview and details

The Tapping for Ethernet/IP requires a specific license.

The Ethernet/IP overview page lets you read out six types of data:

- 1. Connection ID
	- Every implicit CIP connection has a unique Identifier.
- $2. 1/0$ The data of an implicit CIP connection can be inputs or outputs.
- 3. The packet interval per device (API) Ethernet/IP devices send data on a very periodic basis, these are called packets intervals and are defined in milliseconds.
- 4. Positive and negative message jitter as a percentage of the packet interval Jitter is the deviation of a message from the intended packet interval. Example: if a device sends a message every 4ms, then a delay of an additional 4ms leads to a jitter of 100%. In case the message is 1ms early then a jitter of 25% is being reported. Both messages

which are early and late are reported in percentages. If the jitter percentage is 50% or higher, a icon will appear.

5. The number of Dropped Packets

Dropped packets are Ethernet/IP messages which were missing in the communication cycle. Healthy Ethernet/IP networks should never drop messages, too many consecutive **3** there are 1 or more dropped packets can cause the stop of the network. If dropped packets, a icon will appear.

#### 6. The status of Connections (active/dead)

Dead connections can be due to the loss of too many consecutive messages, a device has been switched off or the scanner/adapter closed the connection (i.e. new configuration, inhibit a module, etc.) If there  $\bullet$  are dead connections, a icon will appear.

The image below shows the complete overview of all devices in the network, with the details described above:

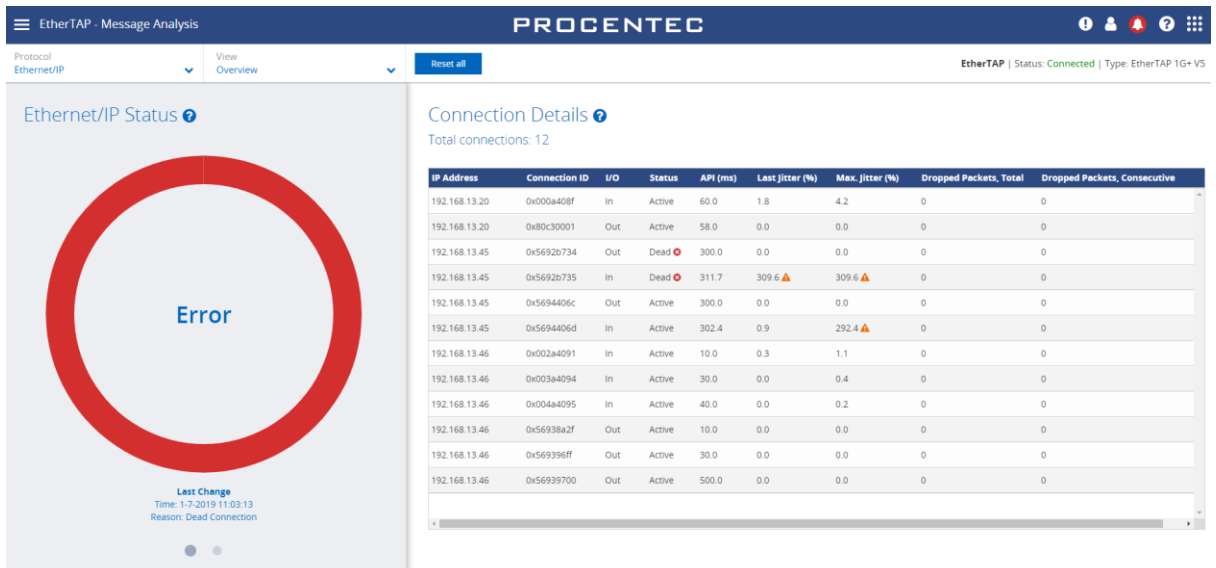

In case of errors, the large circle turns red as shown in the image. The right pane is a list of Ethernet/IP connections with statistics and errors.

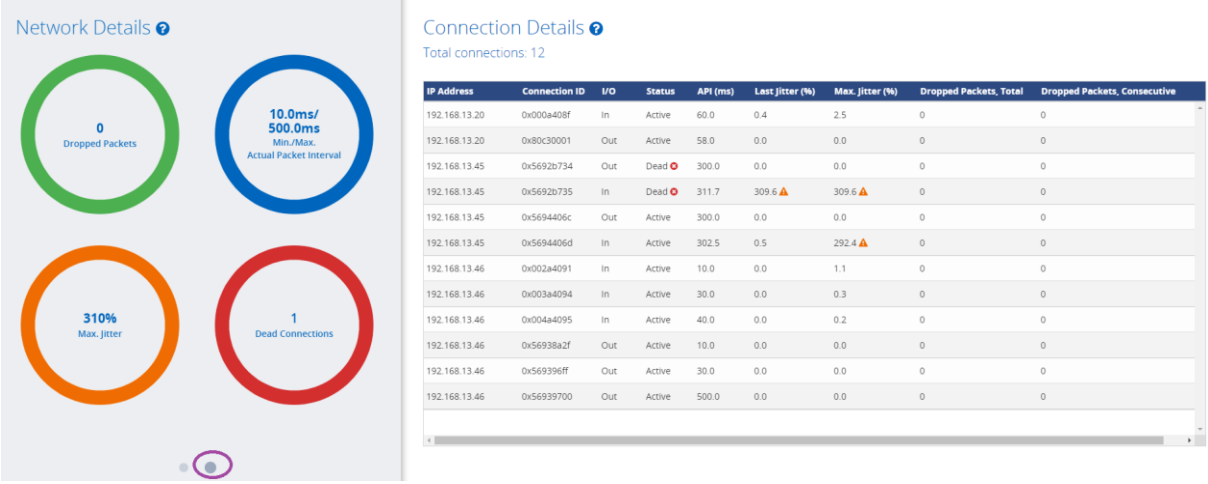

By clicking the gray dot (encircled in purple) the left panel shows more details about the network:

By clicking on one of the circles you can filter which columns are shown in the table on the  $\bullet$ right.

#### 10.3.2 Message Recording

Osiris records Ethernet packets when something is wrong in the network. Recording is done in the .pcapng format, which allows easy opening in Wireshark.

Three triggers (events) can be used to record a message file:

- $\bullet$ Jitter too high
- Dropped Ethernet/IP packets  $\bullet$
- Dead connections  $\bullet$

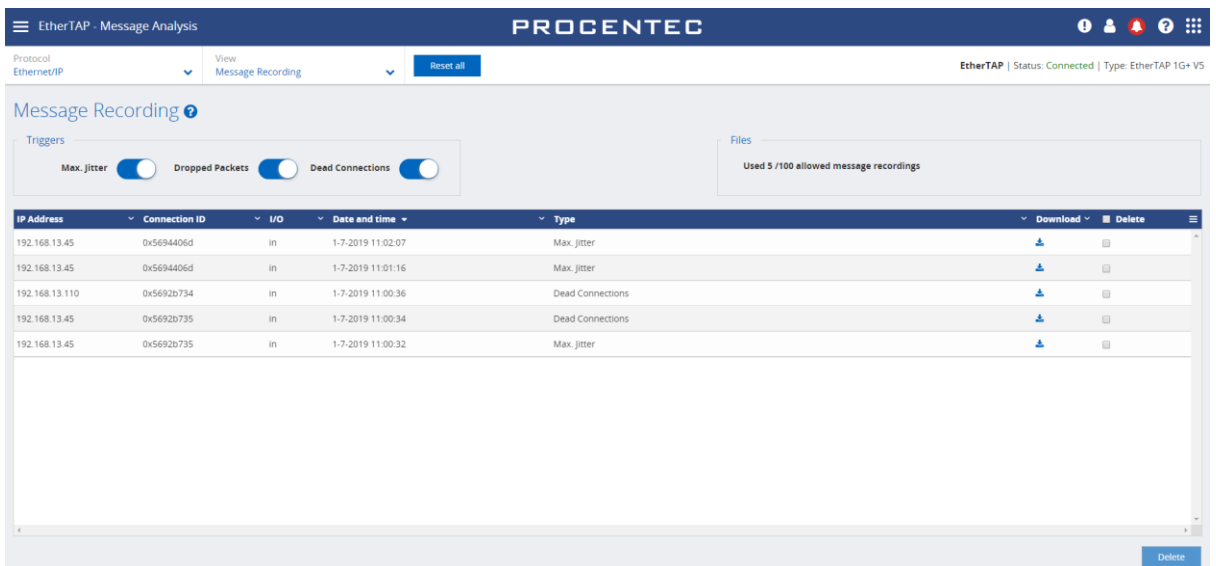

In this overview you can see the IP address of the involved device, the Connection ID, the I/O type of the connection, a recorded date and time, the event that triggered the recording, the file name, and a button to download or delete the recorded file.

It is possible to store up to 100 .pcapng files in Osiris. After 100 files the recording of messages will stop until the files are deleted. The number of recorded messages is shown in the top right corner of the screen.

## 10.4 Ethernet analysis

#### 10.4.10verview

Select 'Ethernet' as the protocol in the top-left drop-down bar to view the Ethernet statistics. These statistics are collected by the EtherTAP of the link it is currently monitoring. Here is possible to analyze the amount of Network load and communication errors happening on the Ethernet link with the timestamp of the last change.

The EtherTAP has a Port A and Port B, which are separately listed, each with their individual statistics.

Click the blue Question Mark '?' sign for detailed information about the shown statistics.

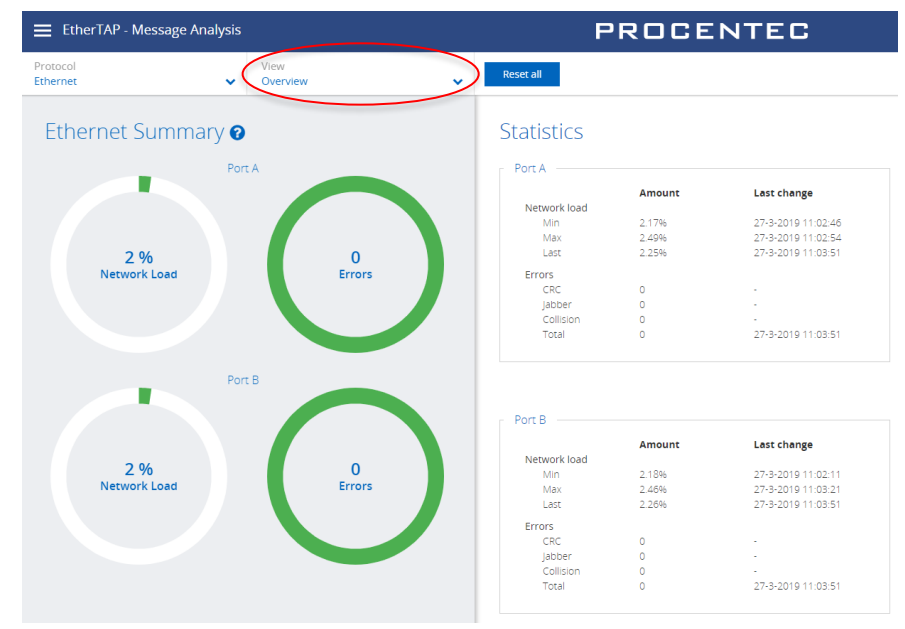

#### 10.4.2Trending

The information displayed in the previous chapter can also be displayed in a trending graph. This makes it clear to see when problems occurred, or when load was abnormally high or low.

The Min, Max and average load can be enabled for each port. Trending is keeping in memory the last 2h of communication, and a new sample is added every second. For detailed information please refer to the Delphi Help, by clicking on the question mark '?' sign.

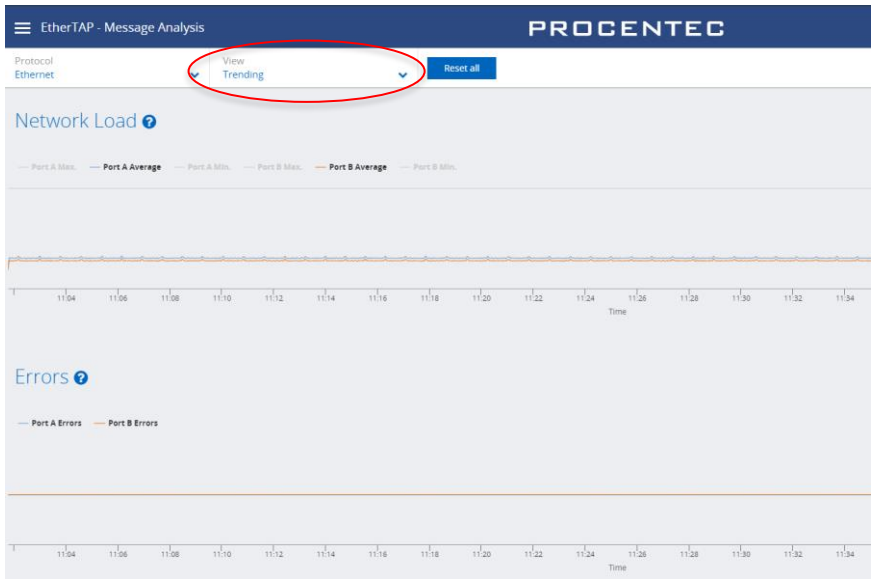
# 11. EtherCAT Diagnostics

The EtherCAT tile on the Dashboard makes it possible to diagnose EtherCAT networks. No special hardware is needed; Osiris makes use of the diagnostics port of the EtherCAT master.

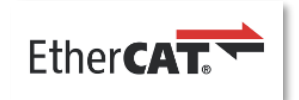

To work with EtherCAT diagnostics, make sure you have:

- $\bullet$ Osiris version 1.115 or higher
- An EtherCAT license for Osiris
- An EtherCAT controller with enabled Profile for Master Diagnosis Interface (ETG.1510)
- The EtherCAT controller master diagnostics port connected to the Factory network of Atlas/Mercury, within the network monitoring range of Osiris (see 14.2.1)
- A running measurement

# 11.1 Setting up the EtherCAT master for Diagnostics

In this chapter Twincat 3 is used as an example, other EtherCAT controllers can be connected if the support the required Profile for Master Diagnosis Interface (ETG.1510) When using Twincat, version 3.1 build 4022.28 or higher is required.

In the Settings menu of Osiris, under 'Network' you will find an EtherCAT menu item. Here you can define the IP address of the EtherCAT Master and its Controller IP address. See paragraph 14.2.3

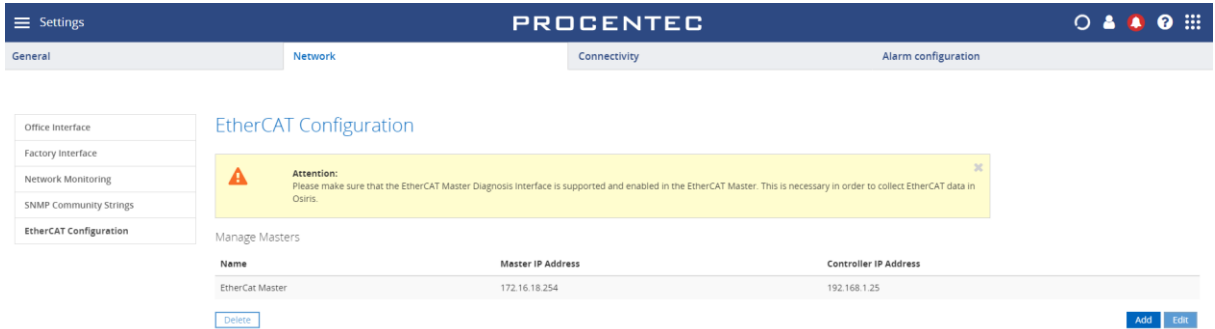

for more details.

The Controller IP address must be within the Monitoring range of Osiris.

In most EtherCAT masters you can enable the diagnostics port with the help of TwinCAT 3.

- 1 Activate the Mailbox Gateway functionality in the master. (Red)
- 2 Activate the IP routing in the TwinCAT controller (Blue)

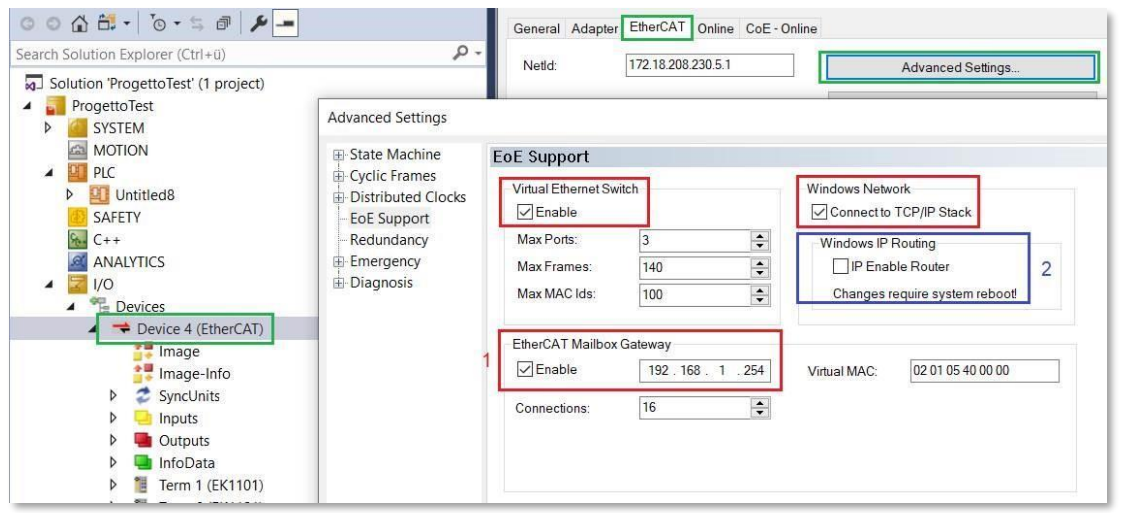

The IP address of the Mailbox Gateway/Diagnosis Interface in TwinCAT belongs to the subnet of the EtherCAT master interface, not to any LAN ports of the controller PC. The IP address of the master itself is also the gateway address to its subnet.

If the port is not open, or if there is no connection to the Diagnostics port for any other reason, the status will indicate 'Status: Error' and 'Connection status: Cannot reach master'.

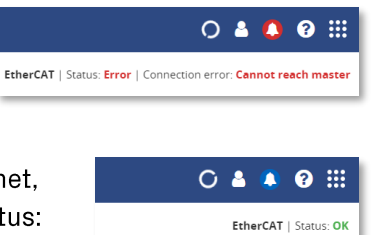

If the port is correctly opened and the above conditions have been met, you can click on the EtherCAT tile in the Dashboard and will see 'Status: OK' in the top right of the screen.

# 11.2 Analyzing the diagnostics information

Select the Master of which you want to read out the diagnostics by choosing it in the drop-down menu on the top left. There is also a Reset-button to clear all measured data from the selected Master.

An EtherCAT network consists of one master and one or more slaves. The rows in the table represent the slaves (and their modules) connected to the master in the order they are connected in the EtherCAT line. For every slave and its modules, the following information is displayed:

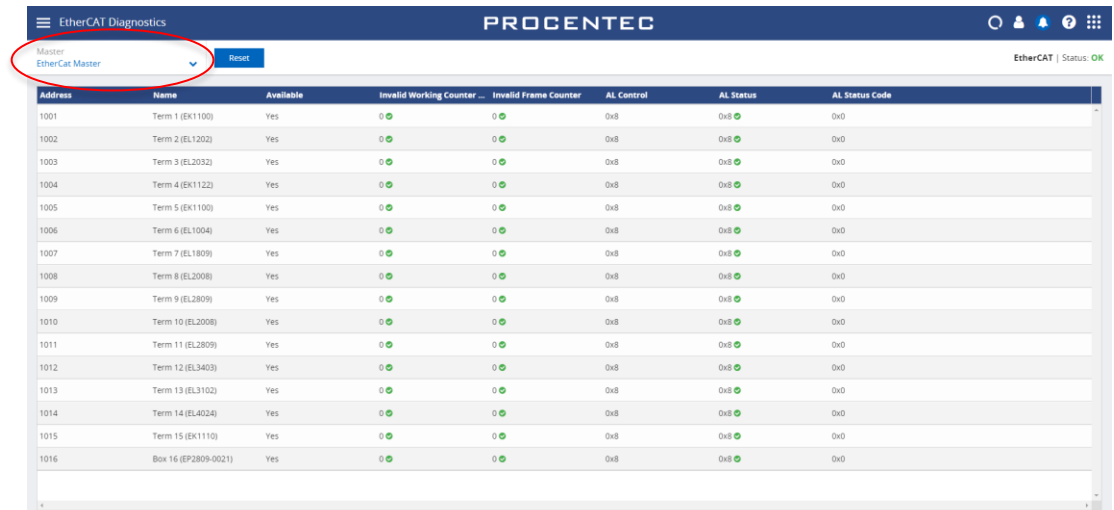

#### **Address**

Address of the slave.

#### Name

Name of the slave.

#### Available

Shows if the configured slave is online and located at the expected physical network position.

Invalid Working Counter An Invalid Working Counter is incremented when inputs or outputs are not handled correctly by the slave. A possible cause can be a broken or missing cable (see image below):

#### **Invalid Frame Counter**

The invalid Counter (for each port) is incremented when an EtherCAT slave receives a corrupted incoming message. A possible cause can be that cables are not properly grounded or are too closely placed at high currents and/or high voltages, which can cause EMC problems.

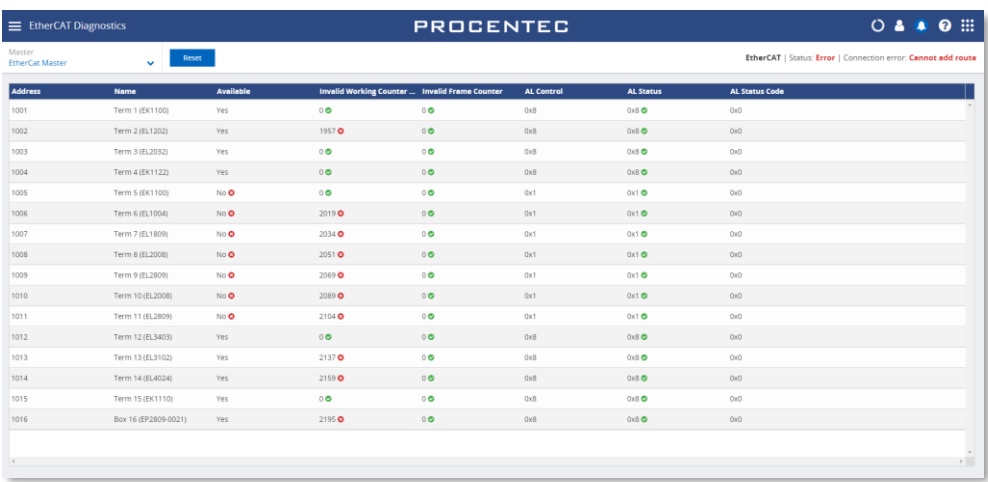

### **AL Control**

The AL Control registers contains the variable Requested State. It indicates the requested state of a slave.

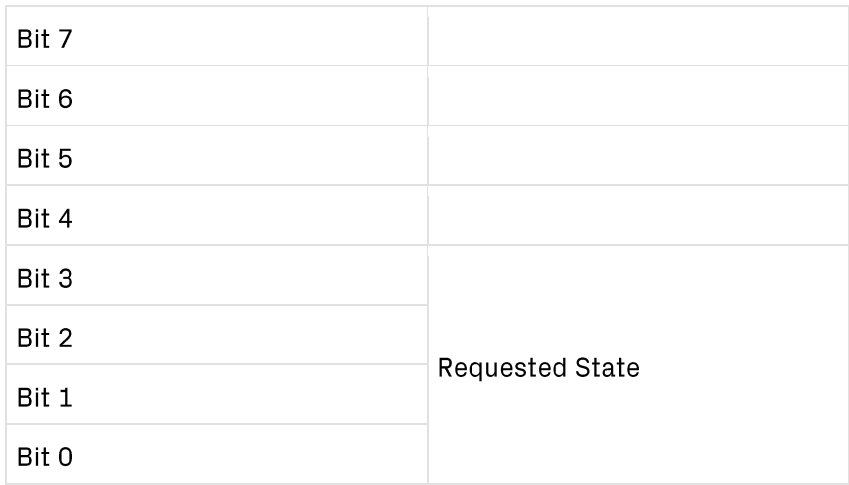

#### **AL Status**

The AL Status (Application Layer Status) register consists of two variables: State and Error Indication.

The slave has to be in Operational State (State  $= 8$ ) to be fully operational.

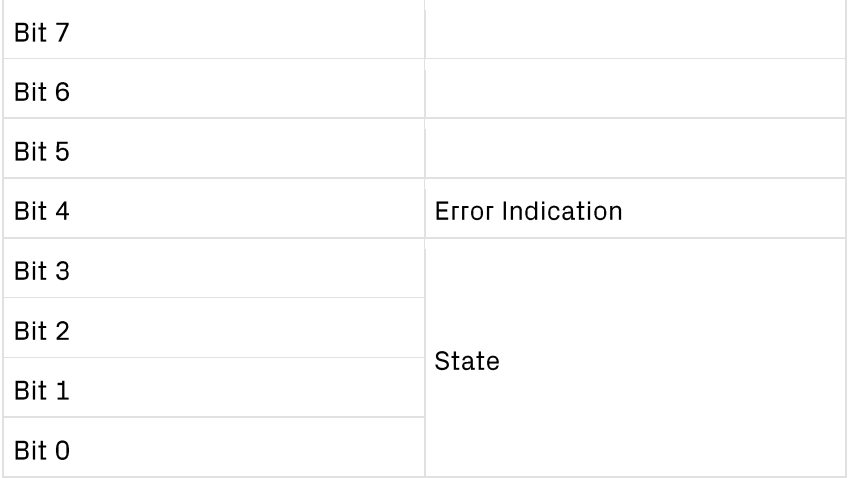

The slave reports an error when Error Indication has a value of one. The error can be seen in the AL Status Code column.

#### **AL Status Code**

The AL Status Code (Application Layer Status Code) shows the last detected error of a slave. Possible errors can be for instance 'Temperature too high' or 'Supply Voltage too low'. All the AL Status Codes are defined in the EtherCAT protocol enhancements document: https://www.ethercat.org/en/downloads/downloads\_B586C0F602494A808E976CC2BD492552.h tm

# 12. SNAP

A unique feature of Osiris is the capability of analyzing and interpreting diagnostics data independently and automatically. It provides a diagnosis in words, which is easy to understand and to follow up on.

SNAP was designed to bring automatic predictive maintenance to monitored PROFIBUS networks: The SNAP Analysis is triggered automatically when a variation of the MIN or MAX scope images or a diagnostic message are detected. In this way the cause of the problem is provided in a matter of seconds when the issue appears on a running network.

When SNAP is activated, the SNAP status of the ComBricks overview page is provided via OPC-UA and MQTT, allowing a quick integration to SCADA systems, HMIs, and other supervision tools.

The following data is automatically interpreted:

- PROFIBUS oscilloscope waveforms
- PROFIBUS diagnostic messages  $\bullet$

For setting up SNAP, refer to paragraph 14.3.2.

## 12.1 SNAP Gateway

SNAP analysis is done on our servers, where the PROFIBUS data is analyzed with an advanced Al algorithm. Osiris sends the data to be analyzed to these servers though an-encrypted VPN tunnel (displayed below in grey), that is established by the SNAP Gateway.

The Gateway has to be accessible from the Office interface and it requires a working Internet connection. When setup properly, the Gateway automatically starts the encrypted connection to our servers and sends the measurements.

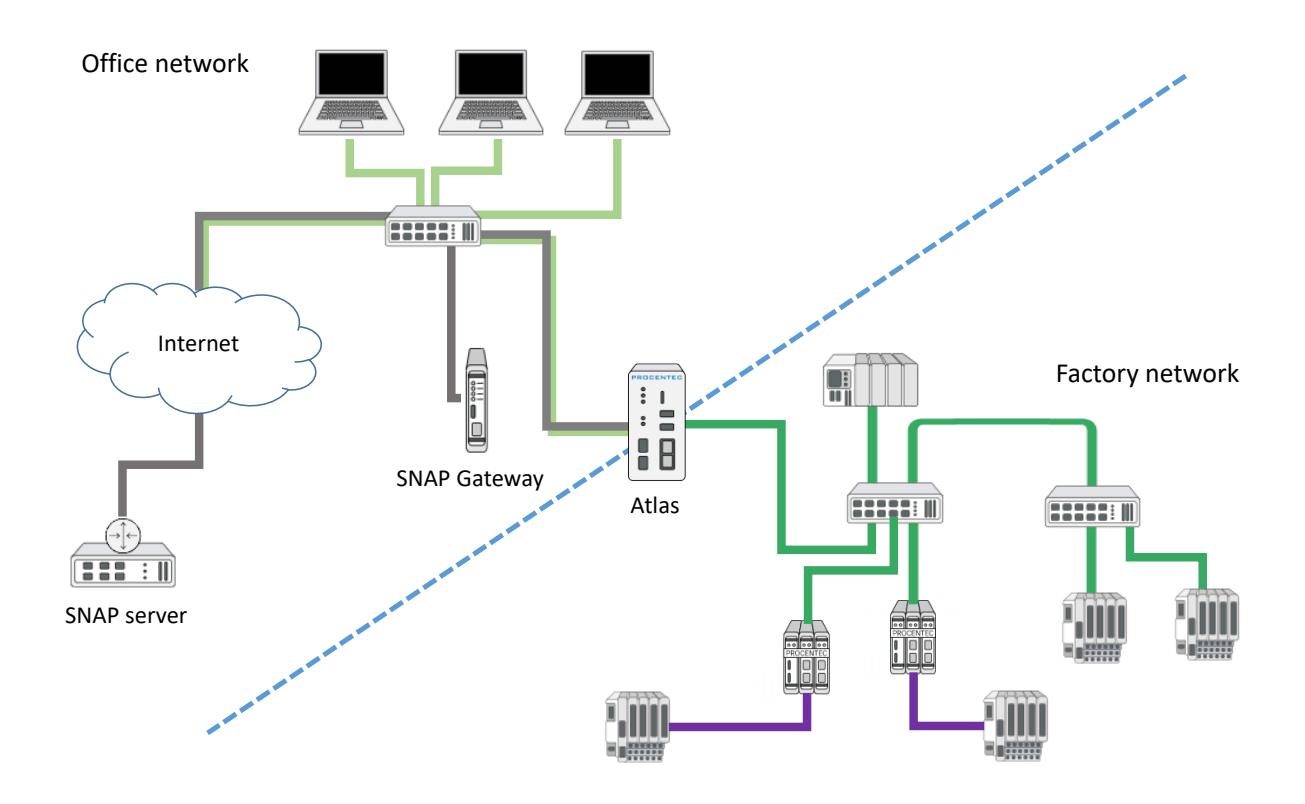

# 12.2 SNAP: PROFIBUS scope interpretation

If one or more ComBricks Headstations with scope modules have been found in the network, Osiris will request oscilloscope data from these. The ComBricks overview page shows if errors have been found in them by SNAP.

Clicking a line will bring up the corresponding ComBricks details:

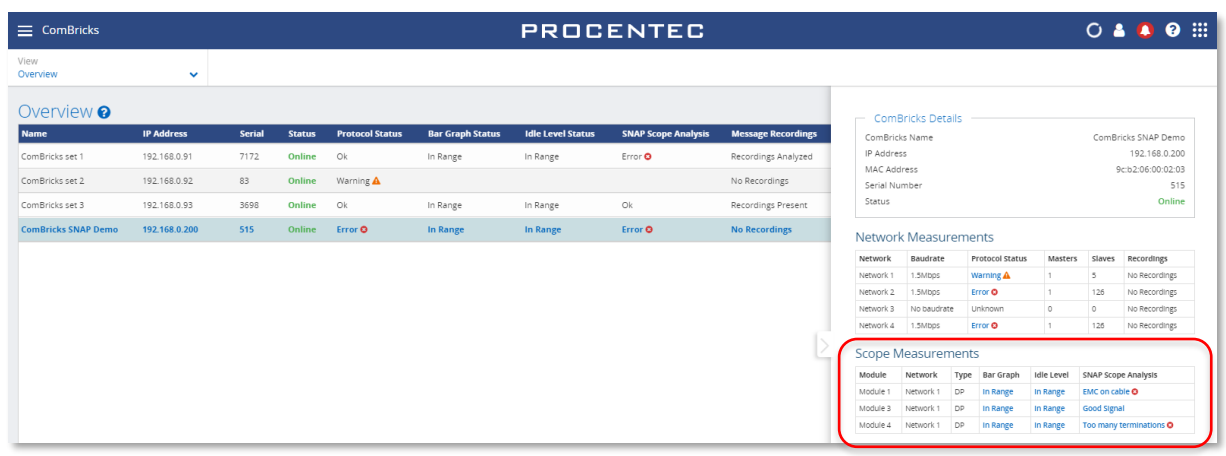

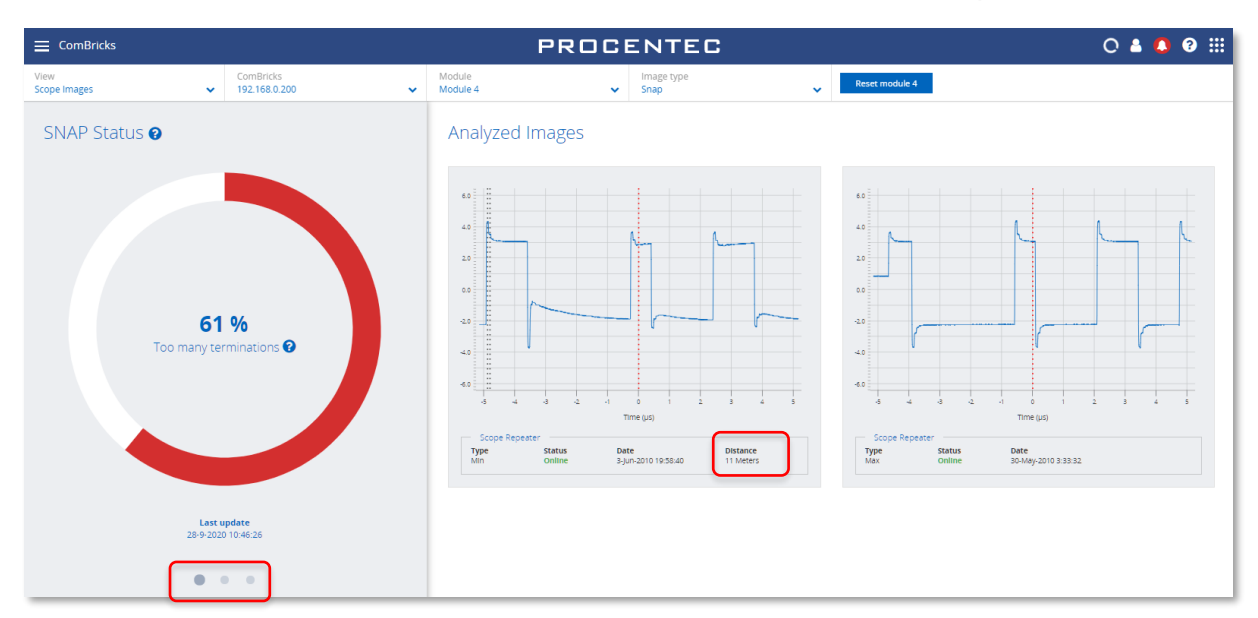

The Scope Measurements in the Details panel indicate some problems in Network 1, module 1, 3 and 4. In module 4 for example, the analysis is 'Too many terminations'. Clicking this line opens the

SNAP analysis:

In the circle you will find the most likely problem, with a percentage to indicate the certainty of the analysis. The small <sup>2</sup> button after each possible problem takes you to the Delphi help text explaining how to fix that problem.

The 'Analyzed images' show the images that have actually been sent to the SNAP servers for analysis. Below the image you can find the distance from this device to the detected problem in meters.

Below the circle are three grey dots, indicating that there are more analysis pages. Clicking the second grey dot shows a summary of all possible detections, a percentage of certainty and a timestamp of the last analyzed message.

The third grey dot shows all the details of the source of the images; ComBricks name, IP address and module slot number.

# 12.3 SNAP: PROFIBUS message decoding

SNAP can decode all standard diagnostic messages and can include useful customer specific data coming from an extensive database of devices.

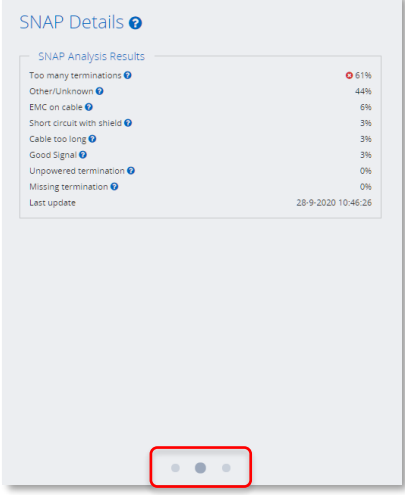

If a ComBricks Headstation has recorded a message with PROFIBUS diagnostic data that can be analyzed, the diagnostic data will automatically be sent to the SNAP servers where the analysis takes place.

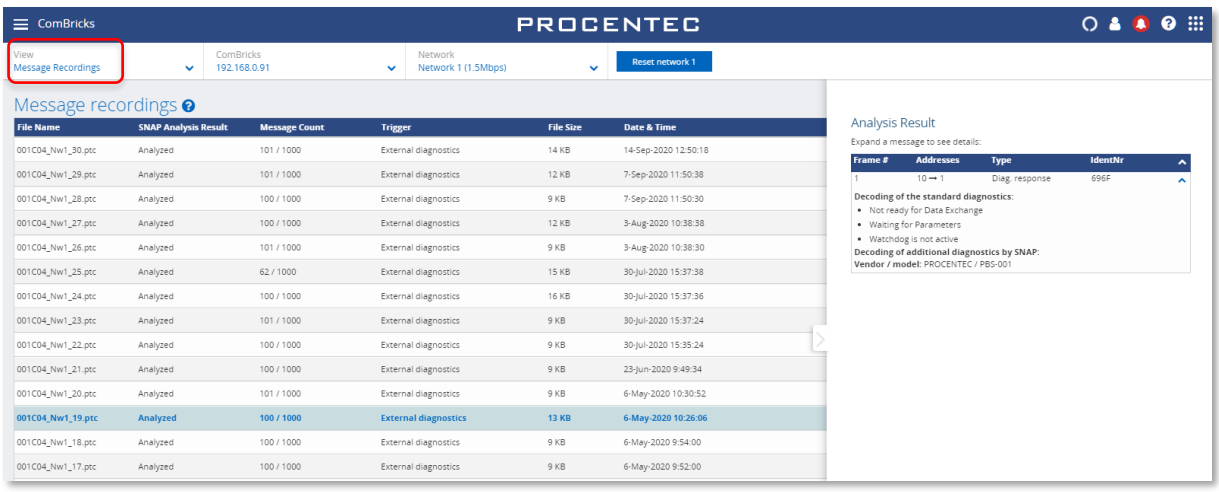

After clicking a file, the analysis result appears on the right side of the screen. In the example above, the standard diagnostics has been analyzed, SNAP found the Identification number of the device in the database and shows the device name as additional information.

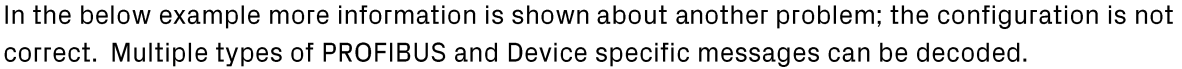

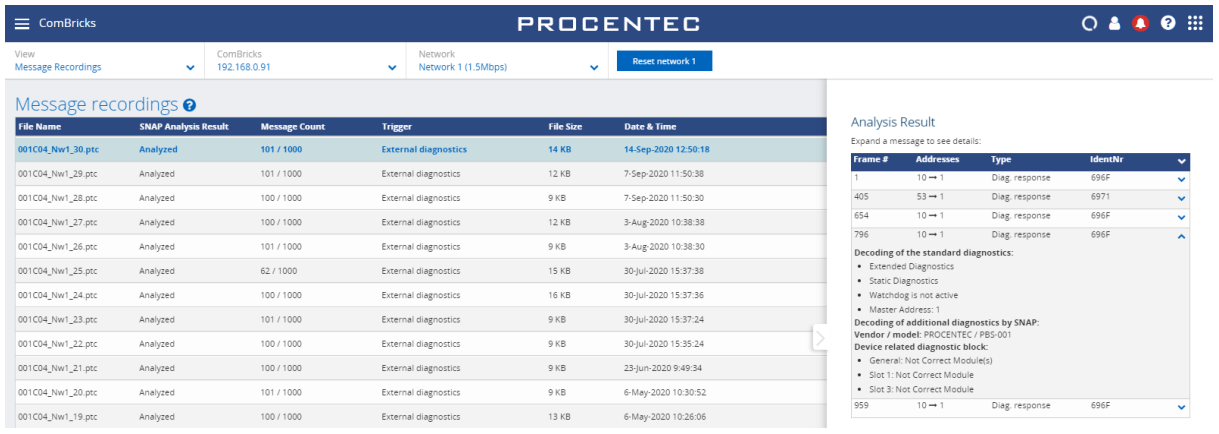

# 13. Device mode: PROFIBUS (Not available on Atlas)

To begin using Osiris in PROFIBUS mode, first make sure to connect a ProfiCore Ultra to one of the USB ports of the Mercury or laptop (this feature is not available on Atlas). When the Mercury, PC or laptop has been set up and connected, start a new measurement by clicking on the round progress indicator in the System Buttons area, and click 'Start'.

To indicate the measurement is running, you will now see a spinning progress indicator.

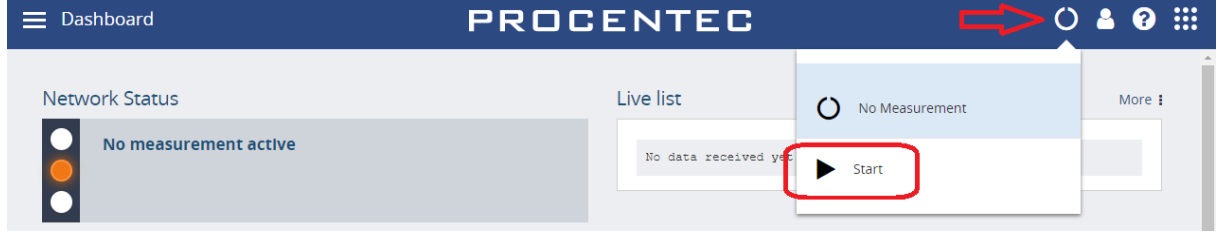

For each menu item, the Delphi Help can be viewed by

#### **2** pressing the button.

## 13.1 Dashboard

The Dashboard gives a clear overview of the Network status of the network (Traffic Light style), a Live list, and a Network summary of all collected data.

### 13.1.1 Network status

The Network Status indicator or Traffic Light will turn yellow or red if problems or errors occur. The errors that have occurred can be found in the 'Device errors' tab.

When the PROFIBUS network is running without any problems, the Traffic Light will be green. In the following situations the color of the traffic light will change:

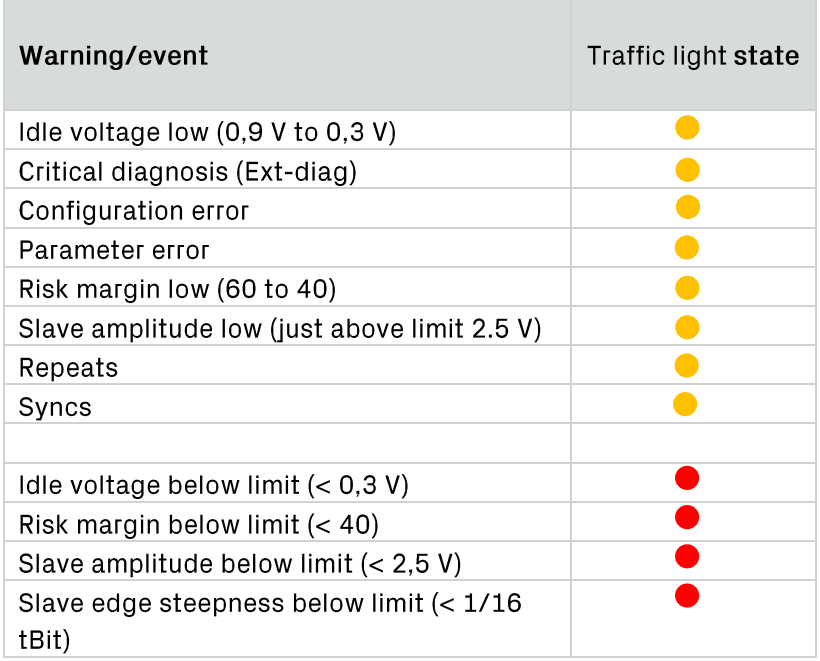

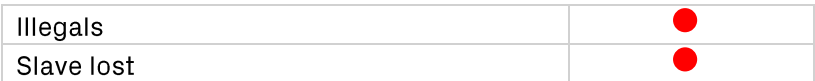

#### 13.1.1.1 Network summary

The Network summary gives a clear overview of currently detected network settings, statistics and measurements:

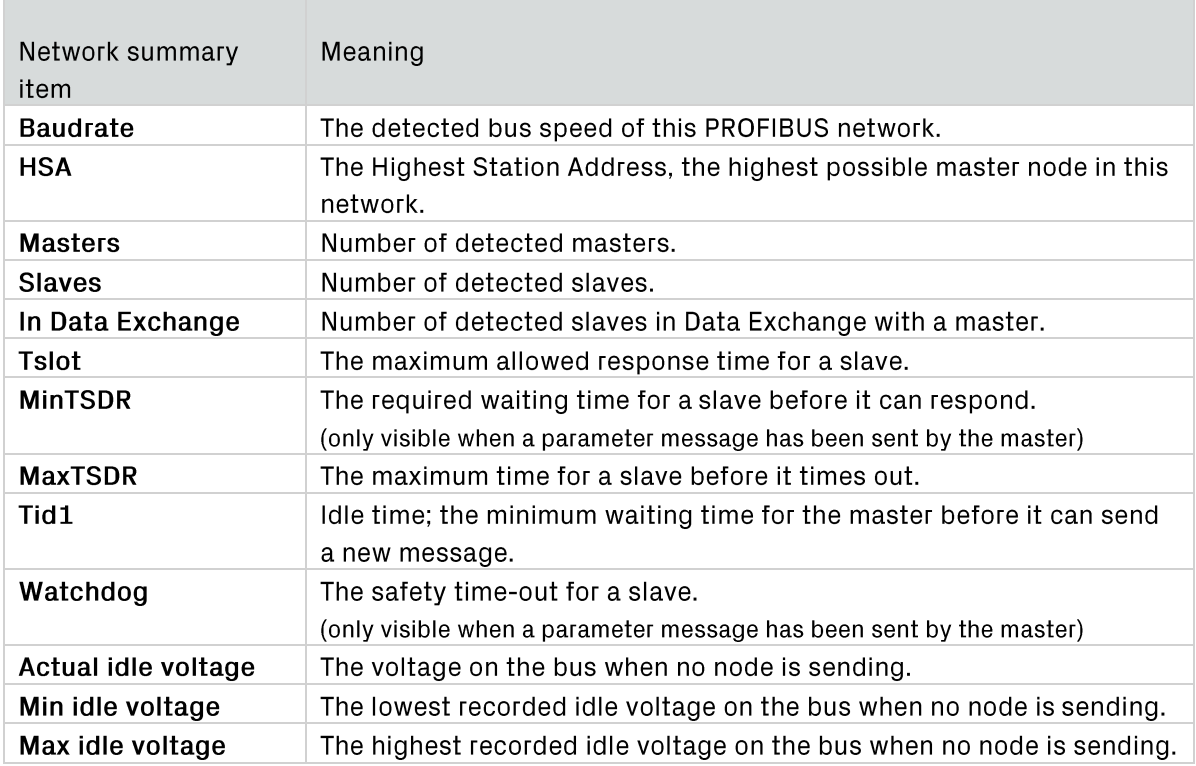

The Live List below the Network Summary is explained in detail in paragraph 13.1.1.2. To get to the LiveList, click upper left menu button.

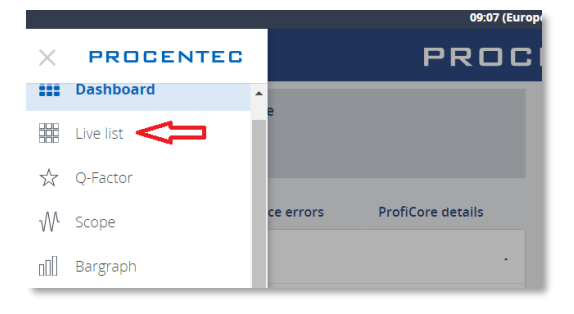

### 13.1.1.2 Live list

The live List in the Dashboard shows all the nodes

that are present on the bus. Masters have a small crown icon, slaves have colored backgrounds if they are communicating. Below is a full list of possible indications:

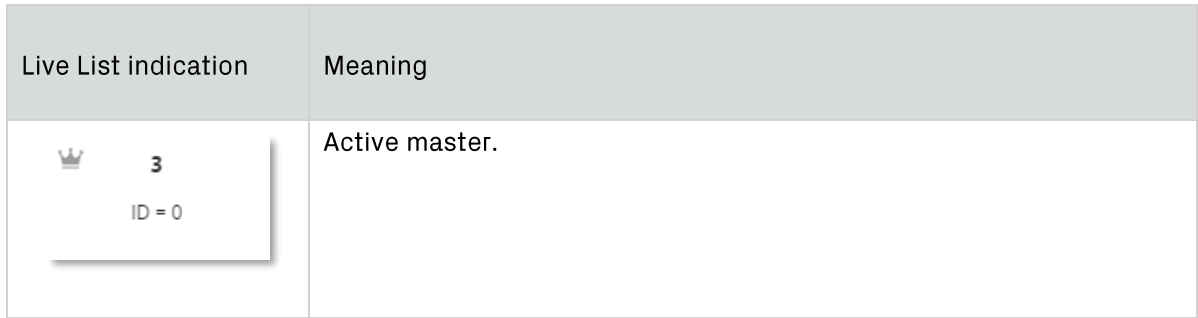

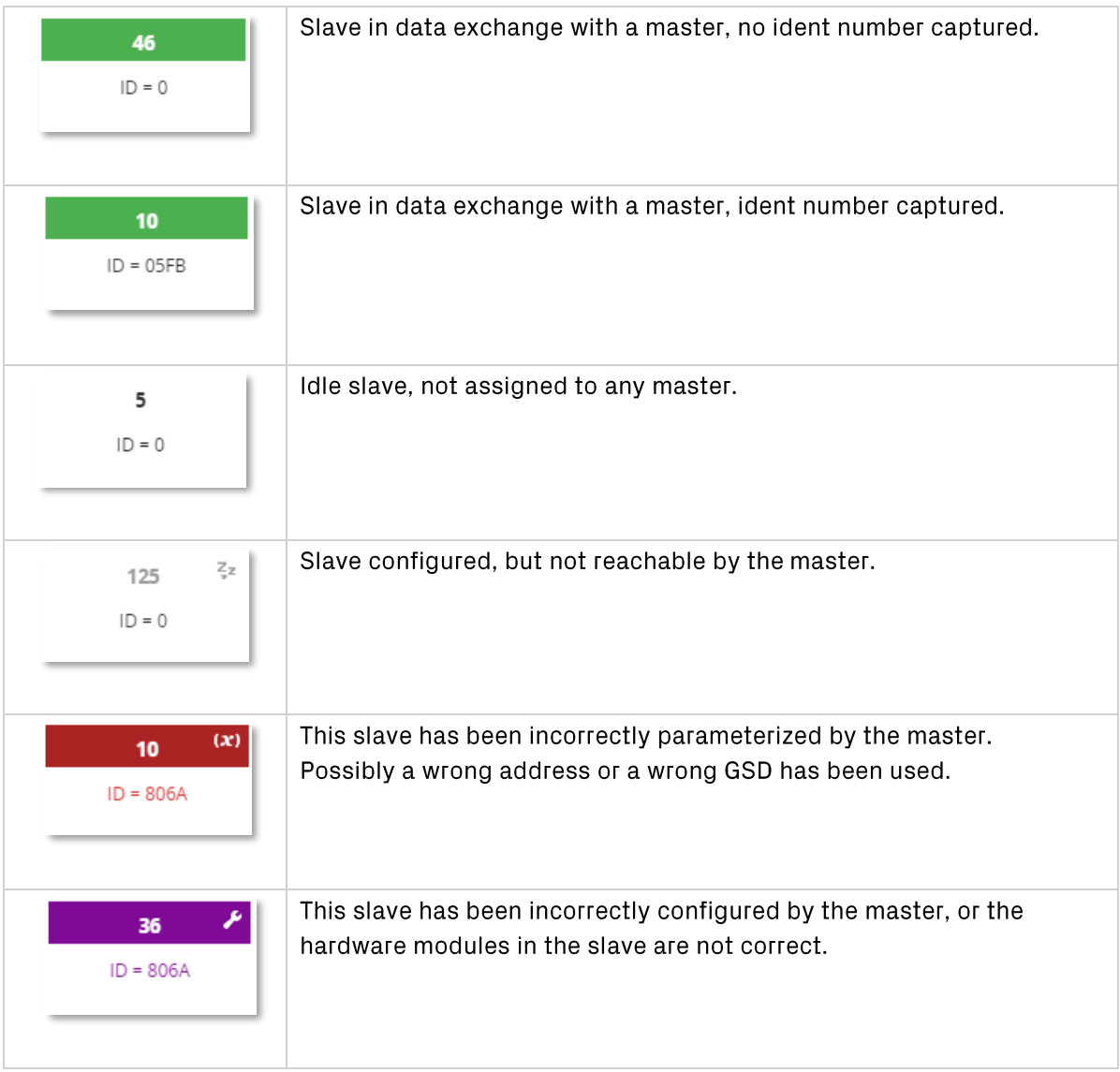

Above the Live List is a button to control the device statistics of the Live List. The Device Statistics button default setting shows the slave model name, if the Ident number has been captured. This only occurs during master or slave startup, or when diagnostic messages are sent from the slave. Another prerequisite is that the GSD file is listed in the library of the Mercury. For more information on this, see paragraph 13.1.6.

The Live List can be 'paused' by switching the 'Auto Update' button to off. No changes will be visible.

#### 13.1.1.3 Info Panel

Under the Live List is the Info Panel. This shows issues that have been detected on the network. If no issues have been detected, this panel will be empty . You can click on an address to see the details and any recorded problems, divided over four tabs; General, Diagnostics, Parameter and Configuration. These are shown on the following pages.

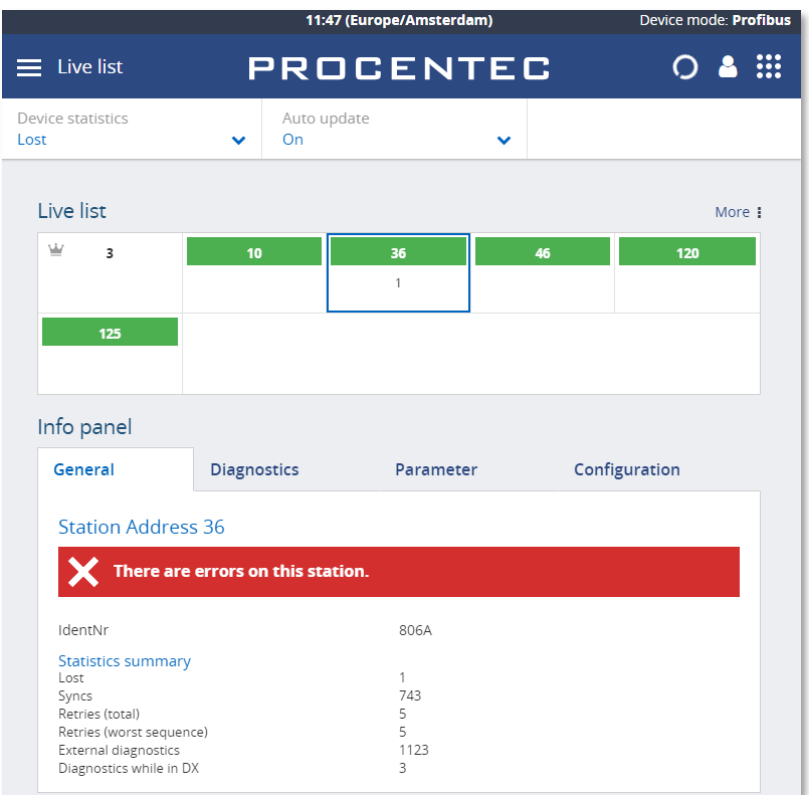

Figure 23 - General errors of the selected station

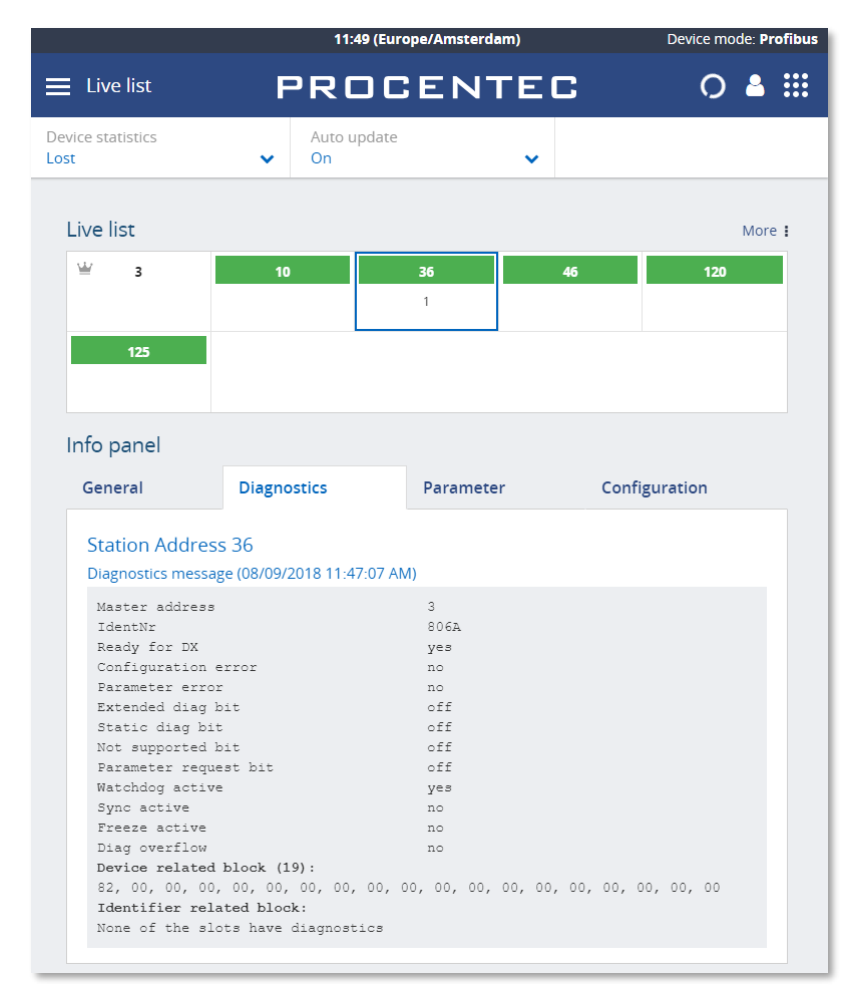

Figure 24 - Diagnostic information from the selected station

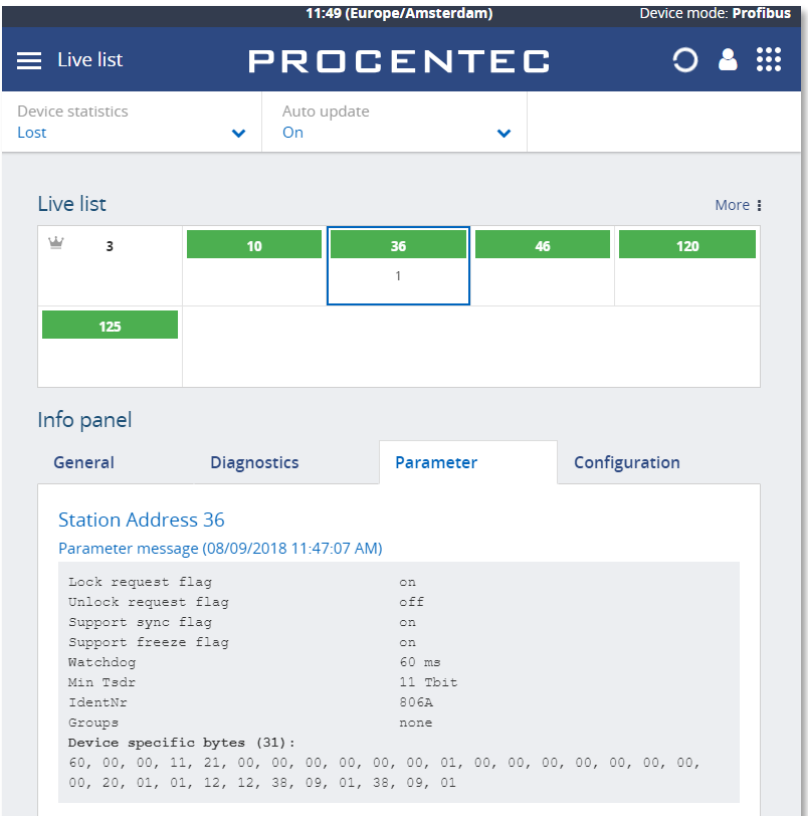

Figure 25 - Parameter information from the selected slave

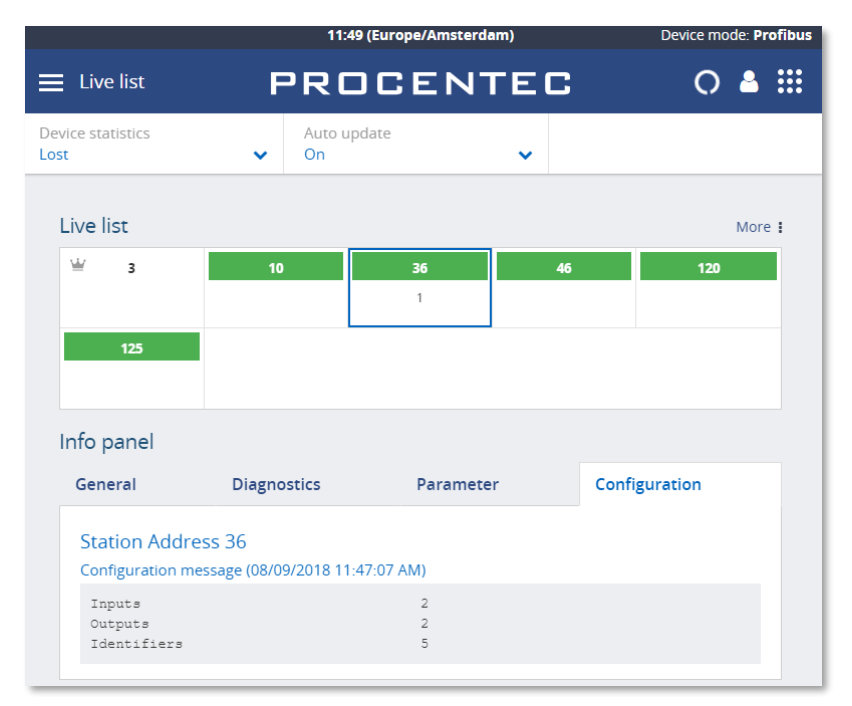

Figure 26 - Configuration of the selected slave.

### 13.1.2Q-Factor

The Q-Factor is a number that represents the quality of the network.

A value of 5000 is excellent and 0 is critical or unmeasurable. Additionally, a color coding is used to emphasize the severity. Normally the color should be green, meaning excellent or good. Orange is below average but not critical, e.g. attention recommended. Red means a bad, critical or urgent issue.

There are multiple Q-Factors in use in the tool:

- $\bullet$ A Q-Factor for each network device, which indicates the quality for a single device. Calculation of this Q-Factor is based on a weight of:
	- Measured voltage, or amplitude  $\blacksquare$
	- Edge steepness  $\blacksquare$
	- $\blacksquare$ Risk margin
- A single overall Q-Factor, indicating the quality of a complete network. Currently the overall Q-Factor equals to the lowest Q-Factor of an individual network device.

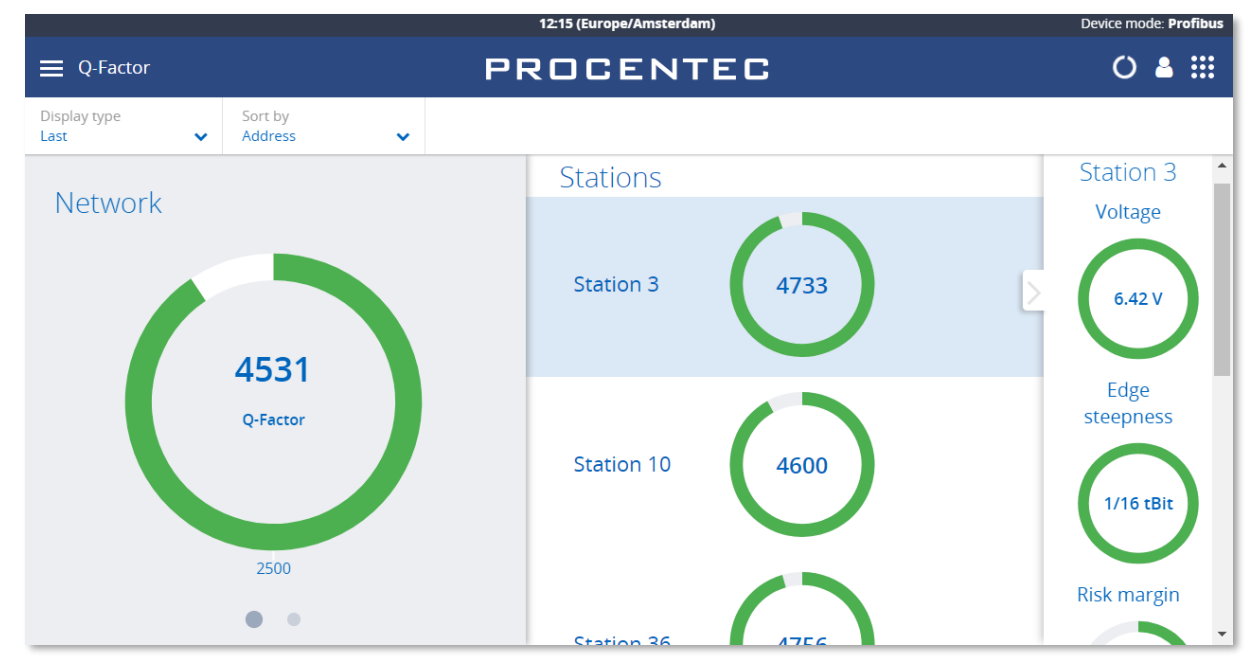

Figure 27 - The Q-Factor

The buttons on top can be used to view the last, best or worst values. Swiping the main Q-factor to the left shows a more detailed Q-factor. Clicking a station Q-factor brings up a detailed measurement column on the right.

### 13.1.3Scope

The Scope view shows a detailed live oscilloscope waveform of a specific device, and is one of the most important items to check during commissioning or troubleshooting because it gives an accurate view of the health of the network.

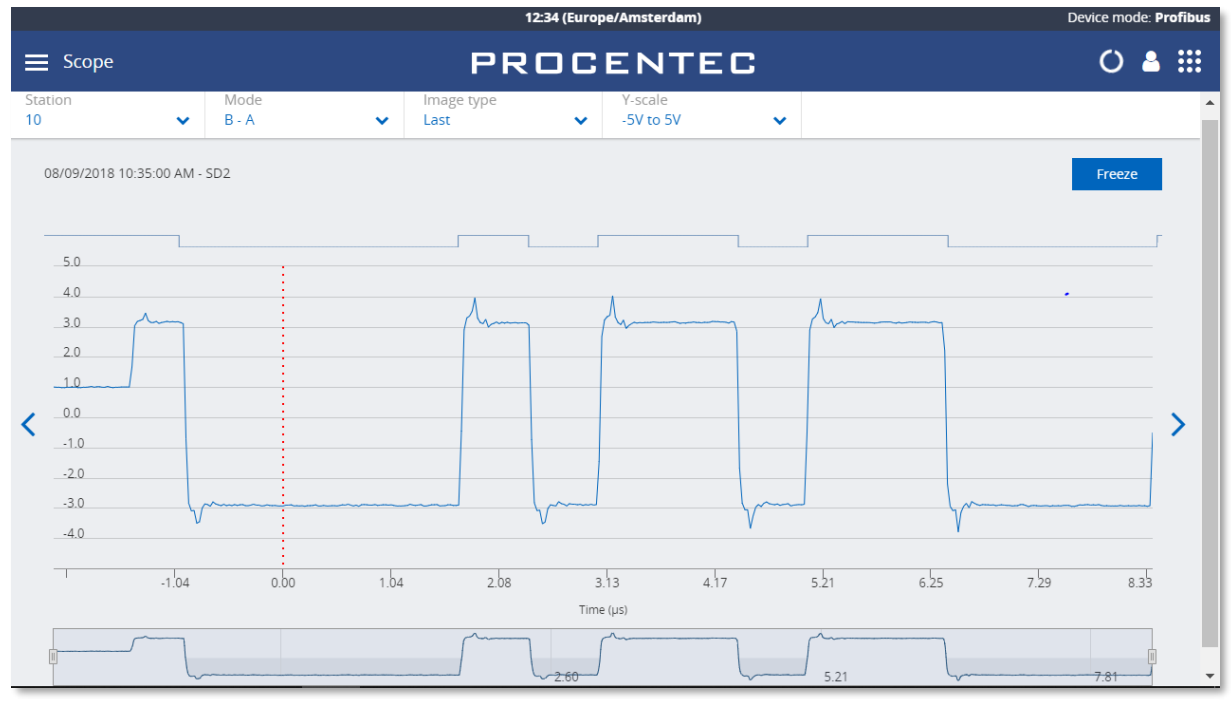

Figure 28 - Normal oscilloscope image of device 10

Use the Station selector in the top left to choose another device or use the '<' and '>' on the left and right to easily cycle through all available addresses.

The 'Mode' button lets you switch between B-A differential mode, the A or B line separately, or both A and B simultaneously. This is useful when troubleshooting a wire break, short circuit with shield or poor connection of one of the wires.

The 'Image type' button allows you to see the last, lowest (minimum) or highest (maximum) measured value. These values are stored in memory from the beginning of the measurement. Leaving the Mercury running for a longer period of time gives a good indication of the lowest / worst oscilloscope signal.

There is also an 'Error' image, this shows the last detected corrupt frame. This only works if the mode is set to 'Error' at the time of the error, so it cannot detect error signals in the background.

Above the oscilloscope image there is a digital representation of the measured signal. This can help determining if there are actual problems with the signal.

Below the oscilloscope image there is a timeline that can be used to scroll left and right in a scope image. On mercury you can use two fingers to 'pinch' the screen on the oscilloscope line, which zooms in or out. Move the timeline with one finger to scroll.

There is a 'Freeze' button on the top right to stop the screen, to be able to analyze a specific signal.

### 13.1.4 Bargraph

The Bar graph illustrates the average signal strength from all available devices. It is a helpful utility to get an impression of the overall signal quality of the network.

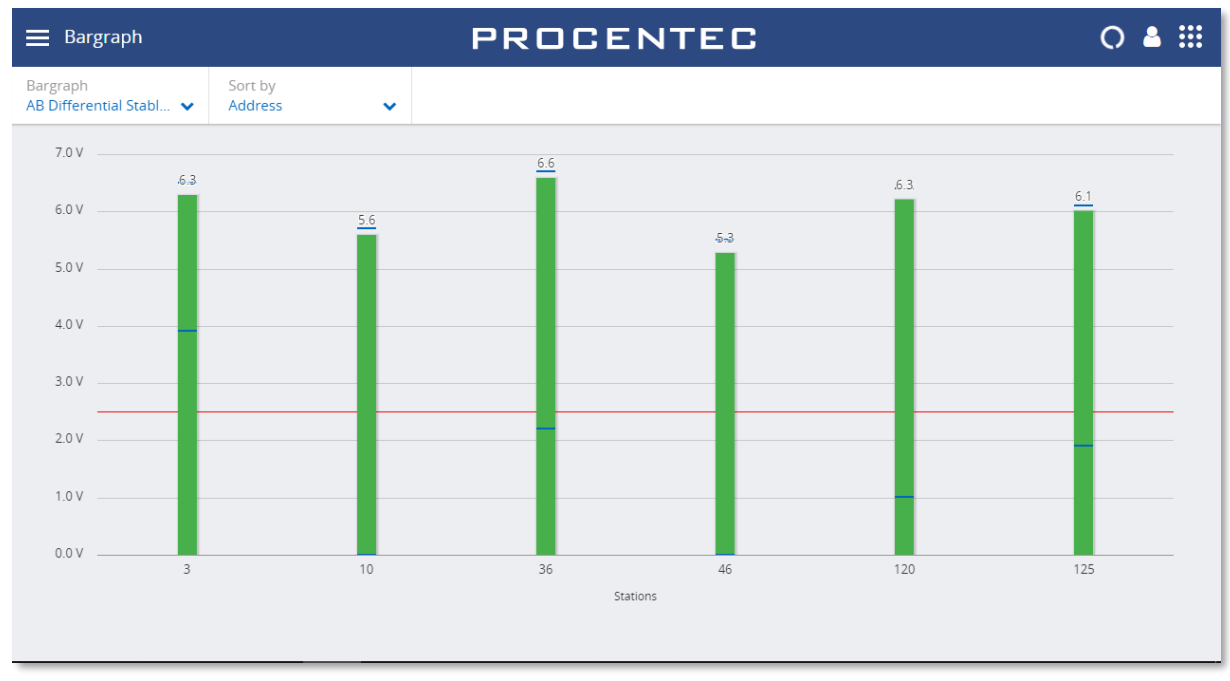

Figure 29 - Good bargraph levels

The average amplitude should be around 5 V. When there are bus problems the Bar graph will display different voltage levels and the color of the bars will change.

Each bar has a Min and Max level, indicated with blue lines on the bars. These indicate the highest and lowest measured amplitudes, corresponding with the Min and Max levels in the oscilloscope images.

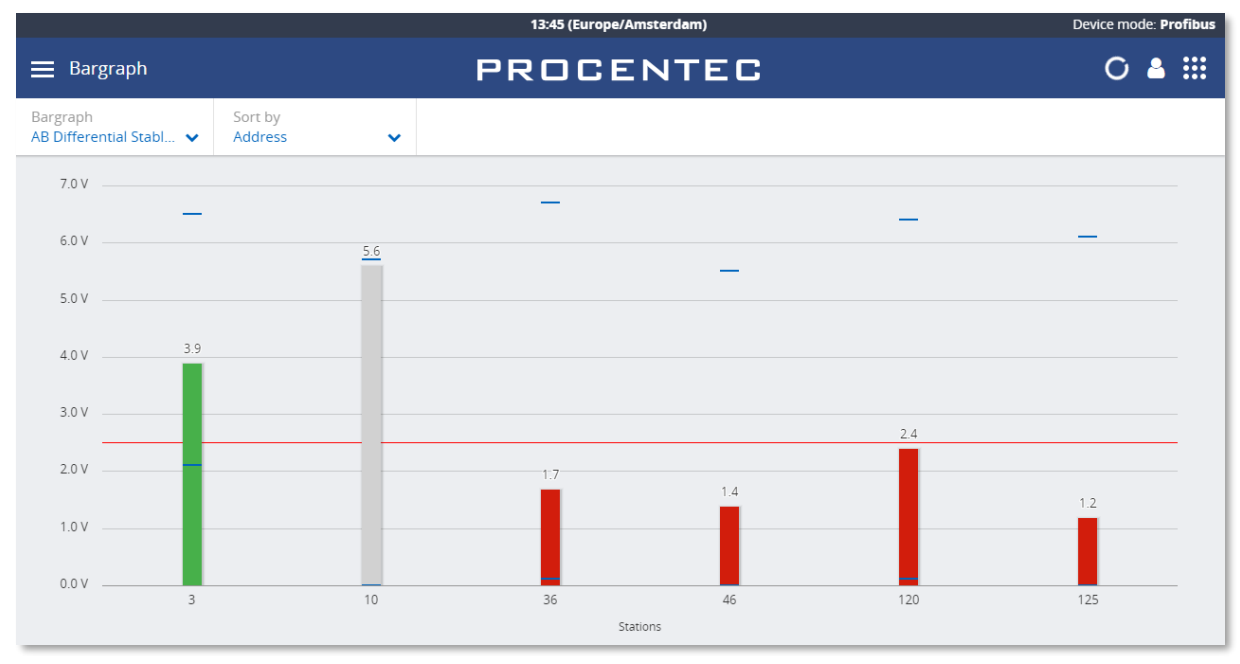

Figure 30 - Inactive and low bars

If a station is not active during the defined time-out (5 seconds), the bar of that station will become grey to indicate inactivity. This can also happen when the signal of this station is so bad that Mercury cannot decode the message.

The bars turn orange when the measured amplitude is between 2.5 V and 3 V. Below 2.5 V the bar turns red. These threshold values can be changed in the settings.

### 13.1.5Messages

Message recording lets you record the actual data that is sent over the bus. Simply press 'Record', and it will record 20000 messages and then stops recording, or press 'Stop' before the 20000 messages are recorded.

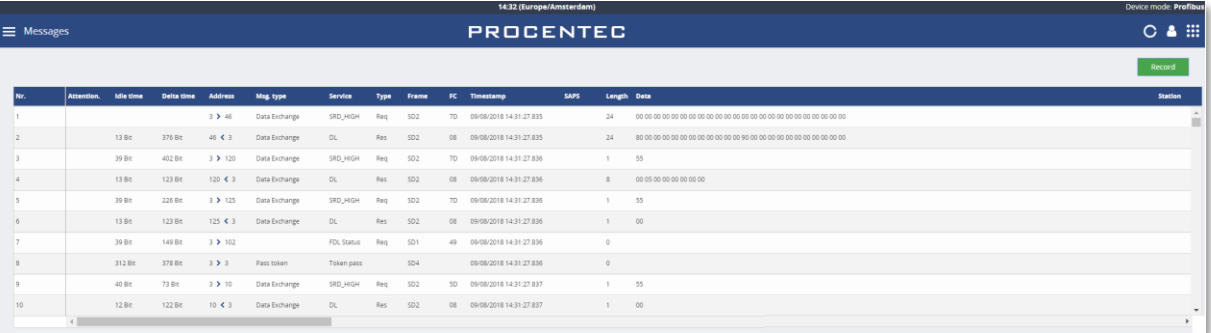

The columns have the following meaning:

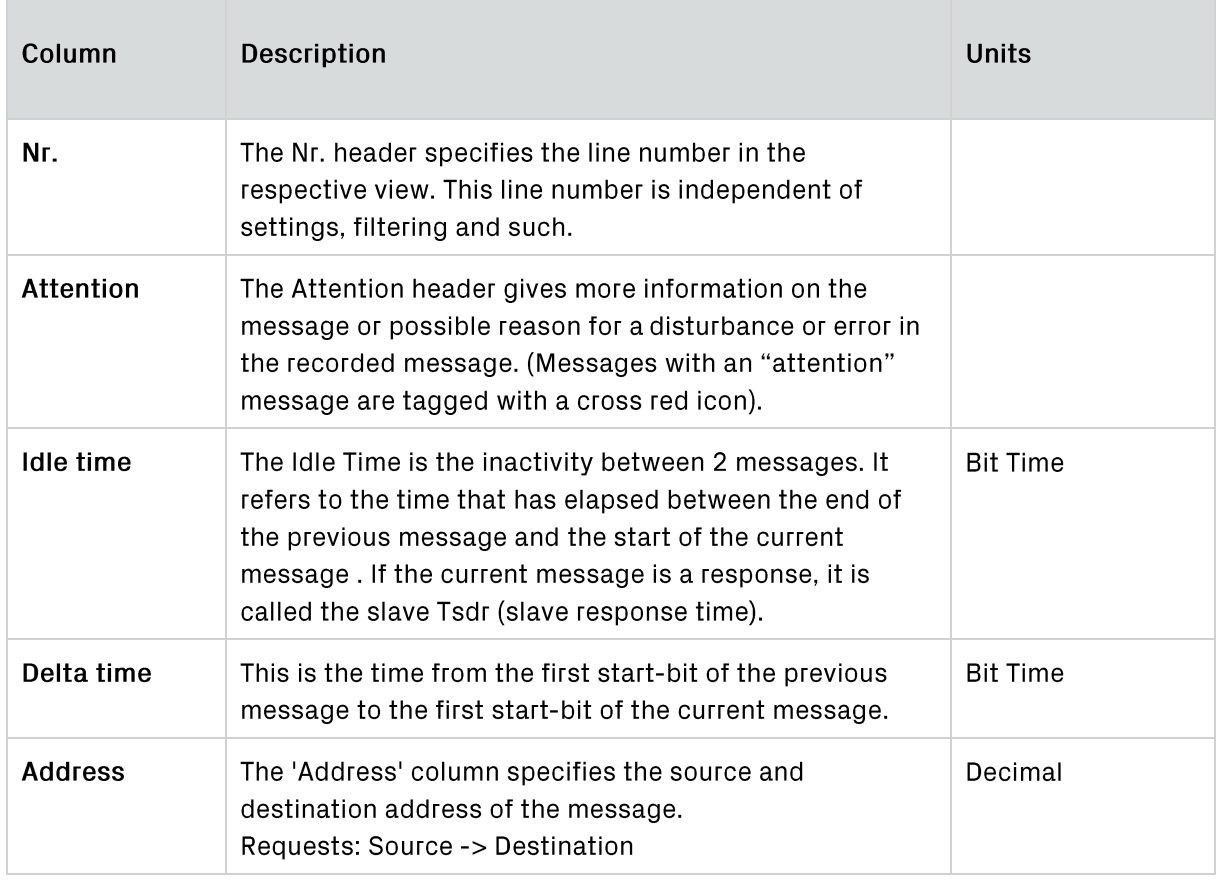

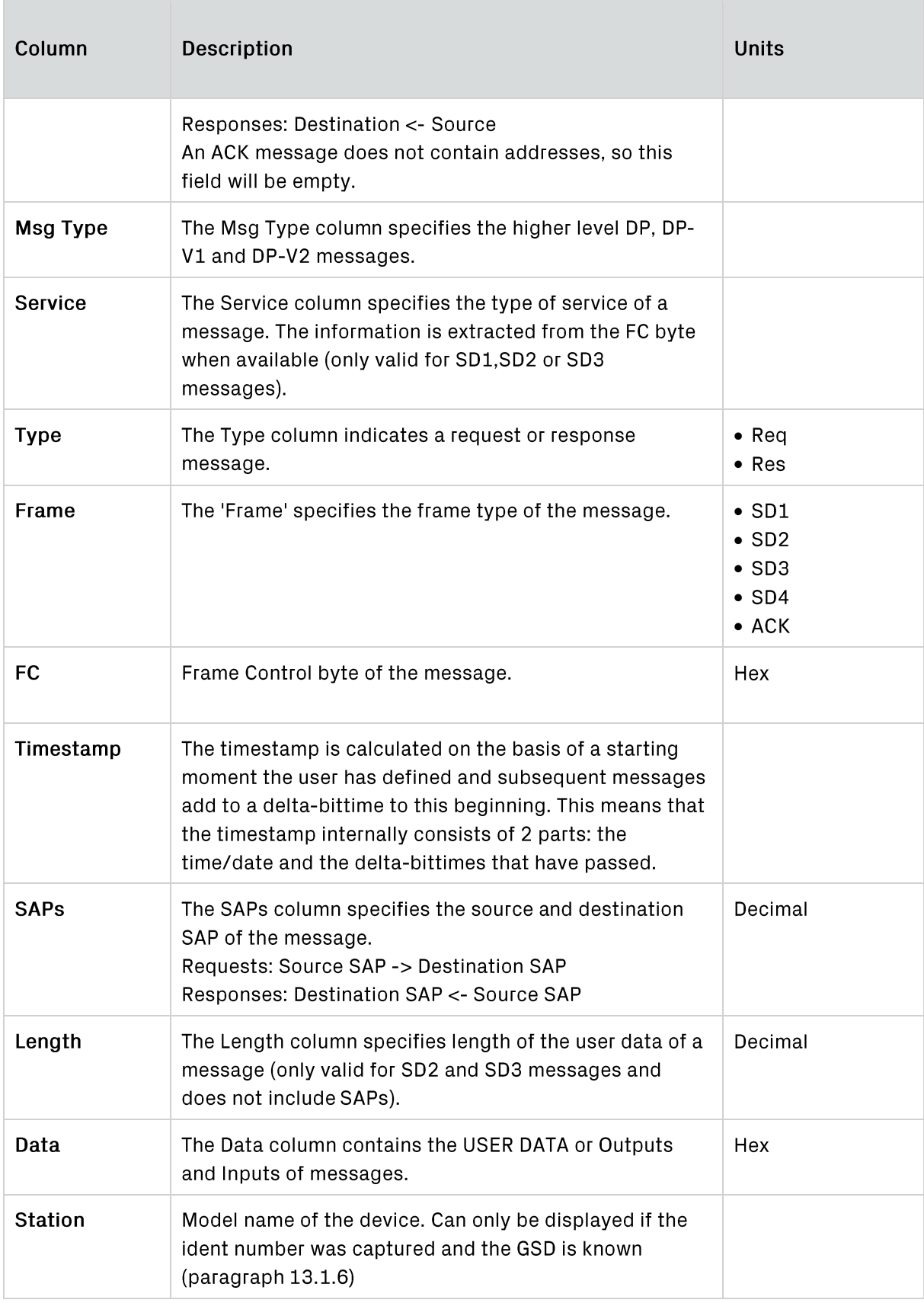

# 13.1.6GSD Management

Mercury features a GSD library with all relevant information from PROFIBUS slaves, such as the device capabilities, device name, manufacturer, version, diagnostic information and possible configurations. This information is used in other parts of the Mercury.

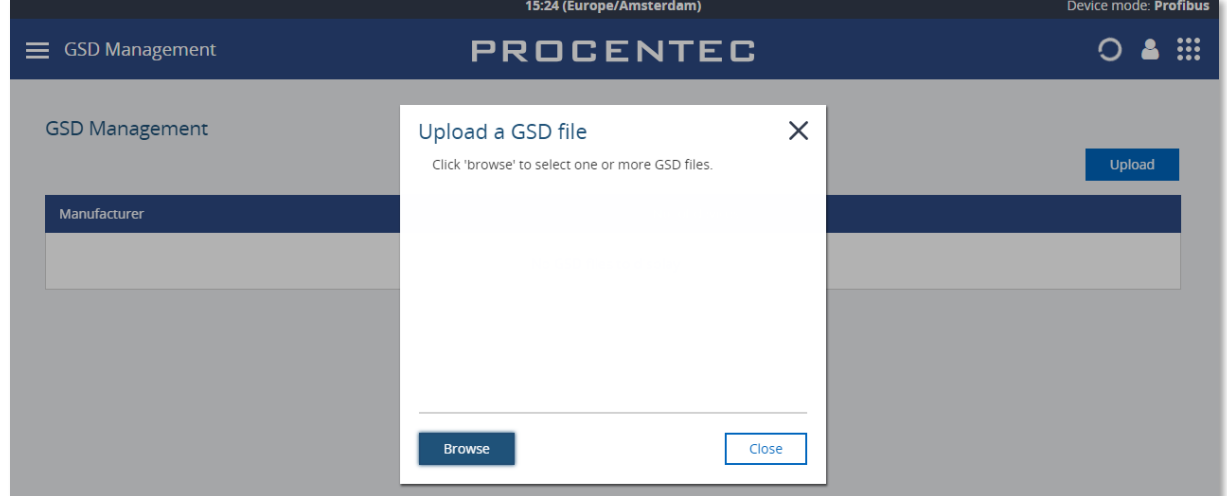

Press the Upload button to select a folder containing GSD files.

Figure 31 - Click Browse to select a folder containing GSD files

Then click 'Upload' to copy all the selected GSD files to the Mercury. Depending on the number of files, this can take some time. The Mercury automatically makes a library of all GSD files.

The GSD files are then sorted on Manufacturer name and the information in the GSDs is available in the other features of Mercury.

# 14. Settings

Most of the Osiris settings can be changed manually instead of using the Setup Wizard. Click the Settings tile on the Dashboard, or use the Menu button and select 'Settings'.

# 14.1 General

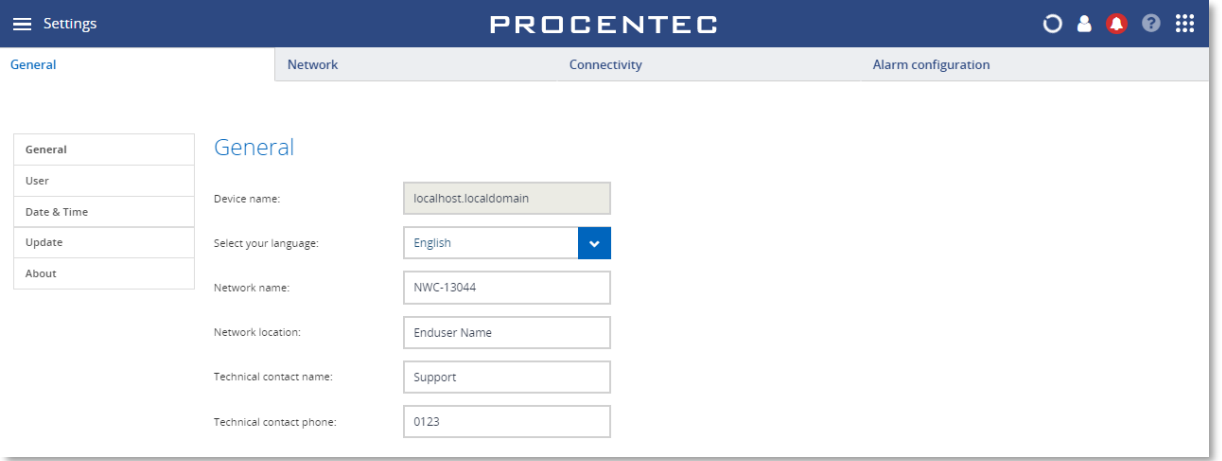

The General settings page shows the following items:

- The Device name: this is the hostname of device. It cannot be changed.
- Select your language: the interface language.
- The Network name is displayed on the dashboard.

#### 14.1.1 User administration

Osiris can be protected against unauthorized access or changing of settings. With means of user rights administration you can control the level of authentication a certain user (or group of users) has.

The default password for an account is the same as the username. So the password for the admin account is admin. All letters are lowercase, also for the username.

The default passwords can be changed in the Settings menu. Click on the Quick Drawer Acces button and , click 'Settings' or double-click on the System Bar (admin  $\bullet$  y) and click on the icon. in the 'General' tab you can select 'User from the menu on the left. Then choose the user from the drop-down list to change the password.

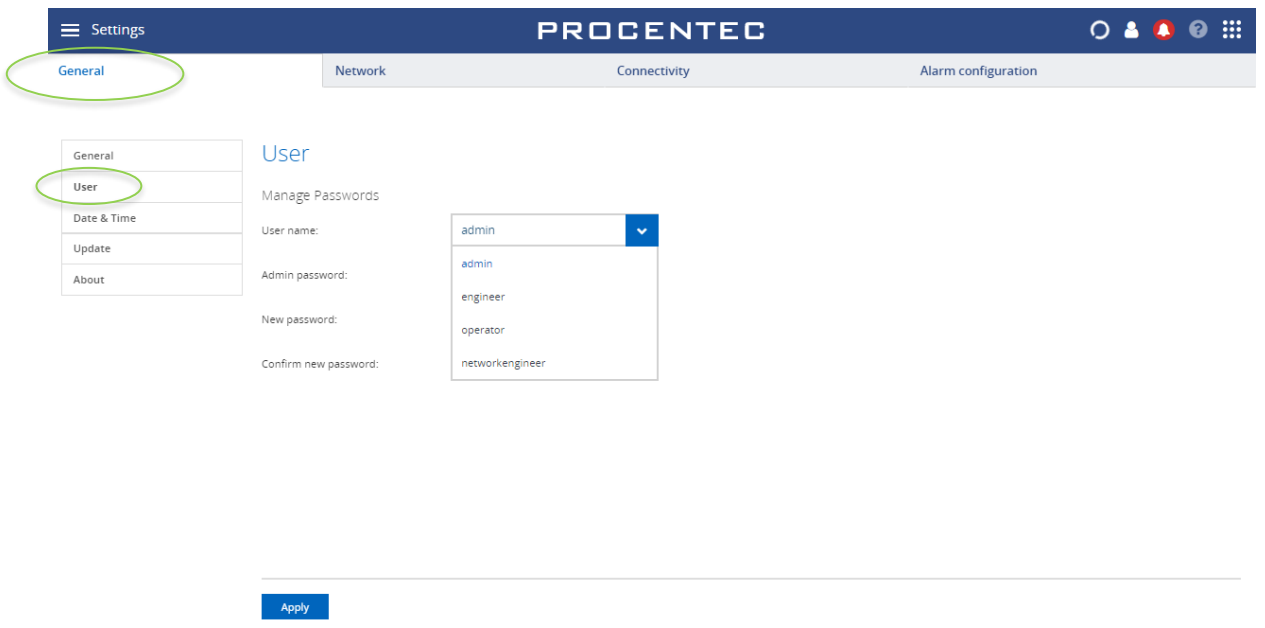

### 14.1.2 The account 'networkengineer'

This account, added since firmware version 1.1.105, is required for using the PROFINET Features in the Device List (see 8.6.3). It has the same rights as the 'engineer' account and is additionally allowed to use the PROFINET features.

This account is disabled by default and must be activated by entering a password for the account. Only the admin can do this.

The idea behind this approach is that this feature cannot be used without setting a customized password. The account 'admin' has an easy default password, and if this password is not changed, then anyone with remote access could also use the PROFINET features. This can unknowingly or deliberately stop a running installation.

#### 14.1.3 Default users

There are four default usernames: admin, networkengineer, engineer and operator. They have the following rights, restrictions and capabilities for the Ethernet device mode. All user types have access rights for all the pages inside the PROFIBUS device mode.

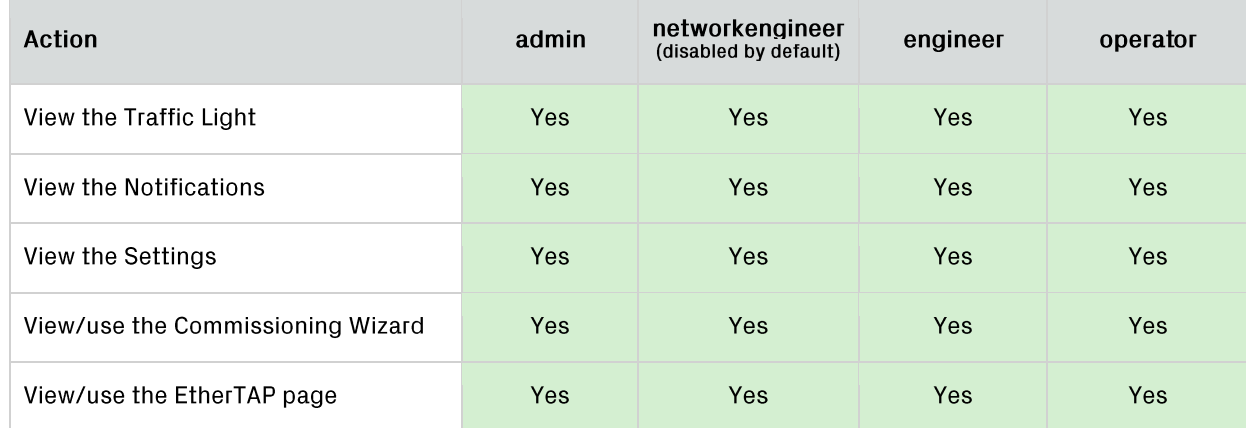

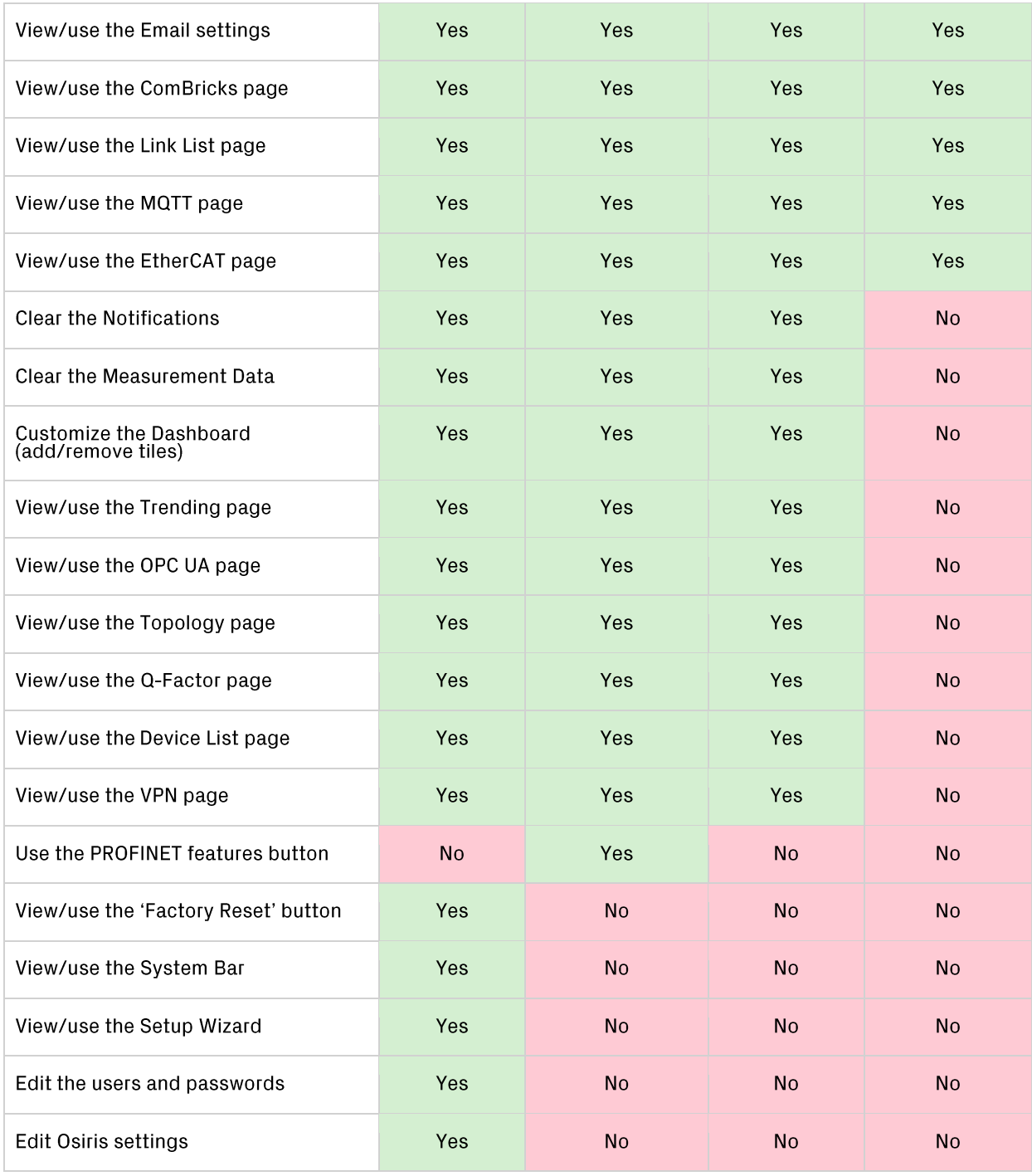

#### 14.1.3.1 Password best practice

We encourage you to change the default Administrator password after purchase.

- Change the password(s) immediately after installation or at the office before it is  $\bullet$ transported to the final destination.
- Never share passwords with anyone.  $\bullet$
- Always use strong passwords. Avoid: test, 123456, <your company name>, <your first  $\bullet$ name>, Atlas, PROCENTEC, etc.
- Change passwords immediately if they may have been compromised.  $\bullet$
- If passwords must be written down, store it in a secure place and destroy it when it is no  $\bullet$ longer needed.

Be careful about where passwords are saved on computers. Some dialog boxes, such as  $\bullet$ those for remote access, present an option to save or remember passwords. Selecting this option poses a potential security threat.

### 14.1.4 Date & time

The Timezone selection field allows you to select the time zone of the physical location.

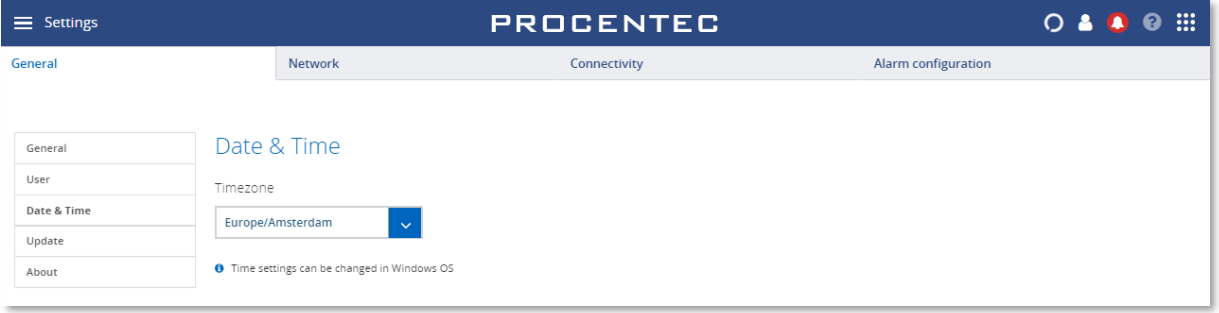

Atlas only: When choosing automatic time, Osiris will try to connect to one of the given NTP servers which require internet connectivity. In case you have a local NTP server(s) then you can remove and replace these defaults servers.

In case you do not want to use automatic time, you can turn it off and manually set the time.

Note: Mercury and Osiris on laptop or PC will use the Windows time. Adjust the time in the Windows host to apply changes in Osiris too.

#### 14.1.5Updates

New firmware can be downloaded from the **PROCENTEC** website and uploaded in the Updates menu item. More instructions about updating can be found in chapter 15.

#### 14.1.6About

The About menu item features the following:

- The current version
- Factory reset (see 16.4).
- Licenses: an overview of the current licenses for specific features. See 14.1.7 and 14.1.8.  $\bullet$
- Third-party licenses: a list of third party open source licenses.

#### 14.1.7License Manager

Features of the Osiris are license based. There is a License Manager to see which features are enabled, or to upload a new license. The license manager can be reached via the 'Atlas/Mercury licenses' button within the About menu item on the Settings page. Another way of opening the License Manager is to double-click or drag down the dark blue bar on top (admin only). In the right upper corner there is an icon of a key which opens the License Manager.

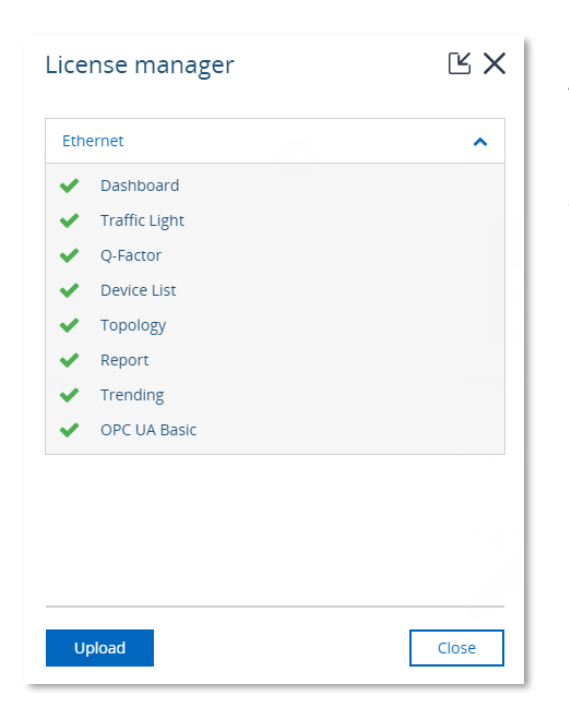

The upload license button will enable to select a new license file (see also 14.1.8). During the upload of a new license file, the file is checked. If the file is not valid the old license will be restored and an error will be shown.

### 14.1.8 How to upload a new license file

Before you can upload a new license, first make sure you obtain one. To do this, get in contact with your local distributor where you purchased the device, and keep your serial number ready. The serial number of the Atlas can be found at the side of the unit, or check the 'Device name' of the General tab of the settings.

The serial number of the Mercury and Osiris as a Software are based on two keys: the license serial number and the license ticket number (both can be found in the top of Osiris Control window). It can be downloaded automatically by Osiris if it has a working Internet connection. To do this, right-click the Osiris icon in the Windows system tray and choose 'License

License Details  $\times$ License serial number: 130-187624 License ticket number: 9SXSN-72THG-LU88P-V7U4M License expires in: 289 days, 10 hours License node limit: 100 Licenses: Check for license updates dashboard trafficlight d<sub>factor</sub> devicelist topology  $\sqrt{\frac{1}{1}}$  report  $\sqrt{\frac{1}{2}}$  trending opcua-basic commissioning-profinet commissioning-ethernet-ip tapping-profinet tapping-ethetnet-ip Profibus-DP  $\bigvee$  dashboard<br> $\bigvee$  livelist

information'. It will pop up the window shown on the right. Click 'Check for license updates' and the new license will be installed automatically.

For Atlas, follow this procedure:

- Open the License manager, this can be done in two ways:
	- o Double click or drag down the dark blue top bar containing the time. Click on the key icon located at the right side.
	- o From within the Settings page go to the 'About' menu item. Click on the 'Osiris licenses' button.

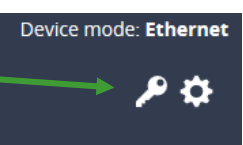

- Click the "Upload" button
- Click the folder icon
- Browse to and open your new license file
- Click the "Upload" button
- When you press the Upload button the system will check if your license is valid. If this check fails then please make sure you upload the license to the correct device (check the serial number). If this keeps failing, please contact PROCENTEC.
- When the correct license is uploaded you will be automatically logged out. After logging in again, your new license will take effect.

In the License manager you can now check which new features are enabled.

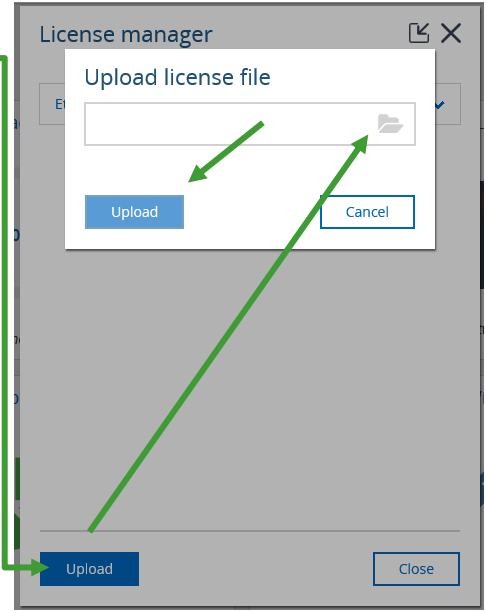

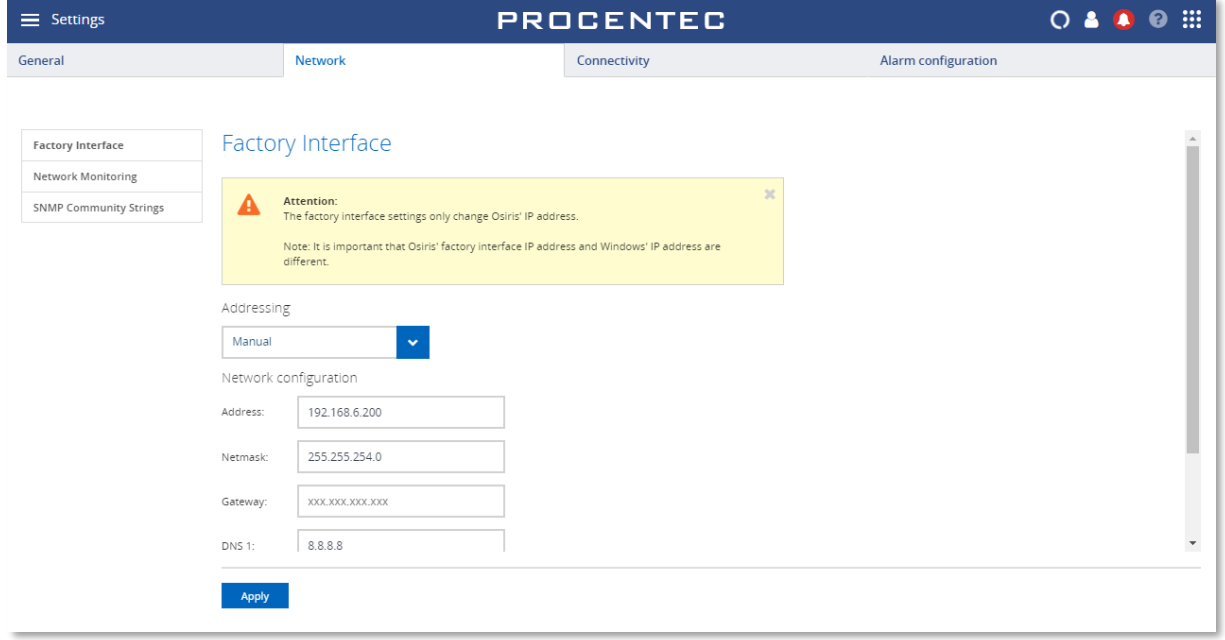

# 14.2 Network: Office (Atlas only) & Factory interface

The Factory and Office interface can be configured manually or automatically using DHCP. Mercury does not have an Office interface.

In case you configure the interface manually and you would like to make use of automatic time (via the internet) you should enter the Gateway and DNS servers. Make sure to only enter one Gateway; do not use gateways in both interfaces.

Note: make sure that the Office and Factory interface are set to different IP ranges. Having both interfaces configured in the same IP range will cause Atlas to not work properly.

If you are using a Mercury or PC-license, the 'Office' interface is not available.

### 14.2.1 Network Monitoring

In this menu item you can specify up to ten IP address ranges of devices you would like to scan. Each scan range must be given a name. The order of scan ranges is irrelevant.

If there are large gaps between devices on your network, it is advised to separate a large scan range into multiple smaller ranges. This will speed up the scanning process.

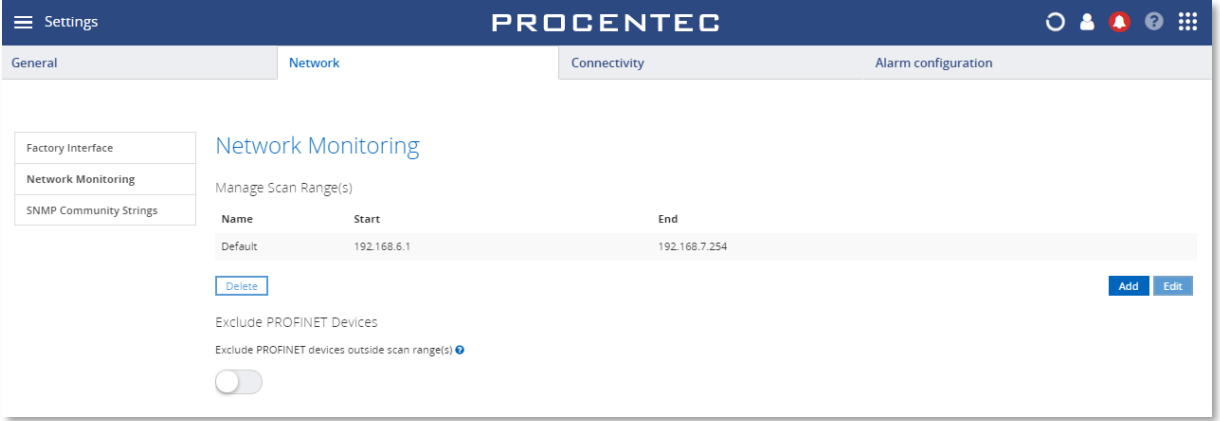

The network monitoring is performed on the Factory network interface, so it is important that the entire specified IP address ranges are reachable by Osiris through its Factory interface. To do this make sure your scan ranges falls within the subnet of the Factory interface.

If your IP/subnet configuration is not correct for the specified scan ranges, a notification pop-up will appear.

You can delete or edit a scan range by clicking it first and then click Delete or Edit respectively.

Devices which are not within the scan range can be excluded from appearing in the Device list, Topology, Commissioning Wizard and EtherTAP by enabling the 'Exclude PROFINET Devices' slider. These devices are typically PROFINET devices that respond to DCP broadcasts, even when they are outside the scan range.

#### 14.2.2SNMP configuration

#### 14.2.2.1 SNMP version

You can choose the version for retrieving SNMP data. The following versions are supported:

- SNMPv1
- SNMPv2c
- SNMP<sub>v3</sub>

SNMPv1 does not require any login and offers no encryption or security. This is suitable for most applications.

SNMPv2c supports more values as it can use 64 bit counters.

SNMPv3 has a login and encryption feature, where you can choose the following security levels:

- No Authentication required, no private key required
	- o Only a username is needed to login.
- Authentication required, no private key required  $\bullet$ 
	- o A username and correct password are needed to use SNMPv3. MD5 and SHA authorization algorithms are supported.
- Authentication and private key both required  $\bullet$ 
	- $\circ$  A username, correct password and a private key are needed to use SNMPv3. MD5 and SHA authorization algorithms are supported.

The authentication password and private key must match the credentials entered in the SNMP hosts (e.g. switches or firewalls).

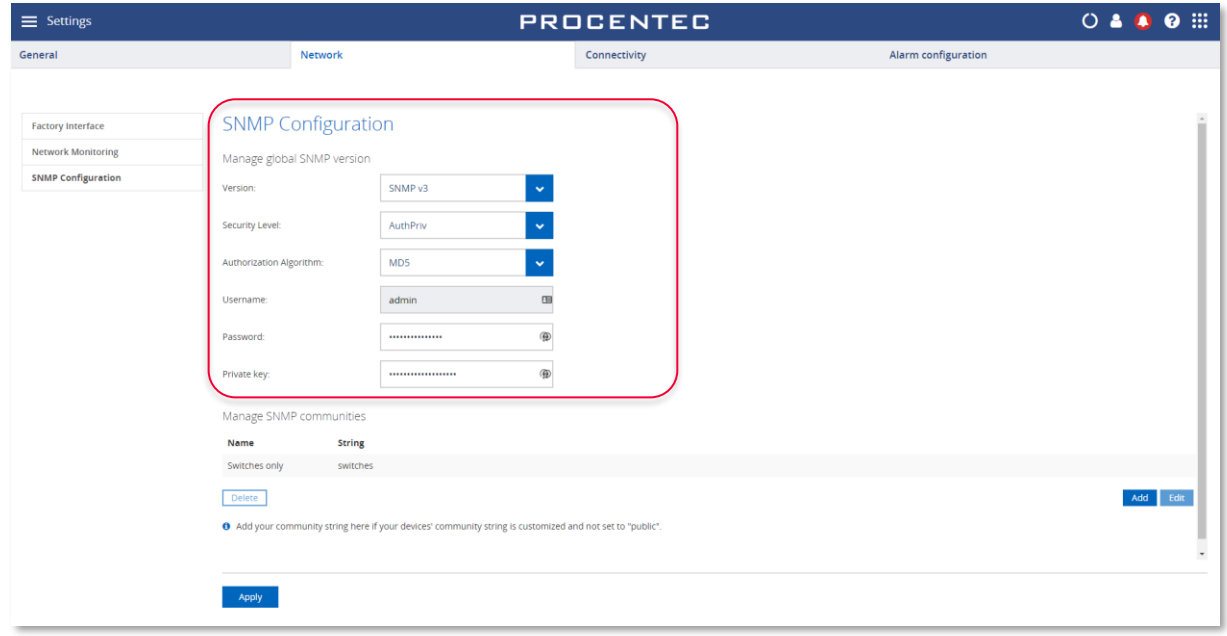

#### 14.2.2.2 SNMP Community strings

The SNMP Community String is similar to a user ID or password that allows access to the statistics of a switch or device. If the correct community string is provided, the device responds with the requested information. If the community string is incorrect, the device will discard the request and does not respond. This results in missing information and a wrong Topology where devices are centered around a ? icon.

If the Community String in the switch(es) is not 'public', you can change it to another string here:

 $\rightarrow$ 

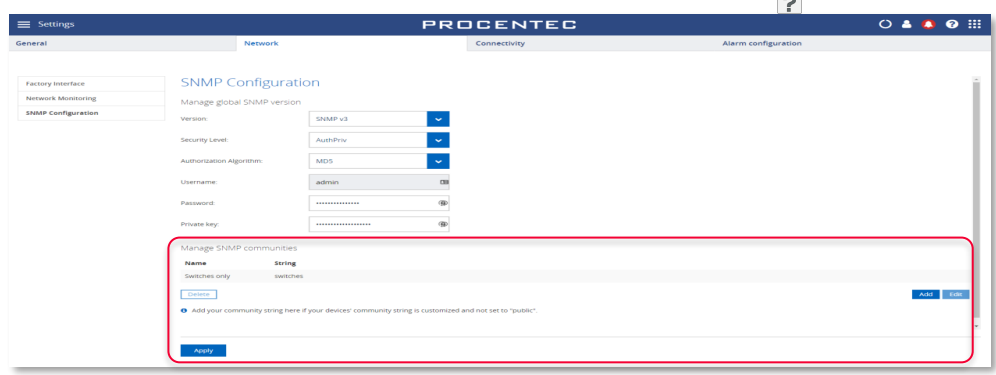

### 14.2.3EtherCAT configuration

If you have an EtherCAT license installed, you can setup the configuration here.

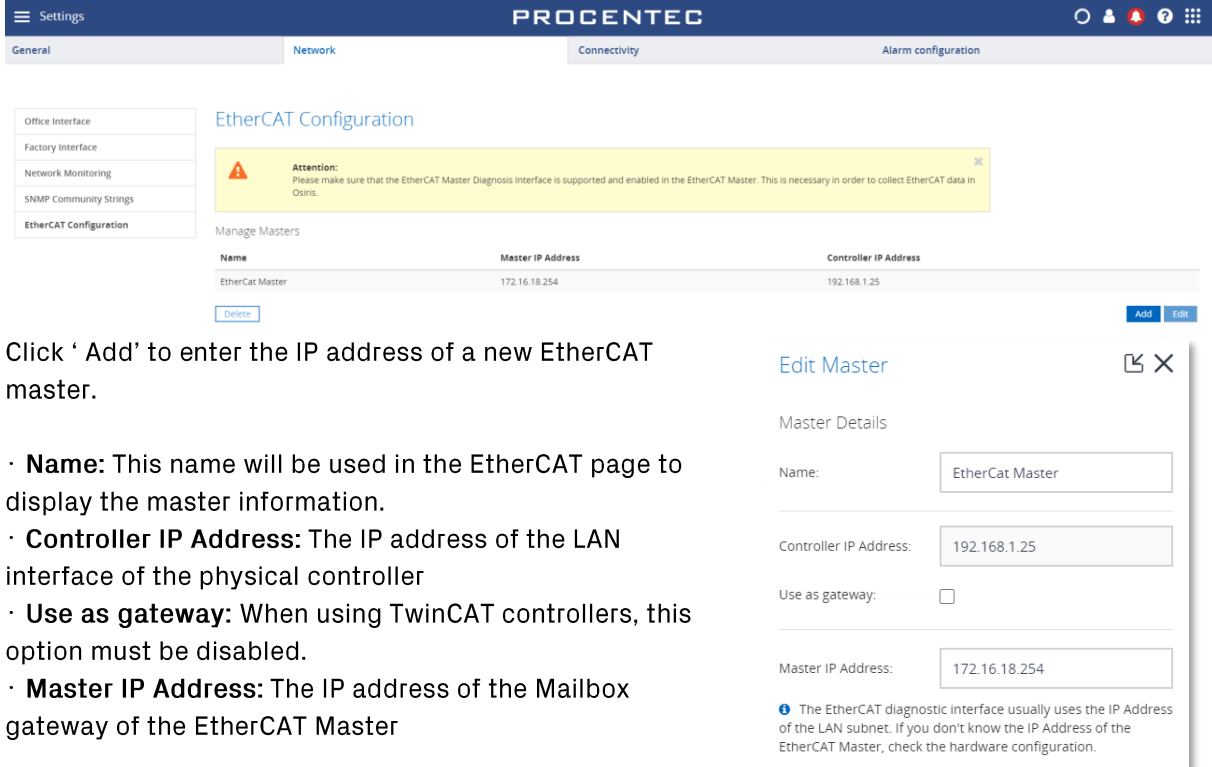

Press Apply.

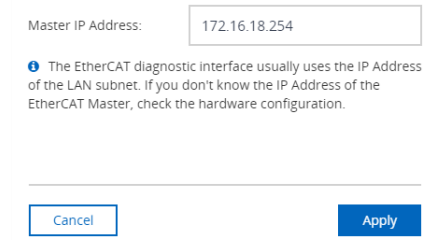

# 14.3 Other Connectivity

### 14.3.1 F-Mail

Osiris allows you to be alerted by e-mail about changes in the properties of your network and/or devices (this is configurable in the Alarm Configuration tab, see 14.4):

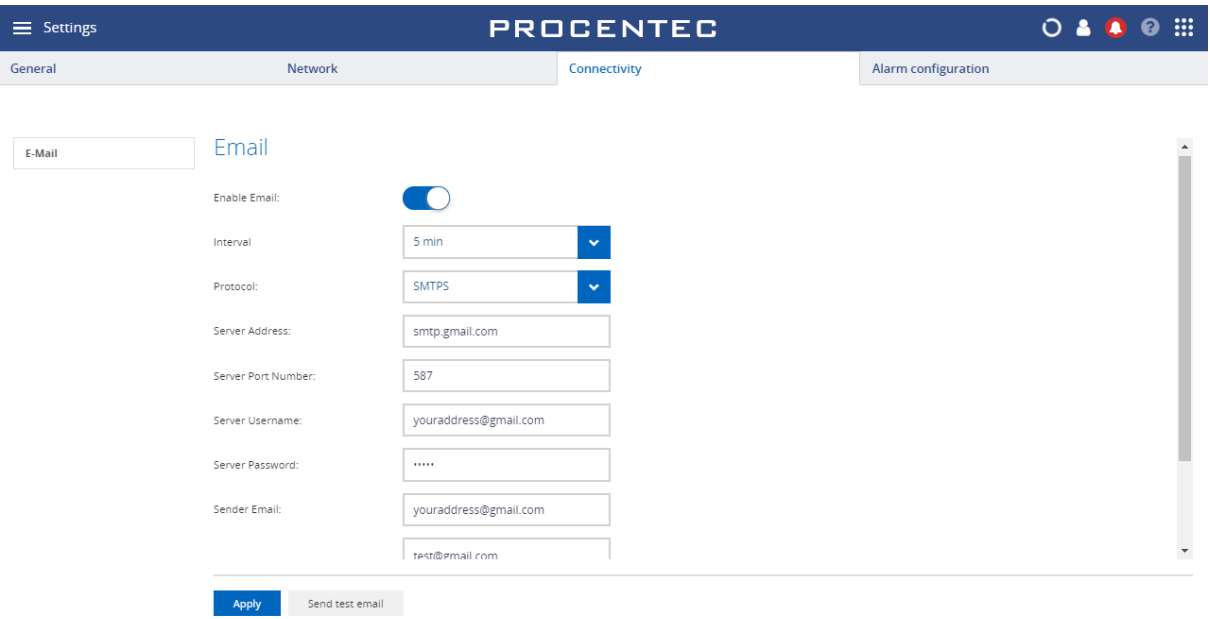

The e-mail settings menu item allows you to specify an SMTPS (secure) or SMTP (not secure) server, login credentials and a list of recipients which will be used for the delivery of the alerts. The interval is the minimum number of minutes between two e-mail alerts.

Before you save your settings, you are advised to test them first by clicking the Send test email button. All the recipients will receive this test e-mail.

#### 14.3.1.1 Google Gmail-account

Use the settings in the image above for Gmail accounts. Then go into your Google account to allow the Atlas to send emails (this is disabled in Gmail by default, and must explicitly be enabled). Search in your account for 'Less secure app access' and enable this feature.

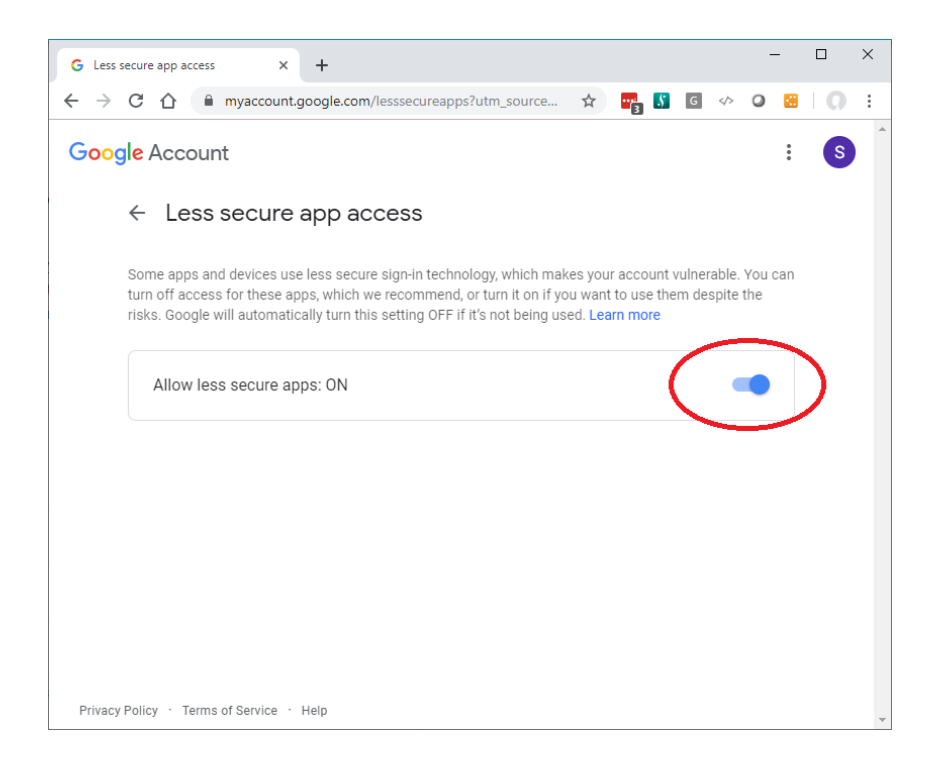

### 14.3.2 SNAP

You can enable and setup the SNAP functionality here.

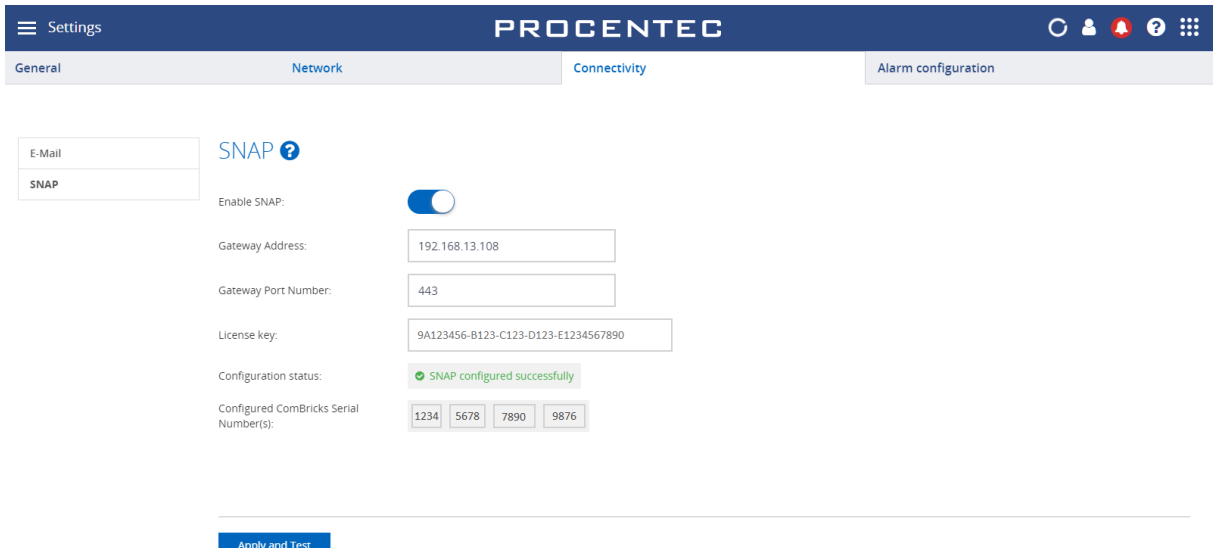

If you are interested in the SNAP functionality, please contact your PROCENTEC sales representative, all the configuration steps required will be provided by our technicians.

# 14.4 Alarm configuration

The Alarm configuration screen lets you configure warnings, errors, notifications, Traffic Light, emails, and the Relay (Atlas family only) in a flexible way. All items can be enabled or disabled, and thresholds can be changed to suit your desired level of alarms.

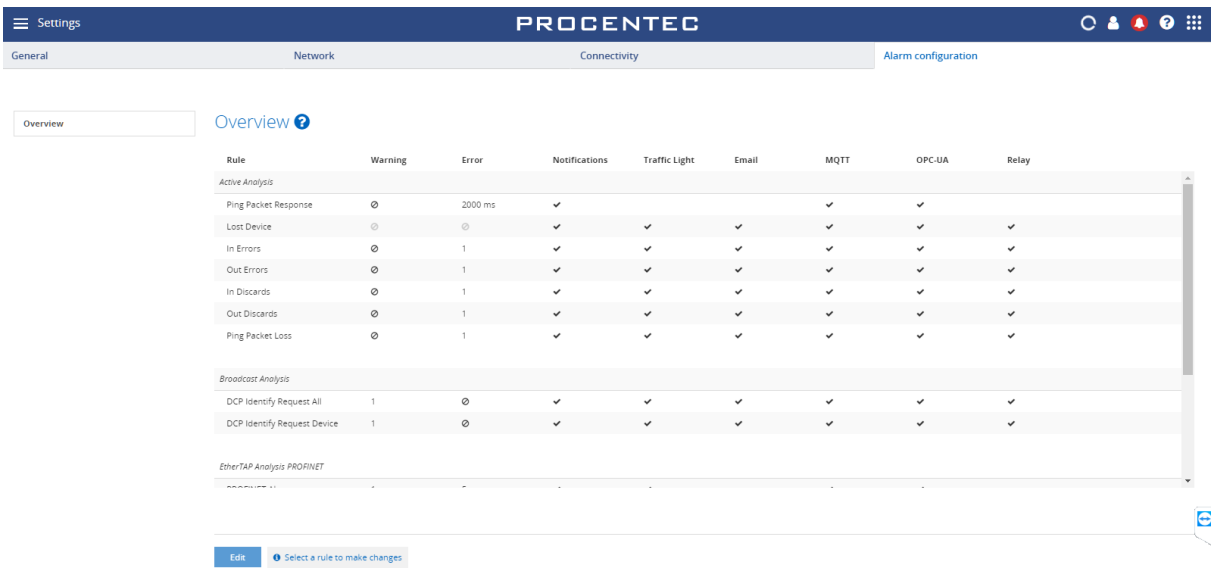

To change a line, select it and click the 'Edit' button in the bottom of the window. In the example below, the Ping Packet Loss alarms have all been disabled:

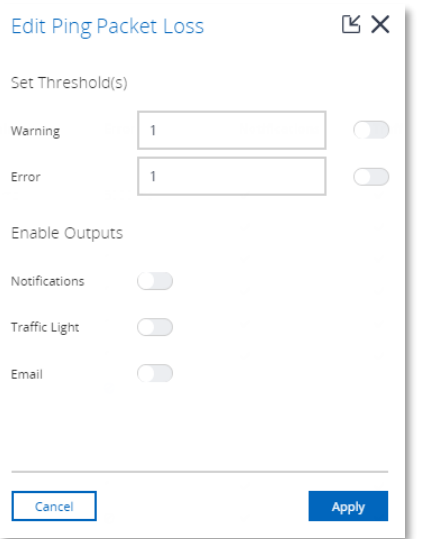

Use the switch buttons to enable or disable the types of alarms.

Atlas has an additional switch button to enable or disable the Relay for events (see14.4.1).

### 14.4.1 Relay (Atlas only)

A unique feature of the Atlas is the Alarm Relay (indicated as RL on the front of the housing). The behaviour can be adjusted in the Alarm Configuration tab of the Settings. The Relay switches from ON (it is a Normally Closed contact) to OFF after successful startup. By default, it switches ON whenever one of the following events occurs:

- Ping packet response warning or error  $\bullet$
- Ping packet loss detected  $\bullet$
- Lost device detected
- In or out errors detected
- In or out discards detected
- PROFINET broadcasts (DCP Identify)
- Alarms or Dead Connections (PROFINET or Ethernet/IP)
- Max. Jitter reached (PROFINET and Ethernet/IP)
- $\bullet$ Dropped packets detected (PROFINET and Ethernet/IP)

When the Relay has been triggered by an event, you can easily

reset it in the Measurement menu (round spinning icon in the Icon bar), by clicking the 'Reset relay' menu item.

# 14.5 System (Atlas only)

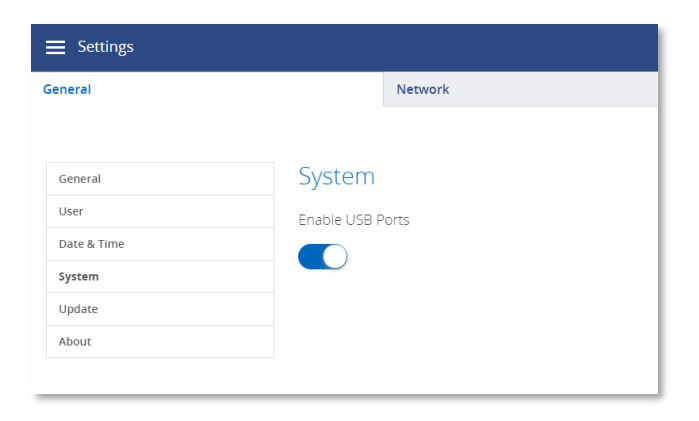

Note: This option is only available in Atlas.

 $\Omega$  Measuring.

 $\sigma$  Clear data

Reset relay

0d 0h 13m 31s

Change measurement settings

The menu item 'System' under the General tab allows you to disable the USB ports for security reasons or company policy compliance.

₩

ค

 $O$   $\Delta$ 

# 15. Updating the firmware

Osiris, the application running on Atlas/Mercury will be regularly updated by PROCENTEC. Such an update may include the addition of new valuable features for users, fixes for issues encountered in the field or updates to the underlying operating system.

Whenever an update becomes available it will be announced on the website of PROCENTEC and by means of our newsletter. PROCENTEC will provide details regarding the update and indicate whether or not the update is regarded as being a critical update.

Before reporting a bug, please update your Atlas/Mercury to the latest version and check if the problem is still happening.

To start with the update process its first important to see what the current version is and if it can be updated.

#### WARNING: IT IS IMPORTANT TO FOLLOW THE UPDATE PROCEDURE STEP BY STEP. A WRONG UPDATE PROCEDURE CAN LEAD TO A NON-FUNCTIONING DEVICE.

Administrators can update the firmware by uploading it using the 'Update' menu in the General Settings tab. The process of updating the firmware is detailed in the following steps.

## 15.1 How to find your current version

To find the current Osiris version, check the login screen:

On the bottom of the screen you should see the name PROCENTEC. Underneath it you will find the current version number. You can ignore the fourth number.

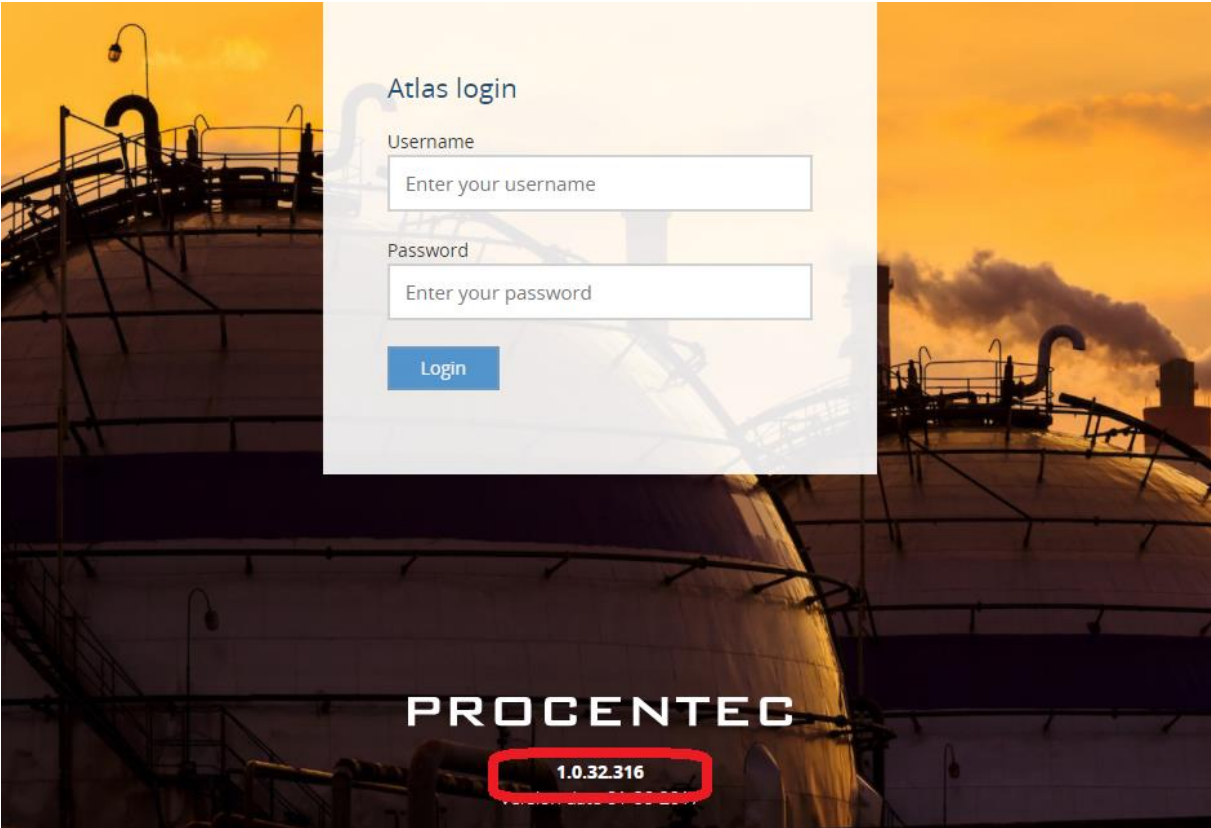

## 15.2 How to update

For Atlas version newer than 1.0.32, follow instructions at paragraph Updating Atlas(>1.0.32). For Mercury, follow instructions at paragraph Updating Mercury. For Atlas version 1.0.32: follow instructions at paragraph Updating Atlas Version 1.0.32.

# 15.3 Updating Atlas Version 1.0.32

For this version of Atlas the update of the firmware is only possible by means of a USB-stick. The process of updating the firmware is detailed in the following steps:

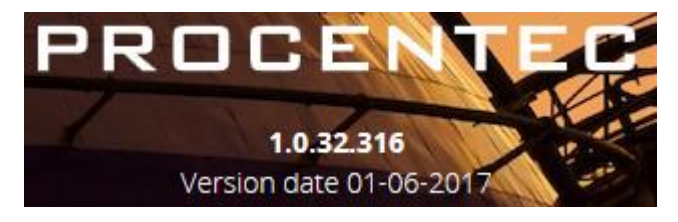

- 1. Download the latest firmware for Atlas from the PROCENTEC website. support.procentec.com
- 2. Copy the downloaded firmware package onto a USB-stick. Note: make sure the USB-stick is formatted according the FAT filesystem.
- 3. Insert the USB-stick into a USB port of Atlas.
- 4. Wait at least 20 seconds and then remove the USB-stick.
- 5. Wait 10 seconds and then insert the USB-stick again into the same USB port of Atlas as used at step 3.
- 6. Wait 3 minutes and then remove the USB-stick.
- 7. Log in as administrator, double click the top bar and then press the restart button.
- 8. Now wait until the RDY led turns on. **!!! IT WILL TAKE ±60 MINUTES TO COMPLETE THE UPDATE PROCESS. DO NOT UNPLUG** THE POWER SUPPLY DURING THE UPDATE PROCESS !!!
- 9. Check the version number again. Note: for version 1.0.35 it will show the number 1.0.34.417

# 15.4 Updating Atlas( > 1.0.32)

Update via web interface:

1. Log-in in Osiris as Admin (only the admin user can update the firmware).

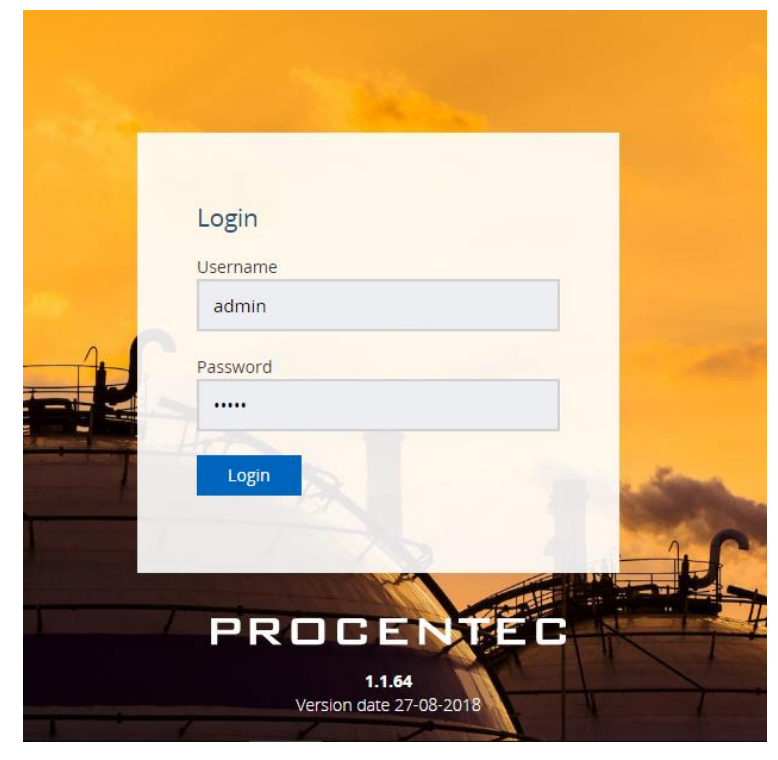

#### 2. Go to Settings > Updates

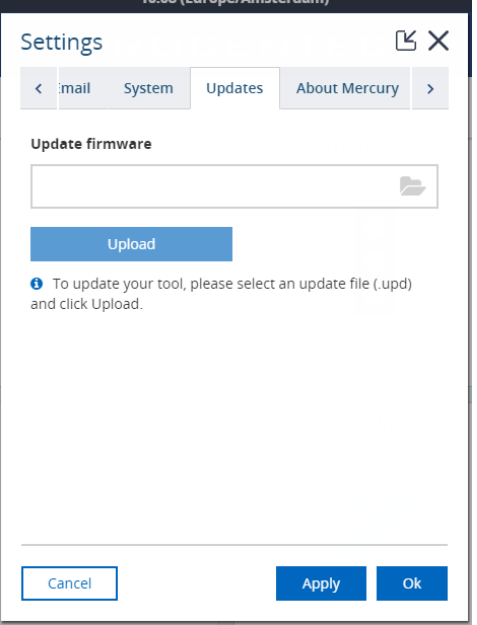

- 3. Select the update file .upd Atlas and Mercury updates have different .upd files, use the specific Atlas update file!
- 4. Press upload
- 5. Wait until the file is uploaded this usually takes about 10 minutes. If it is still loading after an hour please try again.
- 6. When the update is loaded, a green message will appear, press OK

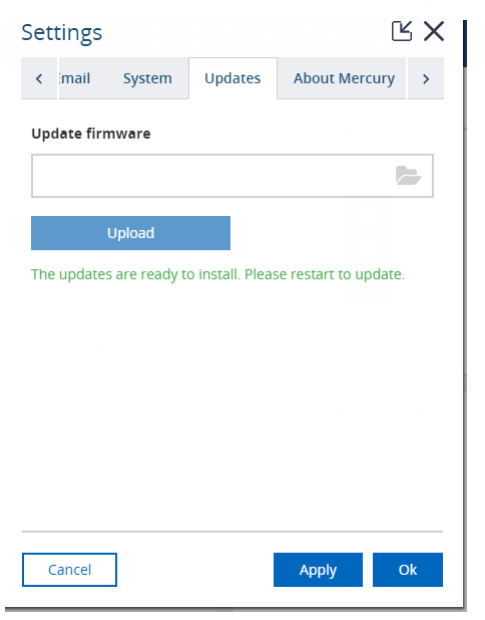

7. A reboot button on the system clock will appear. Click on Restart to Update and click on yes on the popup.

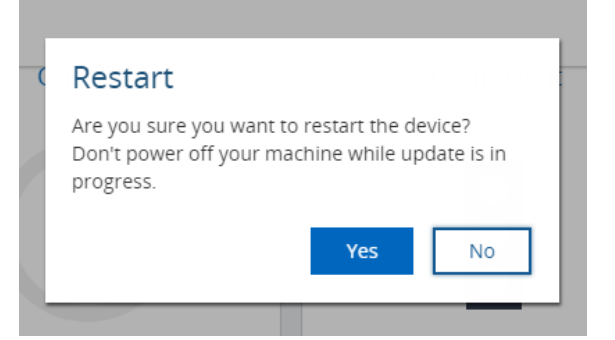

8. The screen will change to the Restarting page.

If after 5 minutes you do not see the restart page appearing, it is needed to manually power off and on the unit. After power on, wait up to an hour for the update, then manually browse to the Atlas IP address.

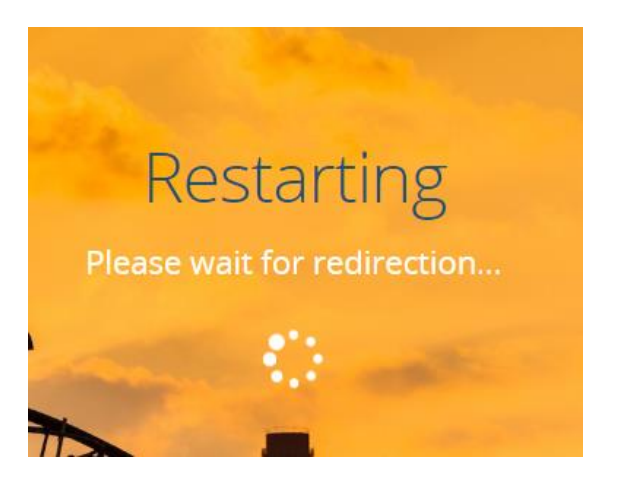

- 9. Wait until Osiris is back online. This can take up to one hour, the entire OS and the software will be updated. DO NOT POWER OFF THE ATLAS. POWERING OFF WILL DAMAGE THE **UPDATE AND THE ATLAS.**
- 10. Once the update is done you will see the login page. Log in and go to settings, where you should see the newest version. If it still shows the previous version, try to refresh the page:

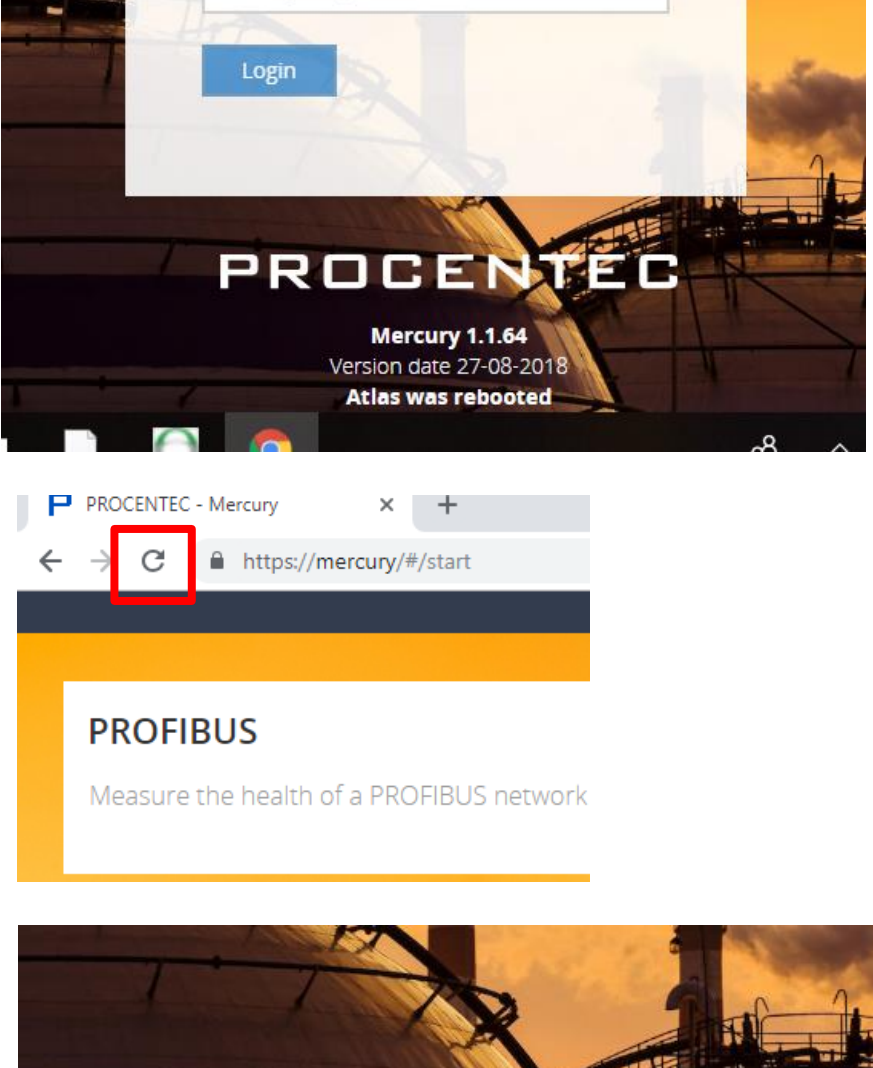

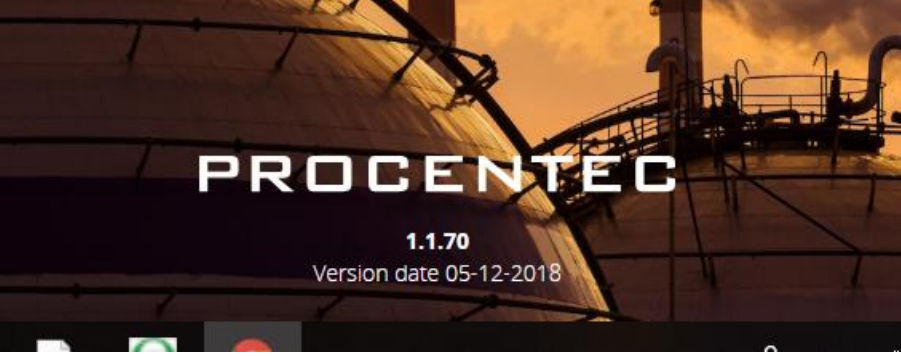

Your Atlas is now updated, enjoy the new functionalities!

## 15.5 Updating Atlas2 Plus and Atla2

The Atlas2 Plus and Atlas2 can be updated via the webserver as described in 15.4, but it can also receive an update via USB. Copy the new firmware file with extension upd to the root of a USB drive and insert the USB drive in one of the two available USB ports of Atlas 2.

## 15.6 Updating Mercury and Osiris as a Software on PC

Since V1.93, Mercury is updated via a new windows installer, which contains and takes care of all the changes and updates automatically.

#### After the update, some settings will be reset to default. Take note of your current settings before applying the update.

Please stop Osiris before installing the update.

#### DICSONNECT ANY USB DEVICE CONNECTED TO MERCURY (i.e. EtherTAP) BEFORE STARTING THE UPDATE.

#### YOUR MERCURY NEEDS TO BE CONNECTED TO THE INTERNET IN ORDER TO ACTIVATE YOUR LICENSE, CONNECT YOUR MERCURY TO AN ETHERNET/WIFI CONNECTION WITH INTERNET BEFORE STARTING THE UPDATE.

- 1. Download the latest firmware for Mercury from the PROCENTEC website. support.procentec.com Please note: the firmware update file for Mercury is a different file than for Atlas.
- 2. Connect Mercury to the power supply and turn it on
- 3. Make sure that the battery is fully charged and the sleep mode of Windows is completely disabled. If Windows is switched off or goes in sleep mode during update the entire device can be damaged.
- 4. Check that you do not have any pending Windows update. Note: pending Windows updates can cause Osiris to not start.
- 5. Open the update folder, extract the files and click on OsirisForWindows.exe Note: Make sure you start the .exe file, do not start the .msi file in the directory.
- 6. When prompted, click on YES to allow the execution of the installer.

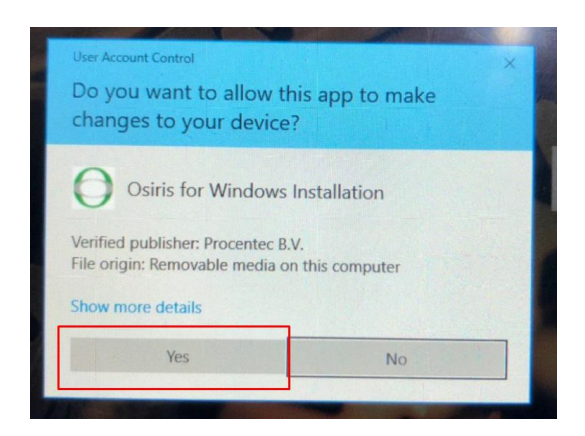

7. If you had Osiris already installed on your system, the following windows will appear:

Select Uninstall and press next, then press finish.

Then open OsirisForWindows.exe again.

8. Click Next 2 times

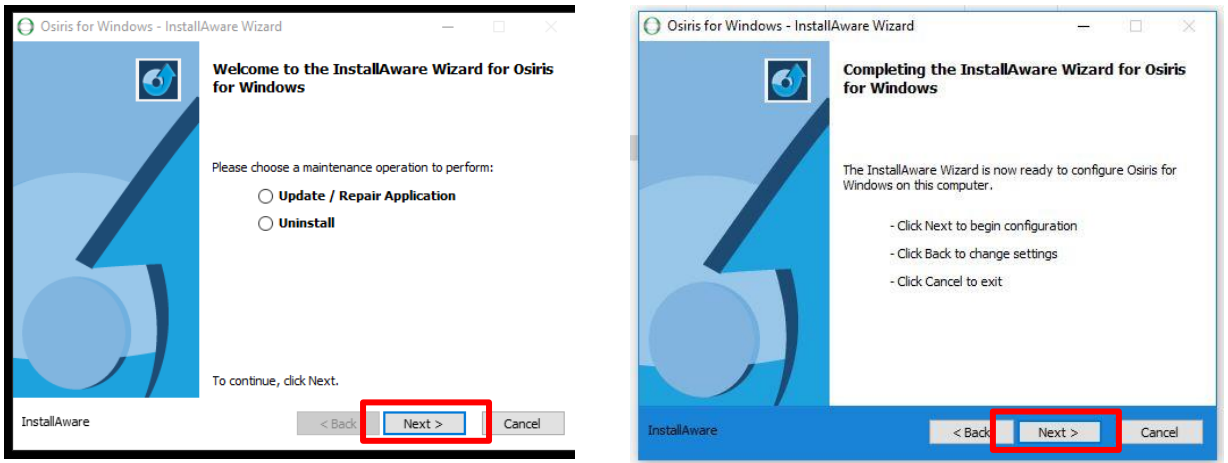

9. You will get a pop-up for installing the VirtualBox update, click YES, the system will install virtualbox V6.04

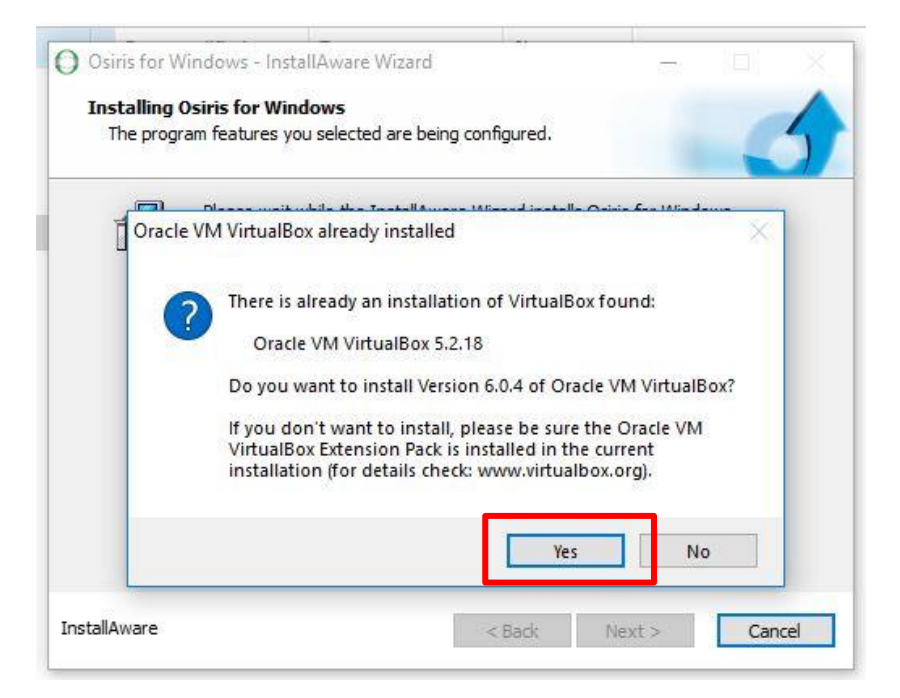

10. You will get a pop-up for installing CodeMeter update, click YES, the system will install CodeMeter V7.10a

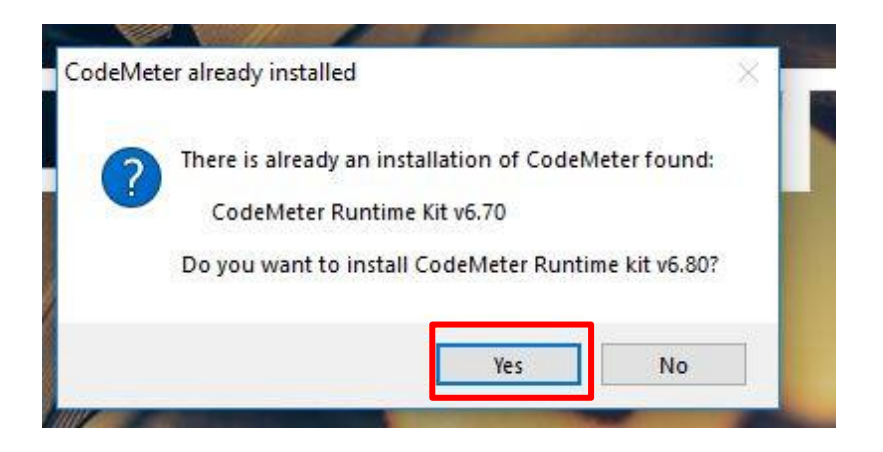

11. If the installer is showing the following screen:

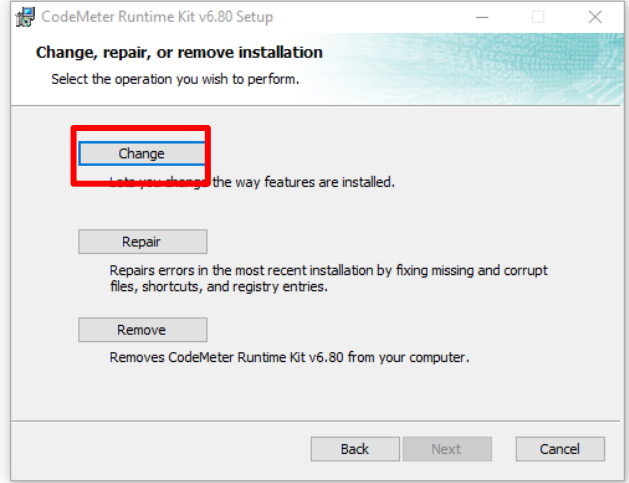

#### Select Change.

12. Follow the instructions of the CodeMeter installer (Click Next until the installer is ready to install CodeMeter, then click Install/Change, then wait until the installation is done).

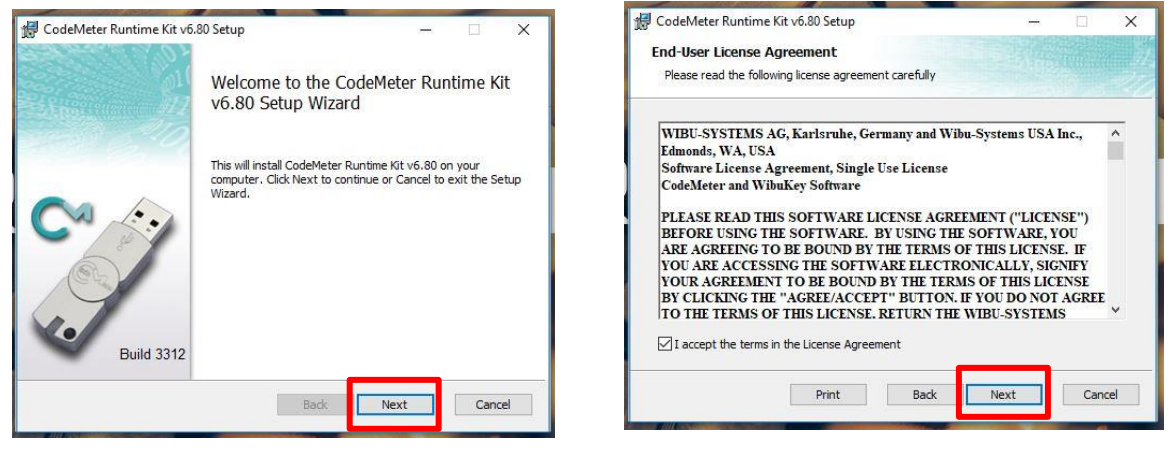

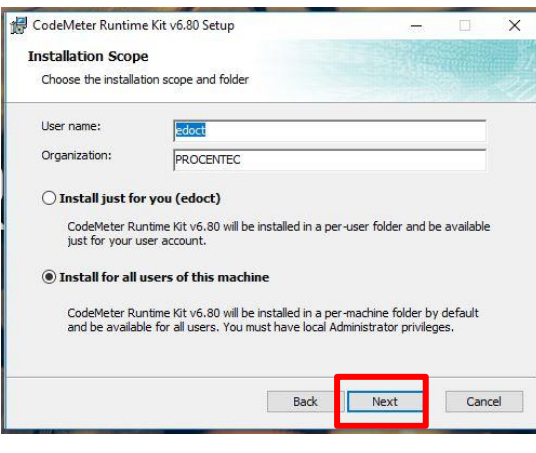

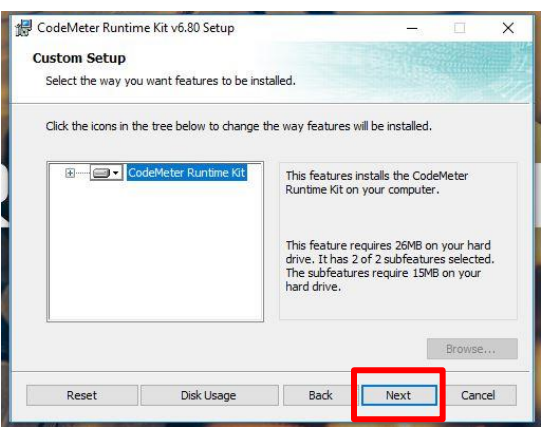

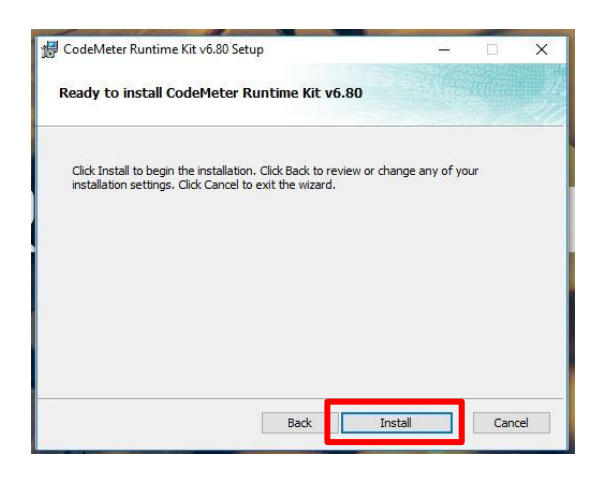

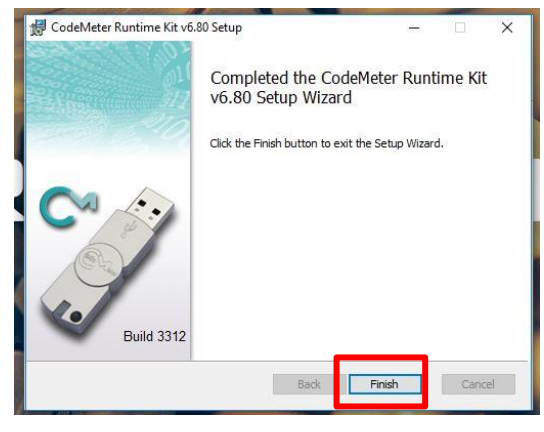

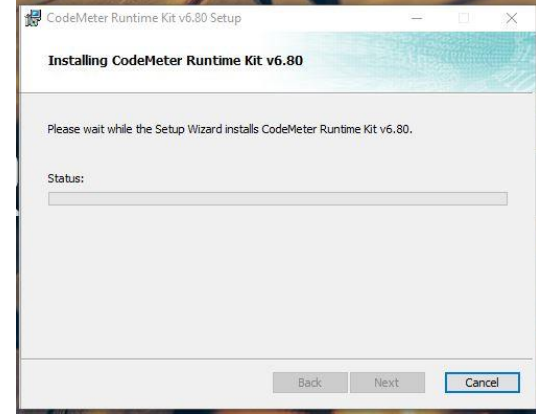

 $\times$ 

÷,

13. Wait until all the installation is done

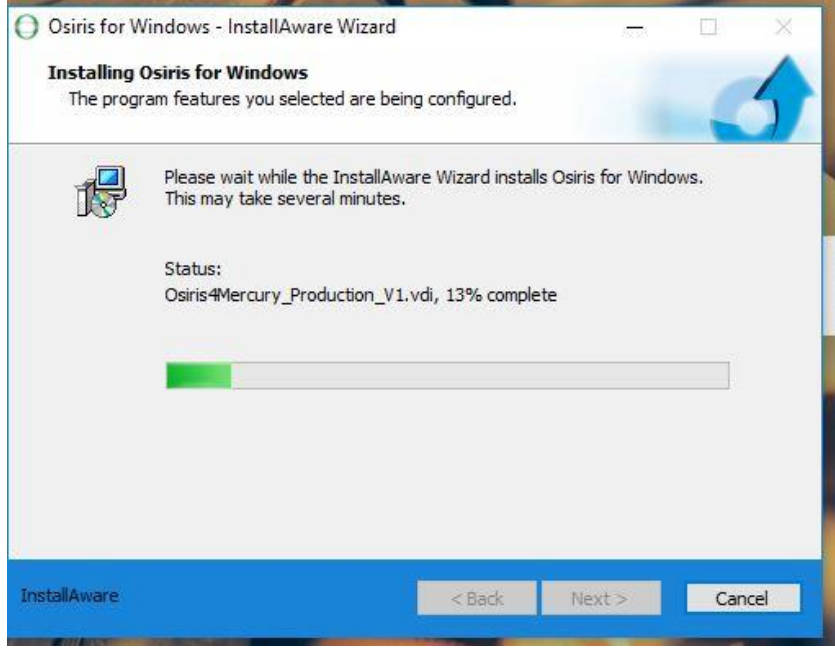

14. When the installation is finished, make sure you have selected "Run Osiris for Windows now" and click finish.

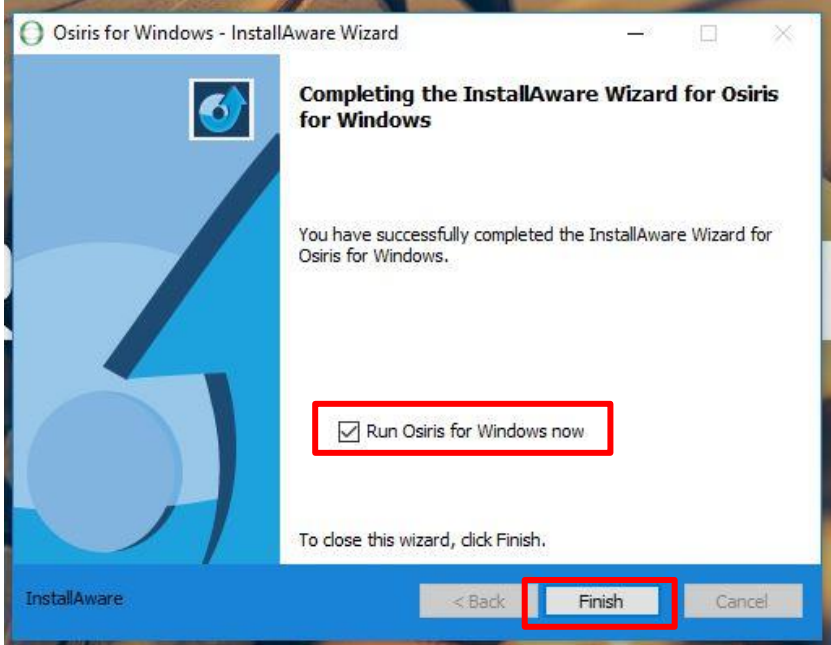

15. If you are updating from mercury 1.83 or older: wait a while, OsirisControl is now starting and preparing your system for the update.

If you are updating from mercury 1.93: you need to manually run OsirisControl from your desktop in order to start it.

16. If you get a firewall settings popup, click OK two times

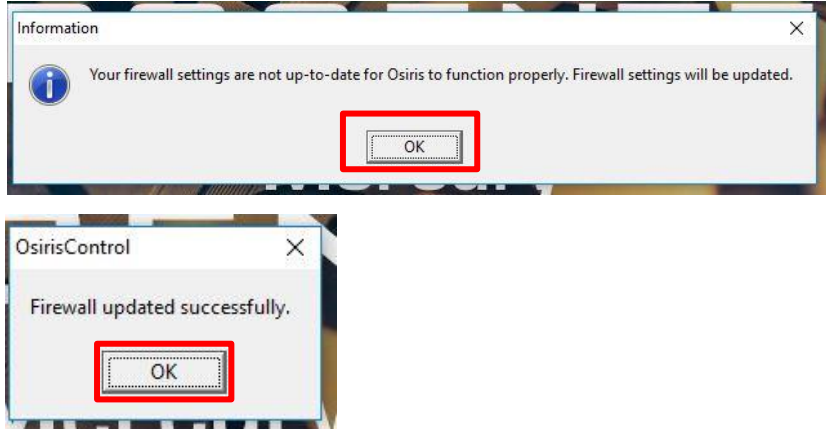

17. After some seconds you will have a license update confirmation, click OK

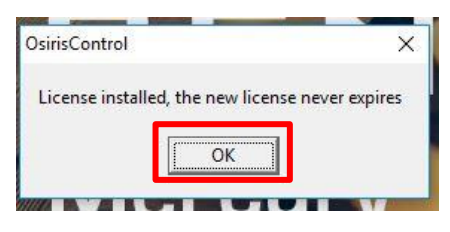

18. OsirisControl will ask you which interface you want to use for the measurement, select "Realtek USB FE Family Controller" and click OK

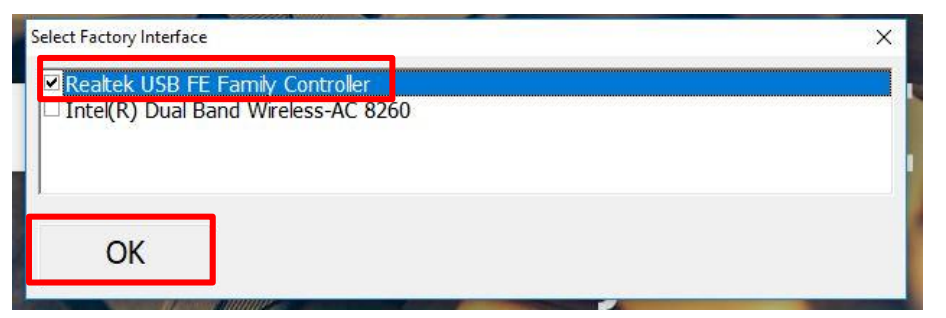

19. A black popup will appear with the terms and conditions of the new VirtualBox, read them and accept by typing "Y" and pressing enter in the keyboard

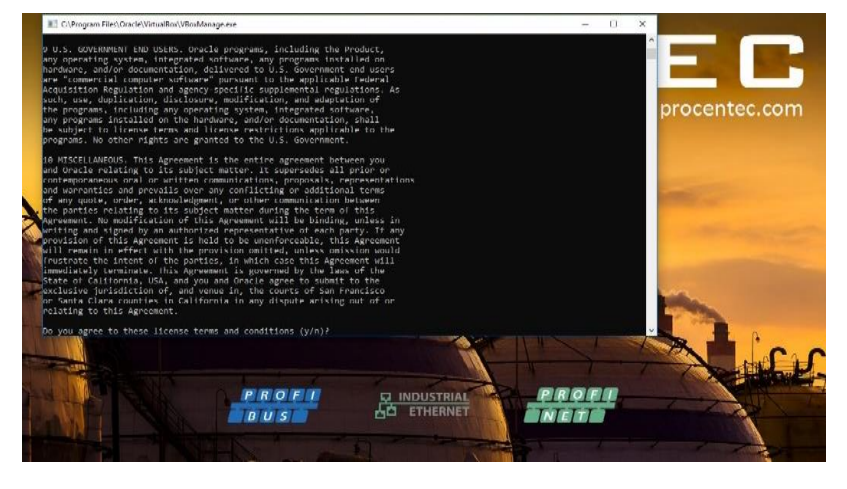

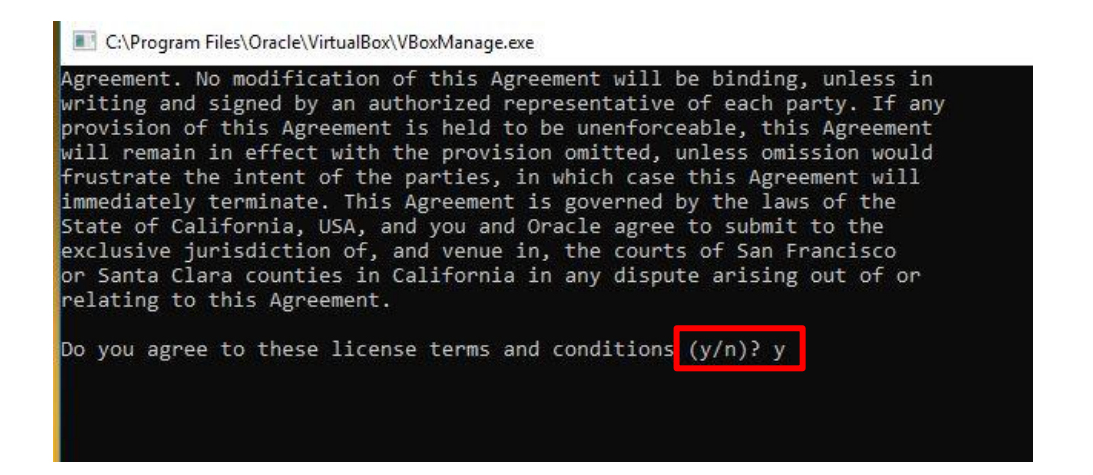

20. Osiris will now start, you will see the Log-in page appearing with the new version number at the bottom.

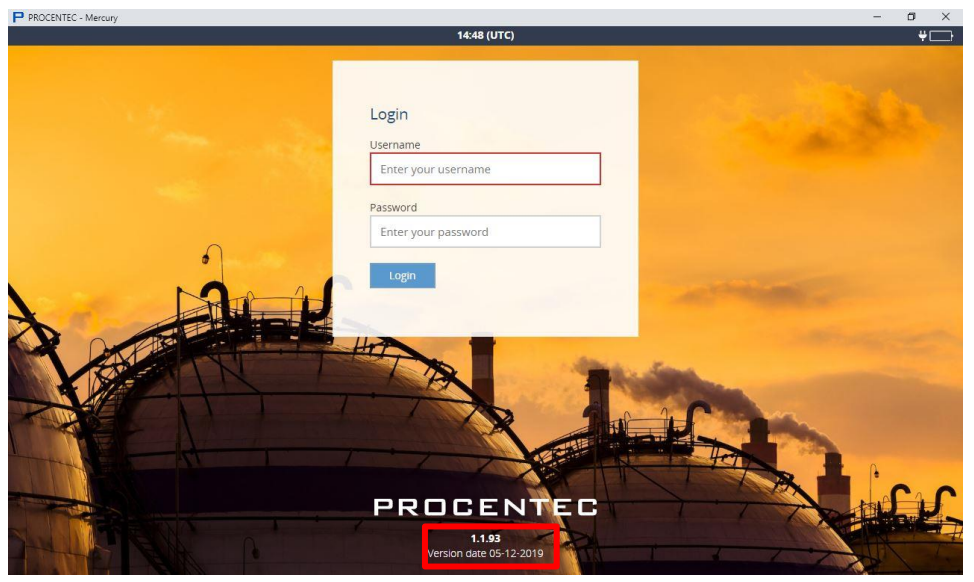

21. Follow the configuration guide and add your network information

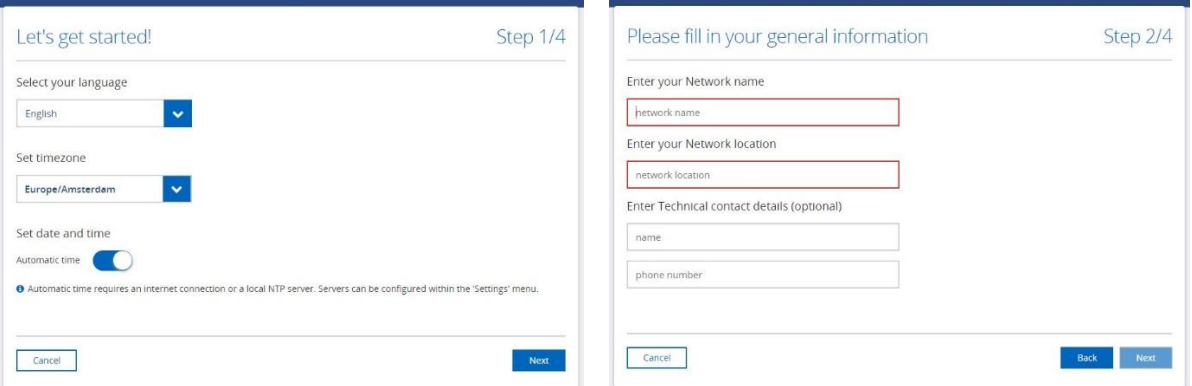

22. You can now start using the new version of Osiris! Enjoy the new features!

If you get old data in your notification, just run "Clear all Data" to start from scratch

## 16. Resetting Osiris to factory defaults

If Osiris becomes unreachable due to any reason, you can reset the device to factory settings.

Warning: this will reset all settings, clear all measurement data and will restore both the network interfaces to their initial IP address (Factory: 192.168.0.10; Office: 192.168.1.10)

#### 16.1 On Atlas

The Atlas has a reset button at the front, as shown in Figure 32. You can use a small object, such as an unfolded paperclip, to reach the button

behind the small hole in the front. Press it for 10 seconds during operation Figure 32 - Factory reset button and then release it. Do NOT press too hard; the button requires little pressure. After 10 seconds, the device will start a factory reset which will take approximately 2 minutes.

After the reset, it will reboot and be reachable on the default IP addresses again. You need to fill out the Setup Wizard before the Atlas can continue normal operation again (see 2.1 for setting up the Atlas). Until that time the yellow traffic light and the green RDY LED will blink.

### 16.2 On Atlas2 Plus and Atlas2

Osiris on Atlas2 Plus and Atlas2 has two ways of being restored. On the top of the housing, between the ventilation grid, are two buttons. The buttons have the following functions:

#### Button 1: Re-load latest working firmware

This will write the latest working firmware into memory. It can be used if the device becomes unresponsive for whatever reason.

This mode does not clear IP addresses or passwords; they remain the same as before.

To activate this button, perform the following actions:

- Remove the power from the Atlas •
- Press and hold down button 1 •
- Apply power while pressing the button
- When the power has been applied, release the button. •

This operation takes several minutes; do not remove power.

#### Button 2: Reset to factory defaults

This will clear all the settings and passwords.

To activate this button, perform the following actions:

- While the device is running, press the button for 10 seconds
- Remove the power from the Atlas and re-apply power after 10 seconds

This operation takes no longer than the normal boot time (15-30 seconds).

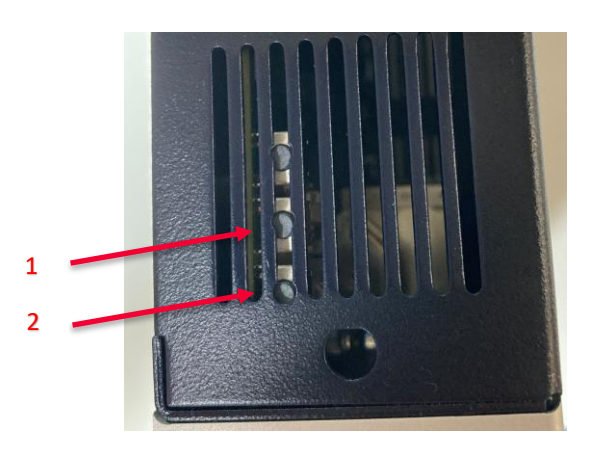

Figure 33 - Atlas2 reset buttons

**PROCENTEC** 

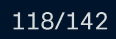

After the reset, the Atlas will reboot and be reachable on the default IP addresses again. When the device is started, you need to fill out the Setup Wizard before the Atlas can continue normal operation again (see 2.1 for setting up the Atlas). Until that time the yellow traffic light will blink.

## 16.3 On Mercury or PC

Osiris on Mercury or PC can be reset to factory defaults. First, make sure the OsirisControl application is running. Then press the Windows logo button below the screen. This will 49 bring up the Windows taskbar and system tray.

Click the UP arrow in the system tray once, then press on the Osiris icon for about 1 second. A small menu appears, then click 'Factory Reset'.

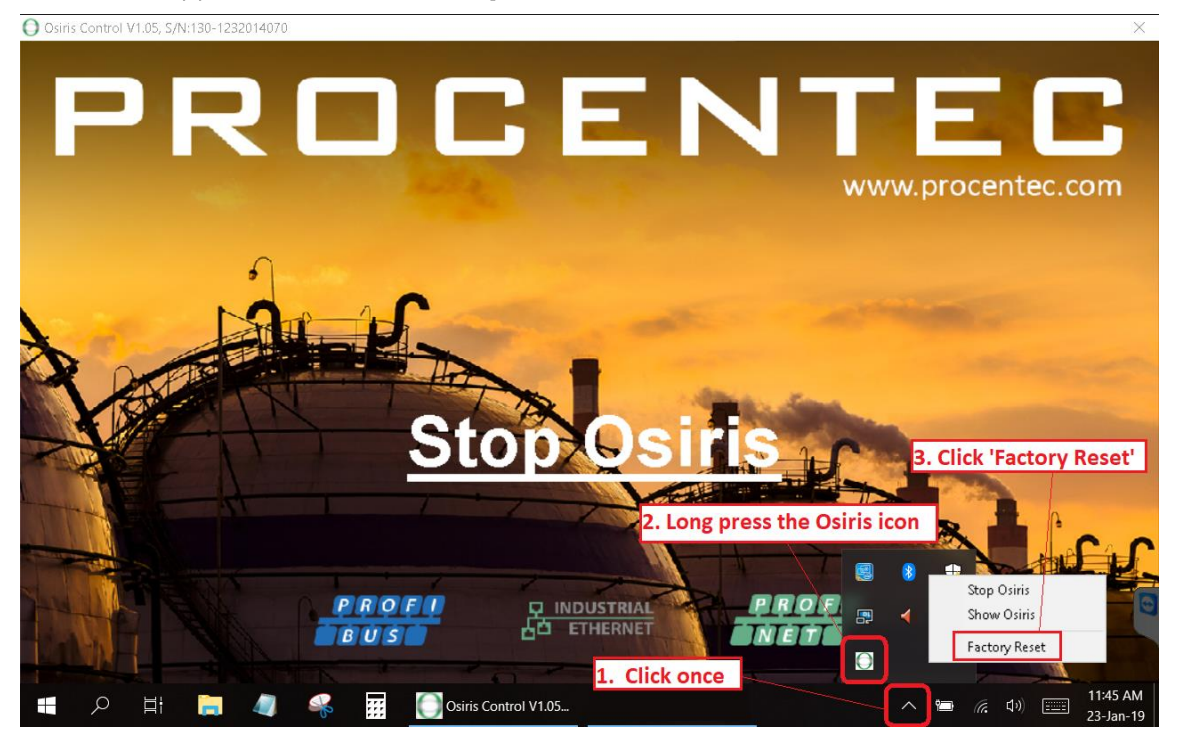

## 16.4 Using the Settings in the web interface

The other way to factory reset the device is through the web interface. In the 'Settings' page, go to the first tab 'General'. In this tab, click 'About' in the left menu. You can find a button 'Factory reset'. Clicking this button will bring up a confirmation window, where you can confirm the factory reset. The device will start a reload procedure that will take approximately 2 minutes.

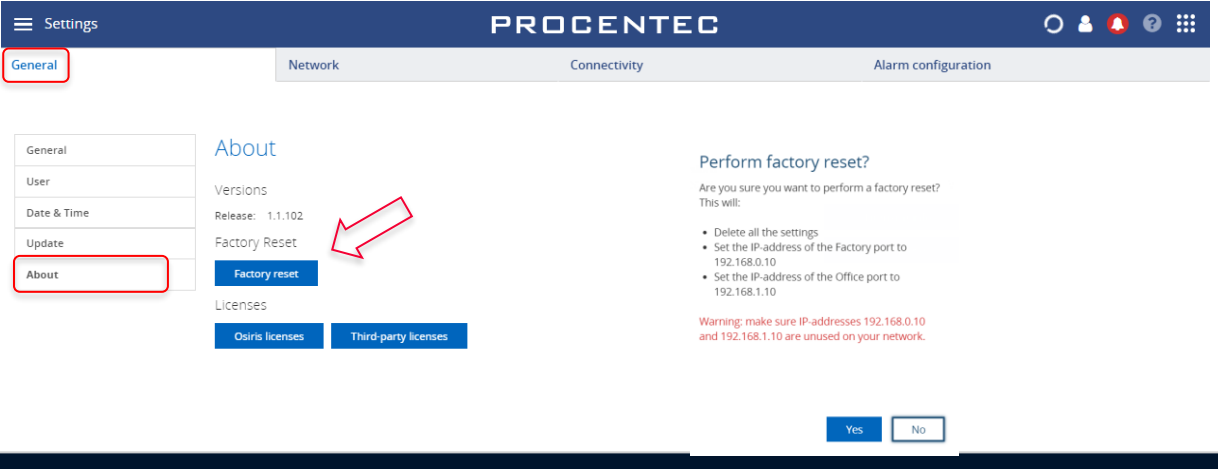

After the reset, it will reboot and be reachable on the default IP addresses again. You need to fill out the Setup Wizard before Osiris can continue normal operation again. Until that time, the yellow traffic light and the green RDY LED will blink on Atlas.

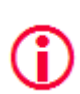

Warning: Do not re-install Windows or format the tablet. This will cause Osiris not to start. If problems arise, first check our FAQs on the website.

# 17. Firewall settings

Osiris uses the following network ports.

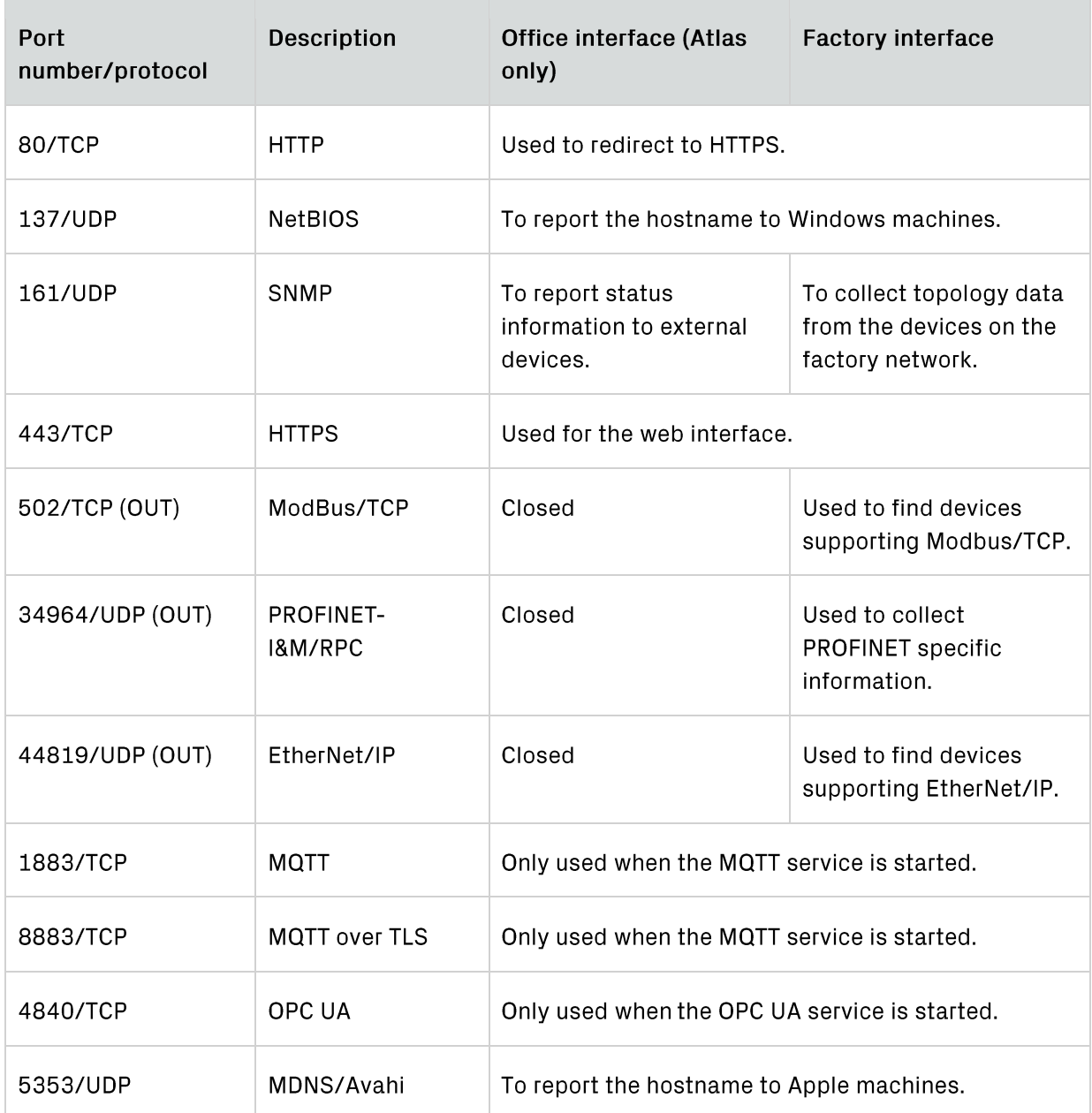

# 18. Technical specifications Atlas

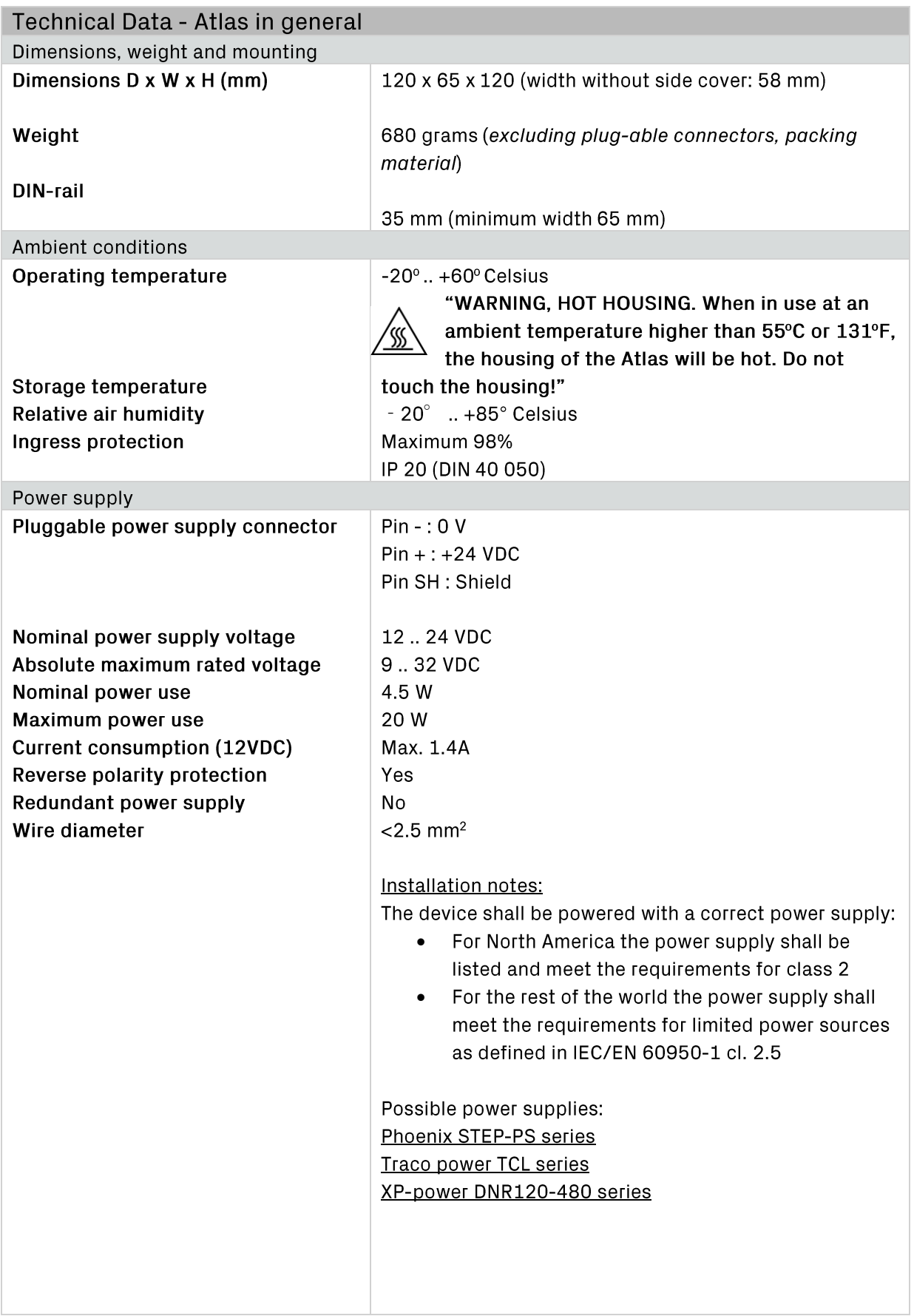

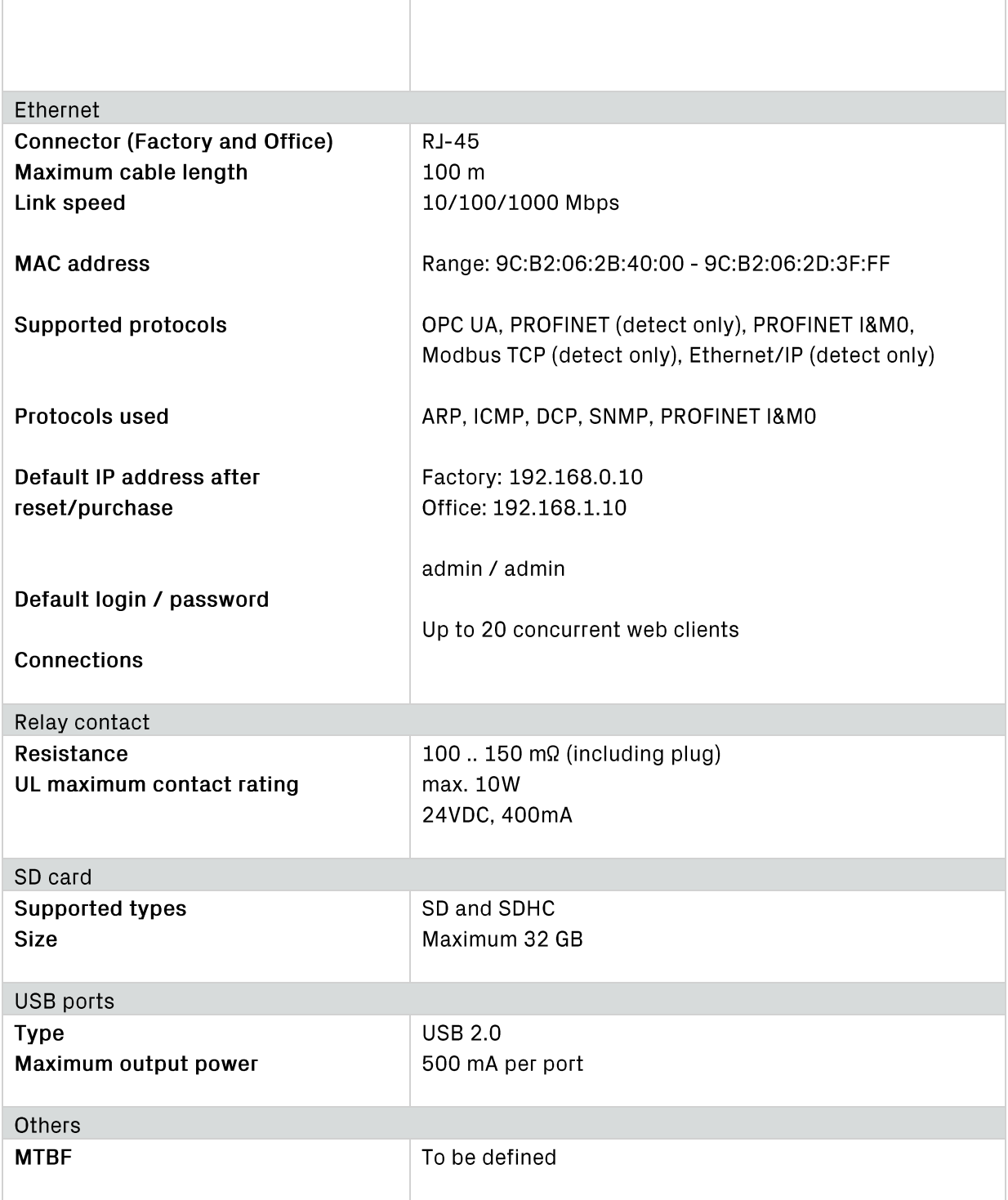

# 19. Technical specifications Atlas2 Plus and Atlas2

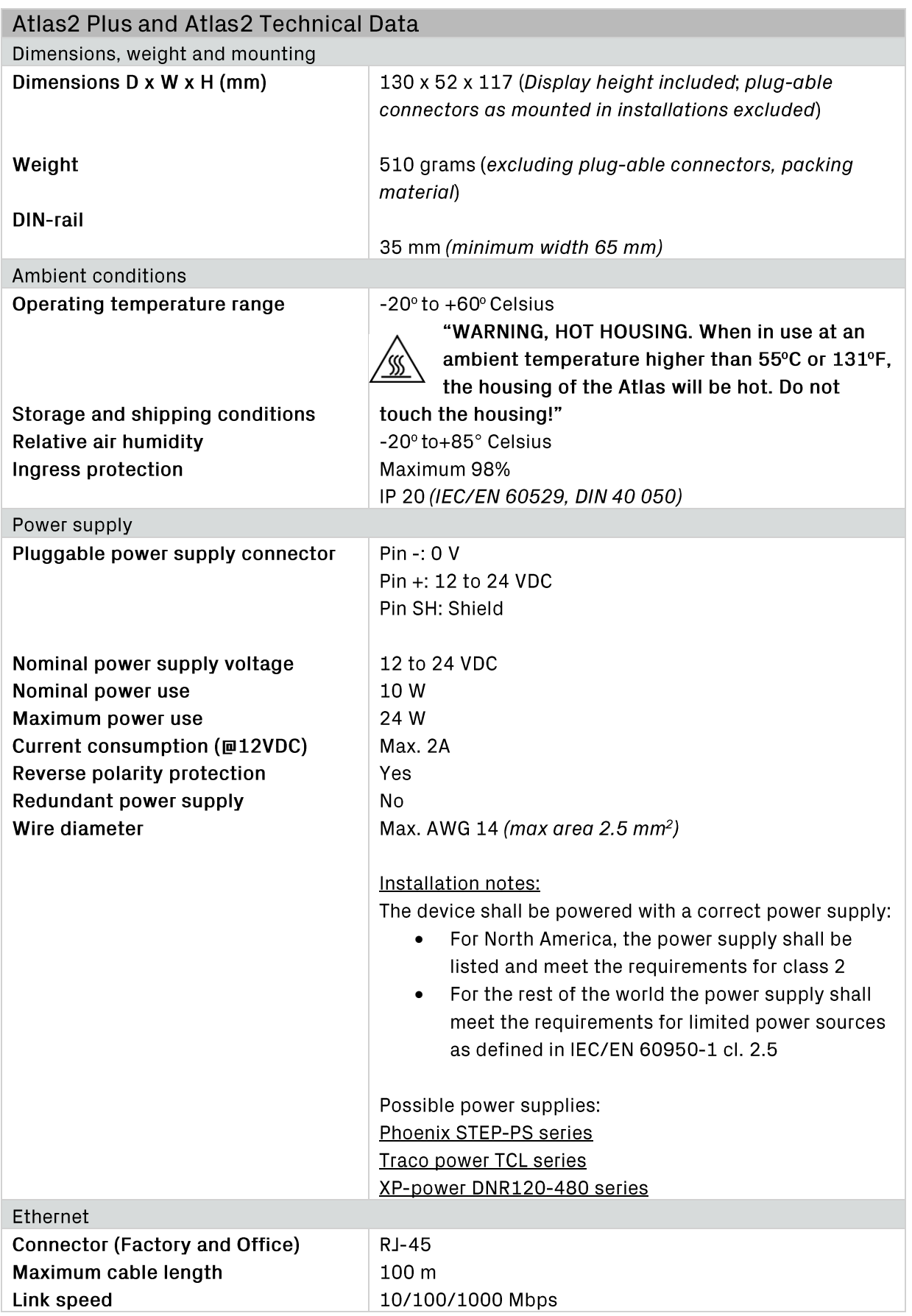

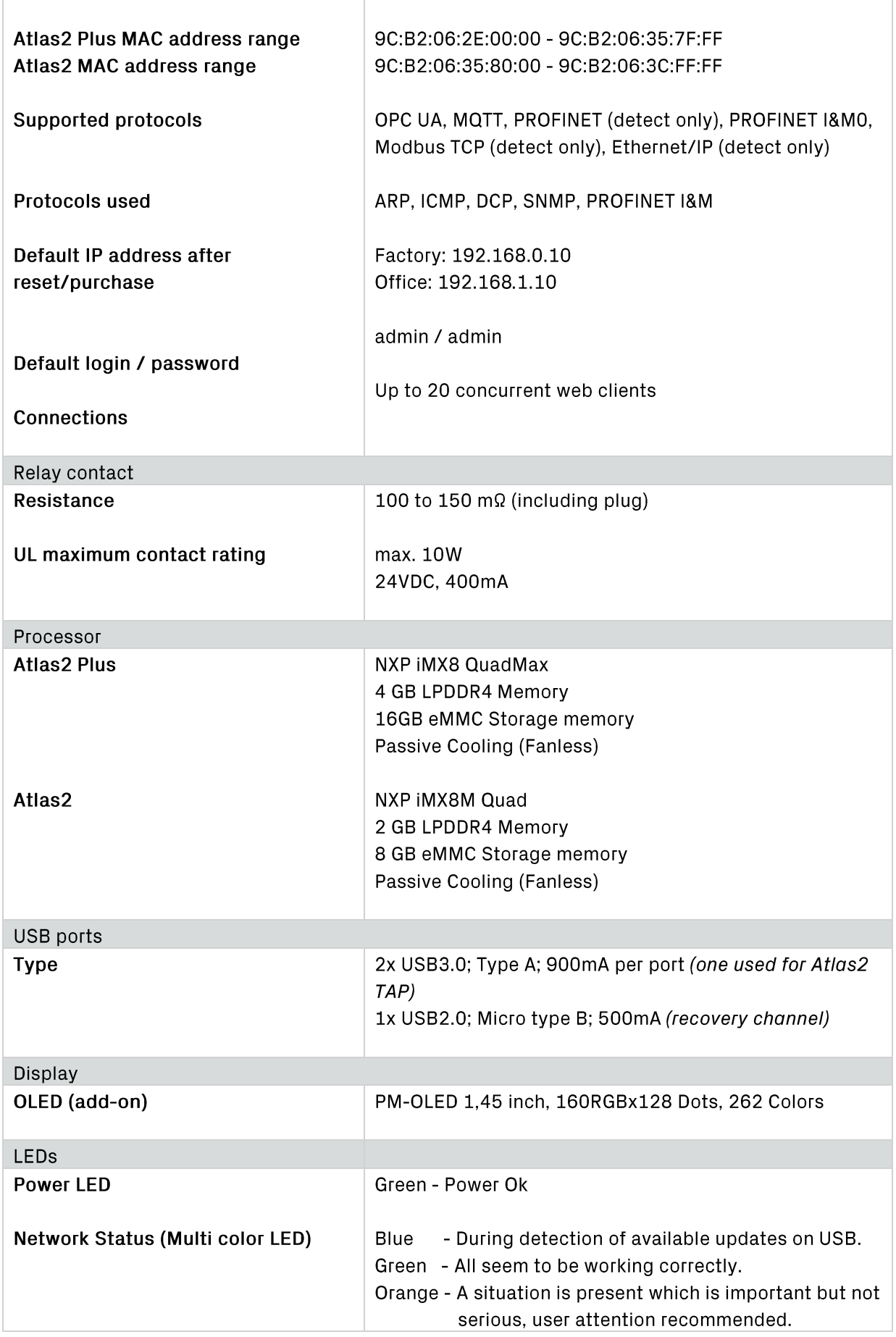

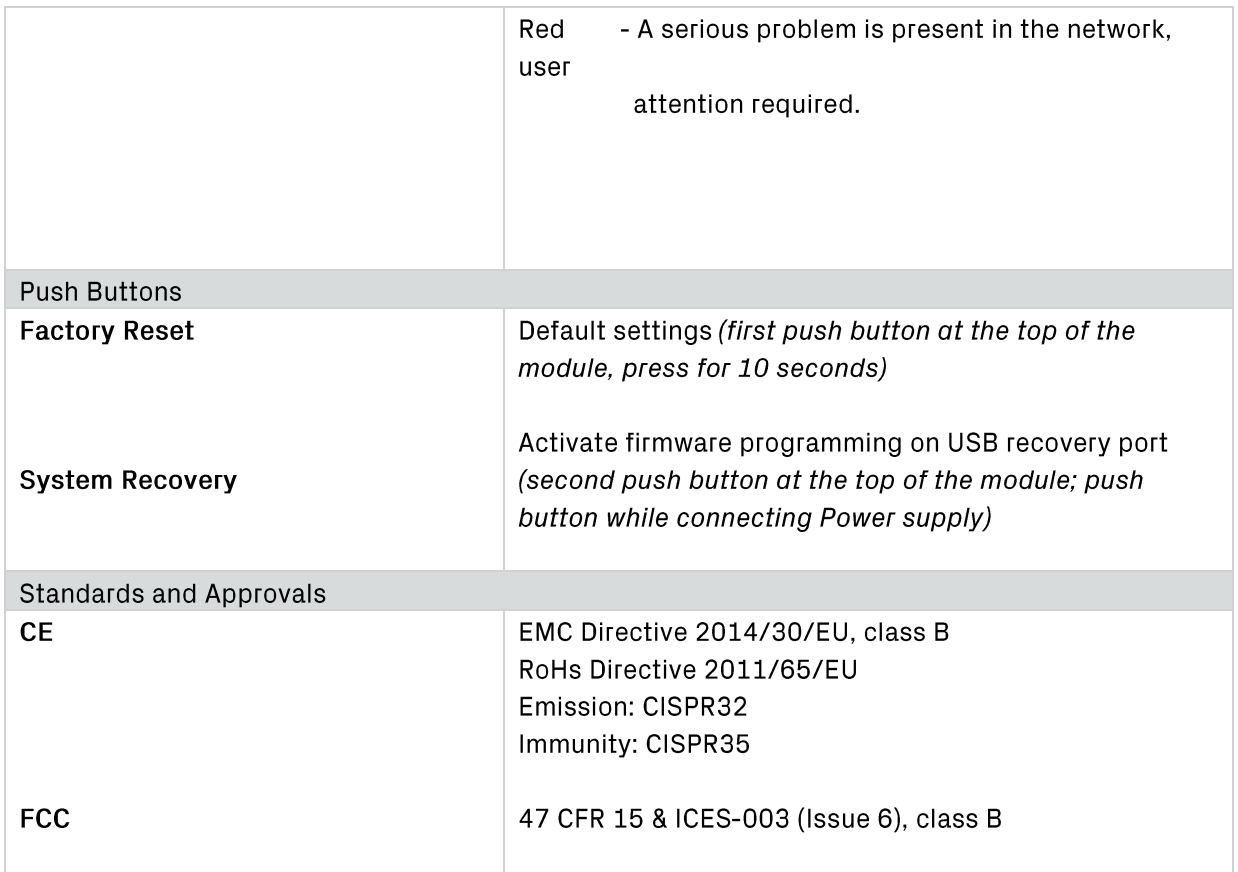

# 20. Technical specifications Mercury

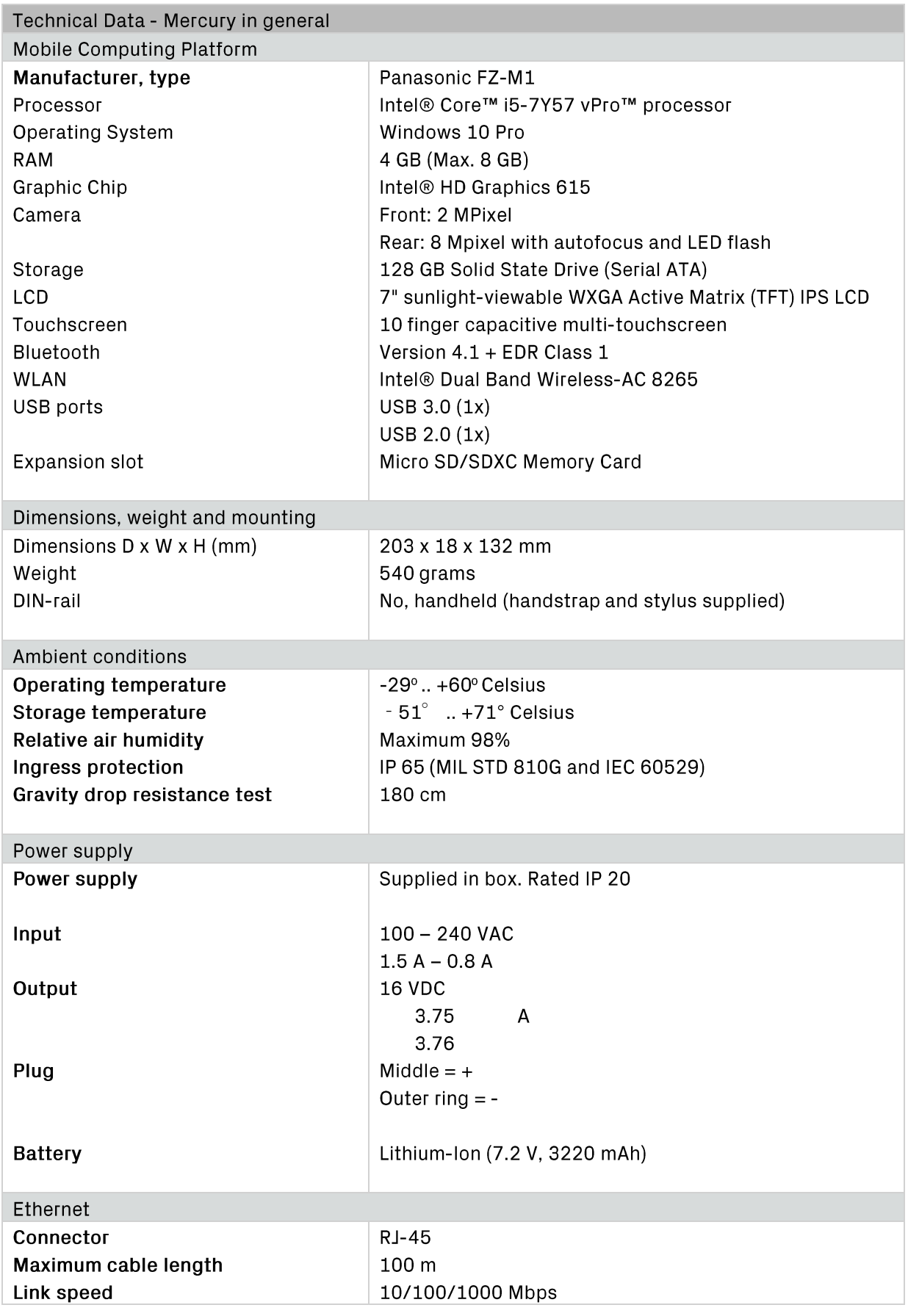

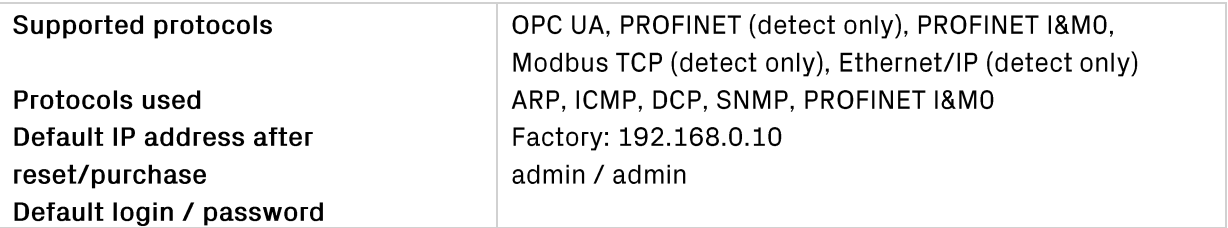

# 21. Order codes

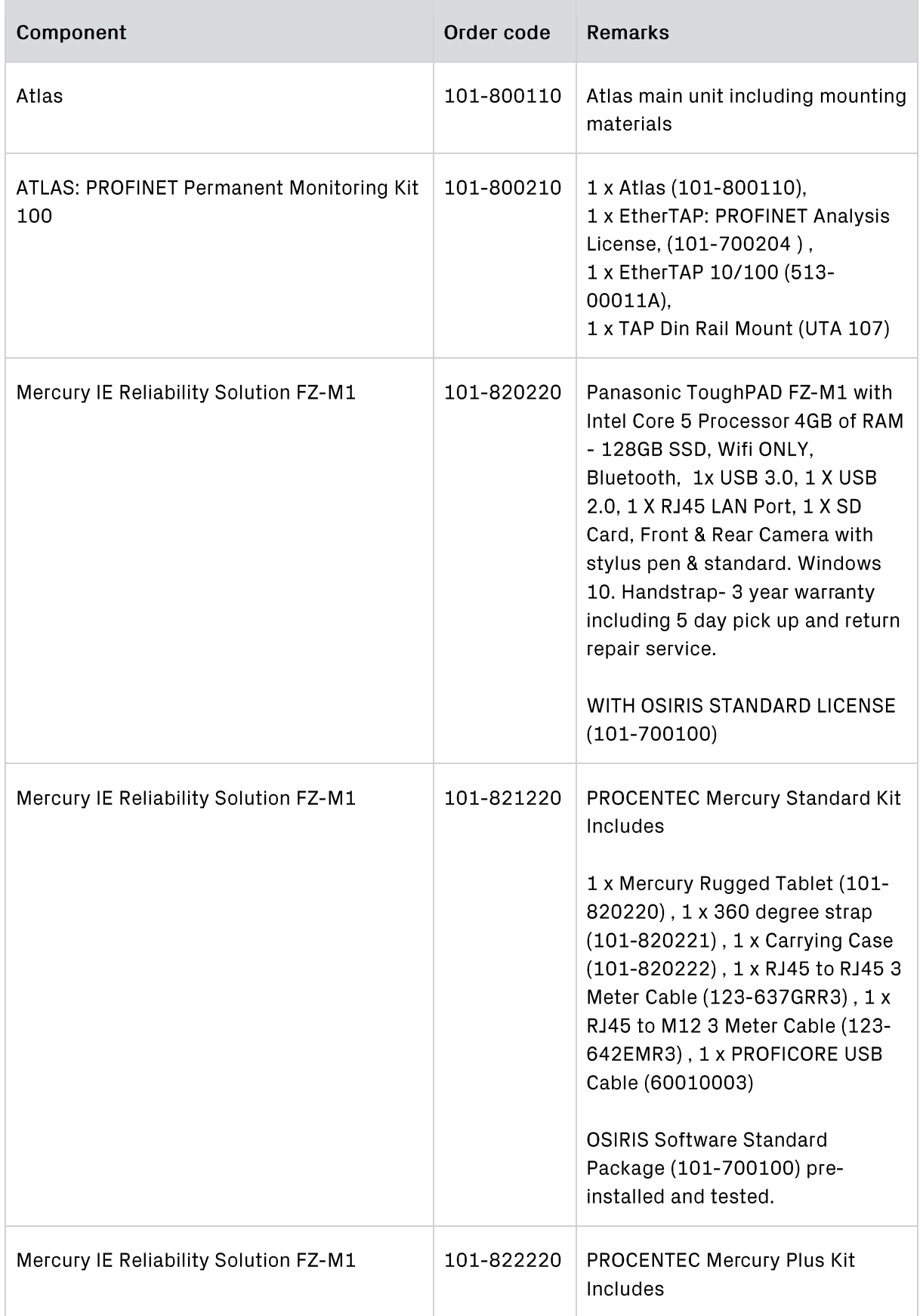

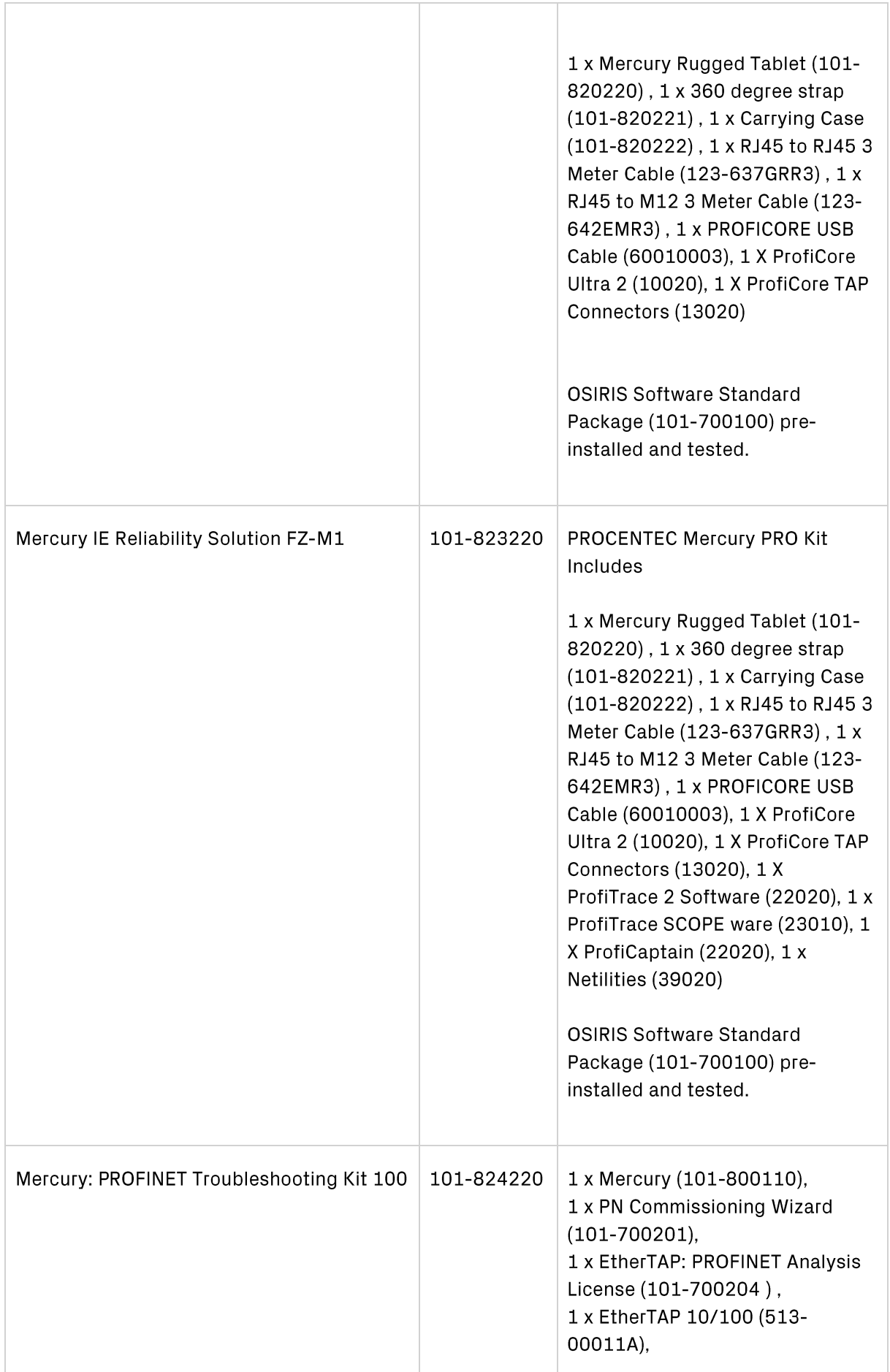

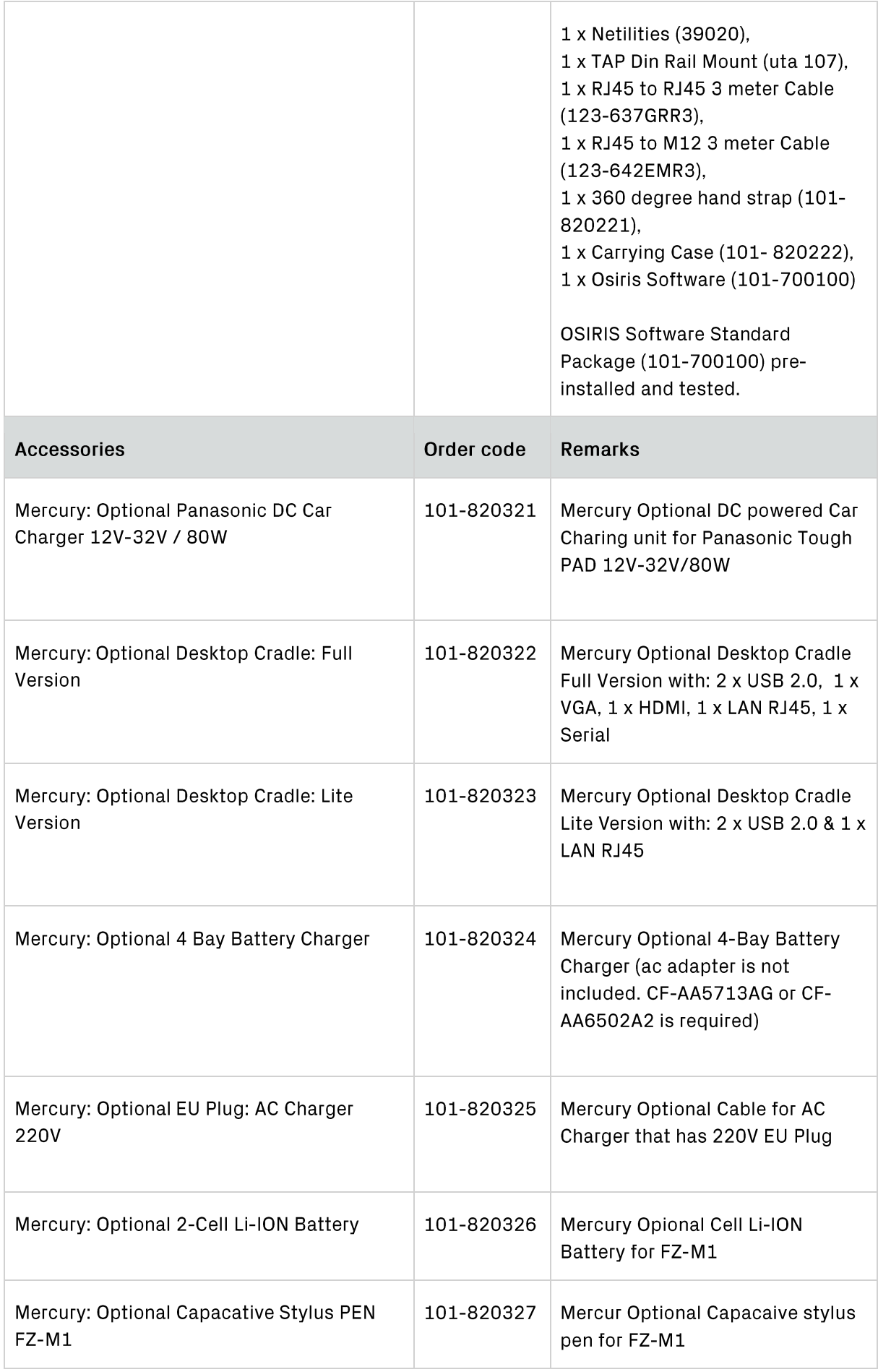

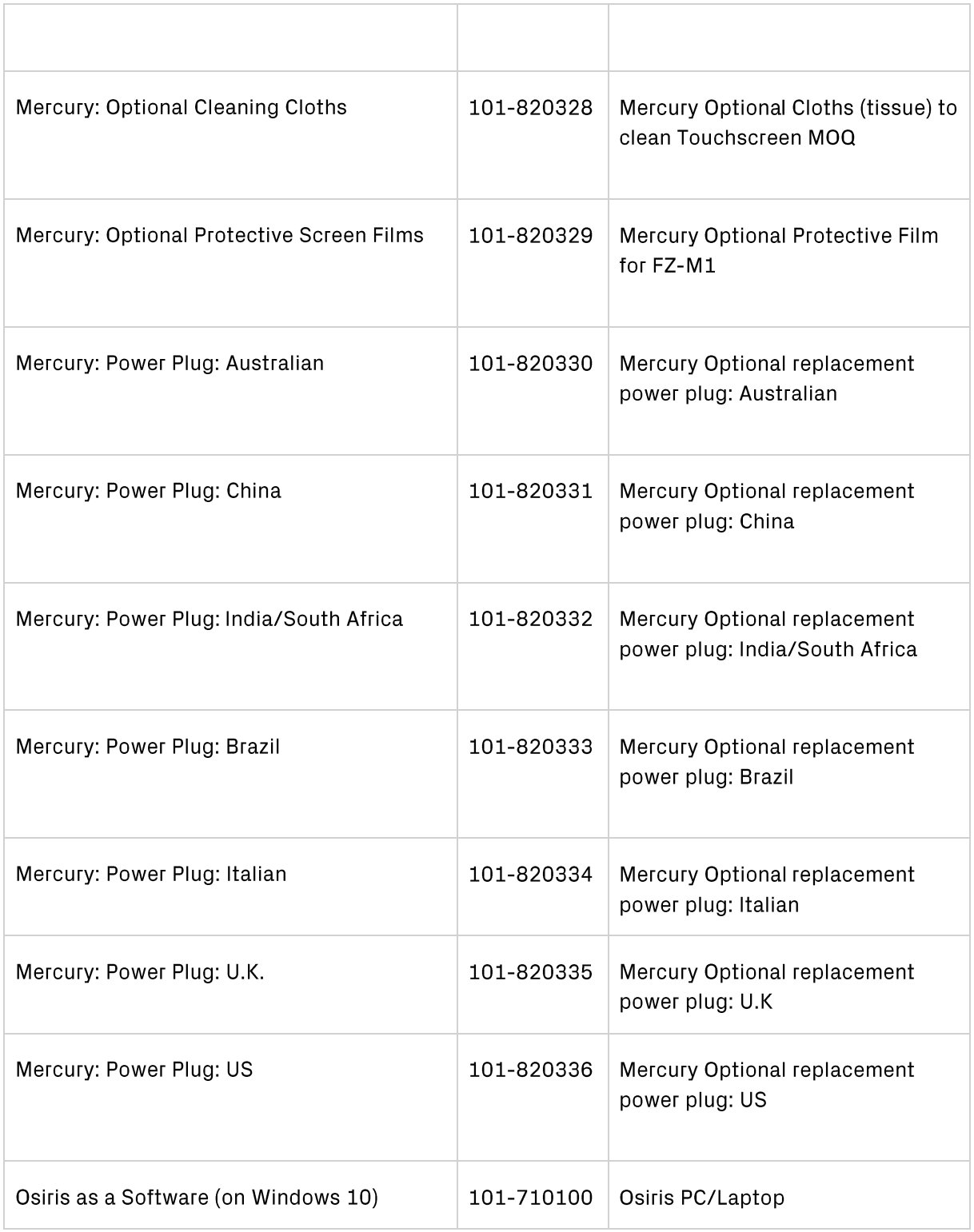

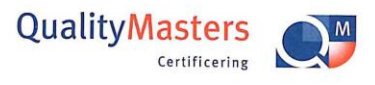

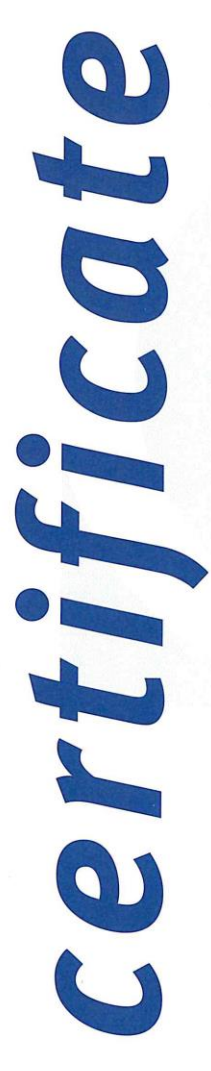

Quality Masters hereby declares that

**Procentec B.V.** Wateringen

has a management system that meets the requirements of the standard

NEN-EN-ISO 9001:2015

#### for the scope

Providing training courses, technical support, product development, product sales and the exploitation of the test laboratory.

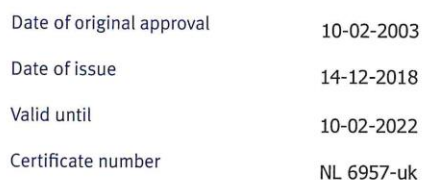

On behalf of QualityMasters,

 $d$ 

N.B. The failure to meet the conditions as set forth in the certification agreement, or non-compliance with the given<br>standard and/or guidelines, may lead to the suspension or cancellation of the certificate.<br>This certific

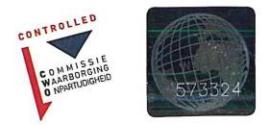

Iso9001 certificate

# 23. Sales offices and distributors

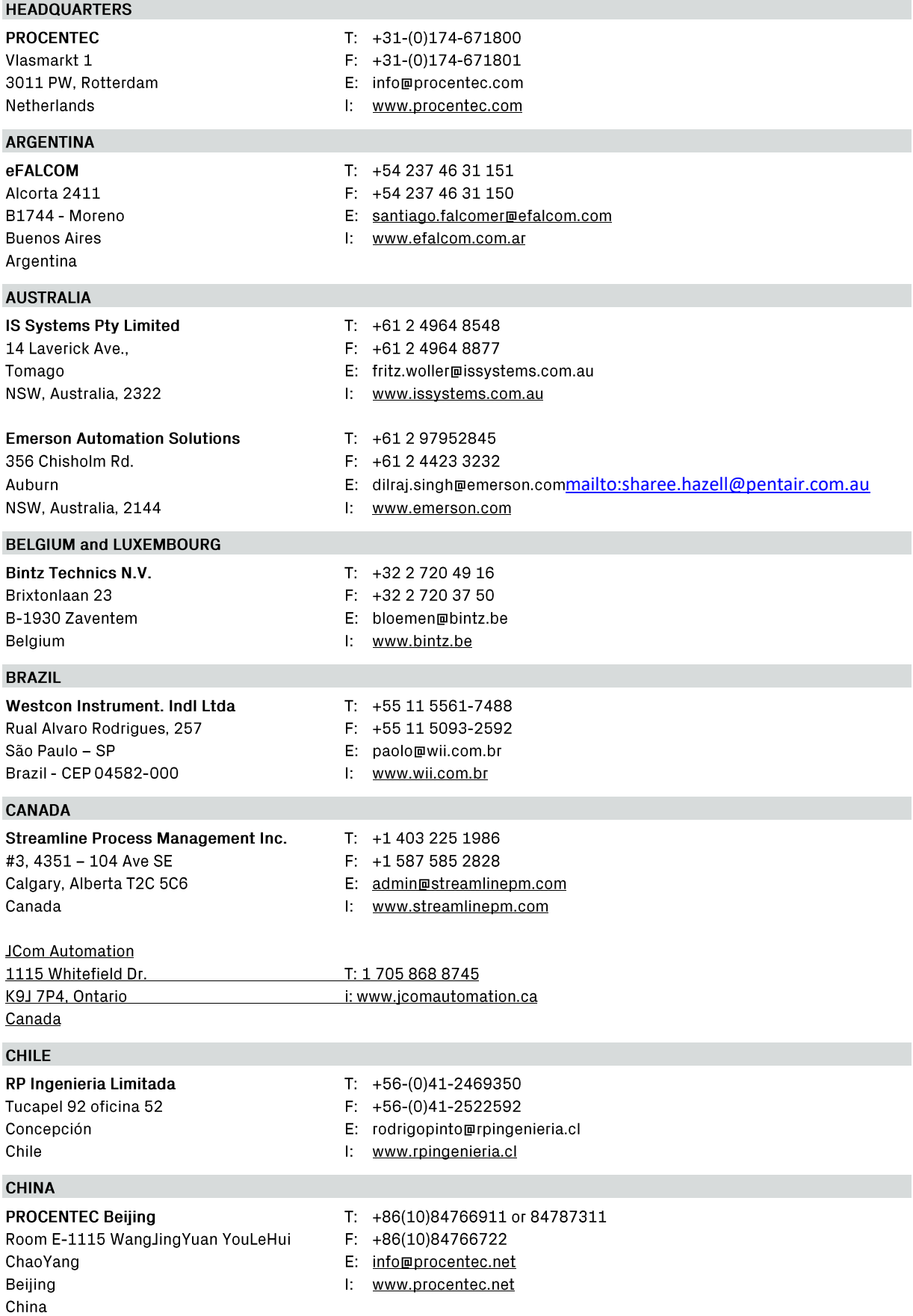

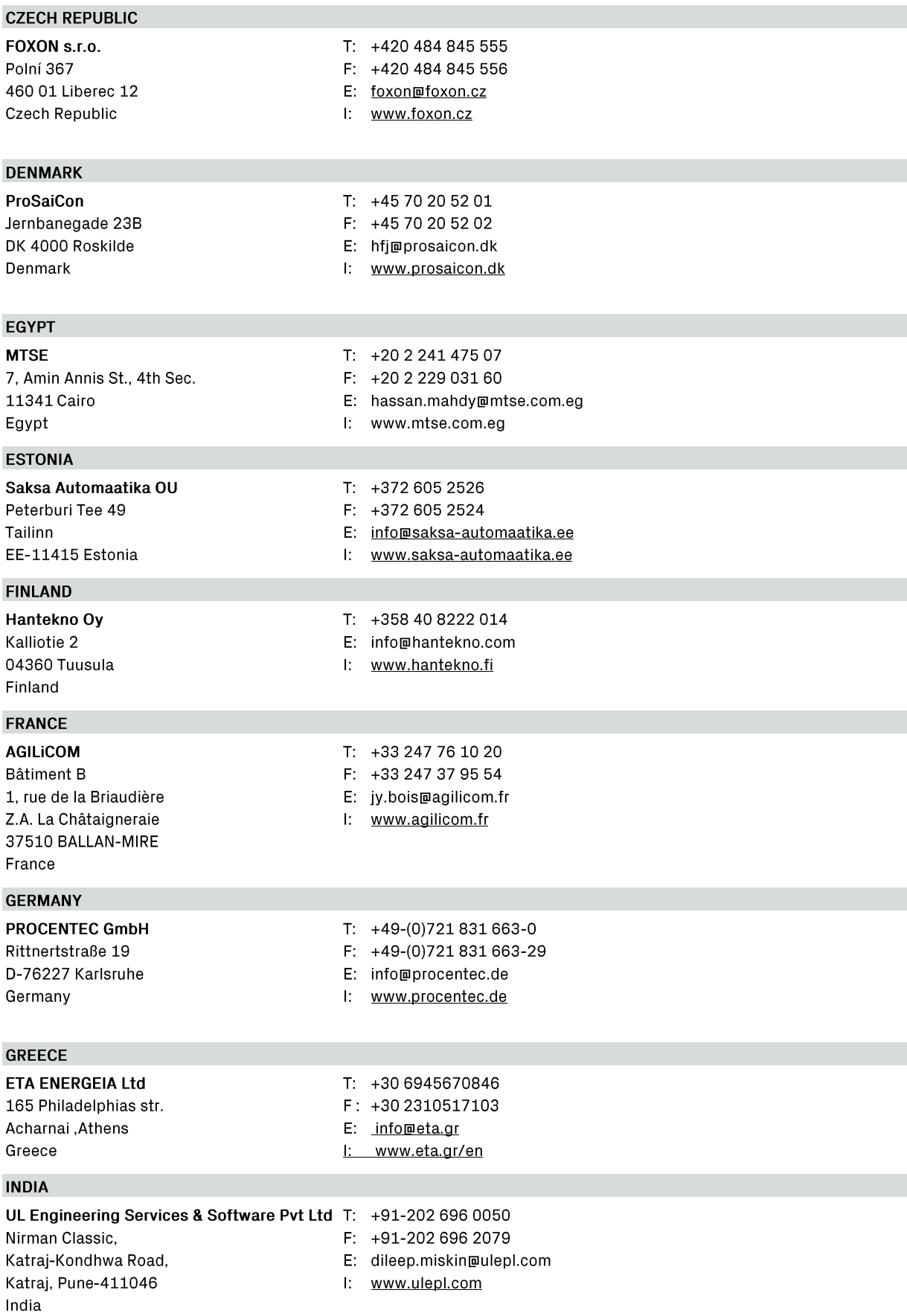

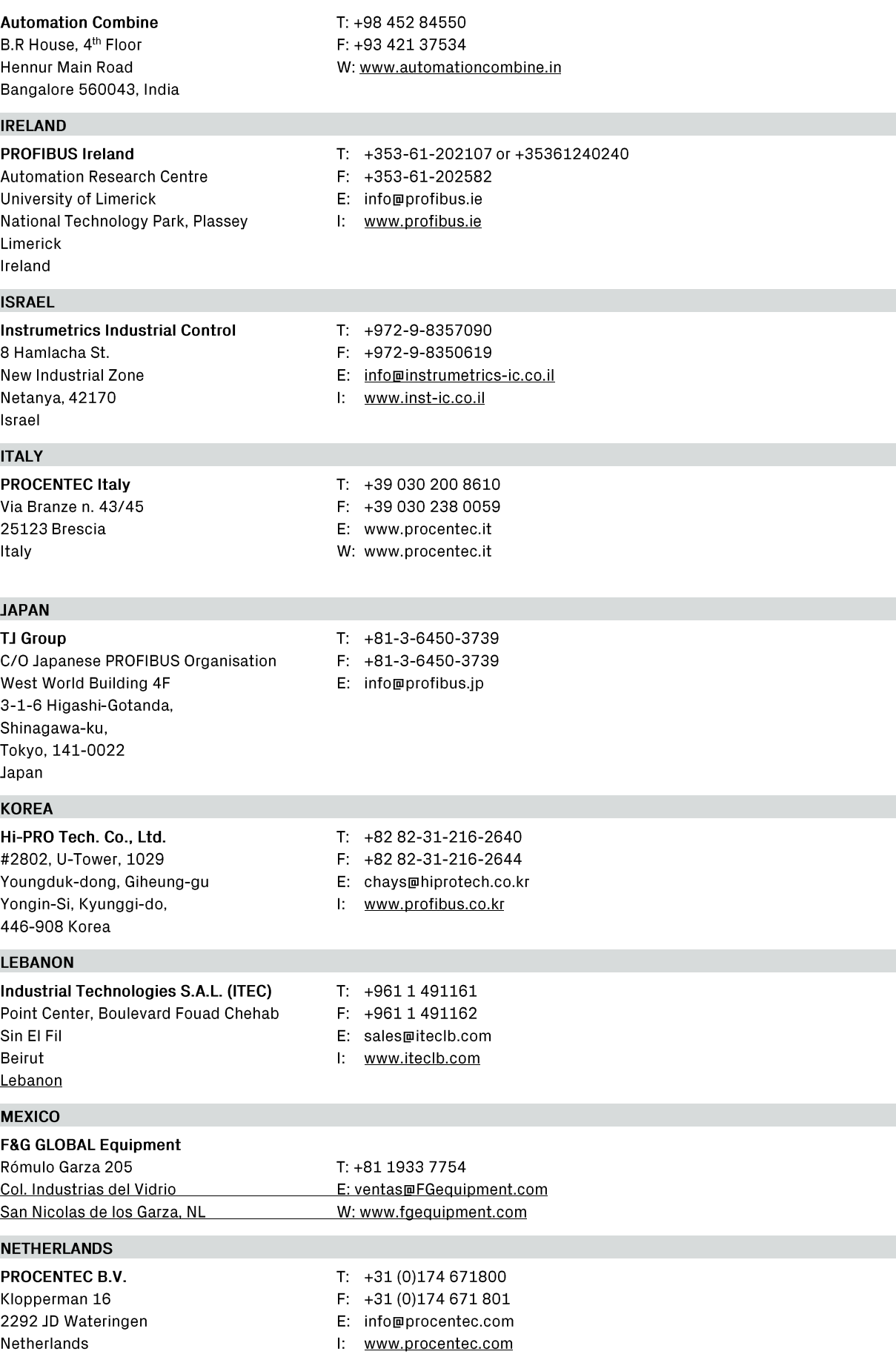

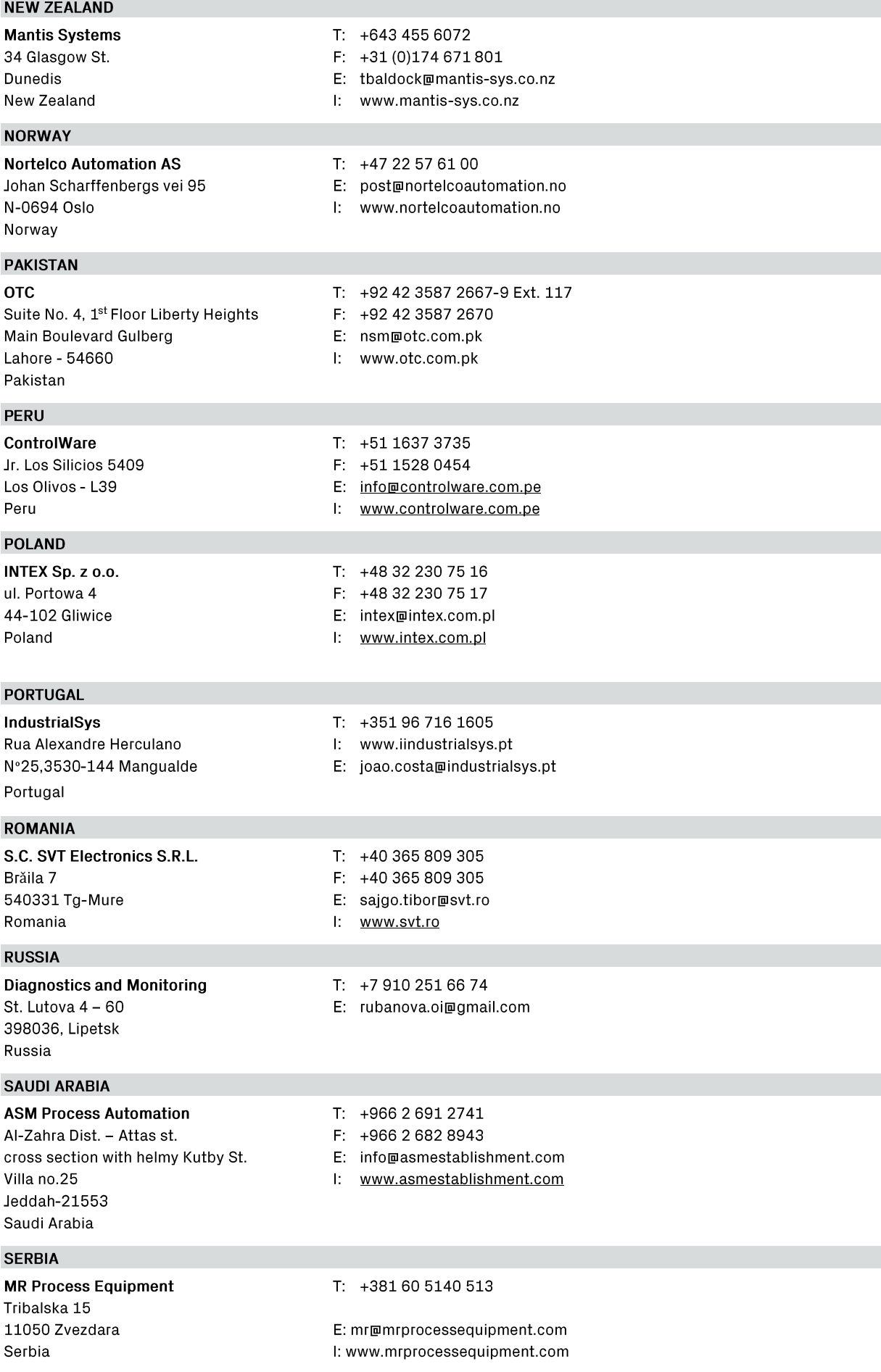

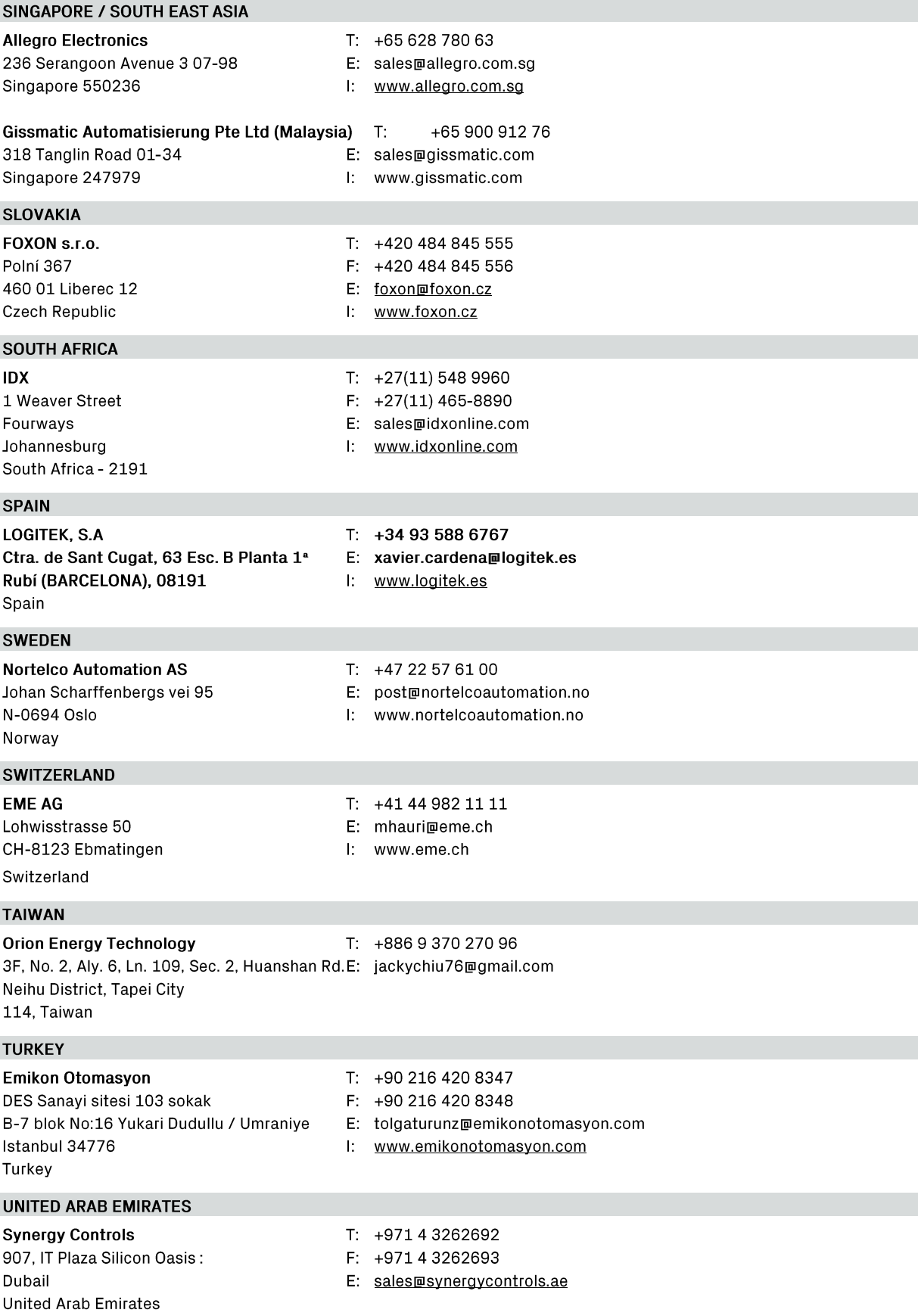

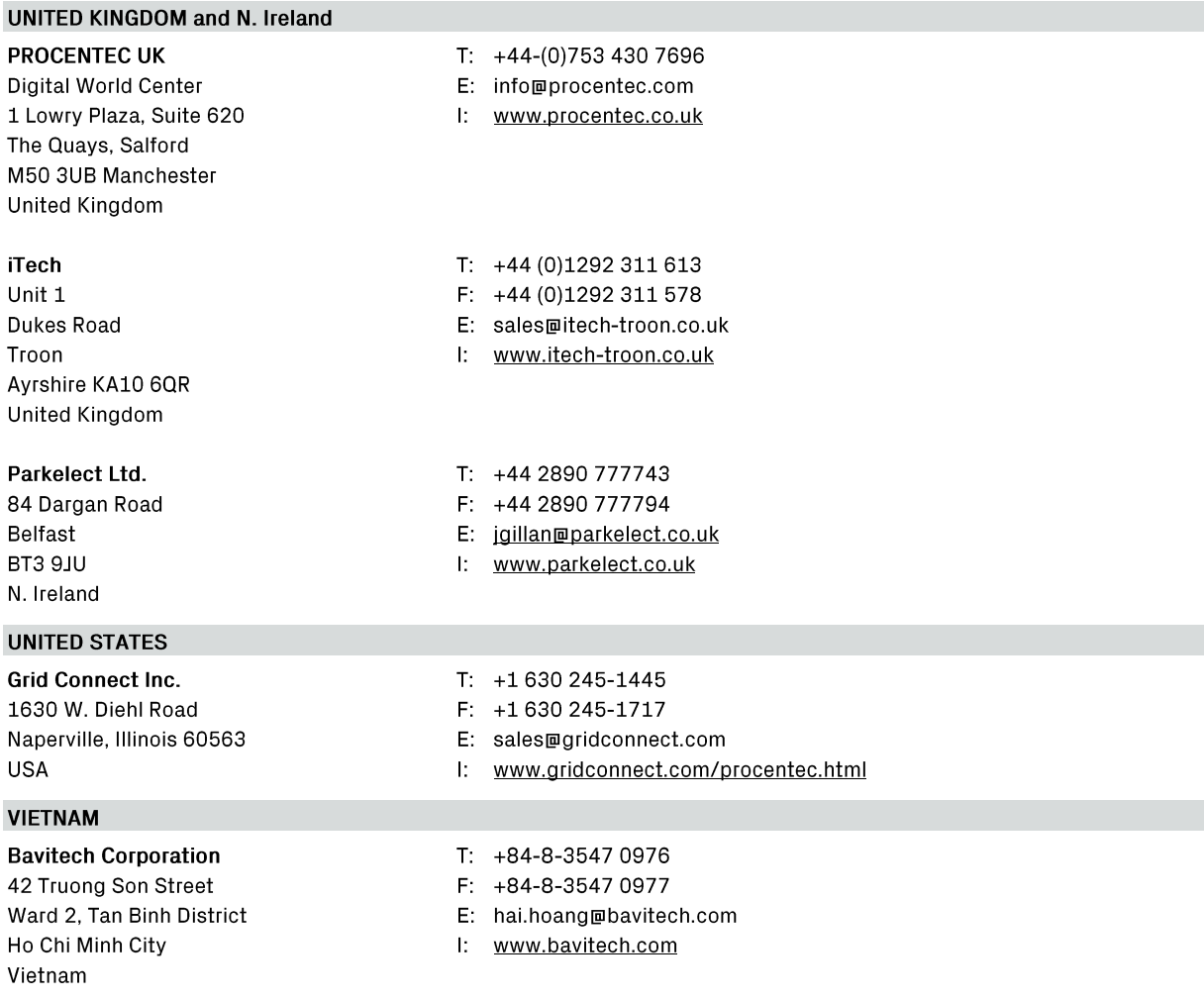

For the up to date list of the Sales Offices and Distributors see www.procentec.com/company/distributors/. If your country or region is not listed, please contact us. We are still searching for distributors who can cover complete areas or countries.

# 24. About PROCENTEC

PROCENTEC are an independent Dutch company that supply products, training and consultancy to the Industrial Automation Market. Of primary focus is the development and manufacturing of automation products for PROFIBUS, PROFINET and Industrial Ethernet.

Some of our products are the most recognized solutions on the Market today. ProfiTrace, our mobile troubleshooting and maintenance tool has established itself as one of the most pioneering, yet essential tools available to engineers. In contrast our robust ProfiHub has, over the last decade, established itself as the go-to solution for ensuring a reliable network infrastructure. The combination of these products within our ComBricks solution has seen PPROCENTEC become the primary manufacturer of network components with the integrated capability for remote monitoring and remote asset-management.

Our training facility, the PROCENTEC Academy, has certified over 4000 engineers to implement and maintain their PROFIBUS and PROFINET networks to the highest standards available.

The PROCENTEC Competence Centre has established itself as the leading consultancy on PROFIBUS and PROFINET projects worldwide, advising on architecture, engineering, training and commissioning. Once a network is commissioned, we have experts available 24/7, to answer questions with maintenance or help troubleshooting a problem.

#### **Products**

- Osiris SaaS, Atlas, Mercury On-site & Online Support
- EtherTAP and EtherMIRROR Network Audit
- ProfiHub
- ProfiTrace
- ComBricks
- VPGate
- PROFINET tools
- Cables & Connectors

#### **Services**

- 
- 
- Network Certification
- Consultancy
- Testlab & Democenter
- Competence Center

## Training

- PROFIBUS training courses
- PROFINET training courses
- Product training courses

## 25. Notes

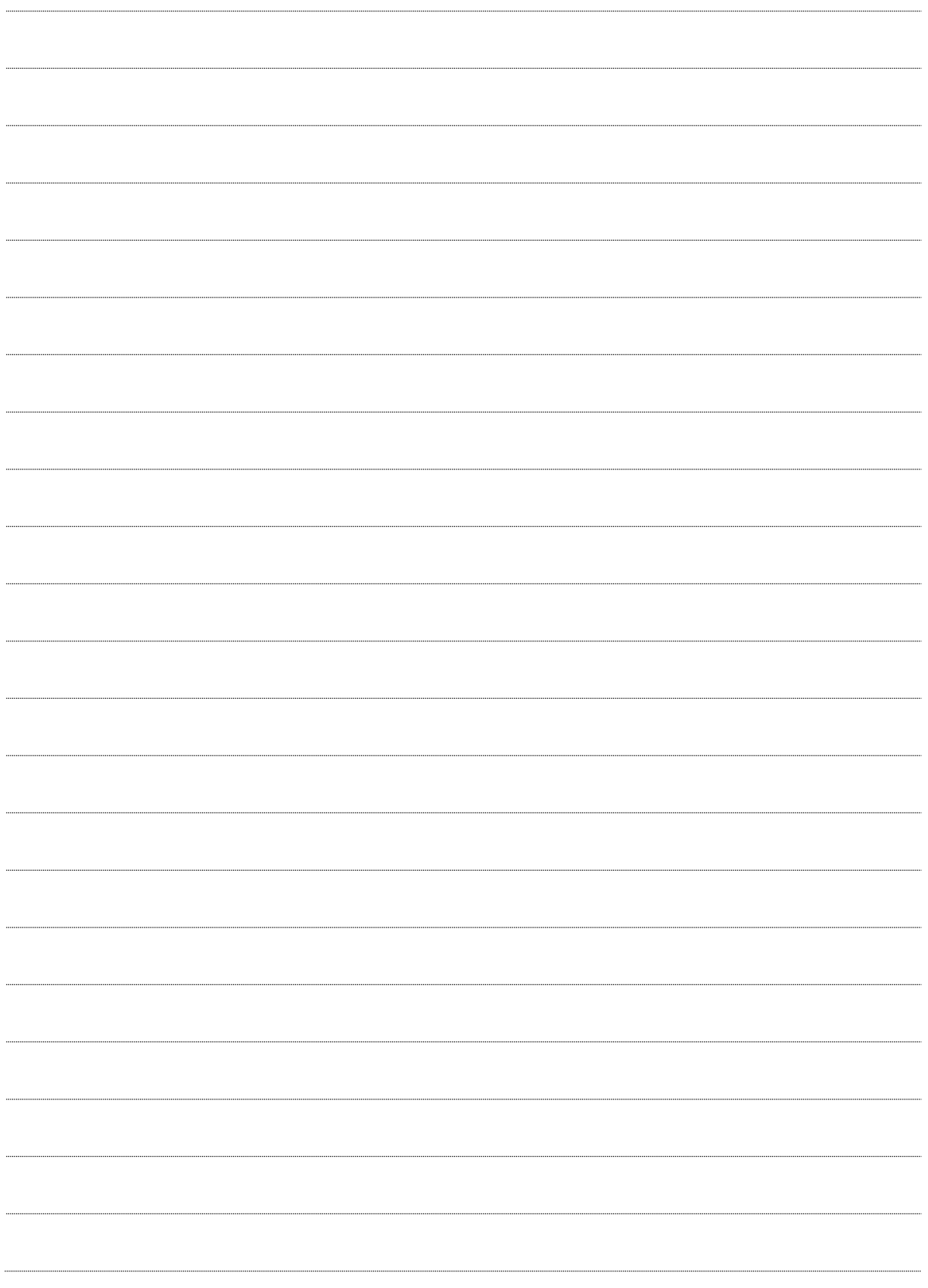

# PROCENTEC

**PROCENTEC Commercial Office** 

Vlasmarkt 1 3011 PW, Rotterdam

**PROCENTEC Delft** 

Stationsplein 10 2611 BV, Delft

Tel. 0174-671 800 0174-671801 Fax Email info回procentec.com

## Your network partner.